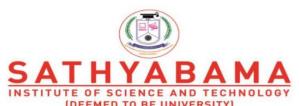

Accredited "A" Grade by NAAC | 12B Status by UGC | Approved by AICTE www.sathyabama.ac.in

#### SCHOOL OF COMPUTING

## DEPARTMENT OF COMPUTER SCIENCE & ENGINEERING

**UNIT – I - SIT1402 - Mobile Application Development** 

## **Introduction and UI interface**

- 1. Introduction to mobile technologies
- 2. Mobile operating systems
- 3. Mobile devices pros and cons
- 4. Introduction to Android, Versions, Features
- 5. Android architecture
- 6. UI Layouts
- 7. UI Controls / Widgets
- 8. Event handling
- 9. Required Tools- Eclipse, ADT, AVD
- 10. Application structure
- 11. Android manifest file
- 12. Android design philosophy
- 13. Creating andriod applications

#### **Mobile Networks / Technologies**

GSM GPRS EDGE 1G, 2G, 3G, 4G, 5G IEEE 802.11 Infrared Bluetooth

#### **Cellular Network**

- Base stations transmit to and receive from mobiles at the assigned spectrum
  - Multiple base stations use the same spectrum (spectralreuse)
- The service area of each base station is called a cell
- Each mobile terminal is typically served by the 'closest' base stations
  - Handoff when terminals move

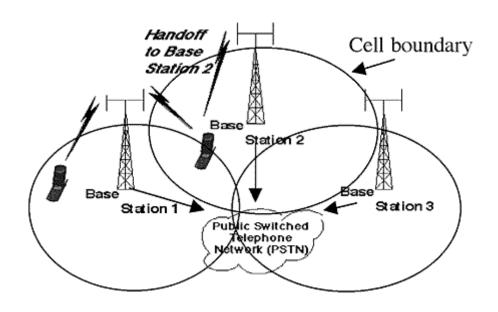

#### **Cellular Network Generations**

- It is useful to think of cellular Network/telephony in terms of generations:
  - 0G: Briefcase-size mobile radio telephones
  - 1G: *Analog* cellular telephony
  - 2G: *Digital* cellular telephony
  - 3G: High-speed digital cellular telephony (including video telephony)
  - 4G: IP-based "anytime, anywhere" voice, data, and multimedia telephony at *faster* data rates than 3G (to be deployed in 2012–2015)

## **Frequency Division Multiple Access**

- Each mobile is assigned a separate frequency channel for the duration of the call
- Sufficient guard band is required to prevent adjacent channel interference
- Usually, mobile terminals will have one downlink frequency band and one uplink frequency band
   Different cellular network protocols use different frequencies
- Different cellular network protocols use different frequencies
- Frequency is a precious and scare resource. We are running out of it.

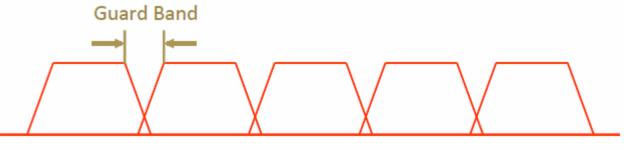

## **Time Division Multiple Access**

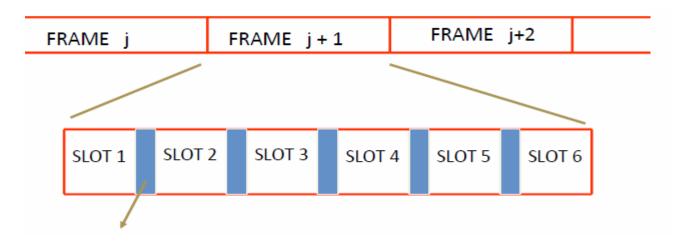

Guard time – signal transmitted by mobile terminals at different locations do no arrive at the base station at the same time

- Time is divided into slots and only one mobile terminal transmits during each slot
  - Like during the lecture, only one can talk, but others may take the floor in turn
- Each user is given a specific slot. No competition in cellular network
  - Unlike Carrier Sensing Multiple Access (CSMA) in WiFi

## **Code Division Multiple Access**

- Use of orthogonal codes to separate different transmissions
- Each symbol of bit is transmitted as a larger number of bits using the user specific code Spreading
  - Bandwidth occupied by the signal is much larger than the information transmission rate
  - But all users use the same frequency band together

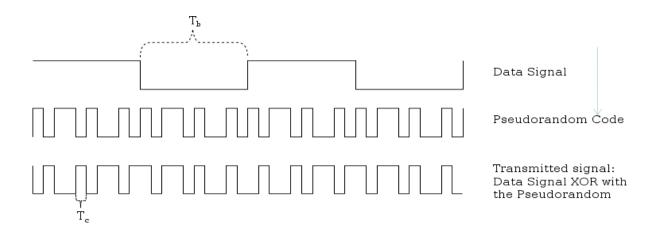

#### 1 GENERATION

- First generation cellular networks
- Radio signals = analog
- Technologies AMPS (Advanced Mobile Phone System)
- First Blackberry (850)

## 2G (GSM and GPRS Networks)

- 2G carriers continued to improve transmission quality and coverage paging, faxes, text messages and voicemail.
- 2.5G uses GPRS(General Packet Radio Services), which delivers packetswitched capabilities to existing GSM networks.

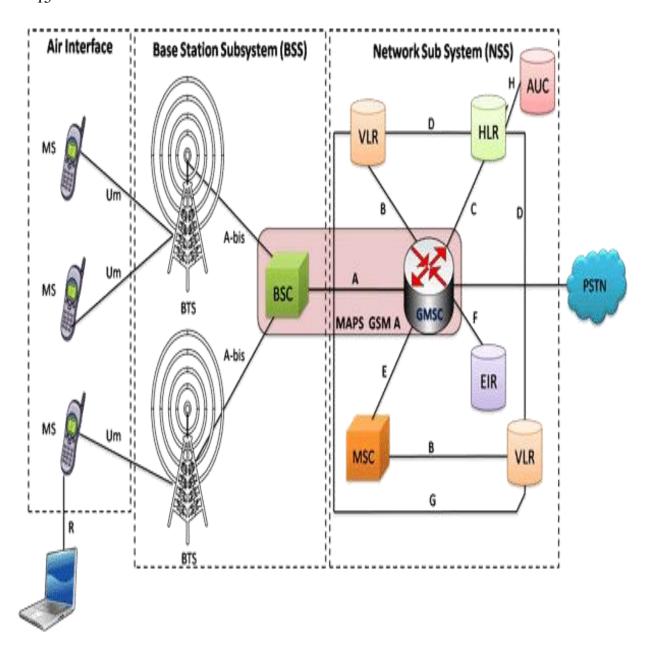

#### **GSM Evolution to 3G**

High Speed Circuit Switched Data
Dedicate up to 4 timeslots for data
connection ~ 50 kbps Good for
real-time applications c.w. GPRS
Inefficient -> ties up resources, even when nothing sent
Not as popular as GPRS (many skipping HSCSD)

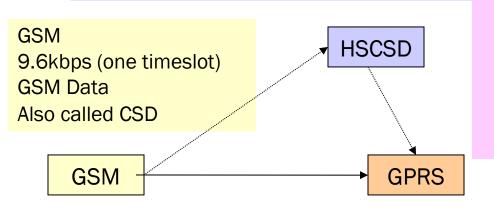

Enhanced
Data Rates for
Global
Evolution
Uses 8PSK
modulation
3x improvement in
data rate on short
distances Can fall
back to GMSK for
greater distances
Combine with GPRS
(EGPRS) ~ 384 kbps
Can also be combined with
HSCSD

EDGE

**WCDMA** 

General Packet Radio Services Data rates up to ~ 115 kbps

Max: 8 timeslots used as any one time

Packet switched; resources not tied up all the time Contention based. Efficient, but variable delays GSM / GPRS core network re-used by WCDMA (3G)

- W-CDMA (Wide Band Code Division Multiple Access) technology.
- It also used for services like Wireless Application Protocol (WAP) access,
   Multimedia Messaging Service (MMS) or Short Message Service (SMS)
- Internet communication through the excess to World Wide Web and E-mail.

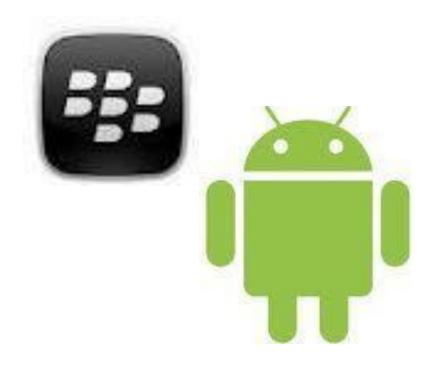

# 1. Mobile Operating Systems

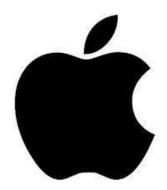

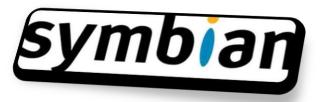

#### What is Mobile OS?

- A Mobile OS is a very basic and essential software to operate a Mobile System.
- A Mobile OS is a software platform which is designed specially for mobile to handle the devices like Smart phone, Tablet, PDA with lot of features and facilities.

#### **Android**

- Android is a mobile operating system (OS) currently developed by Google, based on the Linux kernel and designed primarily for touchscreen mobile devices such as smartphones and tablets.
- It was developed by Google, Open Handset Alliance, Android Open Source Project, Android Inc.
- Source model, open source
- Written in C (core), C++, and Java (UI)
- OS family, Unix

#### **OHA (Open Handset Alliance)**

• A business alliance consisting of 47+ companies to develop open standards for mobile devices

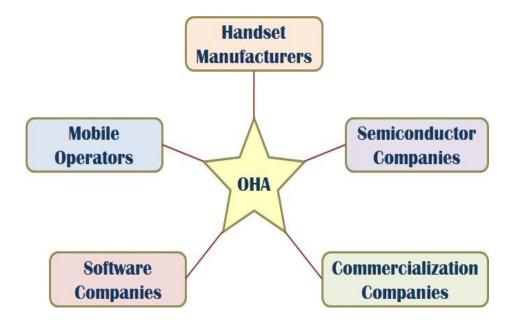

#### **Apple iOS**

#### iOS

- iOS (originally iPhone OS) is a mobile operating system created and developed by Apple Inc. and distributed exclusively for Apple hardware. It is the operating system that presently powers many of the company's mobile devices, including the iPhone, iPad, and iPod touch.
- It was developed by Apple Inc. June 29, 2007
- -Source model, closed source
- Written in, C,C++, Objective-C, and Swift
- OS family, Unix

#### **Windows Mobile**

- Windows Mobile is a mobile operating system developed by Microsoft for smart phones and Pocket PC's
- It was first launched in October 2010 with Windows Phone 7
- Currently maintained with Micosoft Corporation
- Written in C, C++
- OS Family, Microsoft Windows

#### **Blackberry**

- BlackBerry OS is a proprietary mobile operating system developed by BlackBerry Ltd for its BlackBerry line of smartphone handheld devices.
- It was developed by BlackBerry Ltd on January 19, 1999
- Source model is closed source
- Written in, C++ and Java
- OS family, Mobile Operating Systems

#### **Symbian**

- Symbian is a mobile operating system (OS) and computing platform designed for smart phones
- Symbian was originally developed as a closed- source OS for PDAs in 1998 by Symbian Ltd.
- Currently maintained by Accenture on behalf of Nokia (historically Symbian Ltd. and Symbian Foundation)
- Written in C++
- OS Family RTOS

#### Why Mobile App Development?

- Mobile platform is the platform of the future world
- Job market is hot
  - Market for mobile software surges from \$4.1 billion in 2009 to \$17.5 billion by 2012
  - In 2010, www.dice.com survey: 72% of recruiters looking for iPhone app developers, 60% for Android
  - Dice.com: mobile app developers made \$85,000 in 2010 and salaries expected to rise
  - According to 2016, 79% of the organizations surveyed planto increase spending on mobile development by 36%
- Students (and faculty!) are naturally interested!

## **Types of Mobile Appications**

- What are they?
  - Any application that runs on a mobile device
- Types
  - Web Apps
  - Native Apps
  - Hybrid Apps

#### • Native Apps

- It is live on the device and are accessed through icons on the device home screen.
- They are installed through an application store (such as Google Play or Apple's App Store).
- They are developed specifically for one platform, and can take full advantage of all the device features they can use the camera, the GPS, the accelerometer, the compass, the

list of contacts, and so on.

## Web Apps

- They are not real applications; they are really websites that, in many ways, *look and feel* like native applications, but are not *implemented* as such.
- They are run by a browser and typically written in HTML5
- Web apps became really popular when HTML5 came around and people realized that they can obtain native-like functionality in the browser.

## Hybrid apps

- Hybrid apps are part native apps, part web apps.
- Like native apps, they live in an app store and can take advantage of the many device features available.
- Like web apps, they rely on HTML being rendered in a browser, with the caveat that the browser is embedded within the app.

# 2. Mobile Devices: Advantages compared to fixed devices)

- Always with the user
- Typically have Internet access
- Typically GPS enabled
- Typically have accelerometer & compass
- Mostly have cameras & microphones
- Many apps are free or low-cost and etc...

## **Mobile Devices: Limitations**

- Limited memory
- Limited processing power
- Different technologies and standards
- Limited or awkward input: soft keyboard, phone keypad, touch screen, or stylus
- Small screens
- Limited and slow network access
- Slow hardware
- Limited battery life
- Limited web browser functionality
- Often inconsistent platforms across devices and etc...

## **Android** Mobile Application Development

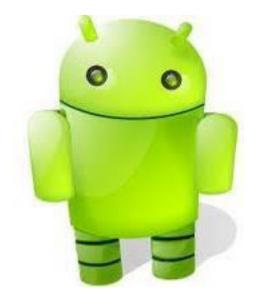

## Prerequisite

- Good knowledge of JAVA language
- Familiarity with Eclipse IDE
  - \* All the above is not mandatory

## 3. Introduction to Android

- Open software platform for mobile development
- A complete stack OS, Middleware, Applications
- An Open Handset Alliance (OHA) project
- Powered by Linux operating system
- Fast application development in Java
- Open source under the Apache 2 license

#### What is Android?

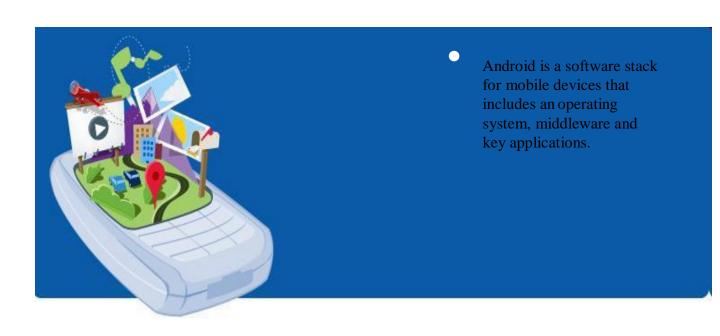

#### Developed by

- Andy Rubin (co-founder of Danger),
- Rich Miner (co-founder
- Nick Sears (once VP at T-Mobile)

## **History of Android**

- 1) Initially, Andy Rubin founded Android Incorporation in Palo Alto, California, United States in October, 2003.
- 2) In 17th August 2005, Google acquired Android Incorporation. Since then, it is in the subsidiary of Google Incorporation.
- 3) The key employees of Android Incorporation are Andy Rubin, Rich Miner, Chris White and Nick Sears.
- 4) Originally intended for camera but shifted to smart phones later because of low market for camera only.
- 5) Android is the nick name of Andy Rubin given by coworkers because of his love to robots.
- 6) In 2007, Google announces the development of Android OS.
- 7) In 2008, HTC launched the first android mobile.

#### **History of Android (con...)**

- The code names of android ranges from A to N currently, such as
  - 1.0 Astro (some times says no code name)
  - 1.1 Bender (Some times say "Petit four")
  - 1.5 Cupcake
  - 1.6 Donut
  - 2.x Eclair
  - 2.2 Froyo
  - 2.3.x Gingerbread
  - 3.x.x Honeycomb
  - 4.0.x Ice Cream Sandwitch
  - 4.1.x, 4.2.x and 4.3.x Jelly Bean
  - 4.4.x KitKat and
  - 5.x.x Lollipop
  - 6.0 MarshMallow
  - N ("A Few Weeks")
- Let's understand the android history in a sequence.

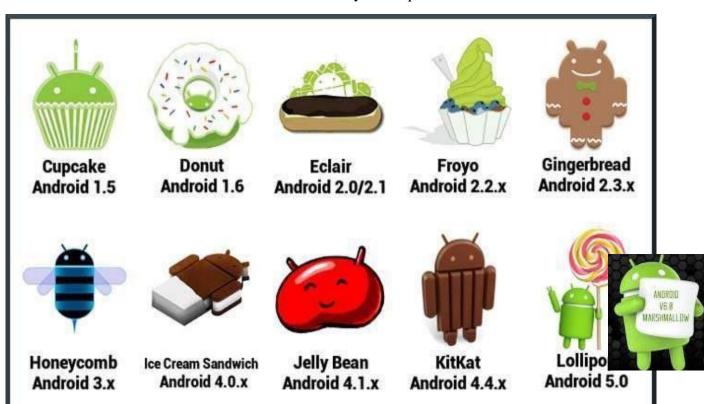

\\_\_/

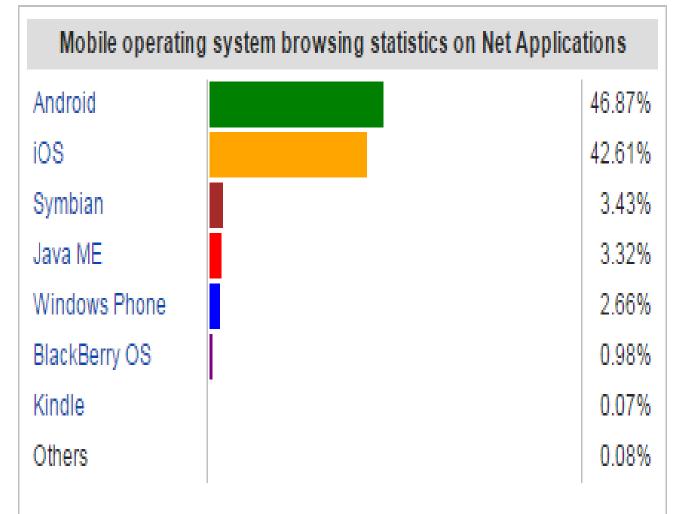

Mobile OS market share as of February 2015 Net Applications<sup>[37]</sup>

#### Why Android?

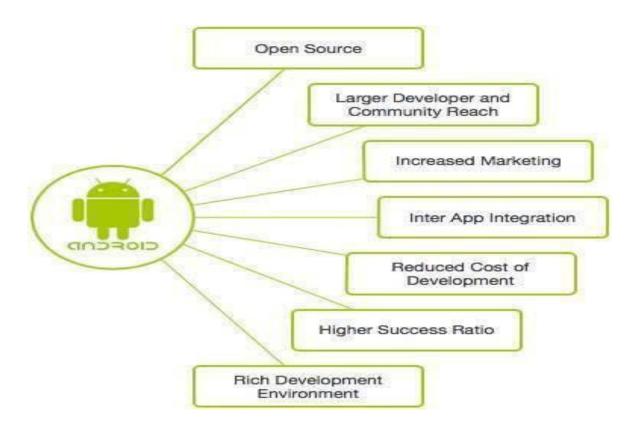

- A lot of students have them
  - 2010 survey by University of Colorado : 22% of college students have Android phone (26% Blackberry, 40% iPhone)
  - Gartner survey: Android used on 22.7% of smart phones sold world-wide in 2010 (37.6% Symbian, 15.7% iOS)
- Students already know Java and Eclipse
  - Low learning curve
  - CS students can use App Inventor for Android

#### **Android Applications**

- Android applications are usually developed in the Java language using the Android Software Development Kit
- Once developed, Android applications can be packaged easily and sold out either through a store such as **Google Play**, **SlideME**, **Opera Mobile Store**, **Mobango**, **F-droid** and the **Amazon Appstore**.
- Android powers hundreds of millions of mobile devices in more than 190 countries around the world. It's the largest installed base of any mobile platform and growing fast.
- Every day more than 1 million new Android devices are activated worldwide.

## **Categories of Android applications**

• There are many android applications in the market

| Л | Music        |     | News      | Ğ  | Multimedia   |
|---|--------------|-----|-----------|----|--------------|
| ↔ | Sports       | *   | Lifestyle | 11 | Food & Drink |
|   | Travel       | *   | Weather   |    | Books        |
|   | Business     | 444 | Reference | Ø  | Navigation   |
|   | Social Media | ×   | Utilities | M  | Finance      |

## **Features of Android**

• Android is a powerful operating system competing with Apple 4GS and supports great features.

| Features      | Description                                                                                                    |
|---------------|----------------------------------------------------------------------------------------------------|
| Beautiful UI  | Android OS basic screen provides a beautiful and intuitive user interface.                                           |
| Connectivity  | GSM/EDGE, IDEN, CDMA, EV-DO, UMTS, Bluetooth, Wi-Fi, LTE, NFC and WiMAX.                                             |
| Storage       | SQLite, a lightweight relational database, is used for data storage purposes.                                        |
| Features      | Description                                                                                                    |
| Media support | H.263, H.264, MPEG-4 SP, AMR, AMR-WB, AAC, HE-AAC, AAC 5.1, MP3, MIDI, Ogg Vorbis, WAV, JPEG, PNG, GIF, and BMP      |
| Messaging     | SMS and MMS                                                                                                    |
| Web browser   | Based on the open-source WebKit layout engine, coupled with Chrome's V8 JavaScript engine supporting HTML5 and CSS3. |
| Multi-touch   | Android has native support for multi-touch which was initially made available in handsets such as the HTC Hero.      |
| Multi-tasking | User can jump from one task to another and same time various application can run simultaneously.                     |

| Features          | Description                                                                                                    |  |
|-------------------|----------------------------------------------------------------------------------------------------|--|
| Resizable widgets | Widgets are resizable, so users can expand them to show more content or shrink them to save space                         |  |
| Multi- Language   | Supports single direction and bi-directional text.                                                                        |  |
| GCM               | Google Cloud Messaging (GCM) is a service that lets developers send short message data to their users on Android devices. |  |
| Wi-Fi Direct      | A technology that lets apps discover and pair directly, over a high-bandwidth peer-to-peer connection.                    |  |
| Android Beam      | A popular NFC-based technology that lets users instantly share, just by touching two NFC-enabled phones together.         |  |

- Application framework enabling reuse and replacement of components
- **Dalvik virtual machine** optimized for mobile devices
- Integrated browser based on the open source webkit engine
- **Optimized graphics** powered by a custom 2D graphics library; 3D graphics based on the OpenGL ES 1.0 specification (hardware acceleration optional)
- **SQLite** for structured data storage
- **Media support** for common audio, video, and still image formats (MPEG4, H.264, MP3, AAC, AMR, JPG, PNG, GIF)

## What does it have that other's don't?

- Google Map Applications
- Background Services and Applications
- Shared Data and Inter-process communication
- All Applications are created Equal
- P2P Inter-device Application Messaging
- MVC2 Architecture

## VC2

• The goal of the MVC design pattern is to separate the application object (model) from the way it is represented to the user (view) from the way in which the user controls it (controller).

## Manufacturer and carrier support

- Almost all carriers have Andro
- HTC
- LG
- Sony-Ericsson
- Geeksphone
- Dell
- Motorola
- Acer
- Samsung
- Archos
- Lenovo
- Huawei

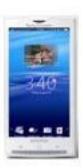

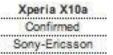

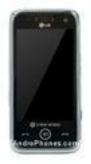

GW880 Confirmed LG

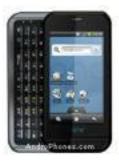

One Confirmed Geeksphone

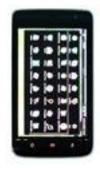

Streak Rumored Dell

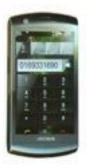

Archos Phone Confirmed Archos

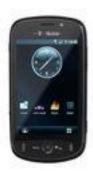

Pulse Available Huawei

70

#### 4. Architecture

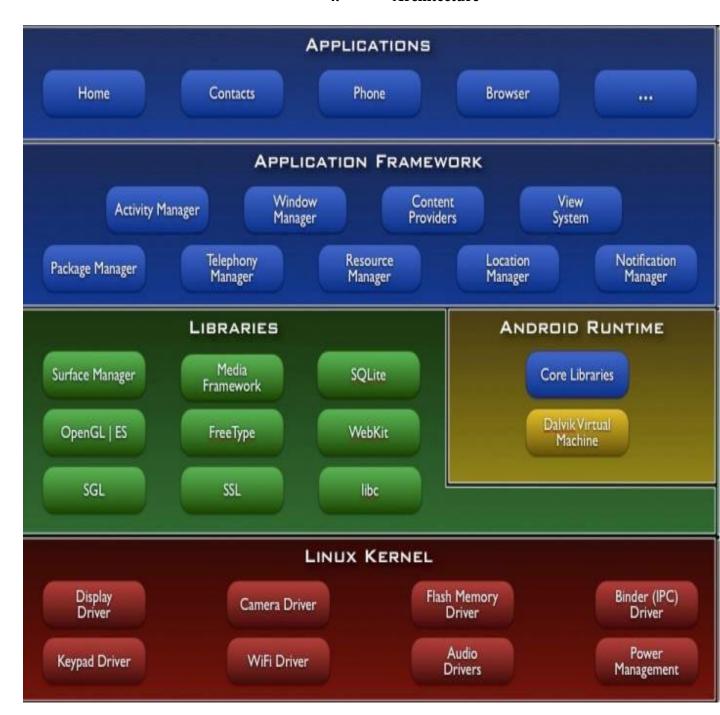

## **Android S/W Stack - Applications**

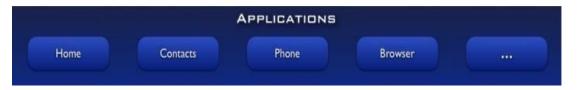

- Android provides a set of core applications:
  - ✓ Email Client
  - ✓ SMS Program
  - ✓ Calendar
  - ✓ Maps
  - **✓** Browser
  - ✓ Contacts
  - ✓ Etc
- All applications are written using the Java language.

## **Android S/W Stack Application Framework**

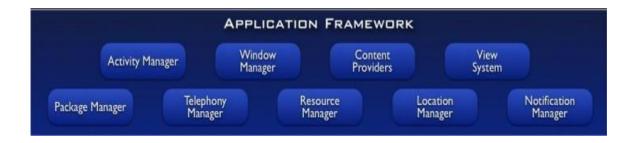

- Enabling and simplifying the reuse of components
  - Developers have full access to the same framework APIs used by the core applications.
  - ✓ Users are allowed to replace components.

## Android S/W Stack App Framework (Cont)

## • Features

| Feature              | Role                                                                                                |
|----------------------|----------------------------------------------------------------------------------------------------|
| View System          | Used to build an application, including lists, grids, text boxes, buttons, and embedded web browser |
| Content Provider     | Enabling applications to access data from other applications or to share their own data             |
| Resource Manager     | Providing access to non-code resources (localized strings, graphics, and layout files)              |
| Notification Manager | Enabling all applications to display customer alerts in the status bar                              |
| Activity<br>Manager  | Managing the lifecycle of applications and providing a common navigation back-stack                 |

#### **Android S/W Stack - Libraries**

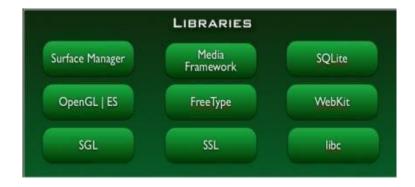

- Including a set of C/C++ libraries used by components of the Android system
- Interface through Java
- Surface manager Handling UI Windows
- 2D and 3D graphics
- Media codes, SQLite, Browser engine

#### **Android S/W Stack - Runtime**

- Core Libraries
  - Providing most of the functionality available in the core libraries of the Java language
  - APIs

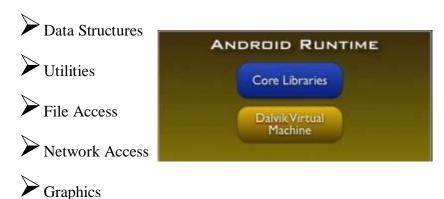

## **Android S/W Stack – Runtime (Cont)**

- Dalvik Virtual Machine
  - Providing environment on which every Android application runs
    - Each Android application runs in its own process, with its own instance of the Dalvik VM.
    - Dalvik has been written such that a device can run multiple VMs efficiently.
  - Register-based virtual machine

#### **Android S/W Stack – Runtime (Cont)**

- Dalvik Virtual Machine (Cont)
- Executing the Dalvik Executable (.dex) format
  - ☐ .dex format is optimized for minimal memory footprint.
  - ☐ Compilation

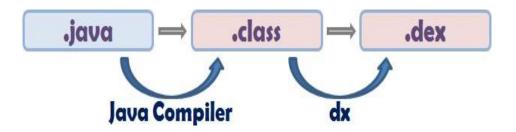

- Relying on the Linux Kernel for:
  - ☐ Threading
  - ☐ Low-level memory management

#### **Android S/W Stack – Linux Kernel**

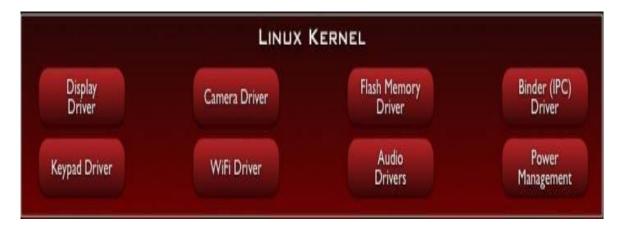

- Relying on Linux Kernel 2.6 for core system services
  - Memory and Process Management
  - ✓ Network Stack
  - ✓ Driver Model
  - ✓ Security
- Providing an abstraction layer between the H/W and the rest of the S/W stack

## **Android development setup**

Follow the instructions ...

Download the software from the URL: http://developer.android.com/sdk/index.html

Install the following Softwares:

- Android SDK
- Eclipse IDE (3.4 or newer)
- Android Development Tools (ADT) Eclipse plug-in

Bring with you (optional):

- Android OS enabled Mobile device
- USB cable so you can test your app on your phone

## **Application Fundamentals**

- Apps are written in Java
- Bundled by Android Asset Packaging Tool
- Every App runs its own Linux process
- Each process has it's own Java Virtual Machine
- Each App is assigned a unique Linux user ID
- Apps can share the same user ID to see each other's files

## **Applications**

- Lifestyle applications for senior citizens
- Environmental applications that give data about pollution levels.
- Emergency services (Hospitals, Police station etc.,)
- Bus services
- Games
- E-governance
- Google map

## 5. UI Layouts

- The basic building block for user interface is a View object which is created from the View class
- It occupies a rectangular area on the screen and is responsible for drawing and event handling.
- View is the base class for widgets, which are used to create interactive UI components like buttons, text fields, etc.
- The ViewGroup is a subclass of View and provides invisible container that hold other Views or other ViewGroups and define their layout properties.
- At third level we have different layouts which are subclasses of ViewGroup class
- A typical layout defines the visual structure for an Android user interface.

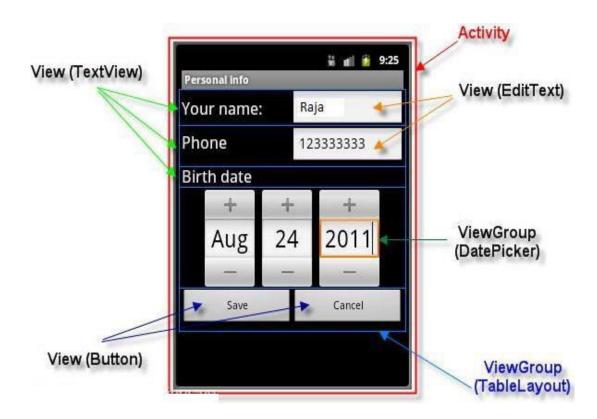

- To declare the layout using simple XML file main\_layout.xml which is located in the res/layout folder of your project.
- A layout may contain any type of widgets such as buttons, labels, textboxes, and so on.

## A simple XML file having LinearLayout

```
<?xml version="1.0" encoding="utf-8"?>
<LinearLayout xmlns:android="http://schemas.android.com/apk/res/android"</p>
     android:layout_width="fill_p
     arent"
     android:layout_height="fill_p
     arent"
     android:orientation="vertical"
<TextView android:id="@+id/text"
     android:layout_width="wrap_content" android:layout_height="wrap_content"
     android:text="This is a TextView" />
<Button android:id="@+id/button"
     android:layout_width="wrap_content" android:layout_height="wrap_content"
     android:text="This is a Button" />
<!-- More GUI components go here -->
</LinearLayout>
        ..LinearLayout (con...)
     Once the layout has created, it can loaded by the help of application code
     Sample Code
public void onCreate(Bundle savedInstanceState)
```

super.onCreate(savedInstanceState); setContentView(R.layout.activity\_main);

}

# **Layout Types**

- Linear Layout
- Relative Layout
- Table Layout
- Absolute Layout
- Frame Layout
- List View
- Grid View

# **Linear Layout**

• Linear Layout is a view group that aligns all children in either vertically or horizontally.

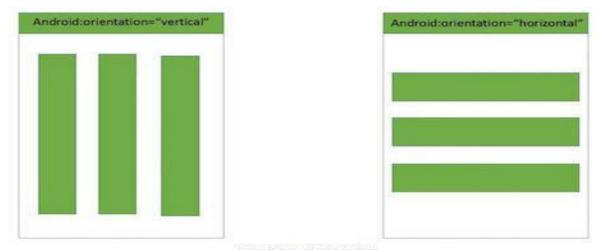

#### LINEAR LAYOUT

## **Attributes**

| Attribute           | Description                                                                                                    |
|---------------------|----------------------------------------------------------------------------------------------------|
| android:id          | This is the ID which uniquely identifies the layout.                                                                                                    |
| android:gravity     | This specifies how an object should position its content, on both the X and Y axes. Possible values are top, bottom, left, right, center, center_vertical, center_horizontal etc. |
| android:orientation | This specifies the direction of arrangement and you will use "horizontal" for a row, "vertical" for a column. The default is horizontal.                                          |

```
<?xml version="1.0" encoding="utf-8"?>
<LinearLayout xmlns:android="http://schemas.android.com/apk/ res/android"
          android:layout_width="fill_parent"
          android:layout_height="fill_parent"
          android:orientation="vertical" >
<!-- More GUI components go here -->
</LinearLayout>
```

# Output

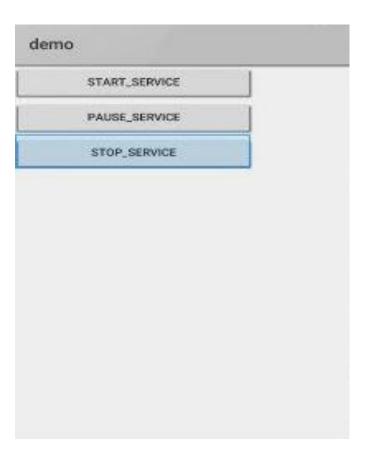

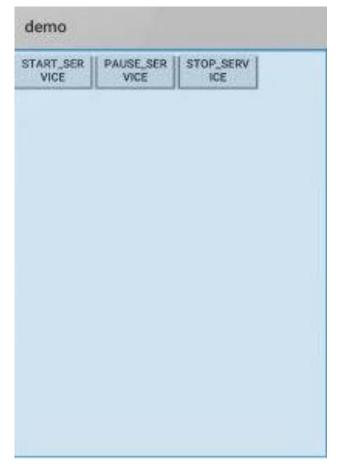

# **Relative Layout**

- Relative Layout enables you to specify how child views are positioned relative to each other.
- The position of each view can be specified as relative to sibling elements or relative to the parent.

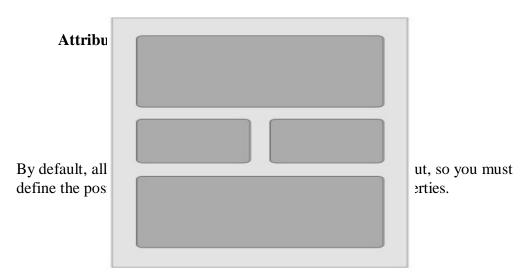

| Attribute        | Description                                                                                                    |
|------------------|----------------------------------------------------------------------------------------------------|
| android:id       | This is the ID which uniquely identifies the layout.                                                                                                    |
| android:gravit y | This specifies how an object should position its content, on both the X and Y axes. Possible values are top, bottom, left, right, center, center_vertical, center_horizontal etc. |

- <RelativeLayout xmlns:android="http://schemas.android.co m/apk/res/android" android:layout\_width="fill\_parent" android:layout\_height="fill\_parent" android:paddingLeft="16dp" android:paddingRight="16dp" >
- <!-- More GUI components go here -->
- </RelativeLayout>

# Output

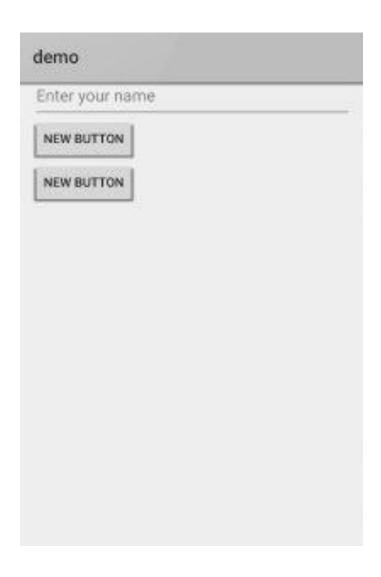

# **Table Layout**

- TableLayout going to be arranged groups of views into rows and columns.
- Use the <TableRow> element to build a row in the table.
- Each row has zero or more cells; each cell can hold one View object
- It don't display border lines for their rows, columns, or cells.

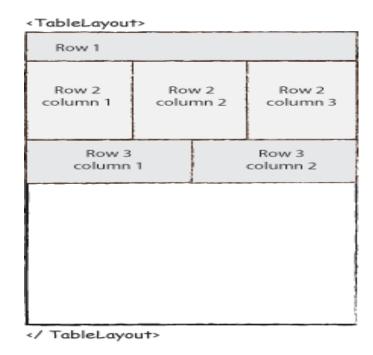

Attributes

| Attribute                | Description                                                      |
|--------------------------|------------------------------------------------------------------|
| android:id               | This is the ID which uniquely identifies the layout.             |
| android:collapseColum ns | This specifies the zero- based index of the columns to collapse. |
| android:shrinkColumns    | The zero-based index of the columns to shrink.                   |
| android:stretchColumns   | The zero-based index of the columns to stretch.                  |

## </TableLayout>

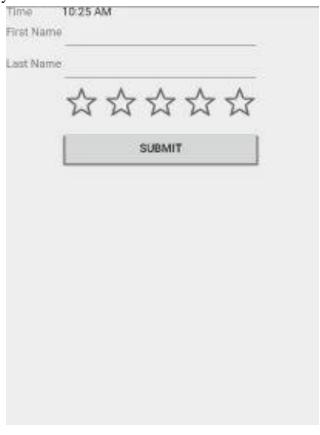

## 6. UI Controls / Widgets

- Input controls are the interactive components in your app's user interface.
- Android provides a wide variety of controls you can use in your UI, such as buttons, text fields, seek bars, check box, zoom buttons, toggle buttons, and many more

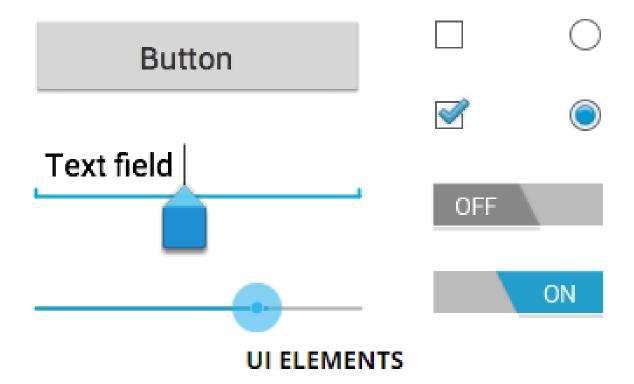

- RadioButton
- RadioGroup
- ProgressBar
- Spinner
- TimePicker

#### **TextView Control**

- A TextView displays text to the user and optionally allows them to edit it.
- A TextView is a complete text editor, however the basic class is configured to not allow editing.

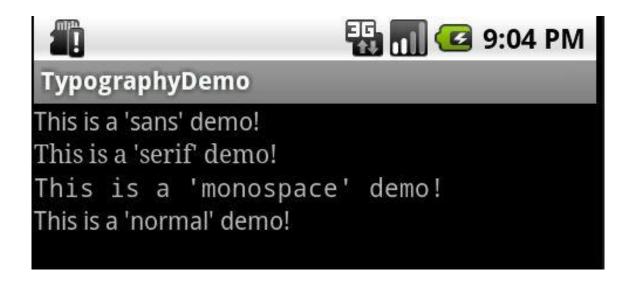

# Attributes

| Attribute           | Description                                                                             |
|---------------------|-----------------------------------------------------------------------------------------|
| android:id          | This is the ID which uniquely identifies the control.                                   |
| android:fontFamily  | Font family (named by string) for the text.                                             |
| android:inputType   | The type of data being placed in a text field. Phone, Date, Time, Number, Password etc. |
| android:text        | Text to display.                                                                        |
| android:textAllCaps | Present the text in ALL CAPS.  Possible value either "true" or "false".                 |
| android:textColor   | Text color. May be a color value.                                                       |
| android:textSize    | Size of the text. Recommended dimension type for text is "sp" for scaled-pixels.        |

#### In XML:

#### <TextView

android:id="@+id/text\_id" android:layout\_width="300dp" android:layout\_height="200dp" android:capitalize="characters" android:text="hello\_world" android:textColor="@android:color/holo\_blue\_dark" android:textColorHighlight="@android:color/primary\_text\_d ark" android:layout\_centerVertical="true" android:layout\_alignParentEnd="true" android:textSize="50dp"/>

#### In JAVA:

TextView txtView = (TextView) findViewById(R.id.text\_id);

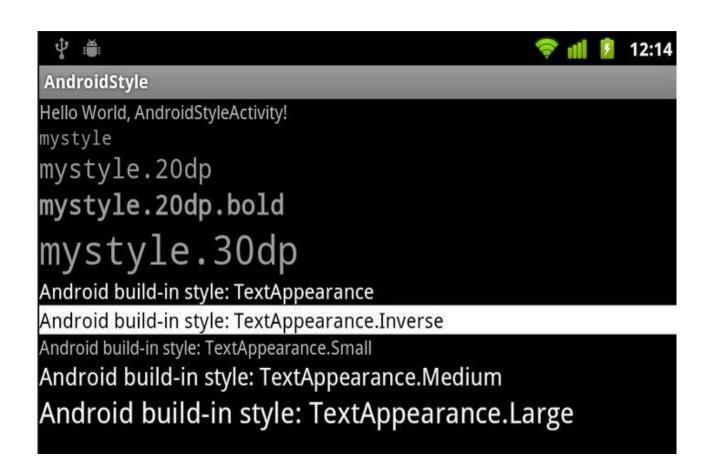

## **Button Control**

• A Button is a Push-button which can be pressed, or clicked, by the user to perform an action.

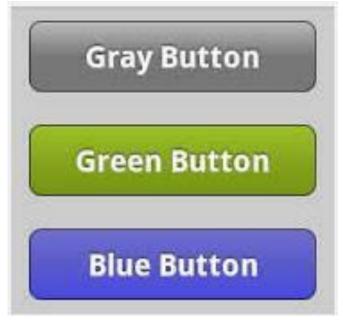

| Attribute               | Description                                                                                                    |
|-------------------------|----------------------------------------------------------------------------------------------------|
| android:autoText        | If set, specifies that this TextView has a textual input method and automatically corrects some common spelling errors. |
| android:drawableBotto m | This is the drawable to be drawn below the text.                                                                        |
| android:drawableRight   | This is the drawable to be drawn to the right of the text.                                                              |
| android:editable        | If set, specifies that this TextView has an input method.                                                               |
| android:text            | This is the Text to display.                                                                                            |

```
In XML:
```

```
<Button android:layout_width="wrap_content" android:layout_height="wrap_content"
    android:text="Button" android:id="@+id/button"
    android:layout_alignTop="@+id/editText"
    android:layout_alignLeft="@+id/textView1"
    android:layout_alignStart="@+id/textView1"
    android:layout_alignRight="@+id/editText"
    android:layout_alignEnd="@+id/editText" />
```

#### In JAVA:

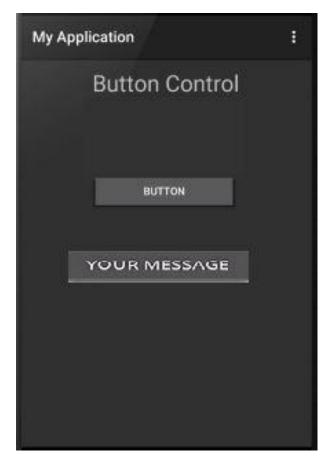

# **ImageButton Control**

- A ImageButton is a AbsoluteLayout which enables you to specify the exact location of its children.
- This shows a button with an image (instead of text) that can be pressed or clicked by the user.

## **Attributes**

| Attribute                   | Description                                                                                                   |
|-----------------------------|----------------------------------------------------------------------------------------------------|
| android:adjustViewBounds    | Set this to true if you want the ImageView to adjust its bounds to preserve the aspect ratio of its drawable. |
| android:baseline            | This is the offset of the baseline within this view.                                                          |
| android:baselineAlignBottom | If true, the image view will be baseline aligned with based on its bottom edge.                               |
| android:cropToPadding       | If true, the image will be cropped to fit within its padding.                                                 |
| android:src                 | This sets a drawable as the content of this ImageView.                                                        |

#### In XML:

```
<ImageButton android:layout_width="wrap_content" android:layout_height="wrap_content"
    android:id="@+id/imageButton" android:layout_centerVertical="true"
    android:layout_centerHorizontal="true" android:src="@drawable/abc"/>
```

#### In JAVA:

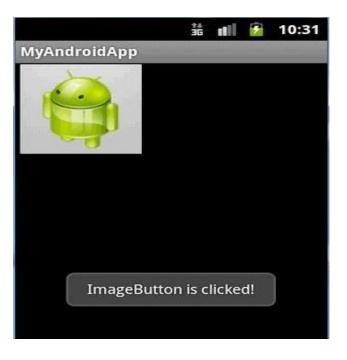

# **ToggleButton Control**

- A ToggleButton displays checked/unchecked states as a button.
- It is basically an on/off button with a light indicator.

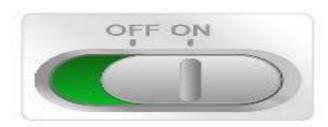

# TOGGLE BUTTON

## Attributes

| Attribute             | Description                                                |
|-----------------------|------------------------------------------------------------|
| android:disabledAlpha | This is the alpha to apply to the indicator when disabled. |
| android:textOff       | This is the text for the button when it is not checked.    |
| android:textOn        | This is the text for the button when it is checked.        |

```
In XML:
<ToggleButton
      android:layout width="wrap content"
     android:layout_height="wrap_content"
     android:text="On" android:id="@+id/toggleButton1"
     android:checked="true"/>
<ToggleButton android:layout width="wrap content"
     android:layout_height="wrap_content"
     android:text="Off" android:id="@+id/toggleButton2" android:checked="true"/>
   android:layout_width="wrap_content" android:layout_height="wrap_content"
   android:id="@+id/button2" android:text="ClickMe"/>
  In JAVA:
  ToggleButton tg1,tg2;
  Button b1;
  tg1=(ToggleButton)findViewById(R.id.toggleBu
  tton1);
  tg2=(ToggleButton)findViewById(R.id.toggleBu
  tton2); b1=(Button)findViewById(R.id.button2);
  b1.setOnClickListener(new
  View.OnClickListener() { @Override public
  void onClick(View v) { StringBuffer result =
  new StringBuffer();
  result.append("You have clicked first ON Button").append(tg1.getText());
  result.append("\You have clicked Second ON Button
       ").append(tg2.getText());
  Toast.makeText(MainActivity.this,result.toString(),Toast.LENGTH_SHORT)
       .show(); } });
```

# **AutoCompleteTextView Control**

- A AutoCompleteTextView is a view that is similar to EditText, except that it shows a list of completion suggestions automatically while the user is typing.
- The list of suggestions is displayed in drop down menu.
- The user can choose an item from there to replace the content of edit box with.

#### **Attributes**

| Attribute                      | Description                                                                                                    |
|--------------------------------|----------------------------------------------------------------------------------------------------|
| android:completionHintVie<br>w | This defines the hint view displayed in the drop down menu.                                                                          |
| android:completionThresho ld   | This defines the number of characters that the user<br>must type before completion suggestions are<br>displayed in a drop down menu. |
| android:dropDownAnchor         | This is the View to anchor the auto- complete dropdown to.                                                                           |
| android:dropDownHeight         | This specifies the basic height of the dropdown.                                                                                     |
| android:dropDownSelector       | This is the selector in a drop down list.                                                                                            |
| android:dropDownWidth          | This specifies the basic width of the dropdown.                                                                                      |
| android:popupBackground        | This sets the background.                                                                                                    |

#### In XML:

```
<AutoCompleteTextView android:id="@+id/autoCompleteTextView1 "
    android:layout_width="wrap_content"
    android:layout_height="wrap_content"
    android:layout_alignLeft="@+id/textView2"
    android:layout_below="@+id/textView2"
    android:layout_marginTop="54dp" android:ems="10" />
```

#### In JAVA:

AutoCompleteTextView autocompletetextview; String[] arr = { "Paries,France", "PA,United States","Parana,Brazil", "Padua,Italy", "Pasadena,CA,United States"};

autocomplete = (AutoCompleteTextView) findViewById(R.id.autoCompleteTextView1);

ArrayAdapter<String> adapter = new ArrayAdapter<String> (this,android.R.layout.select\_dialog\_item, arr);

autocomplete.setThreshold(2); autocomplete.setAdapter(adapter);

## **Output**

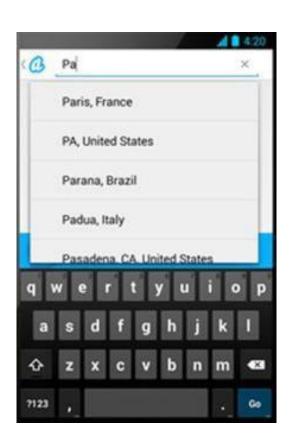

## **CheckBox Control**

- A CheckBox is an on/off switch that can be toggled by the user.
- To use check-boxes when presenting users with a group of selectable options that are not mutually exclusive.

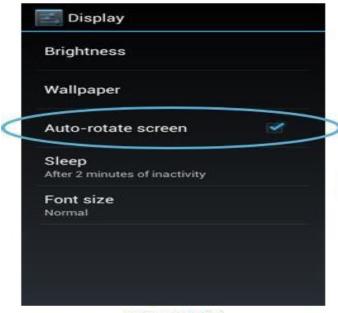

CHECKBOX

#### **Attributes**

| Attribute               | Description                                                                                                    |
|-------------------------|----------------------------------------------------------------------------------------------------|
| android:autoText        | If set, specifies that this TextView has a textual input method and automatically corrects some common spelling errors. |
| android:drawableBot tom | This is the drawable to be drawn below the text.                                                                        |
| android:drawableRig ht  | This is the drawable to be drawn to the right of the text.                                                              |
| android:editable        | If set, specifies that this TextView has an input method.                                                               |
| android:text            | This is the Text to display.                                                                                            |

#### In XML:

```
<CheckBox android:id="@+id/checkBox1"
    android:layout_width="wrap_content"
    android:layout_height="wrap_content"
    android:text="Do you like
    android"
    android:checked="false"
    />
    <CheckBox android:id="@+id/checkBox2"
    android:layout_width="wrap_content"
    android:layout_height="wrap_content"
    android:text="Do you like android"
    android:checked="false"/>
```

#### In JAVA:

").append(ch2.isChecked());

```
);
CheckBox ch1,ch2; Button b1,b2;
ch1=(CheckBox)findViewById(R.id.checkBox1);
ById(R.id.checkBox2); b1=(Button)findViewById(R.id.button);
b1.setOnClickListener(new View.OnClickListener() {
@Override

public void onClick(View v) { StringBuffer

result = new StringBuffer();

result.append("Thanks : ").append(ch1.isChecked()); result.append("\nThanks:
```

result.toString(), Toast.LENGTH\_LONG).show(); }

My Application

Example of checkbox

Do you like android
Do you like android
Cancel

Toast.makeText(MainActivity.this,

#### **RadioButton Control**

A RadioButton has two states: either checked or unchecked.

This allows the user to select one option from a set.

| ATTENDING | ?       |      |
|-----------|---------|------|
| Yes       | ○ Maybe | ○ No |
|           |         |      |

# **RADIO BUTTON**

```
In XML:

<RadioGroup

<RadioButton

android:text="JAVA"

android:id="@+id/radioButton1"

android:checked="false"/>

<RadioButton

android:text="ANDROID" android:id="@+id/radioButton2"

android:checked="false"/>
```

## Example (con...)

```
In JAVA:
```

```
RadioButton rb1; RadioGroup rg1; Button b1;

addListenerRadioButton();

private void addListenerRadioButton() {

    rg1 = (RadioGroup) findViewById(R.id.radioGroup);

    b1 = (Button) findViewById(R.id.button1);

    b1.setOnClickListener(new View.OnClickListener() { @Override public void onClick(View v) {

    int selected=rg1.getCheckedRadioButtonId();
    rb1=(RadioButton)findViewById(selected);
    Toast.makeText(MainActivity.this,rb1.getText(),Toast.LE NGTH_LONG).show(); }
    }); }
```

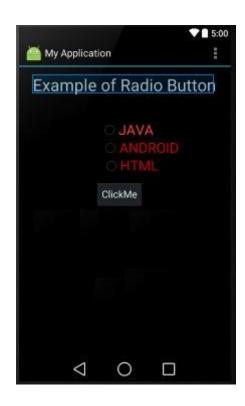

#### **RadioGroup Control**

- A RadioGroup class is used for set of radio buttons.
- If we check one radio button that belongs to a radio group, it automatically unchecks any previously checked radio button within the same group.

(Refer RadioButton)

## **Progress Bar Control**

- Progress bars are used to show progress of a task.
- A class called ProgressDialog that allows you to create progress bar.
- Syntax:

ProgressDialog progress = new ProgressDialog(this);

• For example, when you are uploading or downloading something from the internet, it is better to show the progress of download/upload to the user.

# **Spinner Control**

• Spinner allows you to select an item from a drop down menu.

#### **TimePicker Control**

- Time Picker allows you to select the time of day in either 24 hour or AM/PM mode.
- The time consists of hours, minutes and clock format.
- Android provides this functionality through TimePicker class.

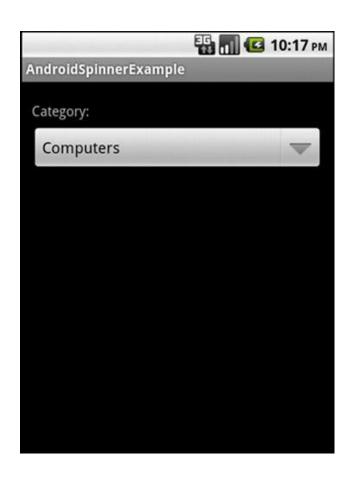

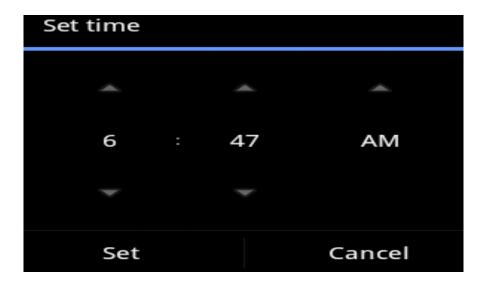

#### 7. Event Handling

- Events are a useful way to collect data about a user's interaction with interactive components of Applications.
- Like button presses or screen touch etc.
- The Android framework maintains an event queue as first-in, first-out(FIFO) basis.
- Capture these events in program and take appropriate action as per requirements.

#### • Event Management

#### Event Listeners

- An event listener is an interface in the View class that contains a single callback method.
- These methods will be called by the Android framework when the View to which the listener has been registered is triggered by user interaction with the item in the UI.

#### Event Handlers

When an event happens and we have registered in the event listener for the
event, the event listener calls the Event Handlers, which is the method that
actually handles the event.

## Event Listeners Registration

 Event Registration is the process by which an Event Handler gets registered with an Event Listener so that the handler is called when the Event Listener fires the event

# **Event Listeners & Event Handlers**

| <b>Event Handler</b>   | <b>Event Listener</b>                 | Description                                                                                                    |
|------------------------|---------------------------------------|----------------------------------------------------------------------------------------------------|
| onClick()              | OnClickListener()                     | This is called when the user either clicks or touches or focuses upon any widget like button, text, image etc.                          |
| onLongClick()          | OnLongClickListener()                 | This is called when the user either clicks or touches or focuses upon any widget like button, text, image etc. for one or more seconds. |
| onFocusChange ()       | OnFocusChangeListene r()              | This is called when the widget looses its focus.                                                                                        |
| onKey()                | OnFocusChangeListener ()              | This is called when the user is focused on the item and presses or releases a hardware key on the device.                               |
| onTouch()              | OnTouchListener()                     | This is called when the user presses the key, releases the key, or any movement gesture on the screen.                                  |
| onMenuItemClick()      | OnMenuItemClickListene r()            | This is called when the user selects a menu item.                                                                                       |
| onCreateContextMenu () | onCreateContextMenuIte<br>mListener() | This is called when the context menu is being built(as the result of a sustained "long click").                                         |

## **Event Listeners Registration**

- Event Registration is the process by which an Event Handler gets registered with an Event Listener so that the handler is called when the Event Listener fires the event.
- Top 3 ways are,
  - Using an Anonymous Inner Class
  - Activity class implements the Listener interface.
  - Using Layout file activity\_main.xml to specify event handler directly.

## **Example**

• Using an Anonymous Inner Class Button

```
b1; b1=(Button)findViewById(R.id.button);
b1.setOnClickListener(new View.OnClickListener()
    { @Override
    public void onClick(View v) {
        TextView txtView =
        (TextView)
        findViewById(R.id.textView)
    ;
    txtView.setTextSize(25); } });
```

## Example (con...)

Activity class implements the Listener interface BtnListener listener = new BtnListener(); ((Button) findViewById(R.id.btnNum0Id)).setOnClickListen er(listener); private class BtnListener implements OnClickListener { // On-click event handler for all the buttons @Override public void onClick(View view) { //ToDo the code here.... } } Using Layout file activity\_main.xml to specify event handler directly In XML <Button android:layout\_width="wrap\_content" android:layout\_height="wrap\_content" android:text="Small font" android:id="@+id/button" android:onClick="Font Change"/> In JAVA public void Font\_Change(View v) { TextView txtView = (TextView) findViewById(R.id.textView); txtView.setTextSize(25); }

## 8. Tools - Eclipse IDE

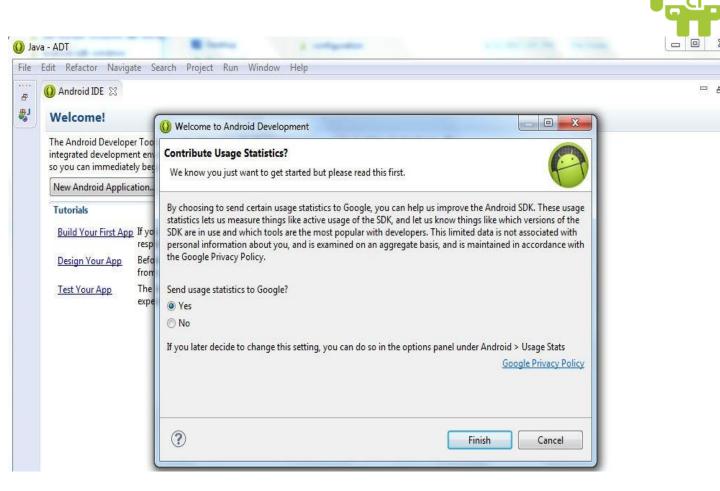

# Eclipse IDE (con...)

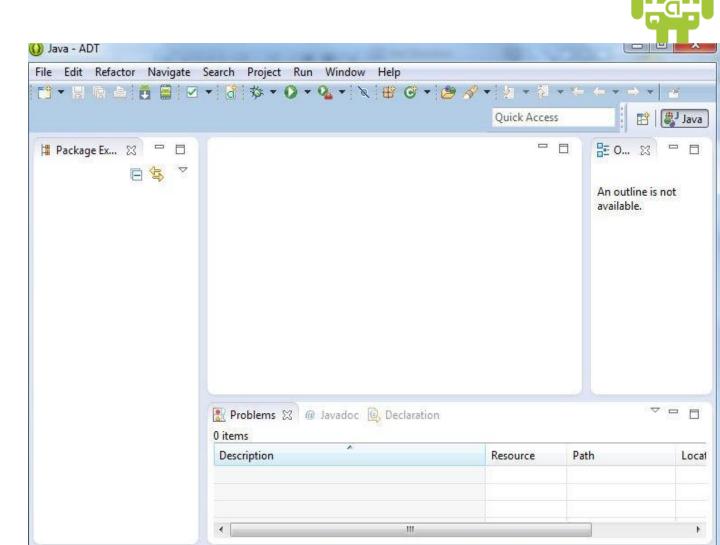

# **DDMS Configuration**

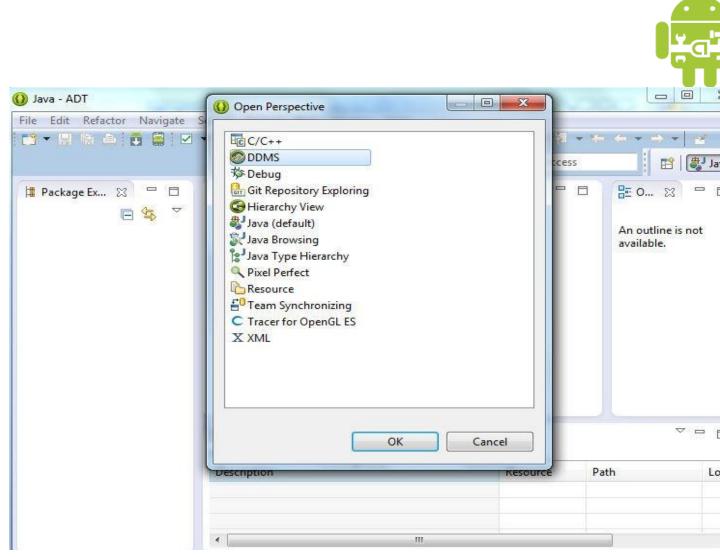

## **New Android Project Creation**

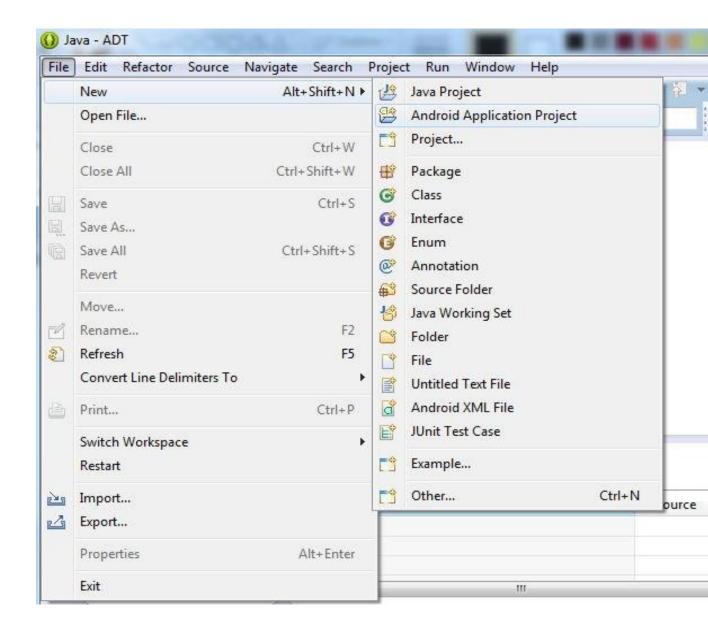

# **Project**

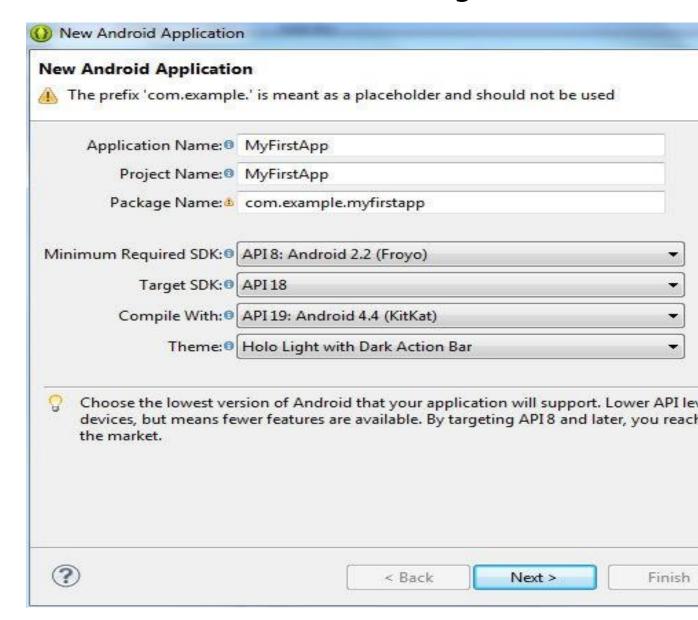

Con...

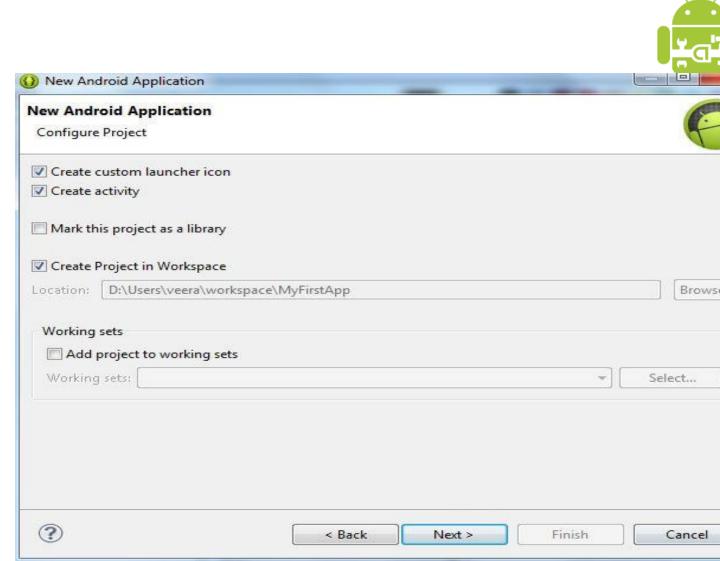

### **Icon Customization**

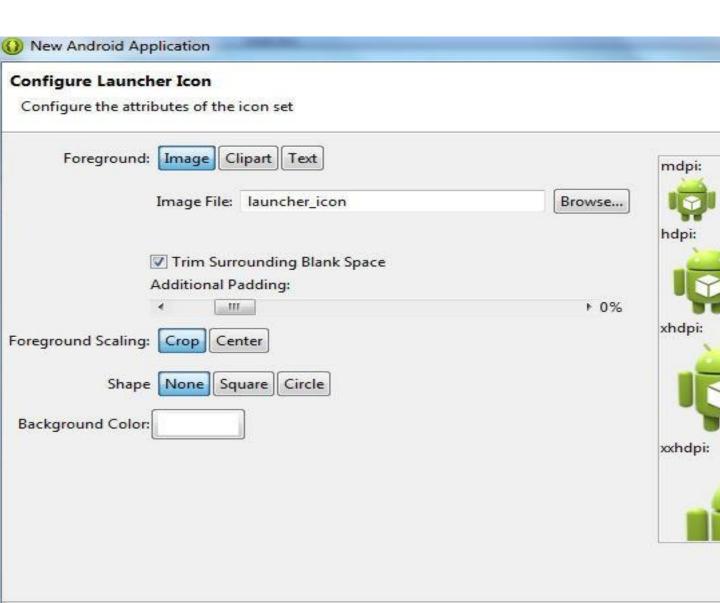

### **Customized Icon**

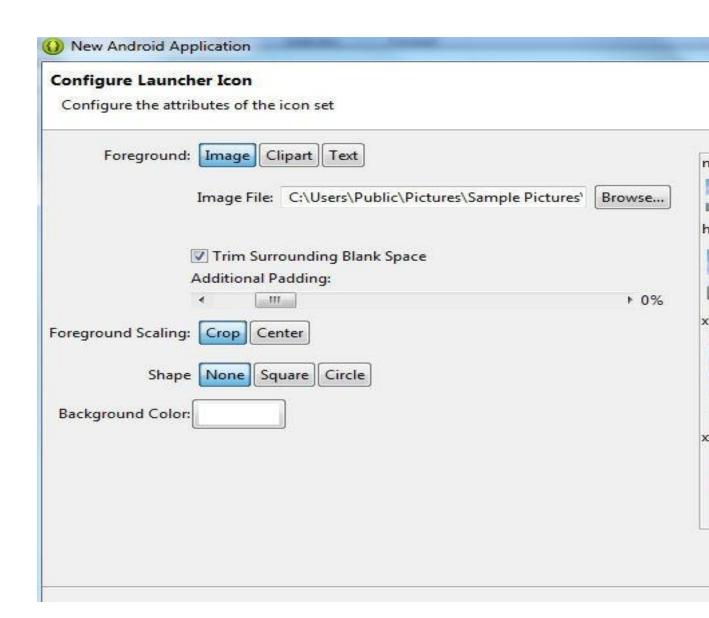

### **Activity type selection**

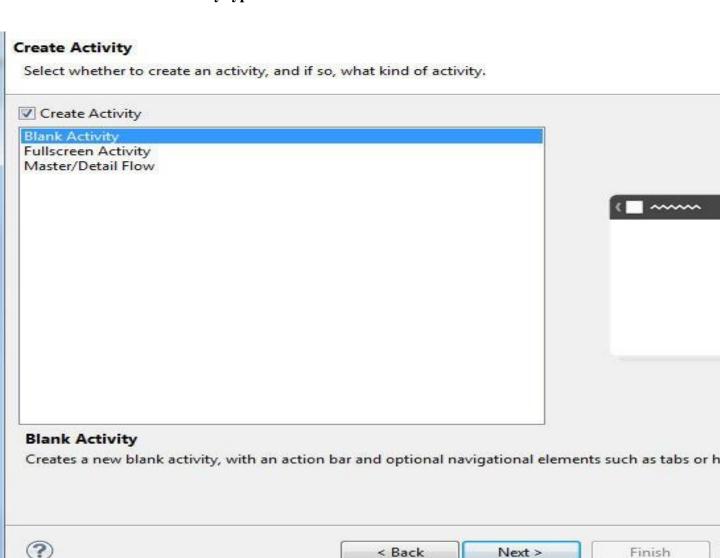

### Customize the activity name

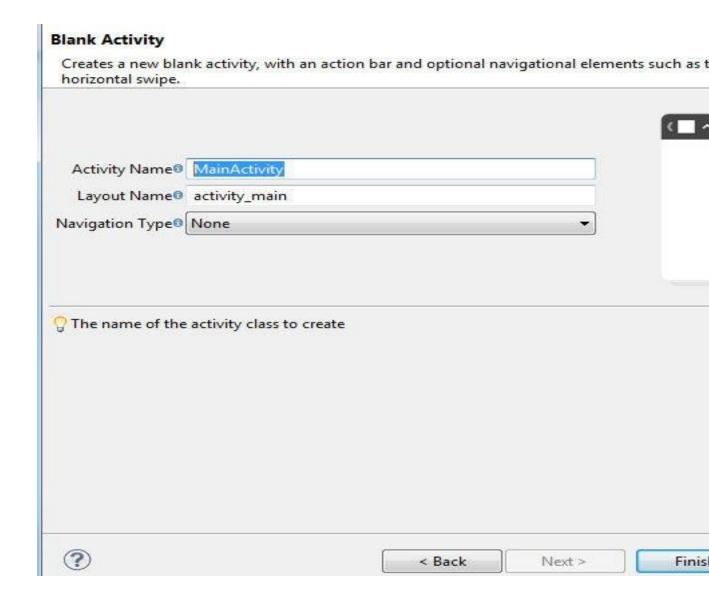

#### Default code appear in Eclipse IDE

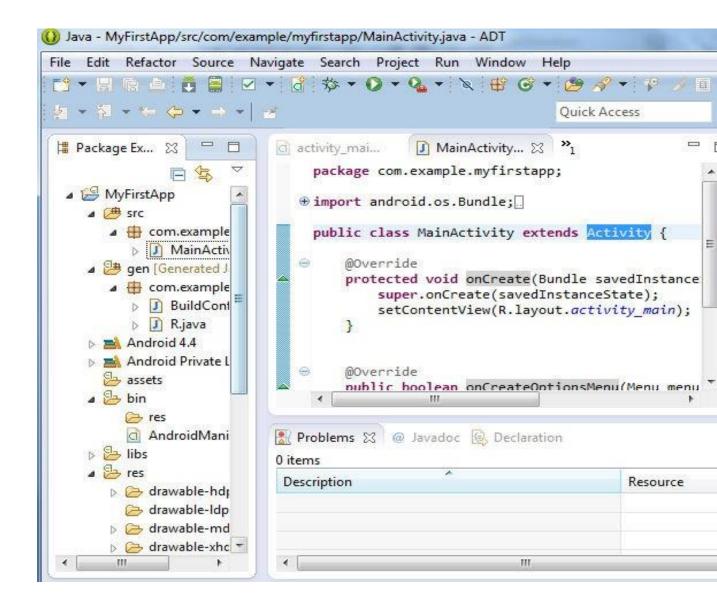

#### **Creating AVD Manager**

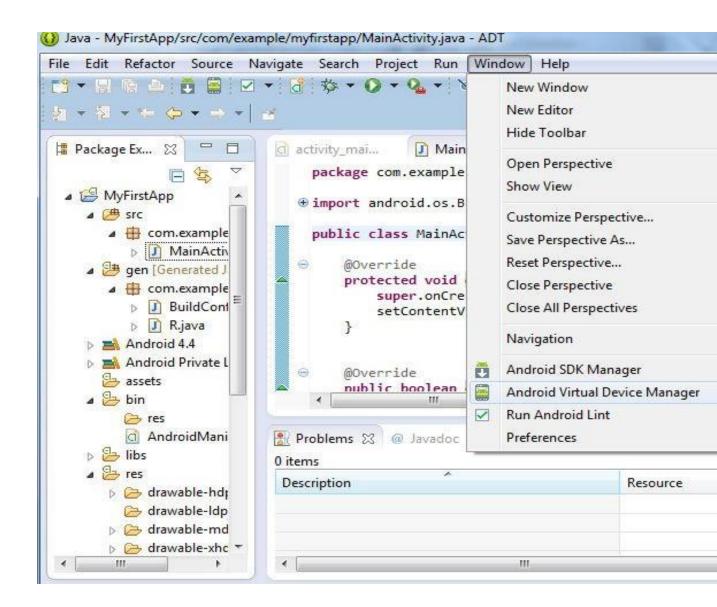

# **AVD** Configuration

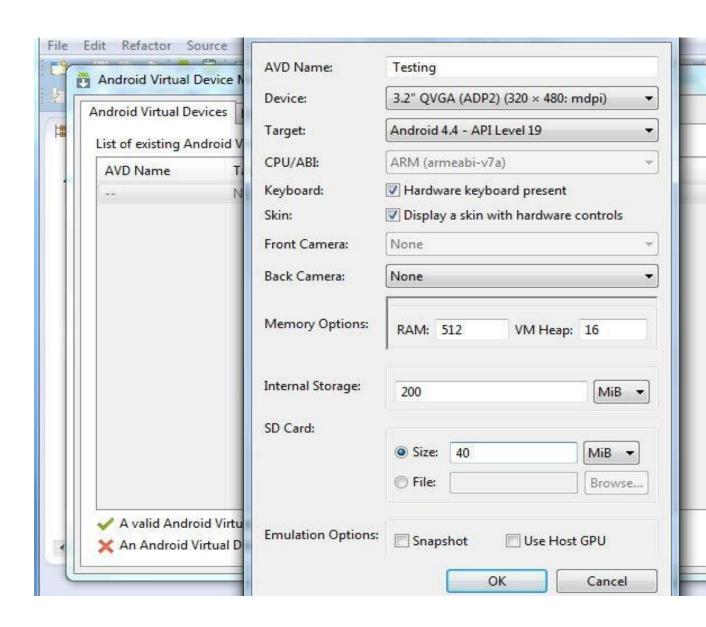

### Launching the AVD

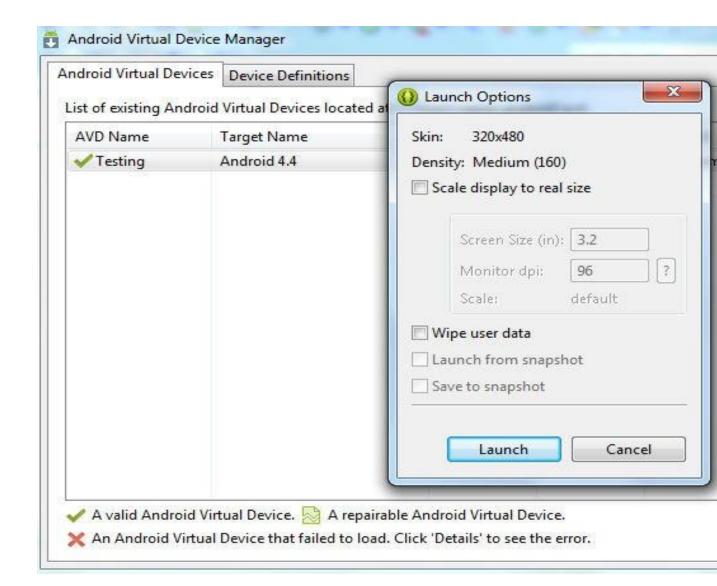

### Launching the AVD (con...)

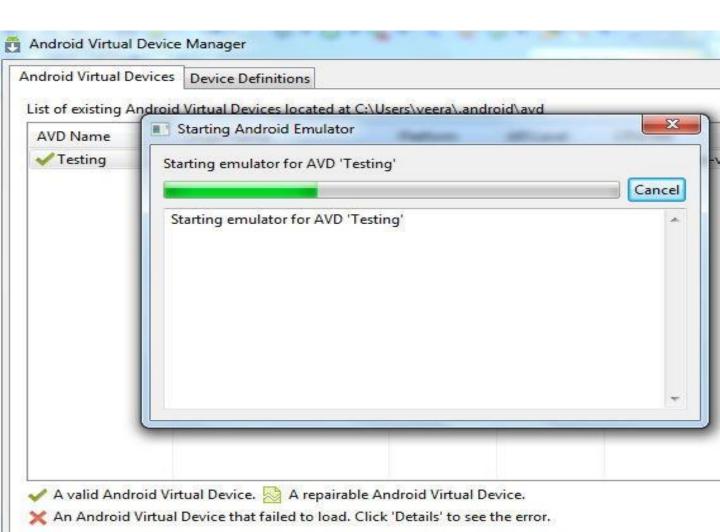

#### AVD - Emulator

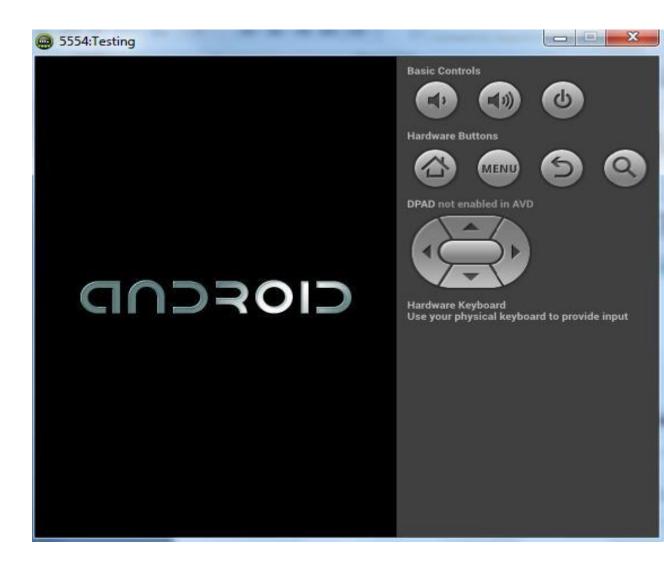

### **Configure the Logcat**

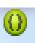

# **Auto Monitor Logcat**

Would you like ADT to automatically monitor logcat output for messages from applications in the workspace?

- No, do not monitor logcat output.
- Yes, monitor logcat and display logcat view if there aremessages with priority higher tha

#### Application running status displayed in Logcat

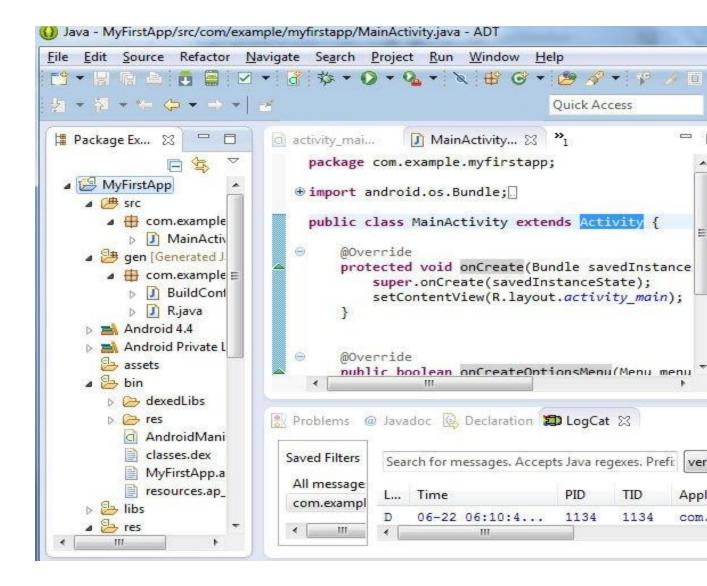

## Output

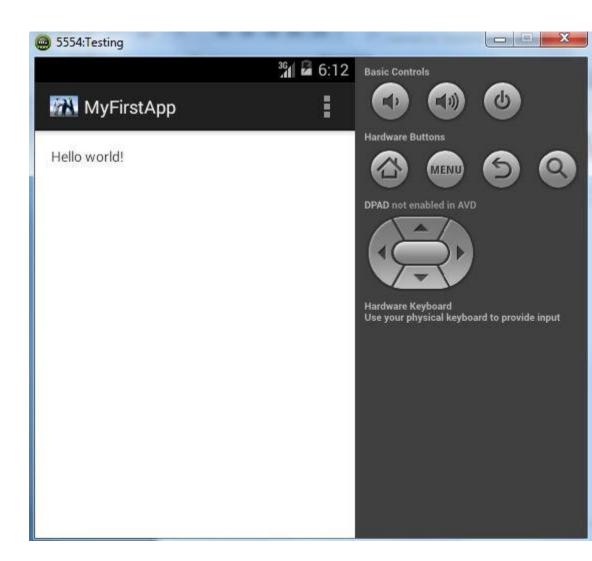

### 9. Application Structure

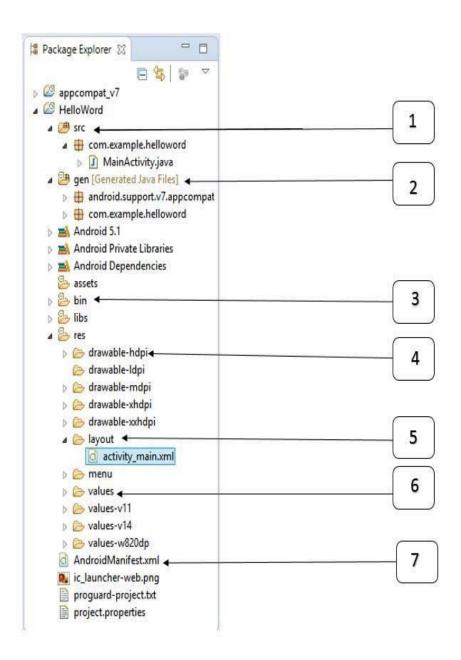

- This contains the .java source files for your project.
- By default, it includes an *MainActivity.java* source file having an activity class that runs when your app is launched using the app icon.

gen

- This contains the .R file, a compiler-generated file that references all the resources found in your project.
- User should not modify this file.
- bin
  - This folder contains the Androidpackage files .apk built by the ADT during the build process and everything else needed to run an Android application.
- res/drawable-hdpi
  - This is a directory for drawable objects that are designed for highdensity screens.
- res/layout
  - This is a directory for files that define your app's user interface.

- res/values
  - This is a directory for other various XML files that contain a collection of resources, such as strings and colours definitions.
- AndroidManifest.xml
  - This is the manifest file which describes the fundamental characteristics of the app and defines each of its components.

#### AndroidManifest

- The component you develop as a part of your application, you must declare all its components in a *manifest.xml* which resides at the root of the application project directory.
- This file works as an interface between Android OS and your application, so if you do not declare your component in this file, then it will not be considered by the OS.
- Default manifest file will look like as following file

```
<manifest xmlns:android="http://schemas.android.com/apk/res/and roid"
package="com.example.helloworld"
android:versionCode="1"
android:versionName="1.0" >
<uses-sdk
android:minSdkVersion="8"
android:targetSdkVersion="22" />
```

#### AndroidManifest (con...)

```
<application
    android:icon="@drawable/ic_launch
   er"
   android:label="@string/app name"
    android:theme="@style/AppTheme"
   >
  <activity
      android:name=".Main
      Activity"
      android:label="@string/title activity main" >
         <intent-filter>
           <action android:name="android.intent.action.MAIN"
/>
           <category
android:name="android.intent.category.LAUNCHER"/>
</intent-filter> </activity> </application> </manifest>
```

<application>...</application> tags enclosed the components related to the application.

Attribute *android:icon* will point to the application icon available under*res/drawable-hdpi*.

*The @string/app\_name* refers to the *app\_name* string defined in the strings.xml file, which is "HelloWorld"

The <activity> tag is used to specify an activity and *android:name* attribute specifies the fully qualified class name of the *Activity* subclass.

The *android:label* attributes specifies a string to use as the label for the activity / application.

The action for the intent filter is named *android.intent.action.MAIN* to indicate that this activity serves as the entry point for the application.

The category for the intent-filter is named *android.intent.category.LAUNCHER* to indicate that the application can be launched from the device's launcher icon.

- Following is the list of tags which you will use in your manifest file to specify different Android application components.
  - <activity> elements for activities
  - <service> elements for services
  - <receiver> elements for broadcast receivers
  - provider> elements for content providers

#### **Practices**

- To know about the history, features and various versions of Android
- Draw the Android architecture
- To study various tools used in Android development
- To study about Eclipse IDE
- To develop first Android App "Hello World"
- To implement the various Android layouts
- To implement the various Android UI controls
- To study the importance of Android application structure and Android manifest file

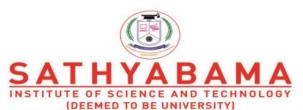

Accredited "A" Grade by NAAC | 12B Status by UGC | Approved by AICTE www.sathyabama.ac.in

### SCHOOL OF COMPUTING

#### DEPARTMENT OF COMPUTER SCIENCE AND ENGINEERING

# **UNIT- II Mobile Application Development – SIT1402**

#### UNIT 2

Introduction to Activity and Intents- Understanding Activity Life Cycle - Linking Activities - Passing Data - Toast - Displaying Dialog Window - Notifications - Services - Broadcast Receiver- Content Provider - SQLite Database - Publish App in Play store- Sample Applications

### **Android Application Components**

Application components are the basic building blocks of an application and these components will act as an entry point to allow system or user to access our app. Basic core application components that can be used in Android application.

- Activities
- Intents
- Content Providers
- Broadcast Receivers
- Services.

### **Android Components.**

Basic core application components that can be used in Android application.

- Activities
- Intents
- Content Providers
- Broadcast Receivers
- Services
- 1. Activity

```
An activity is implemented as a subclass of activity class public class MainActivity extends Activity{
```

#### 2. Services

}

}

A Services is implemented as a subclass of Service class

```
Public class Myservice extends Service{
```

A Broadcast Receiver is implemented as a subclass of Broadcast Receiver class and each message is broadcasted as an Intent object

```
Public class MyReceiver extends BroadcastReceiver{
```

3. A Content provider is implemented as a subclass of ComtentProvider class and must implement a standard set of APIs that enable other applications to perform transactions.

Public class MyContentProvider extends ContentProvider { }

### **Introduction to Activity:**

- 1. An Activity is an application component that provides a screen with which users can interact in order to do something, such as dial the phone, take a photo, send an email, or view a map.
- 2. Each activity is given a window in which to draw its user interface.
- 3. The window typically fills the screen, but may be smaller than the screen and float on top of other windows.

Subclass of Activity class.

An activity is implemented as a subclass of class Activity.

public class MainActivity extends Activity {

#### **Manifest XML FILE**

#### **Android Activity Lifecycle:**

Android system initiates its program with in an Activity starting with a call on onCreate() callback method. There is a sequence of callback methods that start up an activity and a sequence of callback methods that tear down an activity.

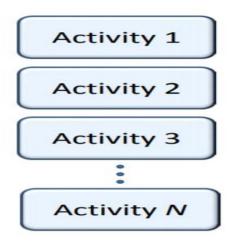

Figure 2.1 Activity Sequence

**Activity State** 

- 1.Doesn't exist State
- 2. Foreground State
- 3. Background State
- 4.Pause State

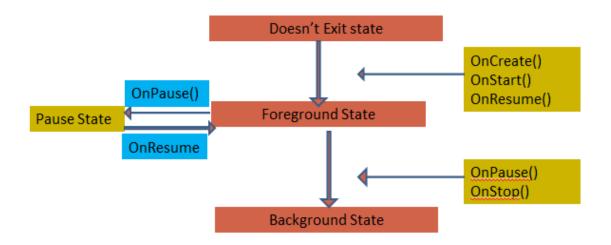

Figure 2.2 Activity Lifecycle

### 1. Running State

An activity is in the running state if it's shown in the foreground of the users' screen. Activity is in the running state when the user is interacting with it.

#### 2. Paused State

When an activity is not in the focus but is still alive for the user, it's in a paused state. The activity comes in this state when some other activity comes in with a higher position in the window.

#### 3. Resumed State

It is when an activity goes from the paused state to the foreground that is an active state.

4. Stopped State

When an activity is no longer in the activity stack and not visible to the users.

Android Activity. Methods. Android activities go through four states during their entire lifecycle. These activities have callback methods() to describe each activity in each of the four stages. These methods need to be overridden by the implementing subclass. In Android, we have the following 7 callback methods that activity uses to go through the four states:

```
    onCreate()
    onStart()
    onPause()
    onRestart()
    onResume()
    onStop()
    onDestroy()
    onCreate()
```

The Android oncreate() method is called at the very start when an activity is created. An activity is created as soon as an application is opened. This method is used in order to create an Activity.

```
@Override protected void onCreate(Bundle savedInstanceState)
{
super.onCreate(savedInstanceState);
...
}
2. onStart()
```

The Android onstart() method is invoked as soon as the activity becomes visible to the users. This method is to start an activity. The activity comes on the forescreen of the users when this method is invoked.

```
Syntax:
@Override protected void onStart()
{
super.onStart();
...
}
3. onPause()
```

The Android onPause() method is invoked when the activity doesn't receive any user input and goes on hold. In the pause state, the activity is partially visible to the user. This is done when the user presses the back or home buttons. Once an activity is in the pause state, it can be followed by either onResume() or onStopped() callback method. Syntax:

```
@Override protected void onPause()
{
super.onPause();
}
4. onRestart()
The Android onRestart() method is invoked when activity is about to start from the stop state.
This method is to restart an activity that had been active some time back. When an activity
restarts, it starts working from where it was paused.
Syntax:
@Override protected void onRestart()
super.onRestart();
}
5. onResume()
The Android onResume() method is invoked when the user starts interacting with the user.
This callback method is followed by onPause(). Most of the functionalities of an application
are implemented using onResume().
Syntax:
@Override protected void onResume()
{
super.onResume();
}
6. onStop()
The Android onStop() method is invoked when the activity is no longer visible to the user.
The reason for this state is either activity is getting destroyed or another existing activity
comes back to resume state.
Syntax:
@Override protected void onStop()
super.onStop();
```

The Android onDestroy() is the method that is called when an activity finishes and the user stops using it. It is the final callback method received by activity, as after this it is destroyed.

}

7. onDestroy()

```
Syntax:
@Override protected void onDestroy()
{
super.onDestroy();
...
}
```

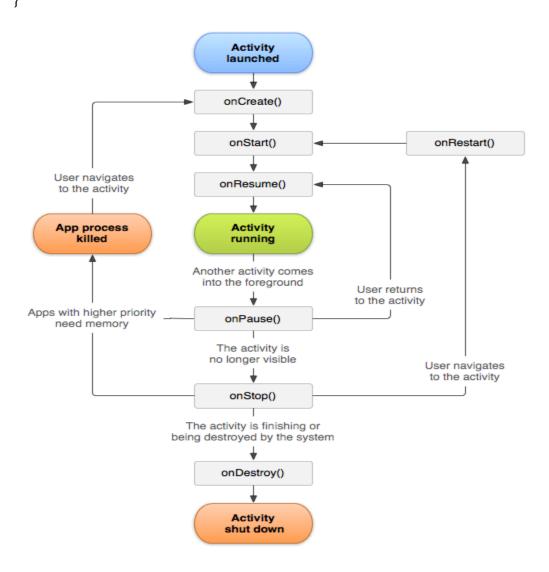

Figure 2.3 Android Activity Lifecycle

Android Activity Lifecycle Example

MainActivity.java

package example.javatpoint.com.activitylifecycle;

```
import android.app.Activity;
import android.os.Bundle;
import android.util.Log;
```

```
public class MainActivity extends Activity {
  @Override
  protected void onCreate(Bundle savedInstanceState) {
       super.onCreate(savedInstanceState);
       setContentView(R.layout.activity_main);
        Log.d("lifecycle","onCreate invoked");
      }
      @Override
      protected void onStart() {
        super.onStart();
        Log.d("lifecycle","onStart invoked");
      }
      @Override
      protected void onResume() {
        super.onResume();
        Log.d("lifecycle","onResume invoked");
      }
      @Override
      protected void onPause() {
        super.onPause();
        Log.d("lifecycle", "onPause invoked");
      }
      @Override
      protected void onStop() {
        super.onStop();
        Log.d("lifecycle","onStop invoked");
      }
      @Override
      protected void onRestart() {
        super.onRestart();
        Log.d("lifecycle","onRestart invoked");
      }
      @Override
      protected void onDestroy() {
        super.onDestroy();
        Log.d("lifecycle","onDestroy invoked");
      }
   }
activity_main.xml
```

<?xml version="1.0" encoding="utf-8"?>

#### **Introduction to Intents:**

Android Intent is the message that is passed between components such as activities, content providers, broadcast receivers, services etc.It is generally used with startActivity() method to invoke activity, broadcast receivers etc.

Uses of Intent in Android

There are three fundamental uses of intents:

</android.support.constraint.ConstraintLayout>

#### 1. To start an Activity

An represents a single screen in an app. You can start a new instance of an Activity by passing an Intent to startActivity(). The Intent describes the activity to start and carries any necessary data along.

#### 2. To start a Service

A Service is a component that performs operations in the background and does not have a user interface. You can start a service to perform a one-time operation(such as downloading a file) by passing an Intent to startService(). The Intent describes which service to start and carries any necessary data.

#### 3. To deliver a Broadcast

A broadcast is a message that any app can receive. The system delivers various broadcasts for system events, such as when the system boots up or the device starts charging. You can deliver a broadcast to other apps by passing an Intent to sendBroadcast() or sendOrderedBroadcast().

#### Types of Intents

In Android, there are two types of Intents:

- 1. Explicit Intents
- 2. Implicit Intents

### 1) Implicit Intent

Implicit Intent doesn't specifiy the component. In such case, intent provides information of available components provided by the system that is to be invoked

#### Example:

```
Intent intent=new Intent(Intent.ACTION_VIEW);
   intent.setData(Uri.parse("http://www.javatpoint.com"));
   startActivity(intent);
2) Explicit Intent
   Explicit Intent specifies the component. In such case, intent provides the external class to
   be invoked.
   Intent i = new Intent(getApplicationContext(), ActivityTwo.class);
   startActivity(i);
Android Implicit Intent Example:
```

activity\_main.xml

```
<?xml version="1.0" encoding="utf-8"?>
<android.support.constraint.ConstraintLayout xmlns:android="http://schemas.android.co</pre>
m/apk/res/android"
  xmlns:app="http://schemas.android.com/apk/res-auto"
  xmlns:tools="http://schemas.android.com/tools"
  android:layout_width="match_parent"
  android:layout_height="match_parent"
  tools:context="example.javatpoint.com.implicitintent.MainActivity">
  <EditText
    android:id="@+id/editText"
    android:layout_width="wrap_content"
    android:layout_height="wrap_content"
    android:layout_marginEnd="8dp"
    android:layout_marginStart="8dp"
    android:layout_marginTop="60dp"
    android:ems="10"
```

app:layout\_constraintEnd\_toEndOf="parent" app:layout constraintHorizontal bias="0.575"

```
app:layout_constraintStart_toStartOf="parent"
        app:layout_constraintTop_toTopOf="parent" />
      <Button
        android:id="@+id/button"
        android:layout width="wrap content"
        android:layout_height="wrap_content"
        android:layout_marginRight="8dp"
        android:layout_marginLeft="156dp"
        android:layout_marginTop="172dp"
        android:text="Visit"
        app:layout_constraintEnd_toEndOf="parent"
        app:layout_constraintHorizontal_bias="0.0"
        app:layout_constraintStart_toStartOf="parent"
        app:layout_constraintTop_toBottomOf="@+id/editText" />
   </android.support.constraint.ConstraintLayout>
    MainActivity.java
package example.javatpoint.com.implicitintent;
import android.content.Intent;
import android.net.Uri;
import android.support.v7.app.AppCompatActivity;
import android.os.Bundle;
import android.view.View;
import android.widget.Button;
import android.widget.EditText;
   public class MainActivity extends AppCompatActivity {
     Button button;
     EditText editText:
      @Override
     protected void onCreate(Bundle savedInstanceState) {
        super.onCreate(savedInstanceState);
        setContentView(R.layout.activity_main);
        button = findViewById(R.id.button);
        editText = findViewById(R.id.editText);
        button.setOnClickListener(new View.OnClickListener() {
           @Override
          public void onClick(View view) {
             String url=editText.getText().toString();
```

| <pre>Intent intent=new Intent(Intent.ACTION_VIEW, Uri.parse(url));</pre>                |
|-----------------------------------------------------------------------------------------|
| startActivity(intent);                                                                  |
| }                                                                                       |
| <pre>});</pre>                                                                          |
| }                                                                                       |
| }                                                                                       |
| Linking Activity:                                                                       |
| ☐ To start an Activity                                                                  |
| An Activity represents a single screen in an app.start a new instance of an Activity by |
| passing an Intent to startActivity()                                                    |
| ☐ To start a Service                                                                    |
| A Service is a component that performs operations in the background and does not        |
| have a user interface. You can start a service to perform a one-time operation(such as  |
| downloading a file) by passing an Intent to startService()                              |
| ☐ To deliver a Broadcast                                                                |
| A broadcast is a message that any app can receive. The system delivers various          |
| broadcasts for system events, such as when the system boots up or the device starts     |
| charging. You can deliver a broadcast to other apps by passing an Intent to             |
| sendBroadcast() or sendOrderedBroadcast().                                              |
|                                                                                         |
| Launchable Android Provided Activities:                                                 |
| Open a browser window                                                                   |
| public static void invokeWebBrowser(Activity activity)                                  |
| { Intent intent = new Intent(Intent.ACTION_VIEW);                                       |
| <pre>intent.setData(Uri.parse("http://www.google.com"));</pre>                          |
| activity.startActivity(intent); }                                                       |
| Call a telephone number                                                                 |
| public static void call(Activity activity)                                              |
| { Intent intent = new Intent(Intent.ACTION_CALL);                                       |
| intent.setData(Uri.parse("tel:555-555-555"));                                           |
| activity.startActivity(intent); }                                                       |
| Present a phone dialer                                                                  |
| public static void dial(Activity activity)                                              |
| { Intent intent = new Intent(Intent.ACTION_DIAL);                                       |
| activity.startActivity(intent);                                                         |
| Building an intent:                                                                     |
| □ Component name                                                                        |
| □ Action                                                                                |
| □ Data                                                                                  |
| □ Category                                                                              |
| □ Extras                                                                                |
| □ Flags                                                                                 |

#### Bundling an Intent:

• Code to add bundleable objects

```
Bundle more = new Bundle(); // a bundle contains key/value pairs more.putString("someKey", "someString"); intent.putExtra("bundleKey", more); // A bundle of extra items intent.putExtra("anotherKey", 3.5); // A single extra item
```

- Updating the bundle
  - If a bundle exists, Android adds additional key/data pairs
  - If a bundle doesn't exist, create one and copy key/data pairs to it
- Overloaded putExtra() methods for adding
  - booleans, ints, doubles, floats, strings, arrays, serializable objects, parcelable objects, bundles, additional intents

#### Passing Data:

- Activity is used to represent the data to user and allows user interaction.
- In an android application, we can have multiple activities and that can interact with each other.
- During activity interaction we might required to pass data from one activity to other.
- Data is passed as extras and are key/value pairs.

The key is always a String and the value you can use the primitive data types int, float, chars, etc.

Syntax for sending and Retriving data:

Sending data

```
Intent intent = new Intent(context, Your Activity Class . class);
intent.putExtra(KEY, <your value here>); startActivity(intent);
```

• Retrieving data Intent intent = getIntent();

```
String stringData= intent.getStringExtra(KEY);
int numberData = intent . getIntExtra(KEY , default Value);
boolean booleanData = intent.getBooleanExtra(KEY, defaultValue);
char charData = intent.getCharExtra(KEY, defaultValue);
```

```
Example:

public class MainActivity extends Activity implements OnClickListener {

Button btn;

@Override

protected void onCreate(Bundle savedInstanceState) {

super.onCreate(savedInstanceState); setContentView(R.layout.activity_main);

btn = (Button) findViewById(R.id.btnPassData);

btn.setOnClickListener(this);

}

@Override

public void onClick(View view) { Intent intent = new

Intent(getApplicationContext(), SecondActivity.class);

intent.putExtra("message", "Hello From Main Activity");

startActivity(intent);}}
```

```
public class SecondActivity extends Activity { @Override
protected void onCreate(Bundle savedInstanceState) {
super.onCreate(savedInstanceState);
setContentView(R.layout.activity_another);
Intent intent = getIntent();
String msg = intent.getStringExtra("message"); Toast toast = Toast.makeText(this, msg,Toast . LENGTH_LONG);
toast.show();
}
```

#### Toasts:

- A toast provides simple feedback about an operation in a small popup. It only fills the amount of space required for the message and the current activity remains visible and interactive, Toasts automatically disappear after a timeout.
- First, instantiate a Toast object with one of the makeText() methods.
- This method takes three parameters: the application Context, the text message, and the duration for the toast. It returns a properly initialized Toast object.
- You can display the toast notification with show()
- Context context = getApplicationContext(); CharSequence text = "Hello toast!";

```
int duration = Toast.LENGTH_SHORT;
Toast toast = Toast.makeText(context, text, duration); toast.show();
(or)
Toast.makeText(context, text, duration).show();
(or)
Toast.makeText(getApplicationContext(),"Hello toast!",
Toast.LENGTH "SHORT).show();
```

### Positioning your Toast:

- A standard toast notification appears near the bottom of the screen, centered horizontally.
- You can change this position with the setGravity(int, int, int) method.
- This accepts three parameters: a Gravity constant, an x-position offset, and a y-position offset.
- Exmaple toast.setGravity(Gravity.TOP|Gravity.LEFT, 0, 0);

#### **Custom Toast:**

- To create a customized layout for your toast notification.
- To create a custom layout, define a View layout, in XML or in your application code, and pass the root View object to the setView(View) method.

```
Example:
<LinearLayout
android:id="@+id/toast_layout_root" android:orientation="horizontal"
android:layout_width="fill_parent" android:layout height="fill parent">
<TextView
android:id="@+id/text" android:layout width="wrap content"
android:layout_height="wrap_content"/>
</LinearLayout>
LayoutInflater inflater = getLayoutInflater();
View layout = inflater.inflate(R.layout.custom_toast,
(ViewGroup) findViewById(R.id.toast_layout_root));
TextView text = (TextView) layout.findViewById(R.id.text); text.setText("This is a
custom toast");
Toast toast = new Toast(getApplicationContext());
toast.setGravity(Gravity.CENTER_VERTICAL, 0, 0);
toast.setDuration(Toast.LENGTH_LONG); toast.setView(layout);
toast.show();
```

#### Displaying Dialog Window:

- A dialog is a small window that prompts the user to make a decision or enter additional information.
- Creating alert dialog is very easy.
- The Dialog class is the base class for dialogs, but you should avoid instantiating Dialog directly.
- Instead, use one of the following subclass AlertDialog class
- Three regions of an alert dialog
  - Title

This is optional and should be used only when the content area is occupied by a detailed message.

• Content area

This can display a message.

Action buttons

There should be no more than three action buttons in a dialog.

- Different action buttons
  - Positive
    - Use this to accept and continue with the action (the "OK" action).
  - Negative
    - Use this to cancel the action.
  - Neutral
    - Use this when the user may not want to proceed with

the action, but doesn't necessarily want to cancel.

- It appears between the positive and negative buttons.
- For example, the action might be "Remind me later."
- Different alert dialogue methods

- one button(ok button) setPositiveButton()
- two buttons(yes or no buttons) setNegativeButton()
- three buttons(yes, no and cancel buttons) setNeutralButton()

#### Example:

```
AlertDialog.Builder alertDialog = new AlertDialog .Builder (AlertDialog Activity.this);
// Setting Dialog Title
alertDialog.setTitle("Confirm Delete...");
// Setting Dialog Message
alertDialog.setMessage ("you want delete this");
// Setting Icon to Dialog
alertDialog.setIcon(R.drawable.delete);
// Setting Positive "Yes" Button
alertDialog.setPositiveButton("YES", new Dialog Interface . OnClick Listener() {
public void onClick(DialogInterface dialog,int which) {
// Write your code here to invoke YES event Toast.makeText(getApplicationContext(), "You
clicked on YES", Toast.LENGTH_SHORT).show();
}});
// Setting Negative "NO" Button alertDialog.setNegativeButton("NO", new
DialogInterface.OnClickListener() {
public void onClick(DialogInterface dialog, int which) {
// Write your code here to invoke NO event Toast.makeText(getApplicationContext(), "You
clicked
on NO", Toast.LENGTH SHORT).show();
dialog.cancel();
}});
// Showing Alert Message
alertDialog.show();
```

#### Notification

- A notification is a message you can display to the user outside of your application's normal UI.
- When you tell the system to issue a notification, it first appears as an icon in the notification area.
- To see the details of the notification, the user opens the notification drawer.
  - Both the notification area and the notification drawer are system-controlled areas that the user can view at any time.

Android Toast class provides a handy way to show users alerts but problem is that these alerts are not persistent which means alert flashes on the screen for a few seconds and then disappears.

#### Step 1 - Create Notification Builder

- A first step is to create a notification builder using NotificationCompat.Builder.build().
- Use Notification Builder to set various Notification properties like its small and large icons, title, priority etc.
- Syntax

NotificationCompat.Builder mBuilder = new NotificationCompat.Builder(this);

#### Step 2 - Setting Notification Properties:

- To set its Notification properties using Builder object as per your requirement.
  - A small icon, set by setSmallIcon()
  - A title, set by setContentTitle()
  - Detail text, set by setContentText()
- Example mBuilder.setSmallIcon(R.drawable.notification\_icon); mBuilder.setContentTitle("Notification Alert, Click Me!"); mBuilder.setContentText("Hi, This is Android Notification Detail!");

#### Step 3 - Attach Actions:

- The action is defined by a PendingIntent containing an Intent that starts an Activity in your application.
- A PendingIntent object helps you to perform an action on your applications behalf, often at a later time, without caring of whether or not your application is running.
- We take help of stack builder object which will contain an artificial back stack for the started Activity.

This ensures that navigating backward from the Activity leads out of your application to the Home scrren.

Intent resultIntent = new Intent(this, ResultActivity.class);

TaskStackBuilder stackBuilder = TaskStackBuilder.create(this);

stackBuilder.addParentStack(MainActivity.this);

stackBuilder.addNextIntent(resultIntent); PendingIntent resultPendingIntent = stackBuilder.getPendingIntent(0,PendingIntent.FLAG

\_UPDATE\_CURRENT);

mBuilder.setContentIntent(resultPendingIntent);

### Step 4 - Issue the notification:

- Finally, you pass the Notification object to the system by calling NotificationManager.notify() to send your notification.
- Make sure you call

NotificationCompat.Builder.build() method on builder object before notifying it.

Example

NotificationManager mNotificationManager = (NotificationManager) getSystemService(Context.NOTIFICATION\_SERVICE) mNotificationManager.notify(notificationID, mBuilder.build());

```
Example:
Button b; b=(Button)findViewById(R.id.notify btn);
b.setOnClickListener(new View.OnClickListener() {
@Override
public void onClick(View v) {
// TODO Auto-generated method stub Notify method("Test notify message");
private void Notify_method(String string) {
NotificationManager notificationManager = (NotificationManager)
getSystemService(NOTIFICATION_SERVICE);
Notification notification = new Notification(R.drawable.abc, "New Message",
System.currentTimeMillis());
Intent notificationIntent = new
Intent(MainActivity.this,NotifyDisplay.class);
PendingIntent pendingIntent = PendingIntent.getActivity(MainActivity.this,
0,notificationIntent, 0);
notification.setLatestEventInfo(MainActivity.this, "Notification", string,
pendingIntent);
notificationManager.notify(9999, notification);
}
});
```

#### **Services:**

- A service is a component that runs in the background to perform long-running operations without needing to interact with the user and it works even if application is destroyed.
- A service can essentially take two states
  - Started
    - A service is started when an application component, such as an activity, starts it by calling startService().
    - Once started, a service can run in the background indefinitely, even if the component that started it is destroyed.
- Android Services are the application components that run in the background. Service is process that doesn't need any direct user interaction.
- As they perform long-running processes without user intervention, they have no User Interface.
- They can be connected to other components and do inter-process communication (IPC).

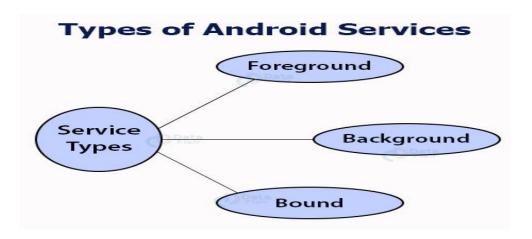

Figure 2.4 Android Services

## 1. Foreground Services

Foreground services are those services that are visible to the users. The users can interact with them at ease and track what's happening. These services continue to run even when users are using other applications.

#### 2. Background Services

These services run in the background, such that the user can't see or access them. These are the tasks that don't need the user to know them

#### 3. Bound Services

Bound service runs as long as some other application component is bound to it. Many components can bind to one service at a time, but once they all unbind, the service will destroy.

To bind an application component to the service, bindService() is used.

#### Bound

- A bound service is the server in a client-server interface. It allows components (such as activities) to bind to the service, send requests, receive responses, and perform interprocess communication (IPC).
- A bound service typically lives only while it serves another application component and does not run in the background indefinitely.
- A bound service is an implementation of the Service class that allows other applications to bind to it and interact with it.
- To provide binding for a service, you must implement the onBind() callback method. This method returns an IBinder object that defines the programming interface that clients can use to interact with the service.

#### Binding Methods

- 1.onBind()
- 2. bindService()
- 3. serviceConnection()
- 4. onstartCommand()
- 5. onService Connected()

# **Lifecycle of Android Services**

Android services life-cycle can have two forms of services and they follow two paths, that are:

- Started Service
- Bounded Service

#### 1. Started Service

- A service becomes started only when an application component calls startService(). It performs a single operation and doesn't return any result to the caller. Once this service starts, it runs in the background even if the component that created it destroys. This service can be stopped only in one of the two cases:
- ✓ By using the stopService() method.
- ✓ By stopping itself using the stopSelf() method.

#### 2. Bound Service

- A service is bound only if an application component binds to it using bindService(). It gives a client-server relation that lets the components interact with the service. The components can send requests to services and get results.
- This service runs in the background as long as another application is bound to it. Or it can be unbound according to our requirement by using the unbindService() method.

# IntentService()

- There's an additional service class, that extends Service class, IntentService Class. It is a base class for services to handle asynchronous requests.
- It enables running an operation on a single background. It executes long-running programs without affecting any user's interface interaction.
- Intent services run and execute in the background and terminate themself as soon as they are executed completely.

#### Certain important features of Intent are:

• It queues up the upcoming request and executes them one by one.

- Once the queue is empty it stops itself, without the user's intervention in its lifecycle.
- It does proper thread management by handling the requests on a separate thread.

#### Methods of Android Services

- The service base class defines certain callback methods to perform operations on applications. When we talk about Android services it becomes quite obvious that these services will do some operations and they'll be used. The following are a few important methods of Android services:
- 1. onStartCommand()
- 2. onBind()
- 3. onCreate()
- 4. onUnbind()
- 5. onDestroy()
- 6. onRebind()

#### 1. onStartCommand()

The system calls this method whenever a component, say an activity requests 'start' to a service, using startService().Once we use this method it's our duty to stop the service using stopService() or stopSelf().

#### 2. onBind()

This is invoked when a component wants to bind with the service by calling bindService(). In this, we must provide an interface for clients to communicate with the service. For interprocess communication, we use the IBinder object.

It is a must to implement this method. If in case binding is not required, we should return null as implementation is mandatory.

#### 3. onUnbind()

The system invokes this when all the clients disconnect from the interface published by the service.

#### 4. onRebind()

The system calls this method when new clients connect to the service. The system calls it after the onBind() method.

#### 5. onCreate()

This is the first callback method that the system calls when a new component starts the service. We need this method for a one-time set-up.

#### 6. onDestroy()

This method is the final clean up call for the system. The system invokes it just before the service destroys. It cleans up resources like threads, receivers, registered listeners, etc.

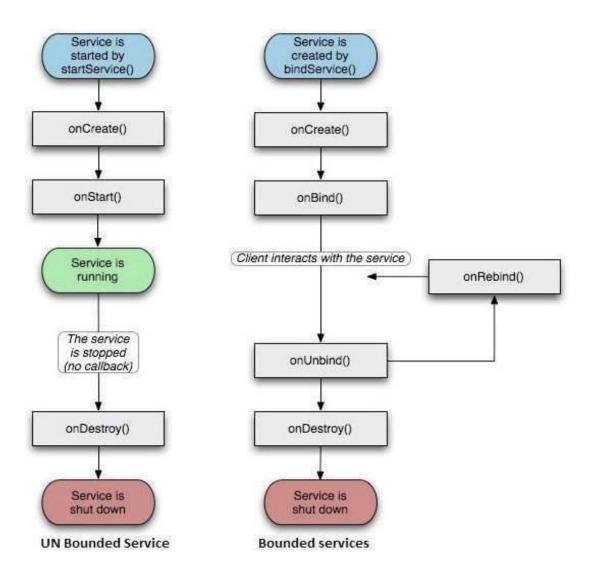

Figure 2.5 Service Life Cycle

## Example of Service Life cycle:

```
package com.tutorialspoint;

import android.app.Service;
import android.os.IBinder;
import android.content.Intent;
import android.os.Bundle;

public class HelloService extends Service {

/** indicates how to behave if the service is killed */
int mStartMode;

/** interface for clients that bind */
```

```
IBinder mBinder;
/** indicates whether onRebind should be used */
boolean mAllowRebind;
/** Called when the service is being created. */
@Override
public void onCreate() {
}
/** The service is starting, due to a call to startService() */
@Override
public int onStartCommand(Intent intent, int flags, int startId) {
  return mStartMode;
/** A client is binding to the service with bindService() */
@Override
public IBinder onBind(Intent intent) {
 return mBinder;
/** Called when all clients have unbound with unbindService() */
@Override
public boolean onUnbind(Intent intent) {
  return mAllowRebind;
/** Called when a client is binding to the service with bindService()*/
@Override
public void onRebind(Intent intent) {
}
/** Called when The service is no longer used and is being destroyed */
@Override
public void onDestroy() {
}
```

# **Broadcast Receivers**

Broadcast Receivers simply respond to broadcast messages from other applications or from the system itself. These messages are sometime called events or intents. For example, applications can also initiate broadcasts to let other applications know that some data has

been downloaded to the device and is available for them to use, so this is broadcast receiver who will intercept this communication and will initiate appropriate action.

Here are following two important steps to make BroadcastReceiver works for the system broadcasted intents –

- Creating the Broadcast Receiver.
- Registering Broadcast Receiver

There is one additional steps in case you are going to implement your custom intents then you will have to create and broadcast those intents.

#### Creating the Broadcast Receiver

A broadcast receiver is implemented as a subclass of BroadcastReceiver class and overriding the onReceive() method where each message is received as a Intent object parameter.

```
public class MyReceiver extends BroadcastReceiver {
    @Override
    public void onReceive(Context context, Intent intent) {
        Toast.makeText(context, "Intent Detected.", Toast.LENGTH_LONG).show();
    }
}
```

#### Registering Broadcast Receiver

An application listens for specific broadcast intents by registering a broadcast receiver in AndroidManifest.xml file. Consider we are going to register MyReceiver for system generated event ACTION\_BOOT\_COMPLETED which is fired by the system once the Android system has completed the boot process.

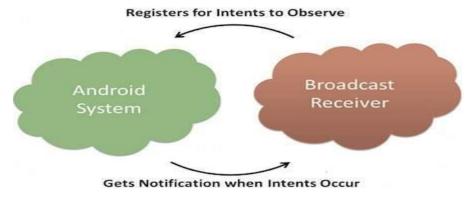

Figure 2.6 Broadcast-Receiver

#### **Broadcast-Receiver**

```
<application
android:icon="@drawable/ic_launcher"
android:label="@string/app_name"
android:theme="@style/AppTheme" >
  <receiver android:name="MyReceiver">
```

```
<intent-filter>
    <action android:name="android.intent.action.BOOT_COMPLETED">
    </action>
    </intent-filter>

</receiver>
</application>
```

Now whenever your Android device gets booted, it will be intercepted by BroadcastReceiver MyReceiver and implemented logic inside onReceive() will be executed.

There are several system generated events defined as final static fields in the Intent class. The following table lists a few important system events.

| Sr.No | Event Constant & Description                                                                                                    |
|-------|----------------------------------------------------------------------------------------------------|
| 1     | android.intent.action.BATTERY_CHANGED  Sticky broadcast containing the charging state, level, and other information about the battery. |
| 2     | android.intent.action.BATTERY_LOW Indicates low battery condition on the device.                                                       |
| 3     | android.intent.action.BATTERY_OKAY Indicates the battery is now okay after being low.                                                  |
| 4     | android.intent.action.BOOT_COMPLETED  This is broadcast once, after the system has finished booting.                                   |
| 5     | android.intent.action.BUG_REPORT Show activity for reporting a bug.                                                                    |
| 6     | android.intent.action.CALL  Perform a call to someone specified by the data.                                                           |
| 7     | android.intent.action.CALL_BUTTON  The user pressed the "call" button to go to the dialer or other appropriate UI for placing a call.  |

```
android.intent.action.DATE_CHANGED
The date has changed.

android.intent.action.REBOOT
Have the device reboot.
```

#### **Broadcasting Custom Intents**

If you want your application itself should generate and send custom intents then you will have to create and send those intents by using the sendBroadcast() method inside your activity class. If you use the sendStickyBroadcast(Intent) method, the Intent is sticky, meaning the Intent you are sending stays around after the broadcast is complete.

```
public void broadcastIntent(View view) {
    Intent intent = new Intent();
    intent.setAction("com.tutorialspoint.CUSTOM_INTENT");
    sendBroadcast(intent);
}
```

This intent com.tutorialspoint.CUSTOM\_INTENT can also be registered in similar way as we have regsitered system generated intent.

Example: mainactivity.java

```
package com.example.tutorialspoint7.myapplication;
import android.app.Activity;
import android.content.Intent;
import android.os.Bundle;
import android.view.View;

public class MainActivity extends Activity {

/** Called when the activity is first created. */
```

```
@Override

public void onCreate(Bundle savedInstanceState) {
    super.onCreate(savedInstanceState);
    setContentView(R.layout.activity_main);
}

// broadcast a custom intent.

public void broadcastIntent(View view){
    Intent intent = new Intent();
    intent.setAction("com.tutorialspoint.CUSTOM_INTENT"); sendBroadcast(intent);
    }
}
```

#### Myreceiver.java

```
package com.example.tutorialspoint7.myapplication;

import android.content.BroadcastReceiver;
import android.content.Context;
import android.content.Intent;
import android.widget.Toast;

/**

* Created by TutorialsPoint7 on 8/23/2016.

*/
public class MyReceiver extends BroadcastReceiver{
@Override
public void onReceive(Context context, Intent intent) {

Toast.makeText(context, "Intent Detected.", Toast.LENGTH_LONG).show();
}

}
```

#### AndroidManifest.xml

```
<?xml version="1.0" encoding="utf-8"?>
<manifest xmlns:android="http://schemas.android.com/apk/res/android"
  package="com.example.tutorialspoint7.myapplication">

<application
  android:allowBackup="true"
  android:icon="@mipmap/ic_launcher"
  android:label="@string/app_name"
  android:supportsRtl="true"
  android:theme="@style/AppTheme">
```

# res/layout/activity\_main.xml

```
<RelativeLayout
 xmlns:android="http://schemas.android.com/apk/res/android"
 xmlns:tools="http://schemas.android.com/tools"
 android:layout_width="match_parent"
 android:layout_height="match_parent"
 android:paddingLeft="@dimen/activity horizontal margin"
 android:paddingRight="@dimen/activity_horizontal_margin"
 android:paddingTop="@dimen/activity_vertical_margin"
 android:paddingBottom="@dimen/activity vertical margin"
 tools:context=".MainActivity">
 <TextView
   android:id="@+id/textView1"
   android:layout_width="wrap_content"
   android:layout_height="wrap_content"
   android:text="Example of Broadcast"
   android:layout_alignParentTop="true"
   android:layout centerHorizontal="true"
   android:textSize="30dp"/>
 <TextView
   android:id="@+id/textView2"
   android:layout_width="wrap_content"
   android:layout_height="wrap_content"
   android:text="Tutorials point"
   android:textColor="#ff87ff09"
   android:textSize="30dp"
   android:layout above="@+id/imageButton"
```

```
android:layout_centerHorizontal="true"
   android:layout_marginBottom="40dp" />
 <ImageButton
   android:layout_width="wrap_content"
   android:layout height="wrap content"
   android:id="@+id/imageButton"
   android:src="@drawable/abc"
   android:layout_centerVertical="true"
   android:layout_centerHorizontal="true" />
 <Button
   android:layout_width="wrap_content"
   android:layout_height="wrap_content"
   android:id="@+id/button2"
   android:text="Broadcast Intent"
   android:onClick="broadcastIntent"
   android:layout below="@+id/imageButton"
   android:layout_centerHorizontal="true" />
</RelativeLayout>
```

#### **Content Provider:**

A content provider component supplies data from one application to others on request. Such requests are handled by the methods of the ContentResolver class. A content provider can use different ways to store its data and the data can be stored in a database, in files, or even over a network.

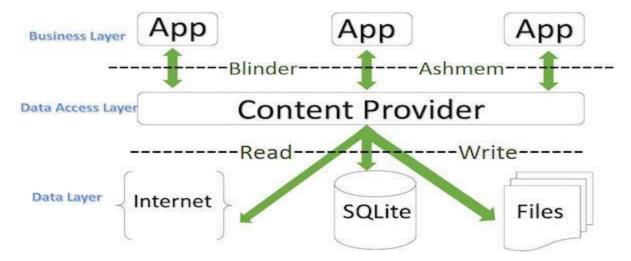

Figure 2. 7 Content Provider

#### Content URI

Content URI(Uniform Resource Identifier) is the key concept of Content providers. To access the data from a content provider, URI is used as a query string.

Structure of a Content URI: content://authority/optionalPath/optionalID

## Details of different parts of Content URI:

- content:// Mandatory part of the URI as it represents that the given URI is a Content URI
- authority Signifies the name of the content provider like contacts, browser, etc. This part must be unique for every content provider.
- optionalPath Specifies the type of data provided by the content provider. It is essential as this part helps content providers to support different types of data that are not related to each other like audio and video files.
- optionalID It is a numeric value that is used when there is a need to access a particular record.

#### Operations in Content Provider

Four fundamental operations are possible in Content Provider namely Create, Read, Update, and Delete. These operations are often termed as CRUD operations.

- Create: Operation to create data in a content provider.
- Read: Used to fetch data from a content provider.
- Update: To modify existing data.
- Delete: To remove existing data from the storage.

#### Working of the Content Provider

UI components of android applications like Activity and Fragments use an object CursorLoader to send query requests to ContentResolver. The ContentResolver object sends requests (like create, read, update, and delete) to the ContentProvider as a client. After receiving a request, ContentProvider process it and returns the desired result.

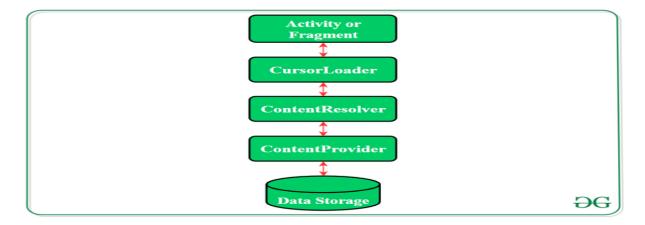

Figure 2. 8 Operations in Content Provider

## Creating a Content Provider

Following are the steps which are essential to follow in order to create a Content Provider:

- Create a class in the same directory where the that MainActivity file resides and this class must extend the ContentProvider base class.
- To access the content, define a content provider URI address.
- Create a database to store the application data.
- Implement the six abstract methods of ContentProvider class.
- Register the content provider in AndroidManifest.xml file using provider> tag.

Following are the six abstract methods and their description which are essential to override as the part of ContenProvider class:

| query()   | A method that accepts arguments and fetches the data from the desired table. Data is retired as a cursor object. |
|-----------|----------------------------------------------------------------------------------------------------|
| insert()  | To insert a new row in the database of the content provider.  It returns the content URI of the inserted row.    |
| update()  | This method is used to update the fields of an existing row.  It returns the number of rows updated.             |
| delete()  | This method is used to delete the existing rows.  It returns the number of rows deleted.                         |
| getType() | This method returns the Multipurpose Internet Mail Extension (MIME) type of data to the given Content URI.       |

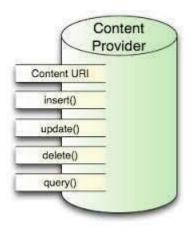

Figure 2.9 Content Provider Methods

#### Creating a Content Provider:

Step 1: Create a new project

- 1. Click on File, then New => New Project.
- 2. Select language as Java/Kotlin.
- 3. Choose empty activity as a template

4. Select the minimum SDK as per your need.

Step 2: Modify the strings.xml file

All the strings used in the activity are stored here.

<resources>

```
<string name="app_name">Content_Provider_In_Android</string>
<string name="hintText">Enter User Name</string>
<string name="heading">Content Provider In Android</string>
<string name="insertButtontext">Insert Data</string>
<string name="loadButtonText">Load Data</string>
```

</resources>.

Step 3: Creating the Content Provider class

- 1. Click on File, then New => Other => ContentProvider.
- 2. Name the ContentProvider
- 3. Define authority (it can be anything for example "com.demo.user.provider")
- 4. Select Exported and Enabled option
- 5. Choose the language as Java/Kotlin package com.example.contentprovidersinandroid;

```
import android.content.ContentProvider;
import android.content.ContentUris;
import android.content.ContentValues;
import android.content.Context;
import android.content.UriMatcher;
import android.database.Cursor;
import android.database.sqlite.SQLiteDatabase;
import android.database.sqlite.SQLiteException;
import android.database.sqlite.SQLiteOpenHelper;
import android.database.sqlite.SQLiteQueryBuilder;
import android.net.Uri;
import java.util.HashMap;
public class MyContentProvider extends ContentProvider {
 public MyContentProvider() {
 // defining authority so that other application can access it
 static final String PROVIDER_NAME = "com.demo.user.provider";
 // defining content URI
 static final String URL = "content://" + PROVIDER_NAME + "/users";
 // parsing the content URI
 static final Uri CONTENT_URI = Uri.parse(URL);
```

```
static final String id = "id";
 static final String name = "name";
 static final int uriCode = 1;
 static final UriMatcher uriMatcher;
 private static HashMap<String, String> values;
 static {
        // to match the content URI
        // every time user access table under content provider
        uriMatcher = new UriMatcher(UriMatcher.NO_MATCH);
        // to access whole table
        uriMatcher.addURI(PROVIDER NAME, "users", uriCode);
        // to access a particular row
        // of the table
        uriMatcher.addURI(PROVIDER_NAME, "users/*", uriCode);
 @Override
 public String getType(Uri uri) {
        switch (uriMatcher.match(uri)) {
                case uriCode:
                       return "vnd.android.cursor.dir/users";
                default:
                       throw new IllegalArgumentException("Unsupported URI: " +
uri);
 // creating the database
 @Override
 public boolean onCreate() {
        Context context = getContext();
        DatabaseHelper dbHelper = new DatabaseHelper(context);
        db = dbHelper.getWritableDatabase();
        if (db != null) {
                return true;
        return false;
 @Override
 public Cursor query(Uri uri, String[] projection, String selection,
                                      String[] selectionArgs, String sortOrder) {
        SQLiteQueryBuilder qb = new SQLiteQueryBuilder();
        qb.setTables(TABLE_NAME);
        switch (uriMatcher.match(uri)) {
                case uriCode:
                       qb.setProjectionMap(values);
                       break;
```

```
default:
                       throw new IllegalArgumentException("Unknown URI" + uri);
        if (sortOrder == null || sortOrder == "") {
                sortOrder = id;
         Cursor c = qb.query(db, projection, selection, selectionArgs, null,
                       null, sortOrder);
        c.setNotificationUri(getContext().getContentResolver(), uri);
        return c;
 }
 // adding data to the database
 @Override
 public Uri insert(Uri uri, ContentValues values) {
        long rowID = db.insert(TABLE_NAME, "", values);
        if (rowID > 0) {
                Uri _uri = ContentUris.withAppendedId(CONTENT_URI, rowID);
                getContext().getContentResolver().notifyChange( uri, null);
                return _uri;
        throw new SQLiteException("Failed to add a record into " + uri);
 }
 @Override
 public int update(Uri uri, ContentValues values, String selection,
                               String[] selectionArgs) {
        int count = 0;
         switch (uriMatcher.match(uri)) {
                case uriCode:
                       count = db.update(TABLE_NAME, values, selection,
selectionArgs);
                       break;
                default:
                       throw new IllegalArgumentException("Unknown URI" + uri);
        getContext().getContentResolver().notifyChange(uri, null);
        return count;
 }
 @Override
 public int delete(Uri uri, String selection, String[] selectionArgs) {
        int count = 0;
        switch (uriMatcher.match(uri)) {
                case uriCode:
                       count = db.delete(TABLE_NAME, selection, selectionArgs);
                       break;
                default:
                       throw new IllegalArgumentException("Unknown URI " + uri);
         }
```

```
return count;
 }
 // creating object of database
 // to perform query
 private SQLiteDatabase db;
 // declaring name of the database
 static final String DATABASE NAME = "UserDB";
 // declaring table name of the database
 static final String TABLE_NAME = "Users";
 // declaring version of the database
 static final int DATABASE_VERSION = 1;
 // sql query to create the table
 static final String CREATE_DB_TABLE = " CREATE TABLE " + TABLE_NAME
               + " (id INTEGER PRIMARY KEY AUTOINCREMENT, "
               + " name TEXT NOT NULL);";
 // creating a database
 private static class DatabaseHelper extends SQLiteOpenHelper {
        // defining a constructor
        DatabaseHelper(Context context) {
               super(context, DATABASE_NAME, null, DATABASE_VERSION);
        }
        // creating a table in the database
        @Override
        public void onCreate(SQLiteDatabase db) {
               db.execSQL(CREATE_DB_TABLE);
        }
        @Override
        public void onUpgrade(SQLiteDatabase db, int oldVersion, int newVersion) {
               // sql query to drop a table
               // having similar name
               db.execSQL("DROP TABLE IF EXISTS " + TABLE_NAME);
               onCreate(db);
        }
 }
Step 4: Design the activity_main.xml layout
<?xml version="1.0" encoding="utf-8"?>
<androidx.constraintlayout.widget.ConstraintLayout
```

getContext().getContentResolver().notifyChange(uri, null);

```
xmlns:android="http://schemas.android.com/apk/res/android"
xmlns:app="http://schemas.android.com/apk/res-auto"
xmlns:tools="http://schemas.android.com/tools"
android:layout_width="match_parent"
android:layout_height="match_parent"
android:background="#168BC34A"
tools:context=".MainActivity">
<LinearLayout
      android:id="@+id/linearLayout"
       android:layout_width="match_parent"
       android:layout_height="wrap_content"
      android:layout_centerVertical="true"
       android:orientation="vertical"
       app:layout_constraintBottom_toTopOf="@+id/imageView"
       app:layout_constraintEnd_toEndOf="parent"
       app:layout_constraintStart_toStartOf="parent"
      app:layout_constraintTop_toTopOf="parent"
       app:layout constraintVertical bias="0.13"
       tools:ignore="MissingConstraints">
       <TextView
              android:id="@+id/textView1"
              android:layout_width="match_parent"
              android:layout_height="wrap_content"
              android:layout_marginTop="40dp"
              android:layout_marginBottom="70dp"
              android:fontFamily="@font/roboto"
              android:text="@string/heading"
              android:textAlignment="center"
              android:textAppearance="@style/TextAppearance.AppCompat.Large"
              android:textColor="@android:color/holo_green_dark"
              android:textSize="36sp"
              android:textStyle="bold" />
       <EditText
              android:id="@+id/textName"
              android:layout_width="match_parent"
              android:layout_height="wrap_content"
              android:layout_marginStart="20dp"
              android:layout marginEnd="20dp"
              android:layout_marginBottom="40dp"
              android:fontFamily="@font/roboto"
              android:hint="@string/hintText"/>
       <Button
              android:id="@+id/insertButton"
              android:layout_width="match_parent"
              android:layout_height="match_parent"
              android:layout_marginStart="20dp"
```

```
android:layout_marginTop="10dp"
             android:layout_marginEnd="20dp"
             android:layout marginBottom="20dp"
             android:background="#4CAF50"
             android:fontFamily="@font/roboto"
             android:onClick="onClickAddDetails"
             android:text="@string/insertButtontext"
             android:textAlignment="center"
android:textAppearance="@style/TextAppearance.AppCompat.Display1"
             android:textColor="#FFFFFF"
             android:textStyle="bold" />
      <Button
             android:id="@+id/loadButton"
             android:layout_width="match_parent"
             android:layout_height="match_parent"
             android:layout_marginStart="20dp"
             android:layout marginTop="10dp"
             android:layout_marginEnd="20dp"
             android:layout_marginBottom="20dp"
             android:background="#4CAF50"
             android:fontFamily="@font/roboto"
             android:onClick="onClickShowDetails"
             android:text="@string/loadButtonText"
             android:textAlignment="center"
android:textAppearance="@style/TextAppearance.AppCompat.Display1"
             android:textColor="#FFFFFF"
             android:textStyle="bold" />
       <TextView
             android:id="@+id/res"
             android:layout width="match parent"
             android:layout_height="wrap_content"
             android:layout_marginStart="20dp"
             android:layout_marginEnd="20dp"
             android:clickable="false"
             android:ems="10"
             android:fontFamily="@font/roboto"
             android:textColor="@android:color/holo green dark"
             android:textSize="18sp"
             android:textStyle="bold" />
</LinearLayout>
<ImageView
      android:id="@+id/imageView"
      android:layout_width="wrap_content"
      android:layout_height="wrap_content"
```

```
app:layout_constraintBottom_toBottomOf="parent" app:layout_constraintEnd_toEndOf="parent" app:layout_constraintStart_toStartOf="parent" app:srcCompat="@drawable/banner" />
```

</androidx.constraintlayout.widget.ConstraintLayout>

```
Step 5: Modify the MainActivity file
package com.example.contentprovidersinandroid;
import androidx.appcompat.app.AppCompatActivity;
import android.content.ContentValues;
import android.content.Context;
import android.database.Cursor;
import android.net.Uri;
import android.os.Bundle;
import android.view.MotionEvent;
import android.view.View;
import android.view.inputmethod.InputMethodManager;
import android.widget.EditText;
import android.widget.TextView;
import android.widget.Toast;
public class MainActivity extends AppCompatActivity {
                @Override
                protected void onCreate(Bundle savedInstanceState) {
                     super.onCreate(savedInstanceState);
```

setContentView(R.layout.activity\_main);

```
}
                @Override
                public boolean onTouchEvent(MotionEvent event) {
                    InputMethodManager imm =
(InputMethodManager)getSystemService(Context.INPUT_METHOD_SERVICE);
                imm.hideSoftInputFromWindow(getCurrentFocus().getWindowToken(),
0);
                    return true;
                }
                public void onClickAddDetails(View view) {
                    // class to add values in the database
                    ContentValues values = new ContentValues();
                    // fetching text from user
                    values.put(MyContentProvider.name, ((EditText)
findViewById(R.id.textName)).getText().toString());
                    // inserting into database through content URI
                    getContentResolver().insert(MyContentProvider.CONTENT_URI,
values);
                    // displaying a toast message
                    Toast.makeText(getBaseContext(), "New Record Inserted",
Toast.LENGTH_LONG).show();
                }
```

```
public void onClickShowDetails(View view) {
                      // inserting complete table details in this text field
                      TextView resultView= (TextView) findViewById(R.id.res);
                      // creating a cursor object of the
                      // content URI
                      Cursor cursor =
getContentResolver().query(Uri.parse("content://com.demo.user.provider/users"), null, null,
null, null);
                      // iteration of the cursor
                      // to print whole table
                      if(cursor.moveToFirst()) {
                              StringBuilder strBuild=new StringBuilder();
                              while (!cursor.isAfterLast()) {
                 strBuild.append("\n"+cursor.getString(cursor.getColumnIndex("id"))+ "-"+
cursor.getString(cursor.getColumnIndex("name")));
                                     cursor.moveToNext();
                              }
                             resultView.setText(strBuild);
                      }
                      else {
                             resultView.setText("No Records Found");
                      }
                 }
}
```

Step 6: Modify the AndroidManifest file

```
<?xml version="1.0" encoding="utf-8"?>
<manifest xmlns:android="http://schemas.android.com/apk/res/android"</pre>
                package="com.example.content_provider_in_android">
                <application
                     android:allowBackup="true"
                     android:icon="@mipmap/ic_launcher"
                     android:label="@string/app_name"
                     android:roundIcon="@mipmap/ic_launcher_round"
                     android:supportsRtl="true"
                     android:theme="@style/AppTheme">
                     provider
                and roid: name = "com. example. content providers in and roid. My Content Provide\\
r"
                            android:authorities="com.demo.user.provider"
                            android:enabled="true"
                            android:exported="true"></provider>
                     <activity android:name=".MainActivity">
                            <intent-filter>
                                    <action android:name="android.intent.action.MAIN" />
                                   <category
android:name="android.intent.category.LAUNCHER" />
                            </intent-filter>
                     </activity>
                     <meta-data
```

android:name="preloaded\_fonts"

android:resource="@array/preloaded\_fonts" />
</application>

</manifest>

## **SQLite Database:**

What is SQLite?

SQLite is an in-process library that implements a self-contained, serverless, zero-configuration, transactional SQL database engine. It is a database, which is zero-configured, which means like other databases you do not need to configure it in your system.

SQLite engine is not a standalone process like other databases, you can link it statically or dynamically as per your requirement with your application. SQLite accesses its storage files directly.

#### Why SQLite?

- SQLite does not require a separate server process or system to operate (serverless).
- SQLite comes with zero-configuration, which means no setup or administration needed.
- A complete SQLite database is stored in a single cross-platform disk file.
- SQLite is very small and light weight, less than 400KiB fully configured or less than 250KiB with optional features omitted.
- SQLite is self-contained, which means no external dependencies.
- SQLite transactions are fully ACID-compliant, allowing safe access from multiple processes or threads.
- SQLite supports most of the query language features found in SQL92 (SQL2) standard.
- SQLite is written in ANSI-C and provides simple and easy-to-use API.
- SQLite is available on UNIX (Linux, Mac OS-X, Android, iOS) and Windows (Win32, WinCE, WinRT).

#### **SOLite Commands**

The standard SQLite commands to interact with relational databases are similar to SQL. They are CREATE, SELECT, INSERT, UPDATE, DELETE and DROP. These commands can be classified into groups based on their operational nature

# DDL - Data Definition Language

| Sr.No. | Command & Description                                                             |
|--------|-----------------------------------------------------------------------------------|
| 1      | CREATE Creates a new table, a view of a table, or other object in database.       |
| 2      | ALTER  Modifies an existing database object, such as a table.                     |
| 3      | DROP  Deletes an entire table, a view of a table or other object in the database. |

# DML - Data Manipulation Language

| Sr.No. | Command & Description   |
|--------|-------------------------|
| 1      | INSERT Creates a record |
| 2      | UPDATE Modifies records |
| 3      | DELETE Deletes records  |

# DQL - Data Query Language

| Sr.No. | Command & Description                             |
|--------|---------------------------------------------------|
| 1      | SELECT                                            |
|        | Retrieves certain records from one or more tables |

# SQLiteOpenHelper class

The android.database.sqlite.SQLiteOpenHelper class is used for database creation and version management. For performing any database operation, you have to provide the implementation of onCreate() and onUpgrade() methods of SQLiteOpenHelper class.

# Constructors of SQLiteOpenHelper class

There are two constructors of SQLiteOpenHelper class.

| Constructor                                                                                                    | Description                                                                                        |
|----------------------------------------------------------------------------------------------------|----------------------------------------------------------------------------------------------------|
| SQLiteOpenHelper(Context context, String name, SQLiteDatabase.CursorFactory factory, int version)                                    | creates an object for creating, opening and managing the database.                                 |
| SQLiteOpenHelper(Context context, String name, SQLiteDatabase.CursorFactory factory, int version, DatabaseErrorHandler errorHandler) | creates an object for creating, opening and managing the database. It specifies the error handler. |

# Methods of SQLiteOpenHelper class

There are many methods in SQLiteOpenHelper class. Some of them are as follows:

| Method                                                                            | Description                                                   |
|-----------------------------------------------------------------------------------|---------------------------------------------------------------|
| public abstract void onCreate(SQLiteDatabase db)                                  | called only once when database is created for the first time. |
| public abstract void onUpgrade(SQLiteDatabase db, int oldVersion, int newVersion) | called when database needs to be upgraded.                    |
| public synchronized void close ()                                                 | closes the database object.                                   |
| public void onDowngrade(SQLiteDatabase db, int oldVersion, int newVersion)        | called when database needs to be downgraded.                  |

# SQLiteDatabase class

It contains methods to be performed on sqlite database such as create, update, delete, select etc.

# Methods of SQLiteDatabase class

There are many methods in SQLiteDatabase class. Some of them are as follows:

| Method                                                                                                    | Description                                                                                                    |
|----------------------------------------------------------------------------------------------------|----------------------------------------------------------------------------------------------------|
| void execSQL(String sql)                                                                                                    | executes the sql query not select query.                                                                                                    |
| long insert(String table, String<br>nullColumnHack, ContentValues values)                                                             | inserts a record on the database. The table specifies the table name, nullColumnHack doesn't allow completely null values. If second argument is null, android will store null values if values are empty. The third argument specifies the values to be stored. |
| int update(String table, ContentValues values, String whereClause, String[] whereArgs)                                                | updates a row.                                                                                                    |
| Cursor query(String table, String[] columns, String selection, String[] selectionArgs, String groupBy, String having, String orderBy) | returns a cursor over the resultset.                                                                                                    |

```
Example:
Content.java
package example.javatpoint.com.sqlitetutorial;
public class Contact {
  int _id;
  String _name;
  String _phone_number;
  public Contact(){ }
  public Contact(int id, String name, String _phone_number){
     this._{id} = id;
    this._name = name;
     this._phone_number = _phone_number;
  }
  public Contact(String name, String _phone_number){
     this._name = name;
     this._phone_number = _phone_number;
  }
  public int getID(){
    return this._id;
  }
  public void setID(int id){
    this._id = id;
  }
  public String getName(){
     return this._name;
  }
  public void setName(String name){
     this. name = name;
  }
  public String getPhoneNumber(){
    return this._phone_number;
  }
```

public void setPhoneNumber(String phone\_number){

this.\_phone\_number = phone\_number;

```
}
}
DatabaseHandler.java
package example.javatpoint.com.sqlitetutorial;
import android.content.ContentValues;
import android.content.Context;
import android.database.Cursor;
import android.database.sqlite.SQLiteDatabase;
import android.database.sqlite.SQLiteOpenHelper;
import java.util.ArrayList;
import java.util.List;
public class DatabaseHandler extends SQLiteOpenHelper {
  private static final int DATABASE_VERSION = 1;
  private static final String DATABASE_NAME = "contactsManager";
  private static final String TABLE_CONTACTS = "contacts";
  private static final String KEY_ID = "id";
  private static final String KEY_NAME = "name";
  private static final String KEY_PH_NO = "phone_number";
  public DatabaseHandler(Context context) {
    super(context, DATABASE_NAME, null, DATABASE_VERSION);
    //3rd argument to be passed is CursorFactory instance
  }
  // Creating Tables
  @Override
  public void onCreate(SQLiteDatabase db) {
    String CREATE_CONTACTS_TABLE = "CREATE TABLE " + TABLE_CONTACS
+ "("
   + KEY_ID + " INTEGER PRIMARY KEY," + KEY_NAME + " TEXT,"
         + KEY_PH_NO + " TEXT" + ")";
    db.execSQL(CREATE_CONTACTS_TABLE);
  }
  // Upgrading database
  @Override
  public void onUpgrade(SQLiteDatabase db, int oldVersion, int newVersion) {
    // Drop older table if existed
    db.execSQL("DROP TABLE IF EXISTS " + TABLE_CONTACTS);
```

```
// Create tables again
  onCreate(db);
}
// code to add the new contact
void addContact(Contact contact) {
  SQLiteDatabase db = this.getWritableDatabase();
  ContentValues values = new ContentValues();
  values.put(KEY_NAME, contact.getName()); // Contact Name
  values.put(KEY_PH_NO, contact.getPhoneNumber()); // Contact Phone
  // Inserting Row
  db.insert(TABLE_CONTACTS, null, values);
  //2nd argument is String containing nullColumnHack
  db.close(); // Closing database connection
}
// code to get the single contact
Contact getContact(int id) {
  SQLiteDatabase db = this.getReadableDatabase();
  Cursor cursor = db.query(TABLE_CONTACTS, new String[] { KEY_ID,
            KEY_NAME, KEY_PH_NO }, KEY_ID + "=?",
       new String[] { String.valueOf(id) }, null, null, null, null);
  if (cursor != null)
    cursor.moveToFirst();
  Contact contact = new Contact(Integer.parseInt(cursor.getString(0)),
       cursor.getString(1), cursor.getString(2));
  // return contact
  return contact;
}
// code to get all contacts in a list view
public List<Contact> getAllContacts() {
  List<Contact> contactList = new ArrayList<Contact>();
  // Select All Query
  String selectQuery = "SELECT * FROM " + TABLE_CONTACTS;
  SQLiteDatabase db = this.getWritableDatabase();
  Cursor cursor = db.rawQuery(selectQuery, null);
```

```
// looping through all rows and adding to list
  if (cursor.moveToFirst()) {
    do {
       Contact contact = new Contact();
       contact.setID(Integer.parseInt(cursor.getString(0)));
       contact.setName(cursor.getString(1));
       contact.setPhoneNumber(cursor.getString(2));
       // Adding contact to list
       contactList.add(contact);
     } while (cursor.moveToNext());
  }
  // return contact list
  return contactList;
}
// code to update the single contact
public int updateContact(Contact contact) {
  SQLiteDatabase db = this.getWritableDatabase();
  ContentValues values = new ContentValues();
  values.put(KEY_NAME, contact.getName());
  values.put(KEY_PH_NO, contact.getPhoneNumber());
  // updating row
  return db.update(TABLE_CONTACTS, values, KEY_ID + " = ?",
       new String[] { String.valueOf(contact.getID()) });
}
// Deleting single contact
public void deleteContact(Contact contact) {
  SQLiteDatabase db = this.getWritableDatabase();
  db.delete(TABLE_CONTACTS, KEY_ID + " = ?",
       new String[] { String.valueOf(contact.getID()) });
  db.close();
}
// Getting contacts Count
public int getContactsCount() {
  String countQuery = "SELECT * FROM " + TABLE_CONTACTS;
  SQLiteDatabase db = this.getReadableDatabase();
  Cursor cursor = db.rawQuery(countQuery, null);
  cursor.close();
```

```
// return count
    return cursor.getCount();
  }
}
MainActivity.java
package example.javatpoint.com.sqlitetutorial;
import android.support.v7.app.AppCompatActivity;
import android.os.Bundle;
import android.util.Log;
import java.util.List;
public class MainActivity extends AppCompatActivity {
  @Override
  protected void onCreate(Bundle savedInstanceState) {
    super.onCreate(savedInstanceState);
    setContentView(R.layout.activity_main);
    DatabaseHandler db = new DatabaseHandler(this);
    // Inserting Contacts
    Log.d("Insert: ", "Inserting ..");
    db.addContact(new Contact("Ravi", "9100000000"));
    db.addContact(new Contact("Srinivas", "919999999"));
    db.addContact(new Contact("Tommy", "9522222222"));
    db.addContact(new Contact("Karthik", "9533333333"));
    // Reading all contacts
    Log.d("Reading: ", "Reading all contacts..");
    List<Contact> contacts = db.getAllContacts();
    for (Contact cn : contacts) {
       String log = "Id: " + cn.getID() + ", Name: " + cn.getName() + ", Phone: " +
        cn.getPhoneNumber();
       // Writing Contacts to log
       Log.d("Name: ", log);
     }
  }
}
```

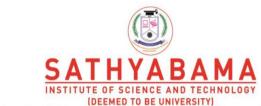

Accredited "A" Grade by NAAC | 12B Status by UGC | Approved by AICTE www.sathyabama.ac.in

# SCHOOL OF COMPUTING DEPARTMENT OF COMPUTER SCIENCE AND ENGINEERING

# **UNIT – III – Mobile Application Development – SIT1402**

#### Unit – III

Introduction to Objective-C - Data Types and Expressions - Decision Making and Looping - Objects and Classes - Property - Messaging - Category - Extensions - Fast Enumeration - NSArray and NSDictionary - Methods and Selectors - Static and DynamicObjects - Exception Handling - Memory Management - RequiredTools—Xcode, iOS Simulator, Instruments, ARC and Frameworks

#### Introduction

- Objective-C is a general-purpose, object-oriented programming language that adds Smalltalk-style messaging to the Cprogramming language.
- This is the main programming language used by Apple for the OS X and iOS operating systems and their respective APIs, Cocoa and Cocoa Touch.
- Initially, Objective-C was developed by NeXT for its NeXTSTEPOS from whom it was taken overby Appleforits iOS and MacOSX.

# **Objective-C Program Structure**

- Preprocessor Commands
- Interface
- Implementation
- Method
- Variables
- Statements & Expressions
- Comments

#### Example

```
#import <Foundation/Foundation.h> @interface SampleClass:NSObject
```

```
- (void)sampleMethod; @end
@implementation SampleClass
- (void)sampleMethod
{
    NSLog(@"Hello,World!\n");
}
@end
int main(){
    /*myfirstprograminObjective-C*/
    SampleClass *sampleClass = [[SampleClass alloc]init];
    [sampleClass sampleMethod];
    return 0;
```

}

#### Various parts of the program

- The first line of the program #import
   Foundation/Foundation.h> is a preprocessor command, which tells an Objective-C compiler to include Foundation.h file before going to actual compilation.
- The next line @interface SampleClass:NSObject shows how to create an interface. It inherits NSObject, which is the base class of all objects.
- The next line (void)sampleMethod; shows how to declare a method.
- The next line @end marks the end of an interface.
- The next line @implementation SampleClass shows how to implement the interface SampleClass.
- The next line (void)sampleMethod{} shows the implementation of the sampleMethod.
- The next line @end marks the end of an implementation.
- The next line int main() is the main function where program execution begins.
- The next line /\*...\*/ will be ignored by the compiler and it has been put to add additional comments in the program. So such lines are called comments in the program.
- The next line NSLog(...) is another function available in Objective-C which causes the message "Hello, World!" to be displayed on the screen.
- The next line return 0; terminates main() function and returns the value 0.

#### Token

An Objective-C program consists of various tokens and a token is either,

- a keyword
- an identifier
- a constant
- a string literal, or a symbol.

The semicolon is a statement terminator.

```
NSLog(@"Hello,World!\n");
(or)
NSLog(
@
```

```
"Hello, World!\n"
)
.
```

# Data types classified

- Basic Types
  - They are arithmetic types and consist of the two types: (a)

integer types and (b) floating-point types.

- Enumerated types
  - They are again arithmetic types and they are used to define variables that can only be assigned certain discrete integer values throughout the program.
- The void type
  - The type specifier void indicates that no value is available.
- Derived types
  - They include (a) Pointer types, (b) Array types, (c) Structure types, (d) Union types
     and (e) Function types.

# **Datatypes**

- Integer types
  - char 1 byte
  - unsigned char 1 byte
  - signed char 1 byte
  - int-2 or 4 bytes
  - unsigned int 2 or 4 bytes
  - short 2bytes
  - unsigned short 2 bytes
  - long 4bytes
  - unsignedlong-4bytes
- Floating-Point Types

- float 4byte
- double 8byte
- long double 10 byte
- The void Type
  - Function returns asvoid
  - Function arguments asvoid

#### **Variables**

- A variable is nothing but a name given to a storage area that our programs can manipulate.
- Each variable in Objective-C has a specific type, which determines the size and layout of the variable's memory,
  - the range of values that can be stored within that memory
  - the set of operations that can be applied to the variable.

# Basic variabletypes

- char
  - Typically a single octet (one byte). This is an integer type.
- int
  - The most natural size of integer for the machine.
- float
  - A single-precision floating point value.
- double
  - A double-precision floating point value.
- void
  - Represents the absence of type.

# Example

#import <Foundation/Foundation.h>
// variable declaration
extern int a, b;

```
extern int c;
extern float f;
int main (){
        /*
        variable
        definitio
        n:*/ inta,
        b; int c;
        floatf;
        /* actual
        initializat
        ion */ a=
        10;b=20;
        c=a+b;
        NSLog(@"valueofc:%d\n",
        c); f = 70.0/3.0;
        NSLog(@"value of f: %f
        n'',f; return 0;
  }
```

#### **Constants**

- The constants refer to fixed values that the program may not alter during its execution.
- Constants can be of any of the basic data types like
  - integer constant
  - floating constant
  - character constant
  - string literal
  - enumeration constant

# **Operators**

- Arithmetic Operators
- Relational Operators
- Logical Operators

- Bitwise Operators
- Assignment Operators
- Misc Operators
  - sizeof()
  - & operator
  - \*operator
  - ?: operator

# **Decision Making - Branching**

Decision making structures require that the programmer specify one or more conditions to be evaluated or tested by the program, along with a statement or statements to be executed if

the condition is determined to be true, and optionally, other statements to be executed if the condition is determined to be false as shown in figure 3.1.

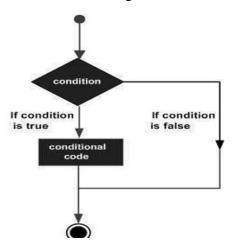

Figure 3.1 Decision making flowchart

# Types of decision-making statements

If statement
 if(boolean\_expression) {
 /\* statement(s) will execute if the boolean expression is true \*/ }
 If else statement
 if(boolean\_expression) {
 /\* statement(s) will execute if the boolean expression is true \*/ }
 else {

```
/* statement(s) will execute if the boolean expression is false */

Nested if statement
if( boolean_expression 1) {
    /* Executes when the boolean expression 1 is true */
    if(boolean_expression 2) {
        /* Executes when the boolean expression 2 is true */
}}

Switch statement
switch(expression)
{
    case constant-expression:

statement; break;
    /* you can have any number of case statements */ default :
    /* optional */
statement(s); break;
}
```

# **Decision making - Looping**

A looping statement allows us to execute a statement or group of statements multiple times. It's flowchart is shown in figure 3.2.

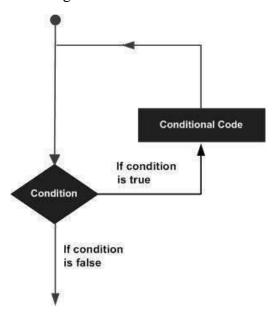

Figure 3.2 Decision making – Looping flowchart

# **Looping statement**

```
While loop
while(condition) {
    statement(s); }
Do while loop
    do {
        statement(s);
} while(condition);
For loop
    for (init; condition; increment/decrement) {
        statement(s); }
```

# **Classes & Objects**

- The main purpose of Objective-C programming language is to add object orientation to the C programming language.
- Classes are the central feature of Objective-C that support object-oriented programming and are often called user-defined types.
- A class is used to specify the form of an object and it combines data representation and methods for manipulating that data into one neat package.
- The data and methods within a class are called members of the class.

#### **Objective-C characteristics**

- The class is defined in two different sections namely @interface and @implementation.
- Almost everything is in form of objects.
- Objects receive messages and objects are often referred as receivers.
- Objects contain instance variables.
- Objects and instance variables have scope.
- Classes hide an object's implementation.
- Properties are used to provide access to class instance variables in other classes.

# **Class Definitions**

• Define a blueprint for a data type.

- Define what the class name means?
  - What an object of the class will consist?
  - What operations can be performed on such an object?
  - A class definition starts with the keyword @interface followed by the interface(class) name;
     and the class body, enclosed by a pair of curly braces.
  - In Objective-C, all classes are derived from the base class called NSObject.
     It is the super class of all Objective-C classes. It provides basic methods like memory allocation and initialization.

# Example

```
@interface Box:NSObject {
    //Instance variables
    double length; // Length of a box
    double breadth; // Breadth of a box
}

// Property
@property(nonatomic, readwrite) double height;
@end
```

#### **Allocating and initializing Objects**

- A class provides the blueprints for objects, so basically an object is created from a class.
- We declare objects of a class with exactly the same sort of declaration that we declare variables of basic types.

```
Example

Box box1 = [[Box alloc]init]; // Create box1 object of type Box

Box box2 = [[Box alloc]init]; // Create box2 object of type Box
```

#### **Accessing the Data Members**

The properties of objects of a class can be accessed using the direct member access operator (.) Example #import<Foundation/Foundation.h> @interface Box:NSObject { double length; double breadth; double height; } @property(nonatomic, readwrite) double height; -(double) volume; @end @implementation Box @synthesize height; -(id)init self = [super init]; length = 1.0;breadth = 1.0; return self; -(double) volume { return length\*breadth\*height; @end int main( )

Box \*box1 = [[Box alloc]init];

Box \*box2 = [[Box alloc]init];

double volume = 0.0;

box1.height = 5.0;

{

}

```
box2.height = 10.0;
volume = [box1 volume];
NSLog(@"Volume of Box1 : %f", volume);
volume = [box2 volume];
NSLog(@"Volume of Box2 : %f", volume); return 0; }
```

#### **Function**

- A function is a group of statements that together perform a task.
- A function declaration tells the compiler about a function's name, return type, and parameters.
- A function definition provides the actual body of the function.
- Call the function as method

# **Defining a Method**

# Syntax:

# Example

```
/* function returning the max between two numbers */
```

```
(int) max:(int) num1 Num2:(int) num2
{
    int result;
    if (num1 > num2)
    {
        result = num1;
    }else{
        result=num2;
    }
}
```

#### return result;}

#### **Method Declaration**

int a = 100;

```
Syntax:
    - (return_type) function_name:( argumentType1)argumentName1 joiningArgument2:
       ( argumentType2 )argumentName2 ... joiningArgumentN:( argumentTypeN
       )argumentNameN;
Example
         -(int) max:(int)num1 andNum2:(int)num2;
Example
  #import<Foundation/Foundation.h>
  @interface SampleClass:NSObject
       /* method declaration */
       - (int)max:(int)num1 andNum2:(int)num2;
@end
@implementation SampleClass
  /* method returning the max between two numbers */
       (int)max:(int)num1 andNum2:(int)num2{
                /* local variable declaration
                */ int result;
                if (num1 > num2)
                              result = num1;
                else
                              result = num2;
                return result;
  }
  @end
int main ()
{
/* local variable definition */
```

```
int b = 200;
int ret;
SampleClass *sampleClass = [[SampleClass alloc]init];
    /* calling a method to get max value */
    ret = [sampleClass max:a andNum2:b];
    NSLog(@"Max value is : %d\n", ret );
    return 0;
}
```

# **Log Handling**

# **NSLog method**

```
    To print logs, we use the NSLog method
```

```
Syntax:
```

```
N"Log(@""tring");
```

Example

```
#import<Foundation/Foundation.h>
int main() {
    NSLog(@"Hello,
    World! \n");
    return 0;
}
```

Example

# • DebugLog Method

To print logs in a live build.

```
#import <Foundation/Foundation.h>
#if DEBUG == 0
#define DebugLog(...)
#elif DEBUG== 1
#define DebugLog(...) NSLog(VA_ARGS)
#endif
int main() {
```

```
DebugLog(@"Debug log, our custom addition gets \ printed during debug only" );

NSLog(@"NSLog gets printed always" );

return 0;
```

# Output

}

- We compile and run the program in debug mode, the output is,
  - Debug log, our custom addition gets printed during debug only
  - NSLog gets printed always
- We compile and run the program in release mode, the output is,
  - NSLog gets printed always

#### **Property**

- To ensure that the instance variable of the class can be accessed outside the class.
- The various parts are the property declaration are as follows
  - Properties begin with @property, which is a keyword
  - Access specifiers (atomic, nonatomic, readwrite, readonly, strong, weak)
  - This is followed by the data-type of the variable.
  - Finally, we have the property name terminated by a semicolon.
  - We can add synthesize statement in the implementation class.
- Properties let other objects inspect or change its state
- A well-designed object-oriented program, it's not possible to directly access the internal state of an object as shown in figure 3.3
- Accessor methods are used
  - Setters
  - Getters

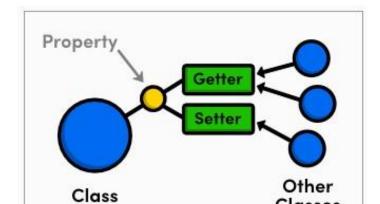

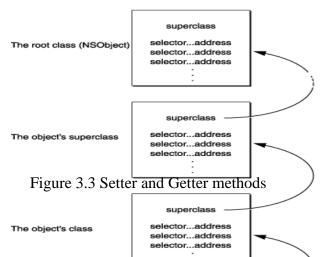

#### Messaging

- In Objective-C, messages aren't bound to method implementations until runtime.
- The compiler converts a message expression.

  [receiver message] into a call on retained function, objc\_msgSend.
- This function takes the receiver and the name of the method mentioned in the message—that is, the method selector—as its two principal parameters:

objc\_msgSend(receiver, selector)

- Any arguments passed in the message are also handed to objc\_msgSend: objc\_msgSend(receiver, selector, arg1, arg2, ...)
- The messaging function does everything necessary for dynamic binding:
  - It first finds the procedure (method implementation) that the selector refers to.
     Since the same method can be implemented differently by separate classes, the precise procedure that it finds depends on the class of the receiver.
  - It then calls the procedure, passing it the receiving object (a pointer to its data),
     along with any arguments that were specified for the method.
  - Finally, it passes on the return value of the procedure as its own return value.

# **Messaging Framework**

# Figure 3.4 Messaging framework

- When a message is sent to an object, the messaging function follows the object's is a pointer to the class structure where it looks up the method selector in the dispatch table.
- If it can't find the selector here, objc\_msgSend follows the pointer to the superclass and tries to find the selector in its dispatch table.
- Successive failures cause objc\_msgSend to climb the class hierarchy until it reaches the NSObject class as indicated in figure 3.4.
- Once it locates the selector, the function calls the method entered in the table and passes it the receiving object's data structure.
- To speed the messaging process, the runtime system caches the selectors and addresses of methods as they are used.
- There's a separate cache for each class, and it can contain selectors for inherited methods as well as for methods defined in the class.
- Before searching the dispatch tables, the messaging routine first checks the cache of the receiving object's class.
- If the method selector is in the cache, messaging is only slightly slower than a function call.
- Caches grow dynamically to accommodate new messages as the program runs.

# **Categories**

- To extend an existing class by adding behavior that is useful only in certain situations.
- If you need to add a method to an existing class, the easiest way is to use a category.
- To declare a category uses the @interface keyword.

### **Syntax**

```
@interface ClassName (CategoryName)

— — — —

@end
```

### Characteristics of category

- A category can be declared for any class, even if you don't have the original implementation source code.
- Any methods that you declare in a category will be available to all instances of the original class, as well as any subclasses of the original class.
- At runtime, there's no difference between a method added by a category and one that is implemented by the original class.

#### Person.h

```
@interface Person: NSObject
@property (readonly) NSMutableArray* friends;
@property (copy) NSString* name;
- (void)sayHello;
- (void)sayGoodbye;
@end
```

#### Person.m

```
#import "Person.h"
@implementation Person
@synthesize name = _name;
@synthesize friends = _friends;
-(id)init
{
    self = [super init];
    if(self)
```

```
_friends = [[NSMutableArray alloc] init];
             return self;
    }
     - (void)sayHello
       NSLog(@"Hello, says % @.", _name);
     - (void)sayGoodbye
                NSLog(@"Goodbye, says % @.", _name);
       }
@end
Person+Relations.h
 #import<Foundation/Foundation.h>
 #import "Person.h"
 @interface Person (Relations)
     - (void)addFriend:(Person *)aFriend;
       (void)removeFriend:(Person *)aFriend;
     - (void)sayHelloToFriends;
 @end
Person+Relations.m
#import"Person+Relations.h"
 @implementation Person (Relations)
     - (void)addFriend:(Person *)aFriend
       {
             [[self friends] addObject:aFriend];
       }
```

```
- (void)removeFriend:(Person *)aFriend
           {
                 [[self friends] removeObject:aFriend];
          }
        - (void)sayHelloToFriends
          {
                 for(Person *friend in [self friends])
                 {
                 NSLog(@"Hello there, %@!", [friend name]);
                 }}
     @end
Main.m
  #import <Foundation/Foundation.h>
  #import "Person.h"
  #import "Person+Relations.h"
   int main(int argc, const char * argv[])
   {
   @autoreleasepool
   {
          Person *joe = [[Person alloc] init];
         joe.name = @"Joe";
          Person *bill = [[Person alloc] init];
         bill.name = @ "Bill";
         Person *mary = [[Person alloc] init];
          mary.name = @ "Mary";
      [joe sayHello];
      [joe addFriend:bill];
      [joe addFriend:mary];
      [joe sayHelloToFriends];
      }
```

}

#### **Extensions**

- A class extension is similar to a category, but it can only be added to a class for which you have the source code at compile time.
- The methods declared by a class extension are implemented in the implementation block for the original class.
- Extensions are actually categories without the category name.
   It's often referred as anonymous categories.
- The syntax to declare a extension uses the @interface keyword.
- Syntax
  @interface ClassName ()

  ---@end

#### Characteristics of extensions

- An extension cannot be declared for any class, only for the classes that we have original implementation of source code.
- An extension is adding private methods and private variables that are only specific to the class.
- Any method or variable declared inside the extensions is not accessible even to the inherited classes.

```
Example
```

```
@interface SampleClass : NSObject
{
    NSString *name;
}
    - (void)setInternalID;
    - (NSString *)getExternalID;
```

```
@end
@interface SampleClass()
 {
NSString *internalID;
}
@end
@implementation SampleClass
     - (void)setInternalID
     internalID=[NSStringstringWithFormat:
     @"UNIQUEINTERNALKEY%dUNIQUEINTERNALKEY",arc4r
     andom()%100];
     }
       (NSString *)getExternalID
        {
     return[internalIDstringByReplacingOccurrencesOfString:
     @"UNIQUEINTERNALKEY" withString:@""];
 }
@end
```

The following table 3.1 shows the Difference between Category & Extension.

Table 3.1 Difference between Category & Extension

| Category                          | Extension                                   |
|-----------------------------------|---------------------------------------------|
| Categories to define additional   | A class extension is similar to a category, |
| methods of an existing class—even | but it can only be added to a class for     |
| one whose source code is          | which you have the source code              |
| unavailable to you                |                                             |
| Category have category name       | Extension don't have name                   |
|                                   |                                             |

| It helps to add some more           | It helps to add some more functionality to |
|-------------------------------------|--------------------------------------------|
| functionality to existing class,    | existing class, but only properties and    |
| but only functions                  | instance variables                         |
|                                     |                                            |
| It come with its own .h and .m file | It comes with .m file only                 |
|                                     |                                            |
| @interface MyClass (Category Name)  | @interface MyClass ()                      |
| // method declarations              | // method declarations                     |
| @end                                | @end                                       |
|                                     |                                            |

# **Fast Enumeration-NSArray**

- NSArray is general-purpose array type.
- It represents an ordered collection of objects.
- Like NSSet, NSArray is immutable, so you cannot dynamically add or remove items.
- Immutable arrays can be defined as literals using the @[] syntax.

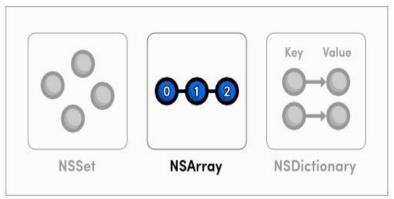

Figure 3.5 NSArray - Fast Enumeration

Eg.

NSArray \*germanMakes = @[@"Mercedes-Benz", @"BMW", @"Porsche", @"Opel", @"Volkswagen", @"Audi"];

NSArray \*ukMakes = [NSArray arrayWithObjects:@"Aston Martin", @"Lotus", @"Jaguar", @"Bentley", nil];

NSLog(@"First german make: %@", germanMakes[0]);

NSLog(@"First U.K. make: %@", [ukMakes objectAtIndex:0]);

• Fast-enumeration is the most efficient way to iterate over an NSArray, and its contents

are guaranteed to appear in the correct order.

Eg.

There are several advantages to using fast enumeration:

- The enumeration is considerably more efficient than, for The syntax is concise
- Enumeration is "safe"—the enumerator has a mutation guard so that if you attempt to modify the collection during enumeration, an exception is raised
- The NSDictionary class represents an unordered collection of objects
- They associate each value with a key, which acts like a label for the value.
   This is useful for modeling relationships between pairs of objects
- NSDictionary is immutable, but the NSMutableDictionary data structure lets you dynamically add and remove entries as necessary.
- Immutable dictionaries can be defined using the literal @{} syntax.
- Factory methods
  - dictionaryWithObjectsAndKeys:
  - dictionaryWithObjects:forKeys:

Eg.

```
// Literal syntax
  NSDictionary *inventory = @ { @ "Mercedes-Benz SLK250" : [NSNumber
       numberWithInt:13],
  @"Mercedes-Benz E350": [NSNumber numberWithInt:22],
  @"BMW M3 Coupe": [NSNumber numberWithInt:19], @"BMW X6": [NSNumber
  numberWithInt:16], };
Eg.
  // Values and keys as arguments
  inventory = [NSDictionary dictionary WithObjectsAndKeys:
  [NSNumber numberWithInt:13], @"Mercedes-Benz SLK250",
  [NSNumber numberWithInt:22], @"Mercedes-Benz E350",
  [NSNumber numberWithInt:19], @"BMW M3 Coupe", [NSNumber numberWithInt:16],
  @"BMW X6", nil];
Eg.
  // Values and keys as arrays
  NSArray *models = @[@"Mercedes-Benz SLK250", @"Mercedes-Benz E350", @"BMW
       M3 Coupe", @"BMW X6"];
  NSArray *stock = @[[NSNumber numberWithInt:13], [NSNumber numberWithInt:22],
       [NSNumber numberWithInt:19], [NSNumber numberWithInt:16]];
                                     dictionaryWithObjects:stock
  inventory
                    [NSDictionary
                                                                  forKeys:models];
       NSLog(@"%@", inventory);
       Fast-enumeration is the most efficient way to enumerate a dictionary, and it loops
       through the keys (not the values).
       NSDictionary also defines a count method, which returns the number of entries in the
       collection.
Eg.
  NSLog(@"We currently have %ld models available", [inventory count]);
  for (id key in inventory) {
       NSLog(@"There are %@ %@'s in stock", inventory[key], key); }
```

#### **Methods and Selectors**

- A selector refers to the name used to select a method to execute for an object
- It is used to identify a method
  - Compiler writes each method name into a table
  - Pairs the name with a unique identifier that represents the method at runtime
  - The runtime system makes sure each identifier is unique
  - No two selectors are the same, and all methods with the same name have the same selector

#### **Static Class**

- A class is a blue print for the members like, static variable and static methods.
- A static variable are declared using the modifier static.
- Syntax
- static <data\_type> <variable\_name>;

Eg.

static int number;

For static method which is also known as class method, you can use the + sign instead of the - sign when declaring the method.

Syntax

```
+ (data_type)method_name;
```

Eg. +(int) getNumber;

# **Dynamic Objects**

- Dynamic binding is determining the method to invoke at runtime instead of at compile time. Dynamic binding is also referred to as late binding.
- In Objective-C, all methods are resolved dynamically at runtime.
- The exact code executed is determined by both the method name (the selector) and the receiving object.
- Dynamic binding enables polymorphism.

Eg.

- Consider a collection of objects including Rectangle and Square.
- Each object has its own implementation of a printArea method.

- The actual code that should be executed by the expression [anObject printArea] is determined at runtime.
- In this, printArea method is dynamically selected in runtime.

```
Example
```

```
#import <Foundation/Foundation.h>
@interface Square:NSObject
         {
            float area;
         }
         - (void)calculateAreaOfSide:(CGFloat)side;
         - void)printArea;
   @end
  @implementation Square
         - (void)calculateAreaOfSide:(CGFloat)side
         {
             area = side * side:
         }
-(void)printArea
         {
             NSLog(@"The area of square is %f",area);
         }
   @end
  @interface Rectangle:NSObject
            float area;
         - (void)calculateAreaOfLength:(CGFloat)length andBreadth:(CGFloat)breadth;
         - (void)printArea;
   @end
  @implementation Rectangle
         - (void)calculateAreaOfLength:(CGFloat)length andBreadth:(CGFloat)breadth
```

```
{
          area = length * breadth;
       }
       - (void)printArea
       {
          NSLog(@"The area of Rectangle is %f",area); }
@end
int main()
{
         Square *square = [[Square alloc]init];
          [square calculateAreaOfSide:10.0];
          Rectangle *rectangle = [[Rectangle alloc]init];
          [rectangle calculateAreaOfLength:10.0 andBreadth:5.0];
          NSArray *shapes = [[NSArray alloc]initWithObjects: square, rectangle,nil];
          id object1 = [shapes objectAtIndex:0];
          [object1 printArea];
          id object2 = [shapes objectAtIndex:1];
          [object2 printArea];
          return 0;}
```

# **Exception Handling**

- An exception is a special condition that interrupts the normal flow of program execution
- There are a variety of reasons why an exception may be generated, by hardware as well as software
- Exception handling is made available in Objective- C with foundation class
   NSException
- Objective-C exception support four compiler directives:
  - @try This block tries to execute a set of statements
  - @catch This block tries to catch the exception in try block
  - @throw throw exceptions if you find yourself in a situation that indicates
     a programming error, and want to stop the application from running

— @finally - This block contains set of statements that always execute

```
Eg. division by zero, underflow or overflow, calling undefined instructions

#import <Foundation/Foundation.h>
int main()

{
    NSAutoreleasePool * pool = [[NSAutoreleasePool alloc] init];
    NSMutableArray *array = [[NSMutableArray alloc]init];
    @try
    {
        NSString *string = [array objectAtIndex:10];
    }
    @catch (NSException *exception)
    {
        NSLog(@"%@",exception.name);
        NSLog(@"Reason: %@",exception.reason);
    }
```

# **Memory Management**

[pool drain];

return 0;}

NSLog(@"@finaly Always Executes");

@finally

}

- Objects reside in memory, and especially on mobile devices this is a scarce resource
- To make sure that programs don't take up any more space than they need
- The goal of any memory management system is to reduce the memory footprint of a program by controlling the lifetime of all its objects. iOS and OS X applications accomplish this through object ownership, which makes sure objects exist as long as they have to, but no longer
- Many languages accomplish this through garbage collection, but Objective-C uses object ownership

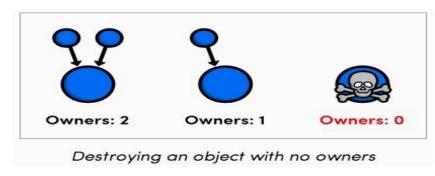

# Figure 3.6 Memory management in Objective C

# Manual Retain Release environment

- alloc Create an object and claim ownership of it.
- retain Claim ownership of an existing object.
- copy Copy an object and claim ownership of it.
- release Relinquish ownership of an object and destroy it immediately.
- autorelease Relinquish ownership of an object but defer its destruction.
- Manually controlling object ownership might seem like a daunting task, but it's actually very easy.
- All you have to do is claim ownership of any object you need and remember to relinquish ownership when you're done with it.
- When you forget to balance these calls, one of two things can happen.
  - If you forget to release an object, its underlying memory is never freed,
     resulting in a memory leak.
  - "mall leaks won't have a visible effect on your program, but if you eat up enough memory, your program will eventually crash.
  - On the other hand, if you try to release an object too many times, you'll have what's called a dangling pointer.
  - When you try to access the dangling pointer, you'll be requesting an invalid memory address, and your program will most likely crash.

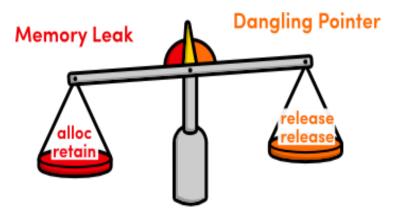

Figure 3.7 Balance between memory leak and dangling pointer

#### The alloc Method

- Using the alloc method to create objects. But, it's not just allocating memory for the object, it's also setting its reference count to 1.
- Eg.

```
#importFoundation/Foundation.h>
int main(int argc, const char * argv[])
{
     @autoreleasepool
     {
         NSMutableArray *inventory = [[NSMutableArray alloc] init];
         [inventory addObject:@"Honda Civic"];
         NSLog(@"%@", inventory);
}
return 0;
}
```

#### The release Method

- The release method relinquishes ownership of an object by decrementing its reference count.
- So, we can get rid of our memory leak by adding the following line after the NSLog()
- Eg. [inventory release];

#### The Retain Method

- The retain method claims ownership of an existing object.
- It's like telling the operating system, "Hey! I need that object too, so don't get rid of it!".

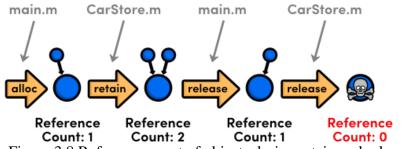

Figure 3.8 Reference count of objects during retain and release

### Eg.

#### The autorelease method

- The autorelease method relinquishes ownership of an object, but instead of
  - destroying the object immediately, it defers the actual freeing of memory until later on in the program.
- This allows you to release objects when you are "supposed" to, while still keeping them around for others to use.

## Eg.

// CarStore.h

```
+ (CarStore *)carStore;
// CarStore.m
+ (CarStore *)carStore
{
     CarStore *newStore = [[CarStore alloc] init];
     return [newStore autorelease];
    }
```

#### The dealloc Method

- An object's dealloc method is the opposite of its init method.
- It's called right before the object is destroyed, giving you a chance to clean up any internal objects.
- This method is called automatically by the runtime—you should never try to call dealloc yourself.
- Eg.

```
// CarStore.m
(void)dealloc
{
[_inventory release];
[super dealloc];
}
```

- Automatic Reference Counting works the exact same way as MRR, but it automatically inserts the appropriate memory- management methods for you.
- This is a big deal for Objective-C developers, as it lets them focus entirely on what their application needs to do rather than how it does it.
- ARC takes the human error out of memory management with virtually no downside, so the only reason not to use it is when you're interfacing with a legacy code base.
- The rest of this module explains the major changes between MRR and ARC
- Enabling ARC
  - First, let's go ahead and turn ARC back on in the project's Build Settings tab as shown in figure 3.9.

- Change the Automatic Reference Counting compiler option to Yes.
- Again, this is the default for all Xcode templates, and it's what you should be using for all of your projects

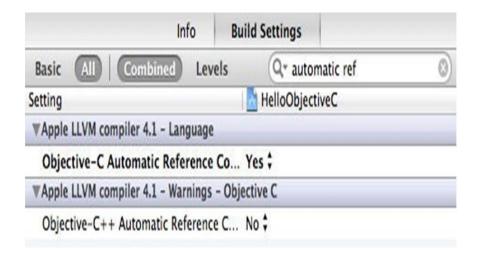

Figure 3.9 Enabling ARC in project's Build Setting tab

- Automatic Reference Counting, the compiler manages all of your object ownership automatically
- We never to worry about how the memory management system actually works
- To understand the various attributes of @property, since they tell the compiler what kind of relationship objects should have
  - Strong attribute
  - Weak attribute
  - Copy attribute
- The strong Attribute
  - It creates an owning relationship to whatever object is assigned to the property

It makes sure the value exists as long as it's assigned to the property

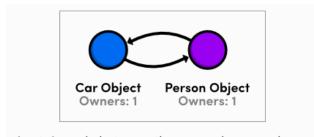

A retain cycle between the Car and Person classes

Figure 3.10 Retain cycle between Car and Person classes

#### The weak Attribute

- The weak attribute creates a non-owning relationship
- Possible to maintain a cyclical relationship without creating a retain cycle
- Two objects should never have strong references to each other

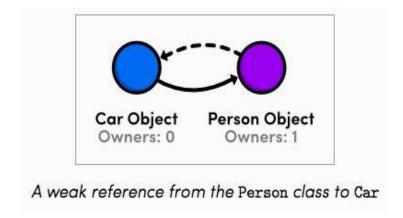

Figure 3.11 Weak reference

#### The copy Attribute

- The copy attribute is an alternative to strong
- Instead of taking ownership of the existing object, it creates a copy of whatever you assign to the property, then takes ownership of that
- Properties that represent values are good candidates for copying
- Eg.@property (nonatomic, copy)NSString \*model;

# **Required Tools**

- Objective-C is the native programming language for Apple's iO" and O" X operating systems.
- It's a compiled, general-purpose language capable of building everything from command line utilities to animated GUIs to domain- specific libraries.
- It also provides many tools for maintaining large, scalable frameworks.

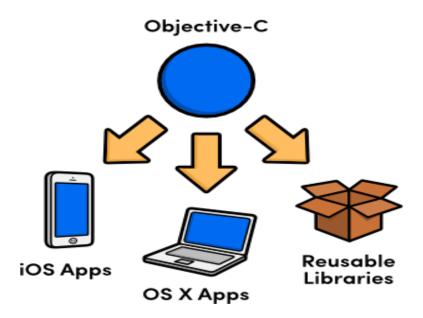

Figure 3.12 Types of programs written in Objective-C

#### **Xcode**

- Xcode is the Integrated Development Environment (IDE) designed for developing iOS and Mac OS apps
- The Xcode IDE includes editors used to design and implement your apps
- Xcode can show you mistakes in both syntax and logic, and even suggests fixes as you type.

• Finally, Build and run your apps

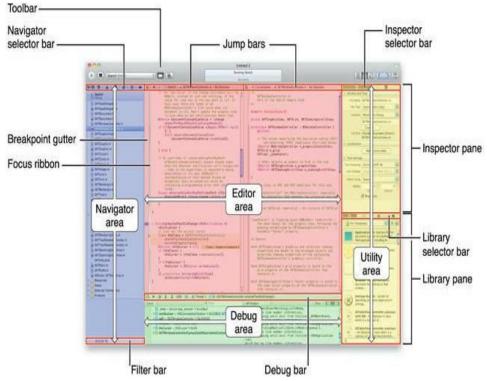

Figure 3.13 XCode IDE

# Components of Xcode

- Xcode IDE : IDE that enables you to manage, edit, and debug your projects
- Dashcode: IDE that enables you to develop web- based iPhone and iPad applications and Dashboard widgets
- iOS Simulator: Provides a software simulator to simulate an iPhone or an iPad on your Mac
- Interface Builder: Visual editor for designing user interfaces for your iPhone and iPad applications
- Instruments: Analysis tool to help you both optimize your application and monitor for memory leaks in real time

#### Creating an Application

Xcode provides several templates for various types of iOS and OS X applications. All
of them can be found by navigating to File > New > Project... or using the
Cmd+Shift+N shortcut.

• This will open a dialog window asking you to select a

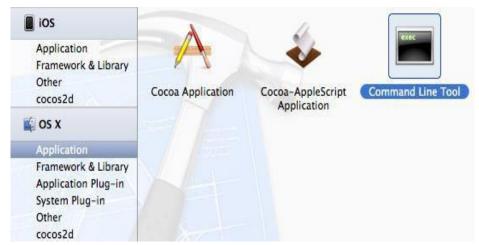

template:

Figure 3.14 Creating a command line application

• This opens another dialog asking you to configure the project:

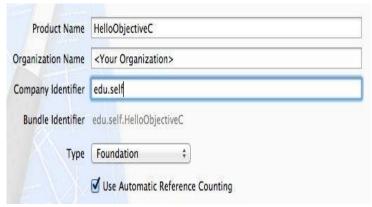

Figure 3.15 Configuring a command line application

- You can use whatever you like for the Product Name and Organization Name fields.
- Finally, the Use Automatic Reference Counting checkbox should always be selected for new projects.
- Clicking Next prompts you for a file path to store the project (save it anywhere you like), and you should now have a brand new Xcode project to play with.
- In the left-hand column of the Xcode IDE, you'll find a file called main.m (along with some other files and folders). At the moment, this file contains the entirety of your application.
- Note that the .m extension is used for Objective-C source files.

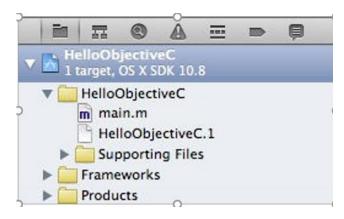

Figure 3.16 main.m in the Project Navigator

- To compile the project, click the Run button in the upper-left corner of the IDE or use the Cmd+R shortcut.
- This should display Hello, World!in the Output Panel located at the bottom of the IDE as shown in figure 3.17

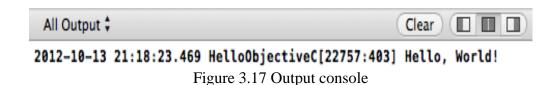

#### iOS Simulator

- The iOS Simulator app, available within Xcode, presents the iPhone, iPad, or Apple Watch user interface in a window on your Mac computer.
- You interact with iOS Simulator by using the keyboard and the mouse to emulate taps, device rotation, and other user actions.
- There are two different ways to access iOS Simulator through Xcode.
  - The first way is to run your app in iOS Simulator.
  - The second way is to launch iOS Simulator without running an app.

#### Running Your App in iOS Simulator

- When testing an app in iOS Simulator, it is easiest to launch and run your app in iOS
   Simulator directly from your Xcode project.
- To run your app in iOS Simulator, choose an iOS simulator—for example, iPhone 6 or iPad Air—from the Xcode scheme pop-up menu and click Run.
- Xcode builds your project and then launches the most recent version of your app running in iOS Simulator on your Mac screen as shown in figure 3.18

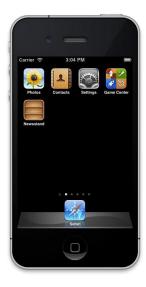

Figure 3.18 Running App in iOS

#### **Instruments**

- Instruments is a powerful and flexible performance- analysis and testing tool that's part of the Xcode tool set.
- It's designed to help you profile your OS X and iOS apps, processes, and devices in order to better understand and optimize their behavior and performance.

- Incorporating Instruments into your workflow from the beginning of the app development process can save you time later by helping you find issues early in the development cycle.
- In Instruments, you use specialized tools, known as instruments, to trace different aspects of your apps, processes, and devices over time.
- Instruments collects data as it profiles, and presents the results to you in detail for analysis.
- By using Instruments effectively, you can:
  - Examine the behavior of one or more apps or processes
  - Examine device-specific features, such as Wi-Fi and Bluetooth
  - Perform profiling in a simulator or on a physical device
  - Create custom DTrace instruments to analyze aspects of system and app behavior
  - Track down problems in your source code
  - Conduct performance analysis on your app
  - Find memory problems in your app, such as leaks, abandoned memory, and zombies
  - Identify ways to optimize your app for greater power efficiency
  - Perform general system-level troubleshooting
  - Automate testing of your iOS app by running custom scripts to perform a sequence of user actions and replaying them to reliably reproduce those events and collect data over multiple runs
  - Save instrument configurations as templates

#### The Instruments Workflow

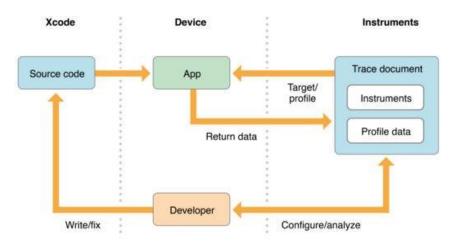

Figure 3.19 InstrumentsWorkflow

- It can be used to gather all kinds of useful information about your app, and help you diagnose and resolve problems.
- At a high level, it consists of the following main phases:
  - Set up a trace document containing the desired instruments and settings.
  - Target a device and an app to profile.
  - Profile the app.
  - Analyze the data captured during profiling.
  - Fix any problems in your source code.

#### Know When to Use Instruments

- While testing your app with Xcode, consult the debug navigator gauges (see Figure) before diving into Instruments.
- These gauges provide high-level information about your app's CPU, memory, energy usage, and more.
- Often, they provide all the information you need to improve performance and resolve common problems quickly.
- Use Instruments when you need to perform more detailed analysis

## The CPU debugging gauge in XCode

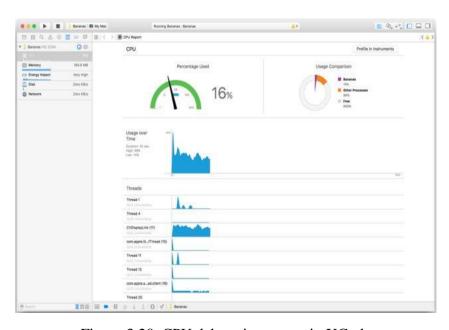

Figure 3.20 CPU debugging gauge in XCode

#### **ARC**

- Automatic Reference Counting (ARC) to track and manage your app's memory usage.
- Every time you create a new instance of a class, ARC allocates a chunk of memory to store information about that instance.
- This memory holds information about the type of the instance, together with the values of any stored properties associated with that instance.
- Additionally, when an instance is no longer needed, ARC frees up the memory used by that instance so that the memory can be used for other purposes instead.
- This ensures that class instances do not take up space in memory when they are no longer needed.
- ARC were to deallocate an instance that was still in use, it would no longer be possible to access that instance's properties, or call that instance's methods.
- Indeed, if you tried to access the instance, your app would most likely crash.
- ARC tracks how many properties, constants, and variables are currently referring to each class instance.
- ARC will not deallocate an instance as long as at least one active reference to that instance still exists.
- To make this possible, whenever you assign a class instance to a property, constant, or variable, that property, constant, or variable makes a strong reference to the instance.
- The reference is called a "strong" reference because it keeps a firm hold on that instance, and does not allow it to be deallocated for as long as that strong reference remains.

  Framework
- A framework is a collection of resources; it collects a static library and its header files into a single structure that Xcode can easily incorporate into your projects.
- The Foundation framework defines a base layer of Objective-C classes.
- In addition to providing a set of useful primitive object classes, it introduces several paradigms that define functionality not covered by the Objective-C language.
- The Foundation framework is designed with these goals in mind:
  - Provide a small set of basic utility classes
  - Make software development easier by introducing consistent conventions for things such as deallocation
  - Support Unicode strings, object persistence, and object distribution

- Provide a level of OS independence to enhance portability The framework was developed by NeXTStep, which was acquired by Apple and these foundation classes became part of Mac OS X and iOS.
- Since it was developed by NeXTStep, it has class prefix of "NS".
- We have used Foundation Framework in all our sample programs. It is almost a must to use Foundation Framework.
- Generally, we use something like
   #import<Foundation/NSString.h> to import an Objective-C class, but in order avoid
   importing too many classes, it's all imported in
   #import<Foundation/Foundation.h>.
- NSObject is the base class of all objects including the foundation kit classes. It
  provides the methods for memory management.
- It also provides basic interface to the runtime system and ability to behave as Objective-C objects. It doesn't have any base class and is the root for all classes.

Table 3.3 Foundation Classes based on functionality

| Loop Type        | Description                                                  |
|------------------|--------------------------------------------------------------|
| Data storage     | NSArray, NSDictionary, and NSSet provide storage for         |
|                  | Objective-C objects of any class.                            |
| Text and strings | NSCharacterSet represents various groupings of characters    |
|                  | that are used by the NSString and NSScanner classes.         |
|                  | The NSString classes represent text strings and provide      |
|                  | methods for searching, combining, and comparing strings.     |
|                  | An NSScanner object is used to scan numbers and words        |
|                  | from an NSString object.                                     |
| Dates and times  | The NSDate, NSTimeZone, and NSCalendar classes store         |
|                  | times and dates and represent calendrical information. They  |
|                  | offer methods for calculating date and time differences.     |
|                  | Together with NSLocale, they provide methods for             |
|                  | displaying dates and times in many formats and for adjusting |
|                  | times and dates based on location in the world.              |

| Exception handling | Exception handling is used to handle unexpected situations  |  |
|--------------------|-------------------------------------------------------------|--|
|                    | and it's offered in Objective-C with NSException.           |  |
| File handling      | File handling is done with the help of class NSFileManager. |  |
| URL loading system | A set of classes and protocols that provide access to       |  |
|                    | common Internet protocols.                                  |  |

- To study various tools involved to develop an iOS app.
- Write a structure Objective-C program.
- Write a Objective-C program for finding given number is prime or not.
- Write a Objective-C program to reverse a given number.
- Explain various conditional branching and looping statements in Objective-C.
- Mention the exception handling mechanism in Objective-C
- Explain about memory management in Objective-C

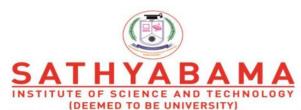

Accredited "A" Grade by NAAC | 12B Status by UGC | Approved by AICTE www.sathyabama.ac.in

## SCHOOL OF COMPUTING

## DEPARTMENT OF COMPUTER SCIENCE AND ENGINEERING

# **UNIT – IV – Mobile Application Development – SIT 1402**

#### Unit - IV

Introduction to iOS – History, Versions and Features - MVC Architecture - View Controller - Building the UI - Event handling - Application life cycle - Tab Bars - Story Boards - Navigation Controllers - Push Notification - Database handling - Debugging and Deployment - Publishing app in Appstore.

#### **Introduction to IOS**

Operating system is a set of programs that manage computer hardware resources and provide common services for application software important system software in computer system. User cannot run an application program on computer without OS. i.e. Android, Mac OS X, Microsoft Windows. Apples mobile operating system considered the foundation of the iPhone Originally designed for the iPhone but now supports iPod touch, iPad, and Apple TV It is updated just like Itune for iPods As of Oct 2011 Apple contains over 500,000 iOS applications.

#### **History, Version and Features**

#### **History**

iPhone OS was first unveiled in Jan 2007 at the Macworld Conference and Expo Released June 2007. In June 2010 licensed the trademark iOS (From Cisco IOS). Now goes all the way up to iOS 5. Originally did not allow third party applications but after Feb 2008 this changed. With either 30% profit to apple, or free with membership fee. The following figure 4.1 shows the features of IOS.

#### **Features**

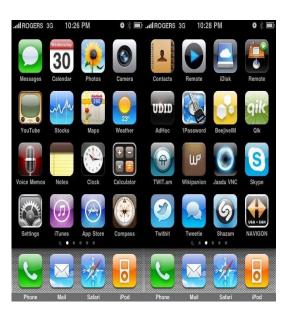

Figure 4.1 Features of IOS

The power of iOS can be felt with some of the following features provided as a part of the device.

- > Maps
- Siri

- ➤ Facebook and Twitter ➤ Multi-Touch **≻** Accelerometer > GPS ➤ High end processor **≻** Camera **>** Safari ➤ Powerful APIs ➤ Game center ➤ In-App Purchase **≻** Reminders The primary applications consist of **>** Safari > Music **≻** Mail ➤ Phone, Face Time The secondary applications consist of Camera, Camcorder **>** Photos **≻** Calendar ➤ Messaging **>** WeTube > Stocks **≻** Map **≻**Clock **Environmental Setup** iOS - Xcode Installation Step1-Download version Xcode the latest of from(https://developer.apple.com/downloads/)
  - **Step 2** Double click the Xcode dmg file.
  - **Step 3** We will find a device mounted and opened.
  - **Step 4** There will be two items in the window that's displayed namely, Xcode application and the Application folder's shortcut.

- **Step 5** Drag the Xcode to application and it will be copied to our applications.
- **Step 6** Now Xcode will be available as a part of other applications from which we can select and run.

We also have another option of downloading Xcode from the Mac App store and then install following the step-by-step procedure given on the screen.

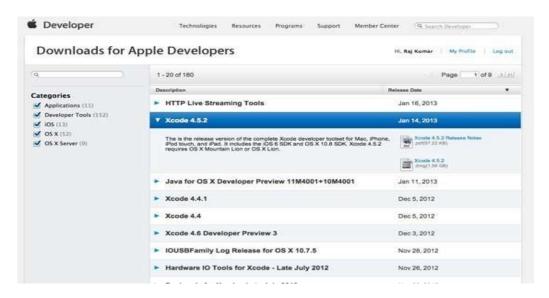

#### **Interface Builder**

Interface builder is the tool that enables easy creation of UI interface. We have a rich set of UI elements that is developed for use. We just have to drag and drop into our UI view. We'll learn about adding UI elements, creating outlets and actions for the UI elements in the upcoming pages.

- **Step 1**: First, launch Xcode. If we've installed Xcode via Mac App Store, we should be able to locate Xcode in the LaunchPad. Just click on the
- **Step 2:** Once launched, Xcode displays a welcome dialog. From here, choose "Create a new

Xcode project" to start a new project:

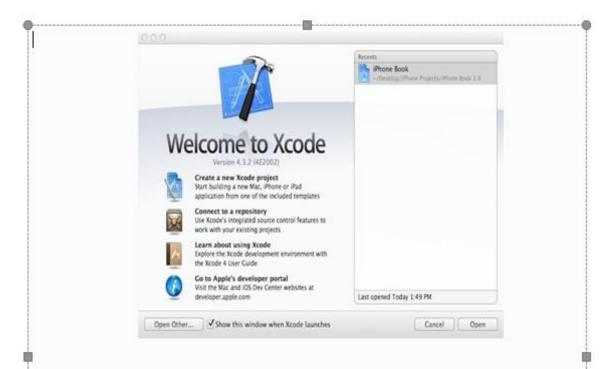

Step 3: Xcode shows we various project template for selection. For our first app, choose "Single View Application" and click "Next".

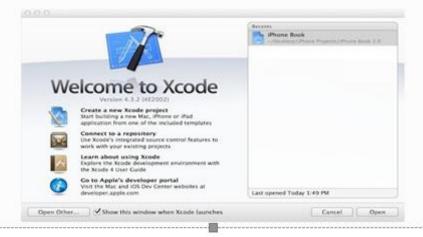

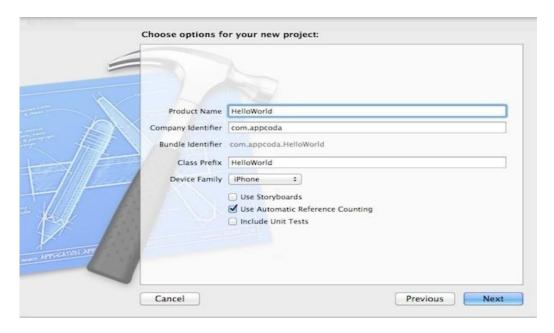

We can simply fill in the options as follows:

- **Product Name:** *HelloWorld* This is the name of our app.
- Company Identifier: *com. appcoda* It's actually the domain name written the other way round. If we have a domain, we can use our own domain name. Otherwise, we may use mine or just fill in "edu.self".
- Class Prefix: *HelloWorld* Xcode uses the class prefix to name the class automatically. In future, we may choose our own prefix or even leave it blank. But for this tutorial, let's keep it simple and use "HelloWorld".
- **Device Family:** *iPhone* Just use "iPhone" for this project.
- Use Storyboards: [unchecked] Do not select this option. We do not need Storyboards for this simple project.
- Use Automatic Reference Counting: [checked] By default, this should be enabled. Just leave it as it is.
- **Include Unit Tests:** *[unchecked]* Leave this box unchecked. For now, we do not need the unit test class.
  - **Step 4:** Click "Next" to continue. Xcode then asks us where to save the "Hello.

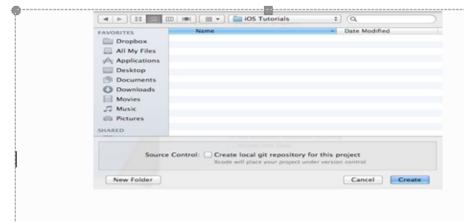

Step 5: Xcode Workspace:

On the left pane, it's the project navigator. We can find all our files under this area.

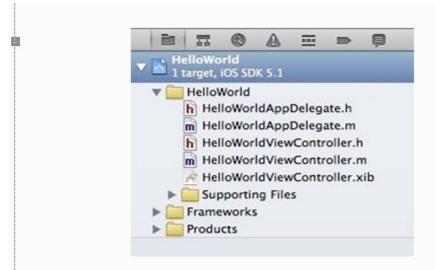

Step 6: The center part of the workspace is the editor area. We do all the editing stuffs (such as edit project setting, class file, user interface, etc.) in this area depending on the type of file selected.

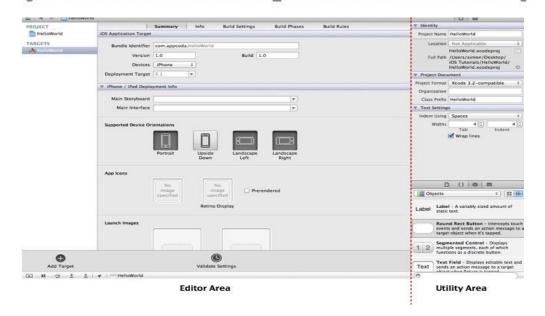

The rightmost pane is the utility area. This area displays the properties of the file and allows we to access Quick Help. If Xcode doesn't show this area, we can select the rightmost view button in the toolbar to enable it.

**Step 7:** Add the Hello World button to our app. Go back to the Project Navigator and select "HelloWorldViewController.xib".

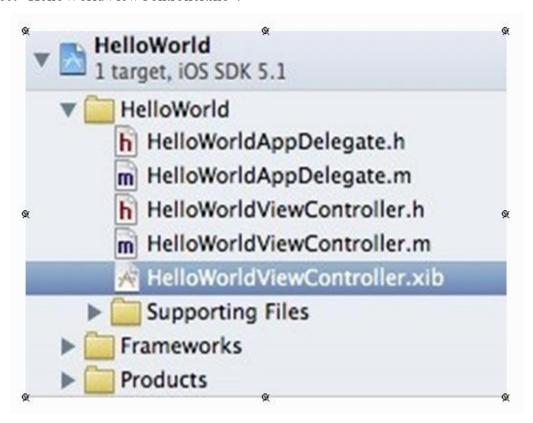

The editor changes to an Interface Builder and displays an empty view of our app like below.

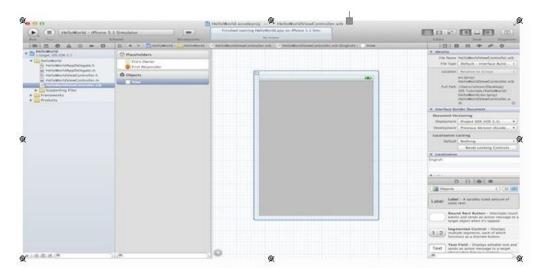

**Step 8:** In the lower part of the utility area, it shows the Object library. From here, we can choose any of the UI Controls, drag-and-drop it into the view. For the Hello World app, let's pick the "Round Rect Button" and drag it into the view. Try to place the button at the center of the view. To edit the label of the button, double-click it and name it "Hello World".

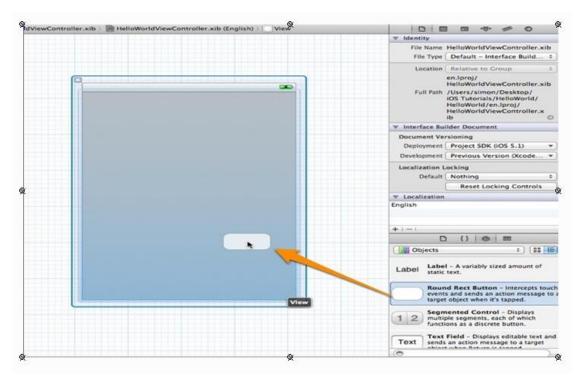

Step 9: Coding the Hello World Button

In the Project Navigator, select the "HelloWorldViewController.h". The editor area now displays the source code of the selected file. Add the following line of code before the "@endline.

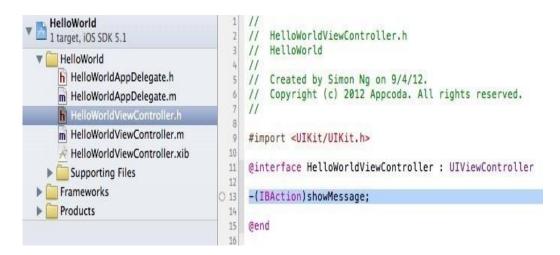

**Step 10:** Next, select the "HelloWordViewController.m" and insert the following code before the "@endline".

```
- (IBAction)showMessage
{
UIAlertView *helloWorldAlert = [[UIAlertView alloc]
initWithTitle:@"My First App" message:@"Hello, World!" delegate:nil
cancelButtonTitle:@"OK" otherButtonTitles:nil];
```

#### // Display the Hello World Message

## [helloWorldAlert show];

```
}
                                              //
HelloWorldViewController.m
// HelloWorld
//
// Created by Simon Ng on 9/4/
// Copyright (c) 2012 Appcoda.
//
   HelloWorld
      h HelloWorldAppDelegate.h
                                                   Created by Simon Ng on 9/4/12,
Copyright (c) 2012 Appcoda. All rights reserved.
       m HelloWorldAppDelegate.m
       h HelloWorldViewController.h
                                           # #import "HelloWorldViewController.h"
         HelloWorldViewController.xib
                                          11 @interface HelloWorldViewController ()
12
13 @end
      Supporting Files
     Frameworks
  ▶ Products
                                              @implementation HelloWorldViewController
                                               - (void)viewDidLoad
                                                    [super viewOidLoad]: // Do any additional setup after loading the view, typically from a nib.
                                               - (void)viewDidUnload
                                                   [super viewOidUnload]; // Release any retained subviews of the main view.
                                               - (800L)shouldAutorotateToInterfaceOrientation:(UIInterfaceOrientation)interfaceOrientation
                                                   return (interfaceOrientation != UIInterfaceOrientationPortraitUpsideDown);
                                               - (IBAction)showMessage
                                                   // Display the Hello World Message
[helloWorldAlert show];
```

**Step 11:** Connecting Hello World Button with the Action

we'll need to establish a connection between the "Hello World" button and the "showMessage" action we've just added. Select the "HelloWorldViewController.xib" file to go back to the Interface Builder. Press and hold the *Control* key on our keyboard, click the "Hello World" button and drag to the "File's Owner". Our screen should look like this:

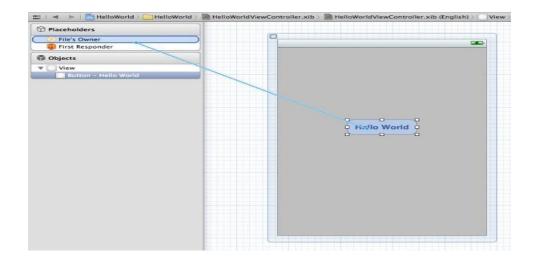

Step 12: Test Our App

Just hit the "Run" button. If everything is correct, our app should run properly in the Simulator. An iOS simulator actually consists of two types of devices, namely iPhone and iPad with their different versions. iPhone versions include iPhone (normal), iPhone Retina, iPhone 5. iPad has iPad and iPad Retina. We can simulate location in an iOS simulator for playing around with latitude and longitude effects of the app. We can also simulate memory warning and in-call status in the simulator. We can use the simulator for most purposes, however we cannot test

#### **Model-View-Controller**

device features like accelerometer.

The Model-View-Controller design pattern (MVC) is quite old. Variations of it have been around at least since the early days of Smalltalk. It is a high-level pattern in that it concerns itself with the global architecture of an application and classifies objects according to the general roles they play in an application. It is also a compound pattern in that it comprises several, more elemental patterns. The MVC design pattern considers there to be three types of objects: model objects, view objects, and controller objects. The MVC pattern defines the roles that these types of objects play in the application and their lines of communication.

#### **Model Object**

Model objects represent special knowledge and expertise. They hold an application's data and define the logic that manipulates that data. A well-designed MVC application has

all its important data encapsulated in model objects. Any data that is part of the persistent state of the application (whether that persistent state is stored in files or databases) should reside in the model objects once the data is loaded into the application. Because they represent knowledge and expertise related to a specific problem domain, they tend to be reusable.

#### **View Objects**

A view object knows how to display, and might allow users to edit, the data from the application's model. The view should not be responsible for storing the data it is displaying. A view object can be in charge of displaying just one part of a model object, or a whole model object, or even many different model objects. Views come in many different varieties. View objects tend to be reusable and configurable, and they provide consistency between applications. A view should ensure it is displaying the model correctly.

#### **Controller Objects**

A controller object acts as the intermediary between the application's view objects and its model objects. Controllers are often in charge of making sure the views have access to the model objects they need to display and act as the conduit through which views learn about changes to the model. Controller objects can also perform set-up and coordinating tasks for an application and manage the life cycles of other objects. Model-View-Controller is a design pattern that is composed of several more basic design patterns. These basic patterns work together to define the functional separation and paths of communication that are characteristic of an MVC application. MVC is made up of the Composite, Strategy, and Observer patterns.

- Composite—The view objects in an application are actually a composite of nested views that work together in a coordinated fashion (that is, the view hierarchy). These display components range from a window to compound views, such as a table view, to individual views, such as buttons. User input and display can take place at any level of the composite structure.
- **Strategy**—A controller object implements the strategy for one or more view objects. The view object confines itself to maintaining its visual aspects, and it delegates to the controller all decisions about the application-specific meaning of the interface behavior.
  - Observer—A model object keeps interested objects in an application—usually

view objects—advised of changes in its state.

A controller object receives the event and interprets it in an application-specific way—that is, it applies a strategy. This strategy can be to request (via message) a model object to change its state or to request a view object (at some level of the composite structure) to change its behavior or appearance. The model object, in turn, notifies all objects who have registered as observers when its state changes; if the observer is a view object, it may update its appearance accordingly. The following figure 4.2 shows the MVC design patterns.

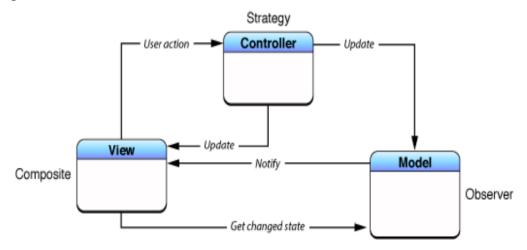

Figure 4.2 MVC Design Patterns

A user needs to interact with an app interface in the simplest way possible. Design the interface with the user in mind, and make it efficient, clear, and straightforward. Storyboards let we design and implement our interface in a graphical environment. We see exactly what we're building while we're building it, get immediate feedback about what's working and what's not, and make instantly visible changes to our interface. They are the building blocks for constructing our user interface and presenting our content in a clear, elegant, and useful way. As we develop more complex apps, we'll create interfaces with more scenes and more views. The following figure 4.3 shows the MVC architecture.

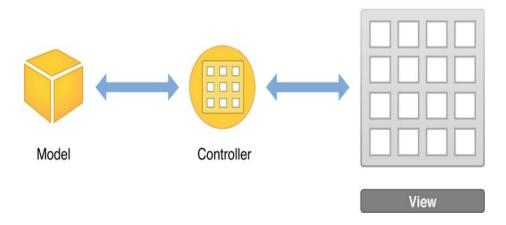

Figure 4.3 MVC Architecture

One can merge the MVC roles played by an object, making an object, for example, fulfill both the controller and view roles—in which case, it would be called a view controller.

A model controller is a controller that concerns itself mostly with the model layer. It "owns" the model; its primary responsibilities are to manage the model and communicate with view objects. Action methods that apply to the model as a whole are typically implemented in a model controller. The document architecture provides a number of these methods for we; for example, an NSDocument object (which is a central part of the document architecture) automatically handles action methods related to saving files.

A view controller is a controller that concerns itself mostly with the view layer. It "owns" the interface (the views); its primary responsibilities are to manage the interface and communicate with the model. Action methods concerned with data displayed in a view are typically implemented in a view controller. An NSWindowControllerobject (also part of the document architecture) is an example of a view controller.

A coordinating controller is typically an NSWindowController or NSDocumentControllerobject (available only in AppKit), or an instance of a custom subclass of NSObject. Its role in an application is to oversee—or coordinate—the functioning of the entire application or of part of the application, such as the objects unarchived from a nib file. A coordinating controller provides services such as:

- Responding to delegation messages and observing notifications
- Responding to action messages
- Managing the life cycle of owned objects (for example, releasing them at the proper time)
- Establishing connections between objects and performing other set-up tasks

#### **View Controller**

A view controller is a controller that concerns itself mostly with the view layer. It "owns" the interface (the views); its primary responsibilities are to manage the interface and communicate with the model. Action methods concerned with data displayed in a view are typically implemented in a view controller. An NSWindowControllerobject (also part of the document architecture) is an example of a view controller.

Views not only display themselves onscreen and react to user input, they can serve as containers for other views. As a result, views in an app are arranged in a hierarchical structure called the view hierarchy. The view hierarchy defines the lawet of views relative to other views. Within that hierarchy, views enclosed within a view are called sub views, and the parent view that encloses a view is referred to as its super view. Even though a view can have multiple sub views, it can have only one super view.

At the top of the view hierarchy is the window object. Represented by an instance of the UIWindow class, a window object is the basic container into which we add our view objects for display onscreen. By itself, a window doesn't display any content.

To display content, we add a content view object (with its hierarchy of sub views) to the window. For a content view and its sub views to be visible to the user, the content view must be inserted into a window's view hierarchy. When we use a storyboard, this placement is configured automatically for we. When an app launches, the application object loads the storyboard, creates instances of the relevant view controller classes, un archives the content view hierarchies for each view controller, and then adds the content view of the initial view controller into the window.

#### **Types of Views**

A UIKit view object is an instance of the UIView class or one of its subclasses. The UIKit framework provides many types of views to help present and organize data as shown in figure 4.4. Although each view has its own specific function, UIKit views can be grouped into these general categories.

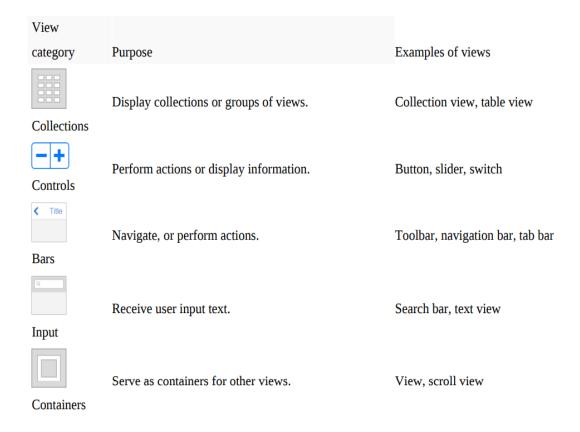

Figure 4.4 Type of view objects

#### **Use Storyboards to Lay Out Views**

Storyboards provide a direct, visual way to work with views and build our interface and composed of scenes, and each scene has an associated view hierarchy. We drag a view out of the object library and place it in a storyboard scene to add it automatically to that scene's view hierarchy. The view's location within that hierarchy is determined by where we place it. After we add a view to our scene, we can resize, manipulate, configure, and move it on the canvas. The canvas also shows an outline view of the objects in our interface. The outline view which appears on the left side of the canvas—lets we see a hierarchical representation of the objects in our storyboard. The following figure 4.5 shows the view controller.

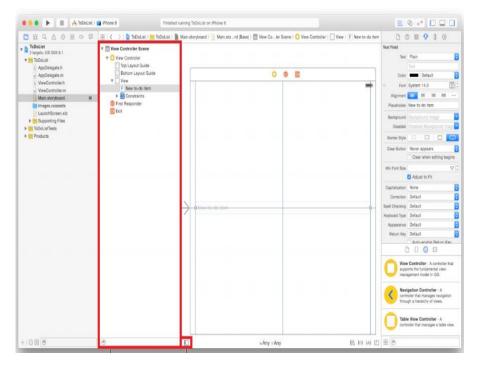

Figure 4.5 View Controller

The view hierarchy that we create graphically in a storyboard scene is effectively a set of archived Objective-C objects. At runtime, these objects are un archived. The result is a hierarchy of instances of the relevant classes configured with the properties we've set visually using the various inspectors in the utility area.

When we need to adjust our interface for specific device sizes or orientations, we make the changes to specific size classes. A size class is a high-level way to describe the horizontal or vertical space that's available in a display environment, such as iPhone in portrait or iPad in landscape. There are two types of size classes: regular and compact. A display environment is characterized by a pair of size classes, one that the horizontal space and one that describes the vertical space. We can view and edit our interface for different combinations of regular and compact size classes using the size class control on the canvas. The following figure 4.6 and 4.7 show the inspector pane and auto lawet icons.

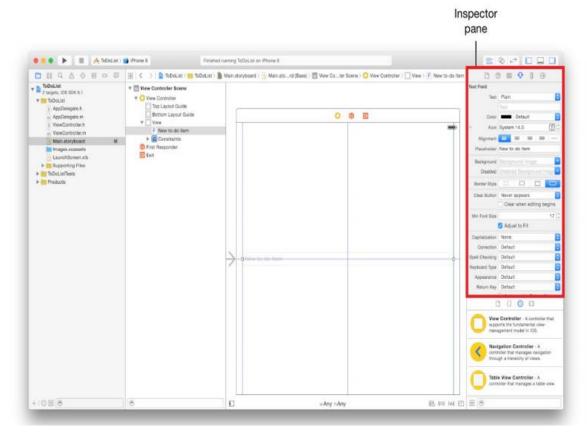

Figure 4.6 Inspection Pane

Use the Auto Lawet icons in the bottom-right area of our canvas to add various types of constraints to views on our canvas, resolve lawet issues, and determine constraint resizing behavior.

- Align. Create alignment constraints, such as centering a view in its container, or aligning the left edges of two views.
- **Pin.** Create spacing constraints, such as defining the height of a view, or specifying its horizontal distance from another view.
- Resolve Auto Lawet Issues. Resolve lawet issues by adding or resetting constraints based on suggestions.
  - Resizing Behavior. Specify how resizing affects constraints.

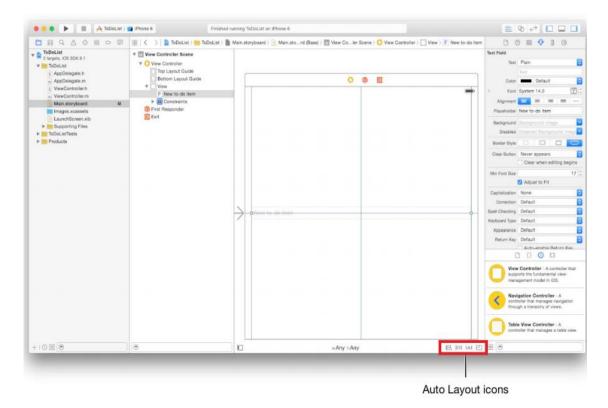

Figure 4.7 Auto Lawet Icons

## **Building UI**

UI elements are the visual elements that we can see in our applications. Some of these elements respond to user interactions such as buttons, text fields and others are informative such as images, labels.

#### **Use of Text Field**

A text field is a UI element that enables the app to get user input. A UITextfield is shown in figure 4.8. The table 4.1 shows the different UI input types along with its descriptions.

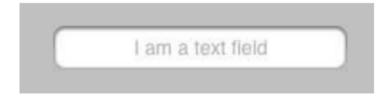

Figure 4.8 UI element - Text Field

Important Properties of Text Field

- Placeholder text which is shown when there is no user input
- Normal text
- Auto correction type

- Key board type
- Return key type
- Clear button mode
- Alignment
- Delegate

Table 4.1 UI Input Types

| Input Type                          | Description                                                  |
|-------------------------------------|--------------------------------------------------------------|
| UIKeyboardTypeASCIICapable          | Keyboard includes all standard ASCII characters.             |
| UIKeyboardTypeNumbersAndPunctuation | Keyboard display numbers and punctuations once it's shown.   |
| UIKeyboardTypeURL                   | Keyboard is optimized for URL entry.                         |
| UIKeyboardTypeNumberPad             | Keyboard is used for PIN input and shows a numeric keyboard. |
| UIKeyboardTypePhonePad              | Keyboard is optimized for entering phone numbers.            |
| UIKeyboardTypeNamePhonePad          | Keyboard is used for entering name or phone number.          |
| UIKeyboardTypeEmailAddress          | Keyboard is optimized for entering email address.            |
| UIKeyboardTypeDecimalPad            | Keyboard is used for entering decimal numbers.               |

#### **Buttons**

Buttons are used for handling user actions. It intercepts the touch events and sends message to the target object.

## **Buttons Types**

- UIButtonTypeCustom
- UIButtonTypeRoundedRect
- UIButtonTypeDetailDisclosure
- UIButtonTypeInfoLight
- UIButtonTypeInfoDark
- UIButtonTypeContactAdd

#### Code

- $\hbox{-}(void) add Different Types Of Button$
- { // A rounded Rect button created by using class method

UIButton \*roundRectButton = [UIButton buttonWithType: UIButtonTypeRoundedRect]; [roundRectButton setFrame:CGRectMake(60, 50, 200, 40)]; // sets title for the button

[roundRectButton setTitle:@"Rounded Rect Button" forState: UIControlStateNormal]; [self.view addSubview:roundRectButton];

#### Labels

Labels are used for displaying static content, which consists of a single line or multiple lines as shown in figure 4.9.

## **Important Properties**

- textAlignment
- textColor
- text
- numberOflines
- lineBreakMode

[self addLabel]; }

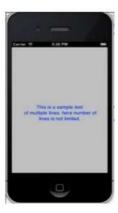

Figure 4.9 iOS application with a Label

#### Toolbar

If we want to manipulate something based on our current view we can use toolbar. Example would be the email app with an inbox item having options to delete, make favorite, reply and so on. It is shown in figure 4.10.

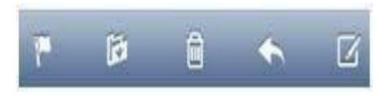

Figure 4.10 UI Element – Toolbar

#### **Status Bar**

Status bar displays the key information of device like-

- Device model or network provider
- Network strength
- Battery information
- Time

{

Status bar is shown in figure 4.11.

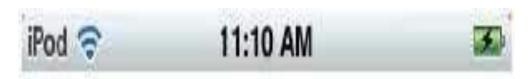

Figure 4.11 UI Element – Status Bar

#### Add a Custom Method hide Statusbar to our Class

It hides the status bar animated and also resize our view to occupy the statusbar space. -(void)hideStatusbar

[[UIApplication sharedApplication]

setStatusBarHidden:YES

withAnimation:UIStatusBarAnimationFade];

[UIView beginAnimations:@"Statusbar hide" context:nil]; [UIView setAnimationDuration:0.5];

```
[self.view setFrame:CGRectMake(0, 0, 320, 480)];
[UIView commitAnimations];
}
```

#### Tab Bar

It's generally used to switch between various subtasks, views or models within the same view.

#### **Important Properties**

- backgroundImage
- items
- selectedItem

## **Image View**

Image view is used for displaying a single image or animated sequence of images.

## **Important Properties**

- image
- highlightedImage
- userInteractionEnabled
- animationImages
- animationRepeatCount

#### **Important Methods**

- (id)initWithImage:(UIImage\*)image
- (id)initWithImage:(UIImage \*)image highlightedImage: (UIImage \*)highlightedImage
- (void)startAnimating
- (void)stopAnimating

## Add a Custom Method addImageView

```
-(void)addImageView
{
    UIImageView *imgview = [[UIImageView alloc] initWithFrame:CGRectMake(10, 10, 300, 400)];
    [imgview setImage:[UIImage imageNamed:@"AppleUSA1.jpg"]]; [imgview
```

```
setContentMode:UIViewContentModeScaleAspectFit];
[self.view addSubview:imgview];
}
```

#### **Scroll View**

Scroll View is used for displaying content more than the size of the screen. It can contain all of the other UI elements like image views, labels, text views and even another scroll view itself as shown in figure 4.12.

#### **Important Properties**

- contentSize
- contentInset
- contentOffset
- delegate

#### Code

```
-(void)addScrollView {

myScrollView = [[UIScrollView alloc]initWithFrame: CGRectMake(20, 20, 280, 420)];

myScrollView.accessibilityActivationPoint = CGPointMake(100, 100);

imgView = [[UIImageView alloc]initWithImage: [UIImage imageNamed:@"AppleUSA.jpg"]];

[myScrollView addSubview:imgView];

myScrollView.minimumZoomScale = 0.5; myScrollView.maximumZoomScale = 3;

myScrollView.contentSize = CGSizeMake(imgView.frame.size.width,

imgView.frame.size.height);

myScrollView.delegate = self; [self.view addSubview:myScrollView];

}
```

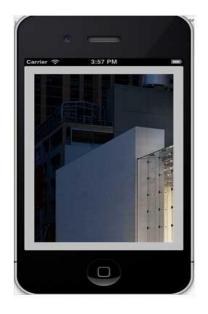

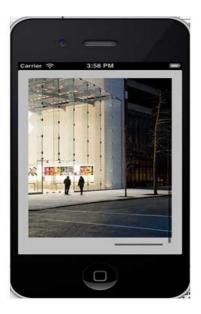

Figure 4.12 UI Element – Scroll View

## **Table View**

It is used for displaying a vertically scrollable view which consists of a number of cells (generally reusable cells). It has special features like headers, footers, rows, and section.

# **Important Properties**

- Delegate
- Data source
- Row height
- Section footer height
- Section header height
- Separator color
- Table header view
- Table footer view

#### Code

- @interface ViewController ()
- @end
- @implementation ViewController
- (void)viewDidLoad
  - -

- [super viewDidLoad]; // table view data is being set here
- myData = [[NSMutableArray alloc]initWithObjects:
- @"Data 1 in array",
- @"Data 2 in array",
- @"Data 3 in array",
- @"Data 4 in array",
- @"Data 5 in array",
- @"Data 5 in array",
- @"Data 6 in array",
- @"Data 7 in array",
- @"Data 8 in array",
- @"Data 9 in array", nil];

#### **View Transitions**

View Transitions are effective ways of adding one view on another view with a proper transition animation effect as shown in figure 4.13.

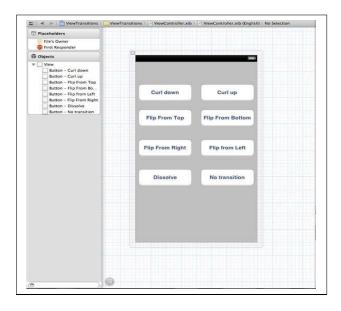

Figure 4.13 View Transitions

#### **Pickers**

Pickers consist of a rotating scrollable view, which is used for picking a value from the list of items. It is shown in figure 4.14.

## **Important Properties**

- delegate
- dataSource

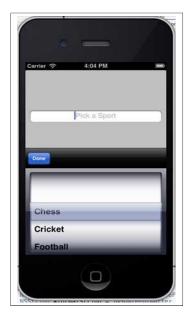

Figure 4.14 UI Element – Pickers

## **Switches**

Switches are used to toggle between on and off states.

# **Important Properties**

- onImage
- offImage
- on

# **Important Method**

```
- (void)setOn:(BOOL)on animated:(BOOL)animated
-(IBAction)switched:(id)sender
{
    NSLog(@"Switch current state %@", mySwitch.on ? @"On": @"Off");
}
-(void)addSwitch
{
    mySwitch = [[UISwitch alloc] init]; [self.view addSubview:mySwitch]; mySwitch.center
= CGPointMake(150, 200);
```

```
[mySwitch addTarget:self action:@selector(switched:) forControlEvents:UIControlEventValueChanged];
}
```

#### Sliders

Sliders are used to choose a single value from a range of values as shown in figure 4.15.

# **Important Properties**

- Continuous
- Maximum Value
- Minimum Value
- Value

## **Important Method**

- (void)setValue:(float)value animated:(BOOL)animated

#### Code

```
-(IBAction)sliderChanged:
(id)sender
{

NSLog(@"SliderValue %f",mySlider.value);
}
-(void)addSlider
{

mySlider = [[UISlider alloc] initWithFrame:CGRectMake(50, 200, 200, 23)]; [self.view addSubview:mySlider];

mySlider.minimumValue = 10.0;

mySlider.maximumValue = 99.0; mySlider.continuous = NO;

[mySlider addTarget:self action:@selector(sliderChanged:) forControlEvents:UIControlEventValueChanged]; }
```

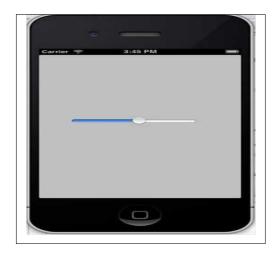

Figure 4.15 UI Element – Sliders

#### **Alerts**

Alerts are used to give important information to user. Only after selecting the option in the alert view, we can proceed further using the app. It is shown in figure 4.16.

## **Important Properties**

- Alert View Style
- Cancel Button Index
- Delegate message
- Number of Buttons
- Title

#### Code

(NSInteger)addButtonWithTitle:(NSString \*)title

- $\hbox{- (NSString *)} button Title At Index: (NSInteger) button Index$
- (void)dismissWithClickedButtonIndex: (NSInteger)buttonIndex animated:
   (BOOL)animated
- (id)initWithTitle:(NSString \*)title message: (NSString \*)message delegate:(id)delegate cancelButtonTitle:(NSString \*)cancelButtonTitle otherButtonTitles: (NSString\*)otherButtonTitles,
- - (void)show

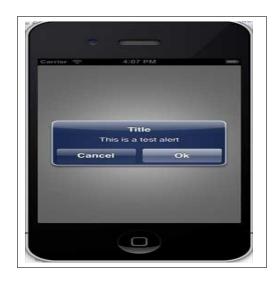

Figure 4.16 UI Element – Alerts

## **Event Handling**

Users manipulate their iOS devices in a number of ways, such as touching the screen or shaking the device. iOS interprets when and how a user is manipulating the hardware and passes this information to our app. The more our app responds to actions in natural and intuitive ways, the more compelling the experience is for the user.

Events are objects sent to an app to inform it of user actions. In iOS, events can take many forms: Multi-Touch events, motion events, and events for controlling multimedia. This last type of event is known as a remote-control event because it can originate from an external accessory.

iOS apps recognize combinations of touches and respond to them in ways that are intuitive to users, such as zooming in on content in response to a pinching gesture and scrolling through content in response to a flicking gesture. In fact, some gestures are so common that they are built in to UIKit. For example, <u>UIControl</u> subclasses, such as <u>UIButton</u> and <u>UISlider</u>, respond to specific gestures—a tap for a button and a drag for a slider. When we configure these controls, they send an action message to a target object when that touch occurs. We can also employ the target-action mechanism on views by using gesture recognizers. When we attach a gesture recognizer to a view, the entire view acts like a control—responding to whatever gesture we specify.

Gesture recognizers provide a higher-level abstraction for complex event handling

logic. Gesture recognizers are the preferred way to implement touch-event handling in our app because gesture recognizers are powerful, reusable, and adaptable. We can use one of the built-in gesture recognizers and customize its behavior. Or we can create our own gesture recognizer to recognize a new gesture.

## **Gesture Recognizers**

When iOS recognizes an event, it passes the event to the initial object that seems most relevant for handling that event, such as the view where a touch occurred. If the initial object cannot handle the event, iOS continues to pass the event to objects with greater scope until it finds an object with enough context to handle the event. This sequence of objects is known as a responder chain, and as iOS passes events along the chain, it also transfers the responsibility of responding to the event. This design pattern makes event handling cooperative and dynamic.

#### **Multitouch Events**

Depending on our app, UIKit controls and gesture recognizers might be sufficient for all of our app's touch event handling. Even if our app has custom views, we can use gesture recognizers. As a rule of thumb, we write our own custom touch-event handling when our app's response to touch is tightly coupled with the view itself, such as drawing under a touch. In these cases, we are responsible for the low-level event handling. We implement the touch methods, and within these methods, we analyze raw touch events and respond appropriately.

#### **Motion Events**

Motion events provide information about the device's location, orientation, and movement. By reacting to motion events, we can add subtle, yet powerful features to our app. Accelerometer and gyroscope data allow us to detect tilting, rotating, and shaking.

Motion events come in different forms, and we can handle them using different frameworks. When users shake the device, UIKit delivers a UIEvent object to an app. If we want our app to receive high-rate, continuous accelerometer and gyroscope data, use the Core Motion framework.

#### **Remote Control Events**

IOS controls and external accessories send remote control events to an app. These events allow users to control audio and video, such as adjusting the volume through a headset. Handle multimedia remote control events to make our app responsive to these types of commands.

The figure 4.17 shows the architecture of the main run loop and how user events result in actions taken by our app. As the user interacts with a device, events related to those interactions are generated by the system and delivered to the app via a special port set up by UIKit. Events are queued internally by the app and dispatched one-by-one to the main run loop for execution. The UIApplication object is the first object to receive the event and make the decision about what needs to be done. A touch event is usually dispatched to the main window object, which in turn dispatches it to the view in which the touch occurred. Other events might take slightly different paths through various app objects. The table 4.2 shows the various types of Events.

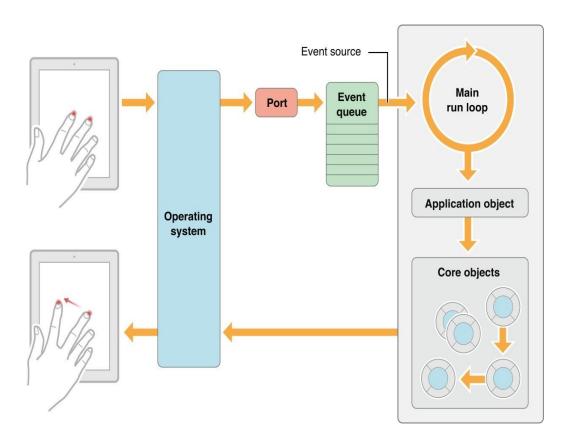

Figure 4.17 Event Handling

Table 4.2 Events and its types

| Event                                  | Delivered to                                | Description                                                                                                    |
|----------------------------------------|---------------------------------------------|----------------------------------------------------------------------------------------------------|
| Touch                                  | The view object in which the event occurred | Views are responder objects. Any touch events not handled by the view are forwarded down the responder chain for processing. |
| Remote control Shake motion events     | First responder object                      | Remote control events are for controlling media playback and are generated by headphones and other accessories.              |
| Accelerometer  Magnetometer  Gyroscope | The object we designate                     | Events related to the accelerometer, magnetometer, and gyroscope hardware are delivered to the object  We designate.         |
| Location                               | The object we designate                     | We register to receive location events using the Core Location framework.                                                    |
| Redraw                                 | The view that needs the update              | Redraw events do not involve<br>an event object but are simply calls to the<br>view to draw itself.                          |
| Touch                                  | The view object in which the event occurred | Views are responder objects. Any touch events not handled by the view are forwarded down the responder chain for processing. |

Some events, such as touch and remote-control events, are handled by our app's responder objects. Responder objects are everywhere in our app. Most events target a specific responder object but can be passed to other responder objects (via the responder chain) if needed to handle an event. For example, a view that does not handle an event can pass the event to its super view or to a view controller.

Touch events occurring in controls (such as buttons) are handled differently than touch events occurring in many other types of views. There are typically only a limited number of interactions possible with a control, and so those interactions are repackaged into

action messages and delivered to an appropriate target object. This target-action design pattern makes it easy to use controls to trigger the execution of custom code in our app.

# **App Life Cycle**

Apps are a sophisticated interplay between our custom code and the system frameworks. The system frameworks provide the basic infrastructure that all apps need to run, and we provide the code required to customize that infrastructure and give the app the look and feel we want. To do that effectively, it helps to understand a little bit about the iOS infrastructure and how it works. The lifecycle of an iOS app is given in figure 4.18.

The system moves our app from state to state in response to actions happening throughout the system. For example, when the user presses the Home button, a phone call comes in, or any of several other interruptions occurs, the currently running apps change state in response. The table 4.3 describes the different states of an application.

Table 4.3 Different states of App

| State       | Description                                                                                                    |  |
|-------------|----------------------------------------------------------------------------------------------------|--|
| Not running | The app has not been launched or was running but was terminated by the system.                                                                                                    |  |
| Inactive    | The app is running in the foreground but is currently not receiving events. (It may be executing other code though.) An app usually stays in this state only briefly as it transitions to a different state.                                                                                                    |  |
| Active      | The app is running in the foreground and is receiving events. This is the normal mode for foreground apps.                                                                                                    |  |
| Background  | The app is in the background and executing code. Most apps enter this state briefly on their way to being suspended. However, an app that requests extra execution time may remain in this state for a period of time. In addition, an app being launched directly into the background enters this state instead of the inactive state. |  |
| Suspended   | The app is in the background but is not executing code. The system moves apps to this state automatically and does not notify them before doing so. While suspended, an app remains in memory but does not execute any code. When a low-memory condition occurs,                                                                        |  |

the system may purge suspended apps without notice to make more space for the foreground app.

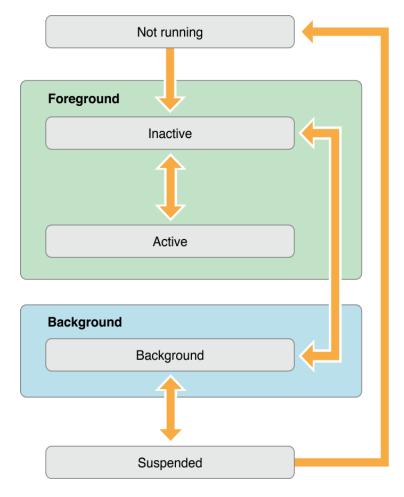

Figure 4.18 App Life Cycle

# Tab bar Controllers

A tab bar controller is a container view controller that we use to divide our app into two or more distinct modes of operation. A tab bar controller is an instance of the UITabBarController class. The tab bar has multiple tabs, each represented by a child view controller. Selecting a tab causes the tab bar controller to display the associated view controller's view on the screen. The figure 4.19 shows several modes of the Clock app along with the relationships between the corresponding view controllers. Each mode has a content view controller to manage the main content area. In the case of the Clock app, the Clock and Alarm view controllers both display a navigation-style interface to accommodate some additional controls along the top of the screen. The other modes use content view controllers to present a single screen.

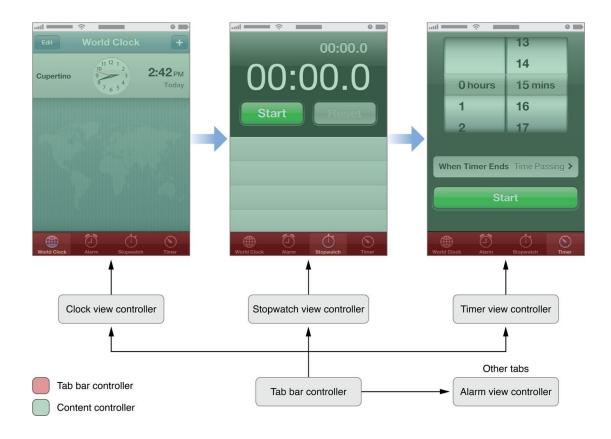

Figure 4.19 Tab bar Controller

# **Navigation Controllers**

A navigation controller presents data that is organized hierarchically and is an instance of the UINavigationController class. The methods of this class provide support for managing a

stack-based collection of content view controllers. This stack represents the path taken by the user through the hierarchical data, with the bottom of the stack reflecting the starting point and the top of the stack reflecting the user's current position in the data.

The figure 4.20 shows screens from the Contacts app, which uses a navigation controller to present contact information to the user. The navigation bar at the top of each page is owned by the navigation controller. The rest of each screen displayed to the user is managed by a content view controller that presents the information at that specific level of the data hierarchy. As the user interacts with controls in the interface, those controls tell the navigation controller to display the next view controller in the sequence or dismiss the

current view controller.

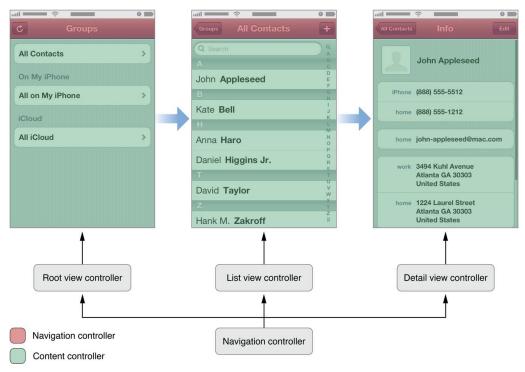

Figure 4.20 Navigation Controllers

# **Story Board**

A Storyboard is a visual representation of the appearance and flow of our application. When we implement our app using storyboards, we use Interface Builder to organize our app's view controllers and any associated views. The following figure shows an example interface lawet from Interface Builder. The visual lawet of Interface Builder allows us to understand the flow through app at a glance. The resulting storyboard is stored as a file in project. When we build our project, the storyboards in our project are processed and copied into the app bundle, where they are loaded by our app at runtime. The figure 4.21 shows the details of story board.

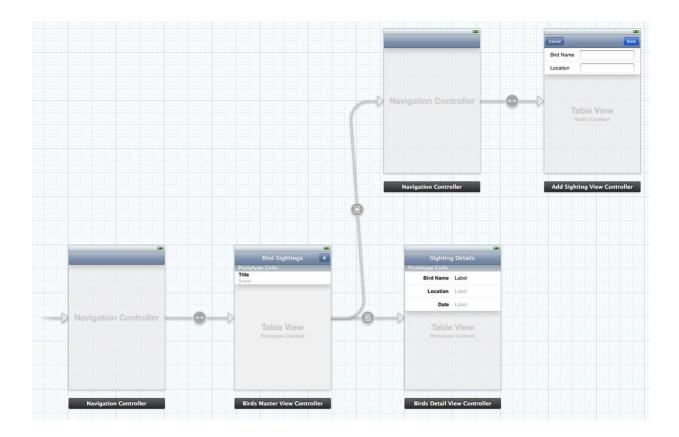

Figure 4.21 Story Board

Often, iOS can automatically instantiate the view controllers in our storyboard at the moment they are needed. Similarly, the view hierarchy associated with each controller is automatically loaded when it needs to be displayed. Both view controllers and views are instantiated with the same attributes we configured in Interface Builder. Because most of this behavior is automated for, we, it greatly simplifies the work required to use view controllers in our app.

A *scene* represents an onscreen content area that is managed by a view controller. We can think of a scene as a view controller and its associated view hierarchy. We create **relationships** between scenes in the same storyboard. Relationships are expressed visually in a storyboard as a connection arrow from one scene to another. Interface Builder usually infers the details of a new relationship automatically when we make a connection between two objects. Two important kinds of relationships exist:

• **Containment** represents a parent-child relationship between two scenes. View controllers contained in other view controllers are instantiated when their parent controller

is instantiated. For example, the first connection from a navigation controller to another scene defines the first view controller pushed onto the navigation stack. This controller is automatically instantiated when the navigation controller is instantiated.

An advantage to using containment relationships in a storyboard is that Interface Builder can adjust the appearance of the child view controller to reflect the presence of its ancestors. This allows Interface Builder to display the content view controller as it appears in our final app.

• A *segue* represents a visual transition from one scene to another. At runtime, segues can be triggered by various actions. When a segue is triggered, it causes a new view controller to be instantiated and transitioned onscreen.

Although a segue is always from one view controller to another, sometimes a third object can be involved in the process. This object actually triggers the segue. For example, if we make a connection from a button in the source view controller's view hierarchy to the destination view controller, when the user taps the button, the segue is triggered. When a segue is made directly from the source view controller to the destination view controller, it usually represents a segue that we intend to trigger programmatically.

Different kinds of segues provide the common transitions needed between two different view controllers:

- A *push segue* pushes the destination view controller onto a navigation controller's stack.
- A *modal segue* presents the destination view controller.
- A popover segue displays the destination view controller in a popover.
- A *custom segue* allows weto design our own transition to display the destination view controller.

#### **Push Notification**

Apple Push Notification service (APNs) is the centerpiece of the remote notifications feature. It is a robust and highly efficient service for propagating information to iOS (and, indirectly, watchOS), tvOS, and OS X devices. Each device establishes an accredited and encrypted IP connection with APNs and receives notifications over this persistent connection. If a notification for an app arrives when that app is not running, the device alerts the user that the app has data waiting for it.

We provide our own server to generate the remote notifications for our users. This server, known as the *provider*, gathers data for our users and decides when a notification needs to be sent. For each notification, the provider generates the notification payload and attaches that payload to an HTTP/2 request, which it then sends to APNs using a persistent and secure channel using the HTTP/2 multiplex protocol. Upon receipt of our request, APNs handles the delivery of our notification payload to our app on the user's device.

#### The Path of a Remote Notification

Apple Push Notification service transports and routes remote notifications for our apps from our provider to each user's device. The figure 4.22 shows the path each notification takes. When our provider determines that a notification is needed, we send the notification and a device token to the APNs servers. The APNs servers handle the routing of that notification to the correct user device, and the operating system handles the deliver of the notification to our client app.

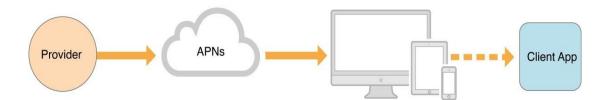

Figure 4.22 Pushing a remote notification from a provider to a client app

The device token we provide to the server is analogous to a phone number; it contains information that enables APNs to locate the device on which our client app is installed. APNs also uses it to authenticate the routing of a notification. The device token is provided to us by our client app, which receives the token after registering itself with the remote notification service.

The notification payload is a JSON dictionary containing the data we want sent to the device. The payload contains information about how we want to notify the user, such as using an alert, badge or sound. It can also contain custom data that we define.

The figure 4.23 shows a more realistic depiction of the virtual network APNs makes possible among providers and devices. The device-facing and provider-facing sides of APNs both have multiple points of connection; on the provider-facing side, these are called

gateways. There are typically multiple providers, each making one or more persistent and secure connections with APNs through these gateways. And these providers are sending notifications through APNs to many devices on which their client apps are installed.

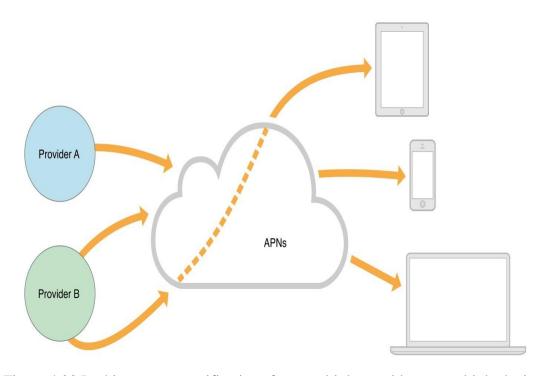

Figure 4.23 Pushing remote notifications from multiple providers to multiple devices

# **Quality of Service**

Apple Push Notification service includes a default Quality of Service (QoS) component that performs a store-and-forward function. If APNs attempts to deliver a notification but the device is offline, the notification is stored for a limited period of time, and delivered to the device when it becomes available. Only one recent notification for a particular app is stored. If multiple notifications are sent while the device is offline, the new notification causes the prior notification to be discarded. This behavior of keeping only the newest notification is referred to as *coalescing* notifications. If the device remains offline for a long time, any notifications that were being stored for it are discarded.

#### **Security Architecture**

To ensure secure communication, APNs regulates the entry points between providers and devices using two different levels of trust: connection trust and token trust. *Connection trust* establishes certainty that APNs is connected to an authorized provider for whom Apple has agreed to deliver notifications. APNs also uses connection trust with the device

to ensure the legitimacy of that device. Connection trust with the device is handled automatically by APNs but we must take steps to ensure connection trust exists between our provider and APNs.

Token trust ensures that notifications are routed only between legitimate start and end points. Token trust involves the use of a device token, which is an opaque identifier assigned to a specific app on a specific device. Each app instance receives its unique token when it registers with APNs and must share this token with its provider. Thereafter, the token must accompany each notification sent by our provider. Providing the token ensures that the notification is delivered only to the app/device combination for which it is intended.

#### **Provider-to-APNs Connection Trust**

Each provider must have a unique provider certificate and private cryptographic key, which are used to validate the provider's connection with APNs. The provider certificate (which is provisioned by Apple) identifies the topics supported by the provider. (A topic is the bundle ID associated with one of our apps.)

Our provider establishes connection trust with APNs through TLS peer-to-peer authentication. After the TLS connection is initiated, we get the server certificate from APNs and validate that certificate on our end. Then we send our provider certificate to APNs, which validates that certificate on its end. After this procedure is complete, a secure TLS connection is established; APNs is now satisfied that the connection has been made by a legitimate provider.

#### **Data Base**

The database that can be used by apps in iOS (and also used by iOS) is called **SQLite**, and it's a *relational database*. It is contained in a C-library that is embedded to the app that is about to use it. Note that it does not consist of a separate service or daemon running on the background and attached to the app. On the contrary, the app runs it as an integral part of it. Nowadays, SQLite lives its third version, so it's also commonly referred as *SQLite 3*. SQLite is not as powerful as other DMBSs, such as MySQL or SQL Server, as it does not include all of their features. However, its greatness lies mostly to these factors:

• It's lightweight.

- It contains an embedded SQL engine, so almost all of our SQL knowledge can be applied.
- It works as part of the app itself, and it doesn't require extra active services.
- It's very reliable.
- It's fast.
- It's fully supported by Apple, as it's used in both iOS and Mac OS.
- It has continuous support by developers in the whole world and new features are always added to it.

SQLite is an **embedded implementation of SQL**. SQL stands for Structured Query Language and is a standard language to work with relational databases. SQLite can be embedded inside any application, so there is no need for a separate process running the database instance. It follows the principals of a **Relational Database Management System** (RDBMS). Inside a RDBMS data is stored inside tables and the relationship between this data is also stored inside tables.

A good example for this is the relationship between a person and his address as shown in figure 4.24. A person has typically some properties like first name, last name, birthdate and much more. An address has properties like street name, street number, etc. But there is also a relationship between them, a person can have several addresses. In the database this is achieved by adding a foreign key to the address object. This foreign key points to the primary key of the person it belongs to. This has also as advantage that when a person is deleted a warning is given about an associated address. So it becomes possible to also delete the address if needed.

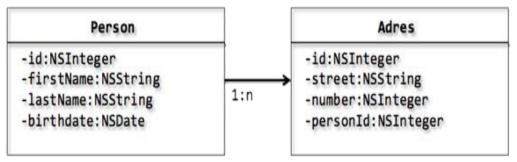

Figure 4.24 Relationship between person and address class

## The Core SQLite functions

Let's first start with a list of the most used SQLite functions and describe their purpose:

- sqlite3\_open(): This function creates and opens an empty database with the specified filename argument. If the database already exists it will only open the database. Upon return the second argument will contain a handle to the database instance.
- sqlite3\_close(): This function should be used to close a previously opened SQLite database connection. It will free all system resources associated with the database connection.
- sqlite3\_prepare\_v2(): To execute an SQL statement it first needs to be compiled into byte-code and that is exactly what this function is doing. It basically transforms an SQL statement written in a string to an executable piece of code.
- sqlite3\_step(): Calling this function will execute a previously prepared SQL statement.
- sqlite3\_finalize(): This function deletes a previously prepared SQL statement from memory.
- sqlite3\_exec(): Combines the functionality of sqlite3\_prepare\_v2(), sqlite3\_step() and sqlite3\_finalize() into a single function call.
- sqlite3\_column\_<type>(): This routine returns information about a single column of the current result row of a query. Typical values for <type> are text and int. It is important to note that the column indexes are zero based.

# Setting up the project

1. Create a new project and choose Single View Application.

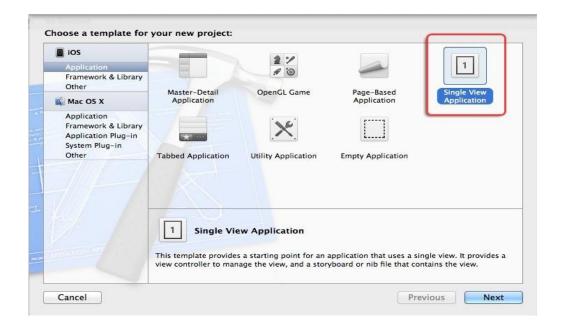

2. Name the application "SQLiteTutorial" and make sure to uncheck all options.

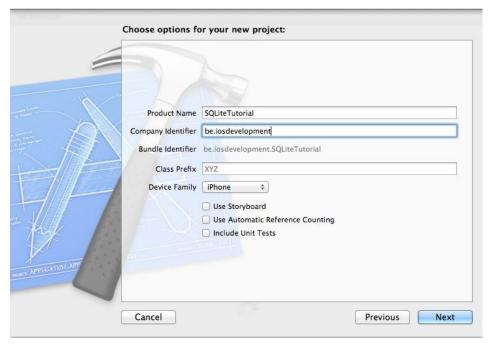

3. Now add the SQLite framework called "libsqlite3.dylib". To do so select the SQLiteTutorial project inside the navigation area and then select the SQLiteTutorial target inside the editor area. Scroll to the section called "Linked Frameworks and Libraries" and click the add button. Filter the frameworks by typing "sqlite". Select "libsqlite3.dylib" and press add. We will also notice a framework called "ibsqlite3.0.dylib" this is the physical library, "ibsqlite3.dylib" is just a symbolic link to the latest version.

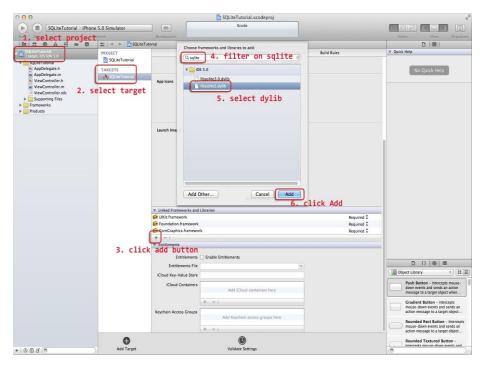

- 4. Add a new file to the project. Choose the Cocoa Touch Objective-C template and call this new file "DataController".
- 5. Open the header file "DataController.h" and add an import for "sqlite3.h" and a data member to store a handle to the database:

```
#import <Foundation/Foundation.h>
#import <sqlite3.h>
@interface DataController : NSObject
{
sqlite3 *databaseHandle;
}
-(void)initDatabase;
@end
```

6. Now it is time to start adding some entities. Again, choose for the Cocoa Touch Objective-C template and call the first entity Address. The Address entity will be holding a street name and a street number.

# #import <Foundation/Foundation.h>

```
@interface Address : NSObject
{
    NSString_*streetName;
    NSNumber_*streetNumber;
}
@property (nonatomic,retain) NSString* streetName;
@property (nonatomic,retain) NSNumber* streetNumber;
-(id)initWithStreetName:(NSString*)aStreetName
andStreetNumber:(NSNumber*)streetNumber;
@end
```

# #import "Address.h"

- @implementation Address
- @synthesize streetName;
- @synthesize streetNumber;

```
/ Custom initializer
-(id)initWithStreetName:(NSString*)aStreetName
andStreetNumber:(NSNumber*)aStreetNumber
{
self = [super init];
if(self) {
self.streetName = aStreetName;
self.streetNumber = aStreetNumber;
}
return self;
}
// Cleanup all contained properties
- (void)dealloc
[self.streetName release];
[self.streetNumber release];
[super dealloc];
}
```

7. The next entity to add will be the Person entity. It will contain a first name, last name and birthday. The Person class will also contain an Address object, this will be reflected in the SQLite database by using a foreign key inside the address table, but that will become more clear when creating the database. Again, a custom initializer was added for convenience and a dealloc method will clean up the object:

#### #import <Foundation/Foundation.h>

```
#import "Address.h"

@interface Person : NSObject

{

NSString *firstName;

NSString *lastName;

NSDate *birthday;

Address *address;

}

@property (nonatomic, retain) NSString* firstName;
```

```
@property (nonatomic, retain) NSString* lastName;
   @property (nonatomic, retain) NSDate* birthday;
   @property (nonatomic, retain) Address* address;
   -(id)initWithFirstName:(NSString*)aFirstName andLastName:(NSString*)aLastName
   andBirthday:(NSDate*)aBirthday andAddress:(Address*)anAddress;
   @end
   #import "Person.h"
   @implementation Person
   @synthesize firstName;
   @synthesize lastName;
   @synthesize birthday;
   @synthesize address;
   // Custom initializer
   -(id)initWithFirstName:(NSString*)aFirstName
                                                    andLastName:(NSString*)aLastName
   andBirthday:(NSDate*)aBirthday andAddress:(Address*)anAddress
   {
   self = [super init];
   if(self) {
   self.firstName = aFirstName;
   self.lastName = aLastName; self.birthday = aBirthday; self.address = anAddress;
   }
   return self;
          }
   // Cleanup all contained objects
- (void)dealloc {
   [self.firstName release];
   [self.lastName release];
   [self.birthday release];
   [self.address release];
    [super dealloc];
   @end
```

Now that are basic building blocks are in-place it is time to start working with the SQLite database.

# Creating an SQLite database

The SQLite database for this sample application will be stored inside the Documents folder of the application sandbox and will be called "sqlite.db". To do this add the method "initDatabase" to the DataController.

```
// Method to open a database, the database will be created if it doesn't exist
-(void)initDatabase
// Create a string containing the full path to the sqlite.db inside the documents folder
<u>NSArray</u> *paths = NSSearchPathForDirectoriesInDomains(NSDocumentDirectory,
NSUserDomainMask,YES);
// To get the application documents directory in app
<u>NSString</u> *documentsDirectory = [paths objectAtIndex:0];
NSString
                      *databasePath
                                                              [documentsDirectory
stringByAppendingPathComponent:@"sqlite.db"];
// Check to see if the database file already exists
Bool
databaseAlreadyExists = [[NSFileManager] fileExistsAtPath:databasePat
// Open the database and store the handle as a data member
if (sqlite3_open([databasePath UTF8String], &databaseHandle) == SQLITE_OK)
{
// Create the database if it doesn't yet exists in the file system
if (!databaseAlreadyExists)
{
// Create the PERSON table
const char *sqlStatement = "CREATE TABLE IF NOT EXISTS PERSON (ID INTEGER
PRIMARY KEY AUTOINCREMENT, FIRSTNAME TEXT, LASTNAME TEXT,
BIRTHDAY DATE)";
```

```
char *error;
if (sqlite3_exec(databaseHandle,
sqlStatement, NULL, NULL, &error) == SQLITE_OK)
{
// Create the ADDRESS table with foreign key to the PERSON table
sqlStatement = "CREATE TABLE IF NOT EXISTS ADDRESS (ID INTEGER
PRIMARY KEY AUTOINCREMENT, STREETNAME TEXT, STREETNUMBER
INT, PERSONID INT, FOREIGN KEY(PERSONID) REFERENCES PERSON(ID))";
if (sqlite3_exec(databaseHandle,
sqlStatement, NULL, NULL, &error) == SQLITE_OK)
{
NSLog(@"Database and tables created.");
}
Else
{
NSLog(@"Error: %s", error);
}}
else
{
  NSLog(@"Error: %s", error);
  }}}
```

Let's highlight some points inside this method:

- A full path is created that points to sqlite.db inside the documents folder of the application. In case when running inside the simulator this will be inside the *folder* ~Library/Application Support/iPhone Simulator
- 2. Check if the database file already exists inside the file system.
- 3. Open a connection to the database and store the databaseHandle for later use.
- 4. If the database did not exist inside the file system then the tables will be created.
- 5. The table PERSON is created with a auto-incrementing primary key.

6. The table ADDRESS is also created with an auto-incrementing primary key and a foreign key constraint set to the ID of the PERSON table and will be called PERSONID.

It is also important to close the database connection once the DataController gets released. To do this simply override the "dealloc" method of the class DataController:

# Storing values inside the SQLite database

Next part to implement is a method to insert a Person and his associated Address inside the database. To do so a new method called "insertPerson" needs to be created inside the DataController:

```
// Method to store a person and his associated address
-(void)insertPerson:(Person*)person
{
```

```
// Create insert statement for the person
<u>NSString</u> *insertStatement = [<u>NSString</u> stringWithFormat:@"INSERT INTO PERSON
(FIRSTNAME, LASTNAME, BIRTHDAY) VALUES
(\"\% @\", \"\% @\", \"\% @\")", person.firstName, person.lastName, person.birthday];
char *error;
if (sqlite3_exec(databaseHandle, [insertStatement_UTF8String], NULL, NULL, &error)
==SQLITE_OK)
int personID = sqlite3_last_insert_rowid(databaseHandle);
// Create insert statement for the address
insertStatement = [NSString stringWithFormat:@"INSERT
                                                              INTO
                                                                       ADDRESS
(STREETNAME, STREETNUMBER, PERSONID) VALUES
(\"\%@\", \"\%@\", \"\%d\")", person.address.streetName, person.address.streetNumber,
personID];
if (sqlite3_exec(databaseHandle, [insertStatement
UTF8String], NULL, NULL, &error) ==SQLITE_OK)
{
NSLog(@"Person inserted.");
}
else{
NSLog(@"Error: %s", error);
}}
Else
{
NSLog(@"Error: %s", error);
```

Lets discuss the previous code snippet:

}}

- 1. Create an insert statement for the person object.
- 2. Execute the insert statement for the person by calling "sqlite3\_exec".
- 3. Get the ID of the last inserted row by calling "sqlite3\_last\_insert\_rowid". This ID needs to be pasted as the foreign key for the address object.
- 4. Create the insert statement for the address object. Note that the foreign key is also passed in.

5. Execute the insert statement for the address by calling "sqlite3\_exec". Again it is possible to test the new code by updating the method "viewDidLoad": // Create address and person objects Address \*address [[Address alloc]initWithStreetName:@"Infinite [[NSDateFormatter alloc] init]; [dateFormatter setDateFormat:@"yyyy-MM-dd"]; NSDate \*birthday = [dateFormatter dateFromString: @"1955-02-24"]; Person \*person [[Person  $alloc \ | init With First Name: @ "Steve" and Last Name: @ "Jobs" and Birth day: birth day alloc \ | init With First Name: @ "Steve" and Last Name: @ "Jobs" and Birth day: birth day alloc \ | init With First Name: @ "Steve" and Last Name: @ "Jobs" and Birth day: birth day alloc \ | init With First Name: @ "Steve" and Last Name: @ "Jobs" and Birth day: birth day alloc \ | init With First Name: @ "Steve" and Last Name: @ "Jobs" and Birth day: birth day alloc \ | init With First Name: @ "Jobs" and Birth day alloc \ | init With First Name: @ "Jobs" and Birth day alloc \ | init With First Name: @ "Jobs" and Birth day alloc \ | init With First Name: @ "Jobs" and Birth day alloc \ | init With First Name: @ "Jobs" and Birth day alloc \ | init With First Name: @ "Jobs" and Birth day alloc \ | init With First Name: @ "Jobs" and Birth day alloc \ | init With First Name: @ "Jobs" and Birth day alloc \ | init With First Name: @ "Jobs" and Birth day alloc \ | init With First Name: @ "Jobs" and \ | init With First Name: @ "Jobs" and \ | init With First Name: @ "Jobs" and \ | init With First Name: @ "Jobs" and \ | init With First Name: @ "Jobs" and \ | init With First Name: @ "Jobs" and \ | init With First Name: @ "Jobs" and \ | init With First Name: @ "Jobs" and \ | init With First Name: @ "Jobs" and \ | init With First Name: @ "Jobs" and \ | init With First Name: @ "Jobs" and \ | init With First Name: @ "Jobs" and \ | init With First Name: @ "Jobs" and \ | init With First Name: @ "Jobs" and \ | init With First Name: @ "Jobs" and \ | init With First Name: @ "Jobs" and \ | init With First Name: @ "Jobs" and \ | init With First Name: @ "Jobs" and \ | init With First Name: @ "Jobs" and \ | init With First Name: @ "Jobs" and \ | init With First Name: @ "Jobs" and \ | init With First Name: @ "Jobs" and \ | init With First Name: @ "Jobs" and \ | init With First Name: @ "Jobs" and \ | init With First Name: @ "Jobs" and \ | init With First Name: @ "Jobs" and \ | init With First Name: @ "Jobs" and \ | init With First Name: @ "Jobs"$ andAddress:address]; [dataController insertPerson:person]; //Insert the person // Cleanup [dateFormatter release]; [address release]; [person release]; [DataController release]; Testing the result of this action can be done again from the command line with sqlite3 Terminal command: Enter SQL statements terminated with a ";" sqlite> SELECT \* FROM ADDRESS; 1|Infinite Loop|1| sqlite> SELECT \* FROM PERSON; 1|Steve|Jobs|1955-02-23 23:00:00 +0000

## Retrieving values from the SQLite database

Now it is time to programmatically retrieve values from the database. This can be done by using the "sqlite3\_step" function. The DataController implementation file needs to be updated with a method called "getAddressByPersonID" and "getPersons". The method "getAddressByPersonID" is a helper method to get an address associated with a person. The method "getPersons" returns an array of all persons inside the database.

```
// Get an array of all persons stored inside the database
-(NSArray*)getPersons
// Allocate a persons array
NSMutableArray *persons = [[NSMutableArray alloc]init];
// Create the query statement to get all persons
                                   [NSString stringWithFormat:@"SELECT
NSString *queryStatement
                                                                                 ID,
                              =
FIRSTNAME, LASTNAME, BIRTHDAY FROM PERSON"];
//Prepare the query for execution
sqlite3_stmt *statement;
if (sqlite3_prepare_v2(databaseHandle, [queryStatement UTF8String], -
1, &statement, NULL) ==SQLITE_OK)
{
// Iterate over all returned rows
while (sqlite3_step(statement) == SQLITE_ROW) {
// Get associated address of the current person row
int personID = sqlite3_column_int(statement, 0);
Address *address = [self getAddressByPersonID:personID];
// Convert the birthday column to an NSDate
<u>NSDateFormatter</u>*dateFormatter = [[<u>NSDateFormatter</u> alloc]init];
```

```
dateFormatter.dateFormat = @"yyyy-MM-dd HH:mm:ss Z";
NSString *birthdayAsString = [NSString stringWithUTF8String:
(char*)sqlite3_column_text(statement, 3)];
<u>NSDate</u> *birthday = [dateFormatter dateFromString: birthdayAsString];
[dateFormatter release];
// Create a new person and add it to the array
Person *person = [[Person alloc]initWithFirstName:
[NSString stringWithUTF8String:(char*)sqlite3_column_text(statement, 1)]
andLastName:[NSString stringWithUTF8String:
(char*)sqlite3_column_text(statement, 2)]
andBirthday:birthday andAddress:address];
[persons addObject:person];
// Release the person because the array takes ownership
[person release];
}
sqlite3_finalize(statement);
}
// Return the persons array an mark for autorelease
return [persons autorelease];
}
```

# **Debug and deploy application**

# 1. Join the Apple iOS Developer Program.

We can log in using our existing Apple ID or create an Apple ID. The Apple Developer Registration guides us through the necessary steps.

2. Register the Unique Device Identifier (UDID) of the device.

This step is applicable only if we are deploying our application to an iOS device and not the Apple App Store. If we want to deploy our application on several iOS devices, register the UDID of each device.

#### 3. Obtain the UDID of our iOS device

- Connect the iOS device to our development computer and launch iTunes. The connected iOS device appears under the Devices section in iTunes.
- Click the device name to display a summary of the iOS device.
- In the Summary tab, click Serial Number to display the 40-character UDID of the iOS device.
- 4. Register the UDID of our device
- Log in to the iOS Provisioning Portal using our Apple ID and register the device's UDID.
- Generate a Certificate Signing Request (CSR) file (\*.certSigningRequest). We generate a
  CSR to obtain a iOS developer/distribution certificate. We can generate a CSR by using
  Keychain Access on Mac or Open SSL on Windows. When we generate a CSR we only
  provide our user name and email address; we don't provide any information about our
  application or device.
- Generating a CSR creates a public key and a private key as well as a \*.cert Signing Request file. The public key is included in the CSR, and the private key is used to sign the request.
   For more information on generating a CSR, see <a href="Generating a certificate signing request">Generate an iOS developer certificate or an iOS distribution certificate (\*.cer), as required.</a>
- 5. Generate an iOS developer certificate
- Log in to the iOS Provisioning Portal using our Apple ID, and select the Development tab
- Click Request Certificate and browse to the CSR file that we generated and saved on our computer (step 3).
- Select the CSR file and click Submit.
- On the Certificates page, click Download.
- Save the downloaded file (\*.developer\_identity.cer).
- 6. Generate an iOS distribution certificate
  - Log in to the <u>iOS Provisioning Portal</u> using our Apple ID, and select the Distribution tab

- Click Request Certificate and browse to the CSR file that we generated and saved on our computer (step 3).
- Select the CSR file and click Submit.
- On the Certificates page, click Download.
- Save the downloaded file (\*.distribution\_identity.cer).
- 1 Convert the iOS developer certificate or the iOS distribution certificate to a P12 file format (\*.p12).
- 7. Generate the Application ID by following these steps:
  - Log in to the <u>iOS Provisioning Portal</u> using our Apple ID.
  - Go to the App IDs page, and click New App ID.
  - In the Manage tab, enter a description for our application, generate a new Bundle Seed ID, and enter a Bundle Identifier.
  - Every application has a unique Application ID, which wespecify in the application descriptor XML file. An Application ID consists of a ten-character "Bundle Seed ID" that Apple provides and a "Bundle Identifier" suffix that wespecify. The Bundle Identifier we specify must match the application ID in the application descriptor file. For example, if our Application ID is com.myDomain.\*, the ID in the application descriptor file must start with com.myDomain.
  - Generate a Developer Provisioning Profile file or a Distribution Provisioning Profile File (\*.mobileprovision).
- 8. Generate a Developer Provisioning Profile
  - Log in to the iOS Provisioning Portal using our Apple ID.
  - Go to Certificate > Provisioning, and click New Profile.
  - Enter a profile name, select the iOS developer certificate, the App ID, and the UDIDs on which wewant to install the application.
  - Click Submit.
  - Download the generated Developer Provisioning Profile file (\*.mobileprovision)and save it on our computer.
- 9. Generate a Distribution Provisioning Profile
- Log in to the <u>iOS Provisioning Portal</u> using our Apple ID. Go to Certificate > Provisioning, and click New Profile.

- Enter a profile name, select the iOS distribution certificate and the App ID. If we want to test the application before deployment, specify the UDIDs of the devices on which we want to test.
- Click Submit.
- Download the generated Provisioning Profile file (\*.mobileprovision)and save it on our computer.

# Files to select when we test, debug, or install an iOS application

- To run, debug, or install an application for testing on an iOS device, we select the following files in the Run/Debug Configurations dialog box:
- iOS developer certificate in P12 format (step 5)
- Application descriptor XML file that contains the Application ID (step 6)
- Developer Provisioning Profile (step 7)

For more information, see <u>Debug an application on an Apple iOS device</u>and <u>Install an application on an Apple iOS device</u>.

# Files to select when we deploy an application to the Apple App Store

To deploy an application to the Apple App Store, select the Package Type in the Export Release Build dialog box as Final Release Package For Apple App Store, and select the following files:

- ♣ iOS distribution certificate in P12 format (step 5)
- ♣ Application descriptor XML file that contains the Application ID (step 6).

**Note:** We can't use a wildcard Application ID while submitting an application to the Apple App Store.

Distribution Provisioning Profile

#### **Publishing App in App Store**

The App Store review process is a black box for the most part, that doesn't mean that we can't prepare ourself and our application for Apple's review process. Apple provides

guidelines to help we stay within the sometimes-invisible boundaries of what is and isn't allowed in the App Store.

## **Testing**

An application isn't necessarily ready when we've written the last line of code or implemented the final feature of the application's specification. The family of iOS devices has grown substantially over the past years and it is important to test our application on as many iOS devices as we can lay our hands on. The iOS Simulator is a great tool, but it runs on our Mac, which has more memory and processing power than the phone in our pocket. Apple's Review Process isn't airtight, but it is very capable of identifying problems that might affect our application's user experience. If our application crashes from time to time or it becomes slow after ten minutes of use, then we have some work to do before submitting it to the App Store. Even if Apple's review team doesn't spot the problem, our users will. If the people using our application are not pleased, they will leave bad reviews on the App Store, which may harm sales or inhibit downloads.

#### **Rules and Guidelines**

Our application ...

- doesn't crash.
- shouldn't use private API's.
- shouldn't replicate the functionality of native applications.
- should use In App Purchase for in-app (financial) transactions.
- shouldn't use the camera or microphone without the user's knowledge.
- only uses artwork that we have the copyright of or we have permission to use.

#### 1. App ID

Every application needs an App ID or application identifier. There are two types of application identifiers, (1) an **explicit App ID** and (2) a **wildcard App ID**. A wildcard App ID can be used for building and installing multiple applications. Despite the convenience of a wildcard App ID, an explicit App ID is **required** if our application uses

iCloud or makes use of other iOS features, such as Game Center, Apple Push Notifications, or In App Purchase.

#### 2. Distribution Certificate

To submit an application to the App Store, we need to create an iOS provisioning profile for distribution. To create such a provisioning profile, we first need to create a distribution certificate. The process for creating a distribution certificate is very similar to creating a development certificate. If we have tested our application on a physical device, then we are probably already familiar with the creation of a development certificate.

#### 3. Provisioning Profile

Once we've created an App ID and a distribution certificate, we can create an iOS provisioning profile for distributing our application through the App Store. Keep in mind that we cannot use the same provisioning profile that we use for ad hoc distribution. We need to create a separate provisioning profile for App Store distribution. If we use a wildcard App ID for our project, then we can use the same provisioning profile for multiple applications.

#### 4. Build Settings

With the App ID, distribution certificate, and provisioning profile in place, it is time to configure our target's build settings in Xcode. This means selecting the target from the list of targets in Xcode's **Project Navigator**, opening the **Build Settings** tab at the top, and updating the settings in the **Code Signing** section to match the distribution provisioning profile we created earlier. Newly added provisioning profiles are sometimes not immediately visible in the **Code Signing** section of the build settings. Quitting and relaunching Xcode remedies this issue.

#### 5. Deployment Target

Each target in an Xcode project, has a deployment target, which indicates the minimum version of the operating system that the application can run on. It is up to we to set the deployment target, but keep in mind that modifying the deployment target is not something we can do without consequences once our application is in the App Store. If we increase the deployment target for an update of our application, then users who already purchased our application but don't meet the new deployment target, cannot run the update.

#### **Assets**

#### 1. Icons

We need to make sure that our application ships with the correct sizes of the artwork.

- iTunes Artwork: 1024px x 1024px (required)
- iPad/iPad Mini: 72px x 72px **and** 114px x 114px (required)
- iPhone/iPod Touch: 57px x 57px and 114px x 114px (required)
- Search Icon: 29px x 29px and 58px x 58px (optional)
- Settings Application: 50px x 50px and 100px x 100px (optional)

# 2. Screenshots

Each application can have up to five screenshots and we must provide at least one. If we are developing a universal application, then we need to provide separate screenshots for iPhone/iPod Touch and iPad/iPad Mini. In addition, we can optionally include separate screenshots for the 3.5" and the 4" screen sizes of the iPhone/iPod Touch. This is quite a bit of work and we want to make sure that the screenshots show our application from its best side.

#### 3. Metadata

Before we submit our application, it is a good idea to have our application's metadata at hand. This includes (1) our application's name, (2) the version number, (3) the primary (and an optional secondary) category, (4) a concise description, (5) keywords, and (6) a support URL.

# 4. Submission Preparation

- 1. The submission process has become much easier since the release of Xcode 4. We can now validate and submit an application using Xcode, for example. First, however, we need to create our application in iTunes Connect.
- 2. The **App Name**, which needs to be unique, is the name of our application as it will appear in the App Store. This can be different than the name that is displayed below our application icon on the home screen, but it is recommended to choose the same name.

- 3. The **SKU Number** is a unique string that identifies our application. I usually use the application's bundle identifier. The last piece of information is the **Bundle ID** of our application. This means selecting the (wildcard or explicit) App ID that we created earlier from the drop-down menu.
- 4. Specifying Price and Availability
- 5. Once our application's metadata is submitted, we will be presented with a summary of our application. Under **Versions**, we should see the version that we submitted a moment ago.
- 6. To submit our application, we need to create an **archive** of our application. We can only create an archive by building our application on a **physical device**. Select the archive from the list and click the **Distribute** button on the right. From the options we are presented with, select **Submit to the iOS App Store**. After entering our iOS developer account credentials and selecting the **Application** and **Code Signing Identity**, the application binary is uploaded to Apple's servers. During this process, our application is also validated. If an error occurs during the validation, the submission process will fail. The validation process is very useful as it will tell we if there is something wrong with our application binary that would otherwise result in a rejection by the App Store review team.

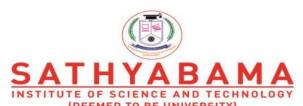

Accredited "A" Grade by NAAC | 12B Status by UGC | Approved by AICTE www.sathyabama.ac.in

# SCHOOL OF COMPUTING DEPARTMENT OF COMPUTER SCIENCE AND ENGINEERING

# **Unit V- SIT1402-Mobile App Development**

Unit 5

Introduction to Windows Phone 8, Application Life cycle, UI Designing and events, Building, Files and Storage, Network Communication, Push Notification, Background Agents, Maps and Locations, Data Access and storage, Introduction to Silverlight and XAML, Running and Debugging the App, Deploying and Publishing

#### **Introduction to windows phone 8**

Microsoft was developing Windows Mobile 7 when it realized that the phone wouldn't be an appealing product for consumers who were starting to get used to iPhone or Android devices. So its developers dropped the project and started from scratch to build a totally new platform: Windows Phone 7. The result was really different from the other competitors: a new user interface, based on a flat design style called Microsoft Design style (once known as Metro); and deep integration with social networks and all the Microsoft services, like Office, SkyDrive, and Xbox.

The current version of the platform (which will be covered in this series) is Windows Phone 8; in the middle, Microsoft released an update called Windows Phone 7.5 that added many new consumer features but, most of all, improved the developer experience by adding many new APIs.

Windows Phone 8 is a fresh start for the platform: Microsoft has abandoned the old stack of technologies used in Windows Phone 7 (the Windows Mobile kernel, Silverlight, XNA) to embrace the new features introduced in Windows 8, like the new kernel, the Windows Runtime, and the native code (C++) support.

#### 1.1 Microsoft has released three updates:

• Update 1 (or GDR1), which added some improvements in Internet Explorer, Wi-Fi connectivity, and messaging experience

- Update 2 (or GDR2), which improved support for Google accounts, Xbox Music, and Skype, added FM radio support, and expanded the availability of the Data Sense application to keep track of the data traffic
- Update 3 (or GDR3), which added support for a new resolution (1080p), driving mode, screen lock orientation, and better storage management, and improved the Bluetooth and Wi-Fi stack

#### 1.2 The Hardware

Windows Phone can run on a wide range of devices, with different form factors and hardware capabilities. However, Microsoft has defined a set of hardware guidelines that all manufacturers need to follow to build a Windows Phone device. In addition, vendors can't customize the user interface or the operating system; all the phones, regardless of the producer, offer the same familiar user experience.

This way, Windows Phone can take the best from both worlds: a wide range of devices means more opportunities, because Windows Phone can run well on cheap and small devices in the same way it works well on high-resolution, powerful phones. A more controlled hardware, instead, makes the lives of developers much easier, because they can always count on features like sensors or GPS.

Here are the key features of a Windows Phone 8 device:

- multi-core processor support (dual core and quad core processors)
- at least 512 MB of RAM (usually 1 GB or 2 GB on high-end devices)
- at least 4 GB of storage (that can be expanded with a Micro SD)
- camera
- motion sensors (accelerometer, gyroscope, compass), optional
- proximity sensor, optional
- Wi-Fi and 3G connection
- GPS

- four supported resolutions: **WVGA** ( $480 \times 800$ ), **WXGA** ( $768 \times 1280$ ), **720p**( $720 \times 1280$ ), and **1080p** ( $1080 \times 1920$ )
- three hardware buttons: Back, Start, and Search

#### 1.3 The Windows Runtime

The Windows Runtime is the new API layer that Microsoft introduced in Windows 8, and it's the foundation of a new and more modern approach to developing applications. In fact, unlike the .NET framework, it's a native layer, which means better performance. Plus, it supports a wide range of APIs that cover many of the new scenarios that have been introduced in recent years: geolocation, movement sensors, NFC, and much more. In the end, it's well suited for asynchronous and multi-threading scenarios that are one of the key requirements of mobile applications; the user interface needs to be always responsive, no matter which operation the application is performing.

Under the hood of the operating system, Microsoft has introduced the **Windows Phone Runtime**. Compared to the original Windows Runtime, it lacks some features (specifically, all the APIs that don't make much sense on a phone, like printing APIs), but it adds several new ones specific to the platform (like hub integration, contacts and appointments access, etc.).

#### 1.4 Microsoft introduced three features:

- The XAML stack has been ported directly from Windows Phone 7 instead of from Windows 8. This means that the XAML is still managed and not native, but it's completely aligned with the previous one so that, for example, features like behaviors, for which support has been added only in Windows 8.1, are still available). This way, you'll be able to reuse all the XAML written for Windows Phone 7 applications without having to change it or fix it.
- Thanks to a feature called **quirks mode**, applications written for Windows Phone 7 are able to run on Windows Phone 8 devices without having to apply any change in most cases. This mode is able to translate Windows Phone 7 API calls to the related Windows Runtime ones.

• The Windows Phone Runtime includes a layer called .NET for Windows Phone, which is the subset of APIs that were available in Windows Phone 7. Thanks to this layer, you'll be able to use the old APIs in a Windows Phone 8 application, even if they've been replaced by new APIs in the Windows Runtime. This way, you'll be able to migrate your old applications to the new platform without having to rewrite all the code.

Like the full Windows Runtime, Windows Phone 8 has added support for C++ as a programming language, while the **WinJS layer**, which is a library that allows developers to create Windows Store apps using HTML and JavaScript, is missing. If you want to develop Windows Phone applications using web technologies, you'll have to rely on the **WebBrowser** control (which embeds a web view in the application) and make use of features provided by frameworks like PhoneGap.

# 1.5 The Development Tools

The official platform to develop Windows Phone applications is **Visual Studio 2012**, although support has also been added to the Visual Studio 2013 commercial versions. The major difference is that while Visual Studio 2012 still allows you to open and create Windows Phone 7 projects, Visual Studio 2013 can only be used to develop Windows Phone 8 applications.

There are no differences between the two versions when we talk about Windows Phone development: since the SDK is the same, you'll get the same features in both environments, so we'll use Visual Studio 2012 as a reference for this series.

To start, you'll need to download the Windows Phone 8 SDK from the official developer portal. This download is suitable for both new developers and Microsoft developers who already have a commercial version of Visual Studio 2012. If you don't already have Visual Studio installed, the setup will install the free Express version; otherwise, it will simply install the SDK and the emulator and add them to your existing Visual Studio installation.

The setup will also install **Blend for Windows Phone**, a tool made by Microsoft specifically for designers. It's a XAML visual editor that makes it easier to create a user interface for a Windows Phone application. If you're a developer, you'll probably spend most of the time

manually writing XAML in the Visual Studio editor, but it can be a valid companion when it comes to more complex things like creating animations or managing the visual states of a control.

To install the Windows Phone 8 SDK you'll need a computer with Windows 8 Pro orWindows 8 Enterprise 64-bit. This is required since the emulator is based on Hyper-V, which is the Microsoft virtualization technology that is available only in professional versions of Windows. In addition, there's a hardware requirement: your CPU needs to support the Second Level Address Translation (SLAT), which is a CPU feature needed for Hyper-V to properly run. If you have a newer computer, you don't have to worry; basically all architectures from Intel i5 and further support it. Otherwise, you'll still be able to install and the use the SDK, but you'll need a real device for testing and debugging.

### 1.6 The Emulator

Testing and debugging a Windows Phone app on a device before submitting it to the Windows Phone Store is a requirement; only on a real phone will you be able to test the true performance of the application. During daily development, using the device can slow you down. This is when the emulator is useful, especially because you'll easily be able to test different conditions (like different resolutions, the loss of connectivity, etc.).

The emulator is a virtual machine powered by Hyper-V that is able to interact with the hardware of your computer. If you have a touch monitor, you can simulate the phone touch screen; if you have a microphone, you can simulate the phone microphone, etc. In addition, the emulator comes with a set of additional tools that are helpful for testing some scenarios that would require a physical device, like using the accelerometer or the GPS sensor.

# 1. Windows application life cycle

The following image illustrates the lifecycle of a Windows Phone application. In this diagram, the circles are application states. The rectangles show either application- or page-level events where applications should manage their state.

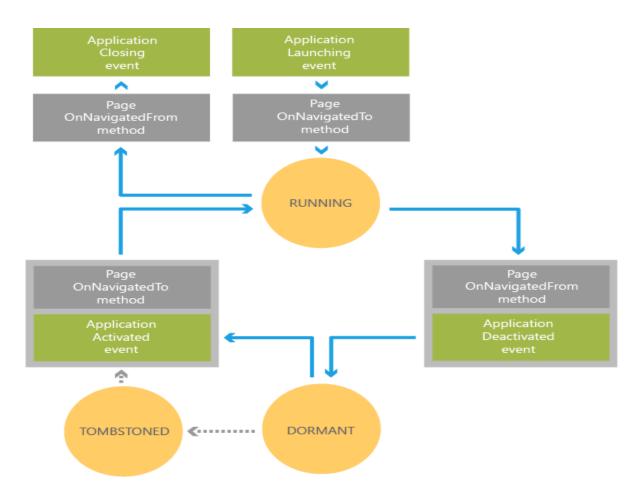

# 2.1 The Launching Event

A user can launch a new instance of your app by selecting it from the installed applications list or from a Tile on **Start** in addition to other means, such as tapping on a toast

notification associated with the app or selecting the app from the Photos Extras menu. When your app is launched this way, it should present a user interface that makes it clear to the user that a new instance the app was launched. It's ok to provide context about the user's previous experience with the app, such as a list of recent documents the user viewed, but it shouldn't appear as though the user is returning to a previously running instance of the app.

When a new instance of your app is launched, the Launching event is raised. To help ensure that your app loads quickly, you should execute as little code as possible in the handler for this event. In particular, avoid resource-intensive tasks like file and network operations. You should perform these tasks on a background thread after your app has loaded for the best user experience.

# 2.2 Running

After being launched, an app is Running. It continues to run until the user navigates forward, away from the app, or backwards past the app's first page. Windows Phone apps shouldn't provide a mechanism for the user to quit or exit. Apps also leave the Running state when the phone's lock screen engages unless you have disabled application idle detection. For more information, see Idle detection for Windows Phone 8.

# 2.3 The OnNavigatedFrom Method

The OnNavigatedFrom(NavigationEventArgs) method is called whenever the user navigates away from one of the pages in your app. This can happen as the result of normal page navigation within your application, but it is also called if the user navigates away from your app. Whenever this method is called, your application should store the page state so that it can be restored if the user returns to the page and the page is no longer in memory. The exception to this is backward navigation. The NavigationMode property can be used to determine if the navigation is a backward navigation, in which case there is no need to save state because the page will be recreated the next time it is visited.

### 2.4 The Deactivated Event

The Deactivated event is raised when the user navigates forward, away from your app, by pressing the **Start** button or by launching another application. The **Deactivated** event is also raised if your application launches a Chooser. This event is also raised if the device's lock screen is engaged, unless application idle detection is disabled.

In the handler for the **Deactivated** event, your application should save any unsaved application data so that it can be restored at a later time, if necessary. Windows Phone applications are provided with the State object, which is a dictionary you can use to store application state. If the operating system tombstones your app, as discussed below, it will save this dictionary and return it to you if your app is reactivated..

It is possible for an application to be completely terminated after **Deactivated** is called. When an application is terminated, its state dictionary is not preserved. So you should also store any unsaved state that should be persisted across application instances to isolated storage during the **Deactivated** event.

### 2.5 Dormant

When the user navigates forward, away from an app, after the **Deactivated** event is raised, the operating system will attempt to put the app into a dormant state. In this state, all of the application's threads are stopped and no processing takes place, but the application remains intact in memory. If the app is reactivated from the dormant, it doesn't need to do anything to reestablish state, because it has been preserved.

If new apps are launched after an app has been made dormant, and these applications requires more memory than is available to provide a good user experience, the operating system will begin to tombstone dormant applications to free up memory.

### 2.6 Tombstoned

A tombstoned app has been terminated, but the operating system preserves information about its navigation state and also preserves the state dictionaries the app populated during **Deactivated**. The device will maintain tombstoning information for up to five apps at a time. If an app is tombstoned and the user navigates back to the application, it will be relaunched and the application can use the preserved data to restore state.

### 2.7 The Activated Event

The Activated event is called when the user returns to a dormant or tombstoned app. Your app should check the IsApplicationInstancePreserved property of the event args to determine whether it is returning from being dormant or tombstoned. If **IsApplicationInstancePreserved** is true, then your app was dormant and state was automatically preserved by the operating system. If it is false, then your app was tombstoned and should use the state dictionary to restore application state

# 2.8 The OnNavigatedTo Method

The OnNavigatedTo(NavigationEventArgs) method is called when the user navigates to a page. This includes when the app is first launched, when the user navigates between the pages of the app, and when the app is relaunched after being made dormant or tombstoned. In this method, your app should check to see whether the page is a new instance. If it is not, then page state does not need to be restored. If the page is a new instance, and there is data in the state dictionary for the page, then you should use this data to restore the state of the page's UI.

### 2.9 The Closing Event

The Closing event is raised when the user navigates backwards past the first page of an app. In this case, the app is terminated and no state is saved. In the **Closing** event handler, your app can save data that should persist across instances. There is a limit of 10 seconds for an app to complete all application and page navigation events. If this limit is exceeded, the application is terminated. For this reason, it is a good idea to save persistent state throughout the lifetime of the application and avoid having to do large amounts of file I/O in the **Closing** event handle

# 2. UI Design Guidelines for Windows Phone 8

# 3.1 App bar and command bar

Command bars (also called "app bars") provide users with easy access to your app's most common tasks, and can be used to show commands or options that are specific to the user's context, such as a photo selection or drawing mode. They can also be used for navigation among app pages or between app sections. Command bars can be used with any navigation pattern.

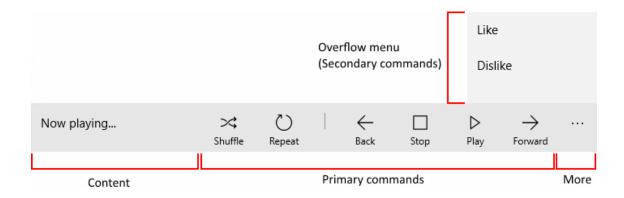

### **Command Bar**

The command bar is divided into 4 main areas:

- The "see more" [•••] button is shown on the right of the bar. Pressing the "see more" [•••] button has 2 effects: it reveals the labels on the primary command buttons, and it opens the overflow menu if any secondary commands are present. In the newest SDK, the button will not be visible when no secondary commands and no hidden labels are present. OverflowButtonVisibility property allows apps to change this default auto-hide behavior.
- The content area is aligned to the left side of the bar. It is shown if the Content property is populated.
- The primary command area is aligned to the right side of the bar, next to the "see more" [•••] button. It is shown if the PrimaryCommands property is populated.
- The overflow menu is shown only when the command bar is open and the SecondaryCommands property is populated. The new dynamic overflow behavior will automatically move primary commands into the SecondaryCommands area when space is limited.

```
<AppBarToggleButton Icon="Shuffle" Label="Shuffle" Click="AppBarButton Click" />
        <AppBarToggleButton Icon="RepeatAll" Label="Repeat" Click="AppBarButton_Click"/>
        <AppBarSeparator/>
        <AppBarButton Icon="Back" Label="Back" Click="AppBarButton_Click"/>
        <AppBarButton Icon="Stop" Label="Stop" Click="AppBarButton_Click"/>
        <AppBarButton Icon="Play" Label="Play" Click="AppBarButton_Click"/>
        <AppBarButton Icon="Forward" Label="Forward" Click="AppBarButton_Click"/>
        <CommandBar.SecondaryCommands>
            <AppBarButton Icon="Like" Label="Like" Click="AppBarButton_Click"/>
            <AppBarButton Icon="Dislike" Label="Dislike" Click="AppBarButton_Click"/>
        </CommandBar.SecondaryCommands>
        <CommandBar.Content>
            <TextBlock Text="Now playing..." Margin="12,14"/>
        </CommandBar.Content>
    </CommandBar>
3.2 Buttons
A button gives the user a way to trigger an immediate action.
Create the button in XAML.
<Button Content="Submit" Click="SubmitButton_Click"/>
Or create the button in code.
       Button submitButton = new Button();
       submitButton.Content =
                                         "Submit";
       submitButton.Click += SubmitButton_Click;
      // Add the button to a parent container in the visual tree.
       stackPanel1.Children.Add(submitButton);
Handle the Click event.
private async void SubmitButton_Click(object sender, RoutedEventArgs e)
      // Call app specific code to submit form. For example:
      // form.Submit();
```

<CommandBar>

```
Windows.UI.Popups.MessageDialog messageDialog = new
Windows.UI.Popups.MessageDialog("Thank you for your submission.");

await messageDialog.ShowAsync();
}
```

### **Button**

### 3.3 Check boxes

A check box is used to select or deselect action items. It can be used for a single item or for a list of multiple items that a user can choose from. The control has three selection states: unselected, selected, and indeterminate. Use the indeterminate state when a collection of subchoices have both unselected and selected states.

This XAML creates a single check box that is used to agree to terms of service before a form can be submitted.

<CheckBox x:Name="termsOfServiceCheckBox" Content="I agree to the terms of service."/>

the same check box created in code.

CheckBox checkBox1 = new CheckBox();

checkBox1.Content = "I agree to the terms of service.";

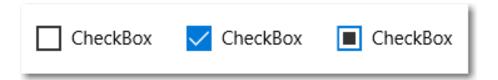

### Check Box

### 3.4 Calendar view

A calendar view lets a user view and interact with a calendar that they can navigate by month, year, or decade. A user can select a single date or a range of dates. It doesn't have a picker surface and the calendar is always visible.

The calendar view is made up of 3 separate views: the month view, year view, and decade view. By default, it starts with the month view open.

This example shows how to create a simple calendar view.

# <CalendarView/>

The resulting calendar view looks like this:

| September 2014 |     |     |     |     | ^   | ~   |
|----------------|-----|-----|-----|-----|-----|-----|
| Sun            | Mon | Tue | Wed | Thu | Fri | Sat |
| 31             | 1   | 2   | 3   | 4   | 5   | 6   |
| 7              | 8   | 9   | 10  | 11  | 12  | 13  |
| 14             | 15  | 16  | 17  | 18  | 19  | 20  |
| 21             | 22  | 23  | 24  | 25  | 26  | 27  |
| 28             | 29  | 30  | 1   | 2   | 3   | 4   |
| 5              | 6   | 7   | 8   | 9   | 10  | 11  |

# **Calender View**

calendarView1.SelectedDates.Add(DateTimeOffset.Now); calendarView1.SelectedDates.Add(new DateTime(1977, 1, 5));

# Customizing the calendar view's appearance

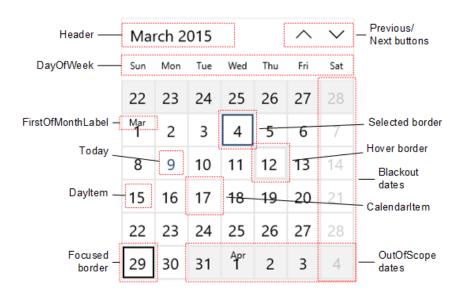

# **Properties of Calender View**

# 3.5 Date picker

The date picker gives you a standardized way to let users pick a localized date value using touch, mouse, or keyboard input.

to create a simple date picker with a header.

<DatePicker x:Name=birthDatePicker Header="Date of birth"/> or

DatePicker birthDatePicker = new DatePicker(); birthDatePicker.Header = "Date of birth";

The resulting date picker looks like this:

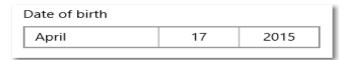

### **Date Picker**

# 3.6 Time picker

The time picker gives you a standardized way to let users pick a time value using touch, mouse, or keyboard input.

to create a simple time picker with a header.

<TimePicker x:Name=arrivalTimePicker Header="Arrival time"/>

Or

TimePicker arrivalTimePicker = new TimePicker();

arrivalTimePicker.Header = "Arrival time";

The resulting time picker looks like this:

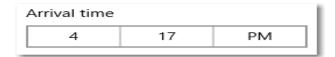

### **Time Picker**

### 3.7 Dialogs

Dialogs is transient UI elements that appear when something happens that requires notification, approval, or additional information from the user.

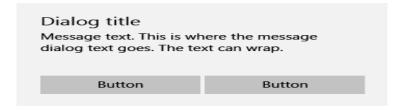

# **Dialog Control**

# 3.8 Hyperlinks

Hyperlinks navigate the user to another part of the app, to another app, or launch a specific uniform resource identifier (URI) using a separate browser app. There are two ways that you can add a hyperlink to a XAML app: the **Hyperlink** text element and **HyperlinkButton** control.

This example shows how to use a Hyperlink text element inside of a <u>TextBlock</u>.

# **Sample Code**

The hyperlink appears inline and flows with the surrounding text:

# Privacy

Lorem ipsum dolor sit amet, consectetur adipiscing elit. Read the <u>Contoso Privacy</u> <u>Statement</u> in your browser. Donec pharetra, enim sit amet mattis tincidunt, felis nisi semper lectus, vel porta diam nisi in augue.

# Hyperlink

# 3.9 Images

To display an image, you can use either the **Image** object. An Image object renders an image.

to create an image by using the **Image** object.

<Image Width="200" Source="licorice.jpg"/>

Here's the rendered Image object.

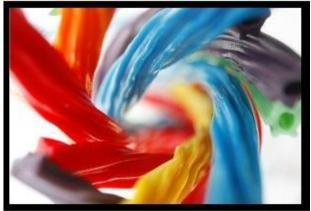

### image

### 3.10 Radio buttons

Radio buttons let users select one option from two or more choices. Each option is represented by one radio button; a user can select only one radio button in a radio button group.

```
<StackPanel>
      <StackPanel>
          <TextBlock Text="Background" Style="{ThemeResource BaseTextBlockStyle}"/>
          <StackPanel Orientation="Horizontal">
              <RadioButton Content="Green" Tag="Green" Checked="BGRadioButton_Checked"/>
              <RadioButton Content="Yellow" Tag="Yellow" Checked="BGRadioButton_Checked"/>
              <RadioButton Content="Blue" Tag="Blue" Checked="BGRadioButton_Checked"/>
              <RadioButton Content="White" Tag="White" Checked="BGRadioButton Checked" IsChecked="True"/>
          </StackPanel>
      </StackPanel>
      <StackPanel>
          <TextBlock Text="BorderBrush" Style="{ThemeResource BaseTextBlockStyle}"/>
          <StackPanel Orientation="Horizontal">
              <StackPanel>
                  <RadioButton Content="Green" GroupHame="BorderBrush" Tag="Green" Checked="BorderRadioButton
  _Checked"/>
                  <RadioButton Content="Yellow" GroupName="BorderBrush" Tag="Yellow" Checked="BorderRadioButt
  on Checked" IsChecked="True"/>
              </StackPanel>
              <StackPanel>
                  <RadioButton Content="Blue" GroupName="BorderBrush" Tag="Blue" Checked="BorderRadioButton_C
  hecked"/>
                  <RadioButton Content="White" GroupName="BorderBrush" Tag="White" Checked="BorderRadioButto
  n_Checked"/>
              </StackPanel>
          </StackPanel>
      <Border x:Wame="BorderExample1" BorderThickness="10" BorderBrush="#FFFFD700" Background="#FFFFFFFF Hei</p>
  ght="50" Margin="0,10,0,10"/>
  </StackPanel>
Sample Code
private void BGRadioButton_Checked(object sender, RoutedEventArgs e)
     RadioButton rb = sender as RadioButton;
     if (rb != null && BorderExample1 != null)
          string colorName = rb.Tag.ToString(); switch
          (colorName)
               case "Yellow":
                    BorderExample1.Background = new SolidColorBrush(Colors.Yellow); break;
               case "Green":
                    BorderExample1.Background = new SolidColorBrush(Colors.Green);
```

```
break; case
            "Blue":
                BorderExample1.Background = new SolidColorBrush(Colors.Blue); break;
            case "White":
                BorderExample1.Background = new SolidColorBrush(Colors.White);
                break:
private void BorderRadioButton_Checked(object sender, RoutedEventArgs e)
    RadioButton rb = sender as RadioButton;
    if (rb != null && BorderExample1 != null)
        string colorName = rb.Tag.ToString(); switch
        (colorName)
            case "Yellow":
                BorderExample1.BorderBrush = new SolidColorBrush(Colors.Gold);
                break;
            case "Green":
                BorderExample1.BorderBrush = new SolidColorBrush(Colors.DarkGreen);
                break;
            case "Blue":
                BorderExample1.BorderBrush = new SolidColorBrush(Colors.DarkBlue);
                break:
            case "White":
                BorderExample1.BorderBrush = new SolidColorBrush(Colors.White); break;
        }
The radio button groups look like this.
```

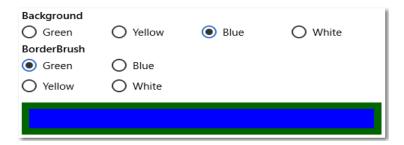

### **Radio Buttons**

### 3.11 Text box

The TextBox control lets a user type text into an app. It's typically used to capture a single line of text, but can be configured to capture multiple lines of text. The text displays on the screen in a simple, uniform, plaintext format.

Here's the XAML for a simple text box with a header and placeholder text.

```
<TextBox Width="500" Header="Notes" PlaceholderText="Type your notes here"/>
or

TextBox textBox = new TextBox();
textBox.Width = 500;
textBox.Header = "Notes";
textBox.PlaceholderText = "Type your notes here";
```

// Add the TextBox to the visual tree.

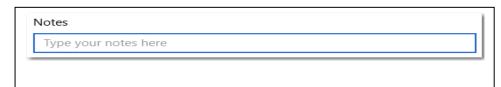

rootGrid.Children.Add(textBox);

Here's the text box that results from this XAML.

### 3.12 Password box

A password box is a text input box that conceals the characters typed into it for the purpose of privacy. A password box looks like a text box, except that it renders placeholder characters in place of the text that has been entered. You can configure the placeholder character.

Here's the XAML for a password box control that demonstrates the default look of the PasswordBox.

<StackPanel>

}

```
<TextBlock x:Name="statusText" Margin="10" HorizontalAlignment="Center" />
</StackPanel>
private void passwordBox_PasswordChanged(object sender, RoutedEventArgs e)
  if (passwordBox.Password == "Password")
    statusText.Text = "'Password' is not allowed as a password.";
  else
    statusText.Text = string.Empty;
```

Here's the result when this code runs and the user enters "Password".

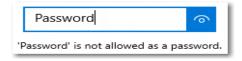

You can change the character used to mask the password by setting the PasswordChar property. Here, the default bullet is replaced with an asterisk.

<PasswordBox x:Name="passwordBox" Width="200" PasswordChar="\*"/>

The result looks like this.

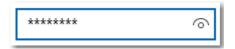

### **Password Character**

# Headers and placeholder text

```
<PasswordBox
                     x:Name="passwordBox"
                                                   Width="200"
Header="Password" PlaceholderText="Enter your password"/>
```

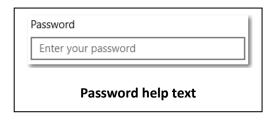

# 3.13 Auto-suggest box

Use an AutoSuggestBox to provide a list of suggestions for a user to select from as they type.

to make the AutoSuggestBox look like a typical search box, add a 'find' icon, like this.

<a href="mailto:</a> <a href="AutoSuggestBox QueryIcon="Find"/>

Here's an AutoSuggestBox with a 'find' icon.

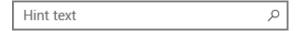

# **AutoSuggest Box**

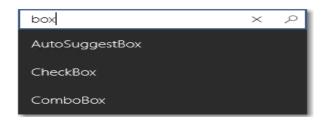

# 3.14 Labels

A label is the name or title of a control or a group of related controls.

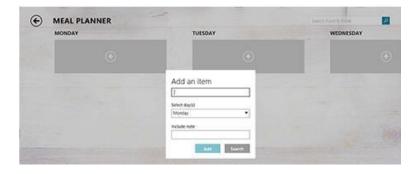

# Label

3.15 Toggle switches

The toggle switch represents a physical switch that allows users to turn things on or off. Use **ToggleSwitch** controls to present users with exactly two mutually exclusive options (like on/off), where choosing an option results in an immediate action.

This XAML creates the WiFi toggle switch shown previously.

```
<ToggleSwitch x:Name="wiFiToggle" Header="Wifi"/>
```

Here's how to create the same toggle switch in code.

```
ToggleSwitch wiFiToggle = new ToggleSwitch();
wiFiToggle.Header = "WiFi";
```

// Add the toggle switch to a parent container in the visual tree. stackPanel1.Children.Add(wiFiToggle);

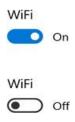

**Toggle switch** 

# 3.16 Tooltips

A tooltip is a short description that is linked to another control or object. Tooltips help users understand unfamiliar objects that aren't described directly in the UI. They display automatically when the user moves focus to, presses and holds, or hovers the mouse pointer over a control. The tooltip disappears after a few seconds, or when the user moves the finger, pointer or keyboard/gamepad focus.

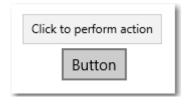

**Tooltips** 

# 3. Events

An event is a message sent by an object to signal the occurrence of an action. The action could be caused by user interaction, such as touching the screen, or it could be triggered by the internal logic of a class. The object that raises the event is called the event sender. The object that captures the event and responds to it is called the event receiver. Basically the purpose of events is to communicate time-specific, relatively lightweight information from an object at run time, and potentially to deliver that information to other objects in the app.

### 4.1 Windows Phone events

Generally speaking, Windows Phone events are CLR events, and therefore are events that you can handle with managed code. If you know how to work with basic CLR events already, you have a head start on some of the concepts involved. But you do not necessarily need to know that much about the CLR event model in order to perform some basic tasks, such as attaching handlers.

Because the UI for a typical Windows Phone-based app is defined in markup (XAML), some of the principles of connecting UI events from markup elements to a runtime code entity are similar to other Web technologies, such as ASP.NET, or working with an HTML DOM. In Windows Phone the code that provides the runtime logic for a XAML-defined UI is often referred to as code-behind or the code-behind file. In the Visual Studio solution views, this relationship is shown graphically, with the code-behind file being a dependent and nested file versus the XAML page it refers to.

### 4.2 Button.Click: an introduction to using Windows Phone events

Generally, you define the UI for your Windows Phone-based app by generating XAML. This XAML can be the output from a designer such as Blend for Visual Studio or from a design surface in a larger IDE such as Windows Phone. The XAML can also be written out in a plaintext editor or a third-party XAML editor. As part of generating that XAML, you can wire event handlers for individual UI elements at the same time that you define all the other attributes that describe that UI element.

If you are using Windows Phone, you can use design features that make it very simple to wire event handlers from XAML and then define them in code-behind. This includes providing an automatic naming scheme for the handlers.

# 4.3 Defining an event handler

Event handlers in the partial class are written as methods, based on the CLR delegates that are used by that particular event. Your event handler methods can be public, or they can have a private access level. Private access works because the handler and instance created by the XAML are ultimately joined by code generation. The general recommendation is to not make your event handler methods public in the class.

# 4.4 The sender parameter and event data

Any handler you write for a managed Windows Phone event can access two values that are available as input for each case where your handler is invoked. The first such value is *sender*, which is a reference to the object where the handler is attached. The *sender* parameter is typed as the base Object type. A common technique in Windows Phone event handling is to cast *sender* to a more precise type. This technique is useful if you expect to check or change state on the *sender* object itself. Based on your own app design, you expect a type that is safe to cast *sender* to, based on where the handler is attached or other design specifics.

The second value is event data, which generally appears in signatures as the *e* parameter. Per the CLR event model, all events send some kind of event data, with that data captured as an instance of a class that inherits EventArgs (or isEventArgs itself). You can discover which properties for event data are available by looking at the *e* parameter of the delegate that is assigned for the specific event you are handling, and then using Intellisense in Visual Studio or the .NET Framework Class Library for Windows Phone. Some Windows Phone events use the EventHandler<br/>TEventArgs>delegate or other generic handler types. In most cases, the event definitions constrains the generic with a specific EventArgs derived event data class. You should then write the handler method as if it took that EventArgs derived event data class directly as the second parameter.

For some events, the event data in the EventArgs derived class is as important as knowing that the event was raised. This is especially true of the input events. For keyboard events, key presses on the keyboard raise the same KeyUp andKeyDown events. In order to

determine which key was pressed, you must access the KeyEventArgs that is available to the event handler.

# 4.5 Adding event handlers in managed code

XAML is not the only way to assign an event handler to an object. To add event handlers to any given object in managed code, including to objects that are not even usable in XAML, you can use the CLR language-specific syntax for adding event handlers. In C#, the syntax is to use the += operator. You instantiate the handler by declaring a new delegate that uses the event handler method name.

If you are using code to add event handlers to objects that appear in the run-time UI, a common practice for Windows Phone is to add such handlers in response to an object lifetime event or callback, such as Loaded or On Apply Template, so that the event handlers on the relevant object are ready for user-initiated events at run time.

The other option for Visual Basic syntax is to use the **Handles** keyword on event handlers. This technique is appropriate for cases where handlers are expected to exist on objects at load time and persist throughout the object lifetime. Using **Handles** on an object that is defined in XAML requires that you provide a **Name** / **x:Name**. This name becomes the instance qualifier that is needed for the *Instance.Event* part of the **Handles** syntax. In this case you do not need an object lifetime-based event handler to initiate attaching the other event handlers; the **Handles** connections are created when you compile your XAML page.

Sub textBlock1\_MouseEnter(ByVal sender As Object, ByVal e As MouseEventArgs) Handles textBlock1.MouseEnter

١....

**End Sub** 

Sub textBlock1\_MouseLeave(ByVal sender As Object, ByVal e As MouseEventArgs) Handles textBlock1.MouseLeave

**'**....

End Sub

### 4.6 Routed events

Windows Phone supports the concept of a routed event for several input events that are defined in base classes and are present on most UI elements that support user interaction and input. The following is a list of input events that are routed events:

- KeyDown
- KeyUp
- GotFocus
- LostFocus

- MouseLeftButtonDown
- MouseLeftButtonUp
- MouseMove
- BindingValidationError

A routed event is an event that is potentially passed on (routed) from a child object to each of its successive parent objects in the object tree. The object tree in question is approximated by the XAML structure of your UI, with the root of that tree being the root element in XAML. The true object tree might vary somewhat from the XAML because the object tree does not include XAML language features such as property element tags.

# **4.7** The OriginalSource property of RoutedEventArgs

When an event bubbles up an event route, *sender* is no longer the same object as the event-raising object. Instead, *sender* is the object where the handler that is being invoked is attached. In many cases, *sender* is not the object of interest, and you are instead interested in knowing information such as object held focus when a keyboard key was pressed. In such a case, the value of the OriginalSource property is the object of interest.

At all points on the route, **OriginalSource** reports the original object that raised the event, instead of where the handler is attached. For an example scenario where this is useful, consider an app where you want certain key combinations to be "hot keys" or accelerators, regardless of which control currently holds keyboard focus and initiated the event. In terms of the object tree, the focused object might be nested within some items list in a list box, or could be one of hundreds of objects in the overall UI.

### 4.8 The Handled property

Several event data classes for specific routed events contain a property named **Handled**. For examples, seeMouseButtonEventArgs.Handled, KeyEventArgs.Handled, , DragEventArgs.Handled, andValidationErrorEventArgs.Handled. Handled is a settable Boolean property.

Setting the **Handled** property to **true** influences the event system in Windows Phone. When you set the value to **true**in event data, the routing stops for most event handlers; the event does not continue along the route to notify other attached handlers of that particular event case. What "handled" as an action means in the context of the event and how your app responds is up to you. However, you should keep in mind the behavior of the Windows Phone event system if you set **Handled** in your event handlers.

### 4.8 Input event handlers in controls

Specific existing Windows Phone controls sometimes use this **Handled** concept for input events internally. This can give the appearance from user code that an input event never occurs.

For example, the Button class includes logic that deliberately handles the general input event MouseLeftButtonDown. Reference topics for specific control classes in the .NET Framework Library often note the event handling behavior implemented by the class. In some cases, the behavior can be changed or appended in subclasses by overriding OnEvent methods. For example, you can change how your TextBox derived class reacts to key input by overriding TextBox.OnKeyDown.

# 4.9 Registering handlers for already-handled routed events

Earlier it was stated that setting **Handled** to **true** prevented most handlers from acting. The API AddHandler provides a technique where you can attach a handler that will always be invoked for the route, even if some other handler earlier in the route has set **Handled** to **true**. This technique is useful if a control you are using has handled the event in its internal compositing or for control-specific logic but you still want to respond to it on a control instance, or higher in the route. However, this technique should be used with caution because it can contradict the purpose of **Handled** and possibly violate a control's intended usage or object model.

### 4.10 User-initiated events

Windows Phone enforces that certain operations are only permitted in the context of a handler that handles a user-initiated event. The following is a list of such operations:

- Navigating from a HyperlinkButton.
- Accessing the primary Clipboard API.

Windows Phone user-initiated events include the mouse events (such as MouseLeftButtonDown), and the keyboard events (such as KeyDown). Events of controls that are based on such events are also considered user-initiated.

API calls that require user initiation should be called as soon as possible in an event handler. This is because the Windows Phone user initiation concept also requires that the calls occur within a certain time window after the event occurrence. In Windows Phone, this time window is approximately one second.

### 4.11 Removing event handlers

In some circumstances, you might want to remove event handlers during the app lifetime. To remove event handlers, you use the CLR-language-specific syntax. In C#, you use the - eoperator. In Visual Basic, you use the **RemoveHandler**function. In either case, you reference the event handler method name

### DATA ACCESS AND STORAGE

# **Local Storage**

The Internet plays an important role in mobile applications. Most Windows Phone applications available in the Store make use of the network connection offered by every device. However, relying only on the network connection can be a mistake; users can find themselves in situations where no connection is available. In addition, data plans are often limited, so the fewer network operations we do, the better the user experience is.

Windows Phone offers a special way to store local data called **isolated storage**. It works like a regular file system, so you can create folders and files as on a computer hard drive. The difference is that the storage is isolated—only your applications can use it. No other applications can access your storage, and users are not able to see it when they connect their phone to the computer. Moreover, as a security measure, the isolated storage is the only storage that the application can use. You're not allowed to access the operating system folders or write data in the application's folder.

Local storage is one of the features which offers duplicated APIs—the old Silverlight ones based on the IsolatedStorageFile class and the new Windows Runtime ones based on the LocalFolder class. As mentioned in the beginning of the series, we're going to focus on the Windows Runtime APIs.

### **Working With Folders**

The base class that identifies a folder in the local storage is called StorageFolder. Even the root of the storage (which can be accessed using theApplicationData.Current.LocalStorage class that is part of the Windows.Storagenamespace) is a StorageFolder object.

This class exposes different asynchronous methods to interact with the current folder, such as:

- CreateFolderAsync() to create a new folder in the current path.
- GetFolderAsync() to get a reference to a subfolder of the current path.
- GetFoldersAsync() to get the list of folders available in the current path.
- DeleteAsync() to delete the current folder.
- RenameAsync() to rename a folder.

folder in the local storage's root: class, which similarly offers methods to void private async OnCreateFolderClicked(object sender, RoutedEventArgs e) await ApplicationData.Current.LocalF older.CreateFolderAsync("myF older"); } **Working With File** Files, instead, are identified by the StorageFile interact with files: DeleteAsync() to delete a file. RenameAsync() to rename a file. CopyAsync() to copy a file from one location to another. MoveAsync() to move a file from one location to another. StorageFolder class we've previously discussed, The starting point to manipulate a file is the since it offers methods to open an existing file ( GetFileAsync() ) or to create a new one in the current folder (CreateFileAsync()). Let's examine the two most common operations: writing content to a file and reading content

from a file.

# How to Create a File

As already mentioned, the first step to create a file is to use the CreateFile() method on a StorageFolder object. The following sample shows how to create a new file called file.txt in the local storage's root:

```
private async void OnCreateFileClicked(object sender, RoutedEventArgs e)
    {
      StorageFile
                                     file
                                                                                 await
      ApplicationData.Current.LocalFolder.CreateFileAsync("file.txt", CreationCollisi
    }
You can also pass the optional parameter | CreationCollisionOption | to the method to define the
behavior to use in case a file with the same name already exists. In the previous sample,
the ReplaceExisting value is used to overwrite the existing file.
       Now that you have a file reference thanks to the StorageFile object, you are able to
work with it using the OpenAsync() method. This method returns the file stream, which you
can use to write and read content.
The following sample shows how to write text inside the file:
     private async void OnCreateFileClicked(object sender, RoutedEventArgs e)
     {
        StorageFile
                                      file
                                                                                 await
        ApplicationData.Current.LocalFolder.CreateFileAsync("file.txt",
        CreationColli
                        IRandomAccessStream
                                                   randomAccessStream
                                                                                 await
        file.OpenAsync(FileAccessMode.ReadWrite);
        using
                         (DataWriter
                                                  writer
                                                                                  new
        DataWriter(randomAccessStream.GetOutputStreamAt(0)))
        {
          writer.WriteS
          tring("Sampl
```

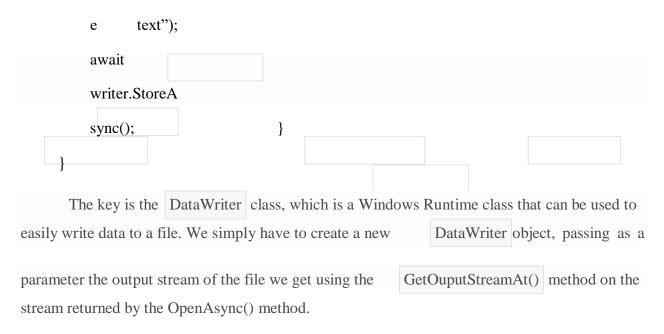

The DataWriter class offers many methods to write different data types, like WriteDouble() for decimal numbers, WriteDateTime() for dates, and WriteBytes() for binary data. In the sample we write text using the WriteString() method, and then we call the StoreAsync() and FlushAsync() methods to finalize the writing operation.

### How to Read a File

The operation to read a file is not very different from the writing one. In this case, we also need to get the file stream using the OpenFile() method. The difference is that, instead of using the DataWriter class, we're going to use the DataReader class, which does the opposite operation. Look at the following sample code:

```
uint bytesLoaded = await reader.LoadAsync((uint)
randomAccessStream.Size); string readString =
reader.ReadString(bytesLoaded);
MessageBox.Show(readString);
}
```

# **Manage Settings**

{

One common scenario in mobile development is the need to store settings. Many applications offer a Settings page where users can customize different options.

To allow developers to quickly accomplish this task, the SDK includes a class called IsolatedStorageSettings, which offers a dictionary called ApplicationSettings that you can use to store settings.

Note: The IsolatedStorageSettings class is part of the old storage APIs; the Windows Runtime

offers a new API to manage settings but, unfortunately, it isn't available in Windows Phone.

Using the ApplicationSettings property is very simple: its type is Dictionary<string,

object> and it can be used to store any object.

In the following sample, you can see two event handlers: the first one saves an object in the settings, while the second one retrieves it.

```
private void OnSaveSettingsClicked(object sender, RoutedEventArgs e)
```

```
IsolatedStorageSettings
                                                      settings
                  IsolatedStorageSettings.ApplicationSettings;
                  settings.Add("name", "Matteo");
                  settings.Save();
                }
                private void OnReadSettingsClicked(object sender, RoutedEventArgs e)
                  IsolatedStorageSettings
                                                      settings
                                                                          =
                  IsolatedStorageSettings.ApplicationSettings;
                                                                         if
                  (settings.Contains("name"))
                     MessageBox.Show(settings["name"].ToString());
                  }
                }
The only thing to highlight is the Save() method, which you need to call every time you want to
```

persist the changes you've made. Except for this, it works like a regular Dictionary collection.

# **Debugging the Local Storage**

A common requirement for a developer working with local storage is the ability to see which files and folders are actually stored. Since the storage is isolated, developers can't simply connect the phone to a computer and explore it.

The best way to view an application's local storage is by using a third-party tool available on CodePlex called <u>Windows Phone Power Tools</u>, which offers a visual interface for exploring an application's local storage.

The tool is easy to use. After you've installed it, you'll be able to connect to a device or to one of the available emulators. Then, in the **Isolated Storage** section, you'll see a list of all the applications that have been side-loaded from Visual Studio. Each one will be identified by its application ID (which is a GUID). Like a regular file explorer, you can expand the tree structure and analyze the storage's content. You'll be able to save files from the device to your PC, copy files from your PC to the application storage, and even delete items.

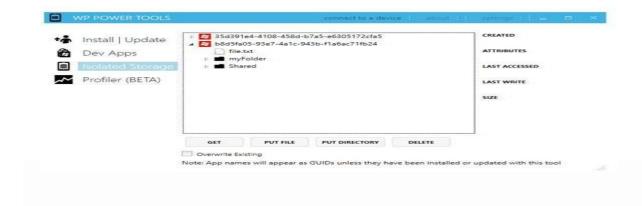

# **Storing Techniques**

# Serialization and Deserialization

Serialization is the simplest way to store an application's data in the local storage. It's the process that converts complex objects into plain text so that they can be stored in a text file, using XML or JSON as output. Deserialization is the opposite process; the plain text is converted back into

objects so that they can be used by the application.

In a Windows Phone application that uses these techniques, serialization is typically applied every time the application's data is changed (when a new item is added, edited, or removed) to minimize the risk of losing data if something happens, like an unexpected crash or a suspension. Deserialization, instead, is usually applied when the application starts for the first time. Serialization is very simple to use, but its usage should be limited to applications that work with small amounts of data, since everything is kept in memory during the execution.

```
public class Person
{
   public string
   Name { get;
   set; } public
   string
   Surname {
    get; set; }
}
```

We assume that you will have a collection of Person objects, which represents your local data:

```
List<Person> people = new List<Person>
{
new Person
{
Name = "Matteo", Surname =

"Pagani"
},
```

```
new Person
                                   {
Name = "John", Surname = "Doe"
                                   }
                              };
          zation
                 To serialize our application's data we're going to use the local storage APIs we learned about in
          the previous section. We'll use the method again, as shown in the
          following sample:
                private async void OnSerializeClicked(object sender, RoutedEventArgs e)
                {
                  DataContractSerializer
                                                      serializer
                                                                                             new
                  DataContractSerializer(typeof(List<Person>));
                  StorageFile
                                                file
                                                                                           await
                  ApplicationData.Current.LocalFolder.CreateFileAsync("people.xml");
                  IRandomAccessStream
                                                  randomAccessStream
                                                                                           await
                  file.OpenAsync(FileAccessMode.ReadWrite);
                  using (Stream stream = randomAccessStream.AsStreamForWrite())
                  {
                    serializer.WriteO
                    bject(stream,
                    people);
                                await
                    stream.FlushAsy
```

nc();

```
}
```

The DataContractSerializer class (which is part of the System.Runtime.Serialization namespace) takes care of managing the serialization process.

When we create a new instance, we need to specify which data type we're going to serialize (in the previous sample, it's List<Person>). Next, we create a new file in the local storage and get the stream needed to write the data. The serialization operation is made by calling the WriteObject() method of the DataContractSerializer class, which requires as parameters the stream location in which to write the data and the object to serialize. In this example, it's the collection of Person objects we've previously defined.

### **Deserialization**

The descrialization process is very similar and involves, again, the storage APIs to read the file's content and the DataContractSerializer class. The following sample shows how to descrialize the data we serialized in the previous section:

```
private async void OnDeserializeClicked(object sender, RoutedEventArgs e)
{
  StorageFile
                                file
                                                      =
                                                                          await
  ApplicationData.Current.LocalFolder.GetFileAsync("people.xml");
  DataContractSerializer
                                     serializer
                                                                           new
  DataContractSerializer(typeof(List<Person>));
  IRandomAccessStream
                                 randomAccessStream
                                                                          await
  file.OpenAsync(FileAccessMode.Read);
  using (Stream stream = randomAccessStream.AsStreamForRead())
    List<Person> people = serializer.ReadObject(stream) as List<Person>;
```

# The only differences are:

- We get a stream to read by using the AsStreamForRead() method.
- We use the ReadObject() method of the DataContractSerializer class to deserialize the file's content, which takes the file stream as its input parameter. It's important to note that the method always returns a generic object, so you'll always have to cast it to your real data type (in the sample, we cast it as List<Person>).

# **Using Databases: SQL CE**

SQL CE is the database solution that was introduced in Windows Phone 7.5. It's a stand- alone database, which means that data is stored in a single file in the storage without needing a DBMS to manage all the operations.

Windows Phone uses SQL CE 3.5 (the latest release at this time is 4.0, but it is not supported) and doesn't support SQL query execution. Every operation is made using LINQ to SQL, which is one of the first of Microsoft's ORM solutions.

The approach used by SQL CE on Windows Phone is called **code first**. The database is created the first time the data is needed, according to the entities definition that you're going to store in tables. Another solution is to include an already existing SQL CE file in your Visual Studio project. In this case, you'll only be able to work with it in read-only mode.

# How to Define the Database

The first step is to create the entities that you'll need to store in your database. Each entity will be mapped to a specific table.entity definition is made using attributes, which are part

of the System.Data.Linq.Mapping namespace. Each property is decorated with an attribute,

which will be used to translate it into a column. In the following sample we adapt the familiar Person class to be stored in a table:

```
[Table]

public class Person

[Column(IsPrimaryKey = true, CanBeNull = false,

IsDbGenerated = true)] public string Id { get; set; }

[Column]

public string Name { get; set; }
```

# [Column] public string Surname { get; set; } } The entire entity is marked with the Table attribute, while every property is marked with the Column attribute. Attributes can be customized with some properties, like: IsPrimaryKey to apply to columns that are part of the primary key. IsDbGenerated in case the column's value needs to be automatically generated every

time a new row is inserted (for example, an automatically incremented number).

- Name if you want to assign to the column a different name than the property.
- DbType to customize the column's type. By default, the column's type is automatically set by the property's type.

### Working With the Database: The DataContext

DataContext is a special class that acts as an intermediary between the database and

your application. It exposes all the methods needed to perform the most common operations, like insert, update, and delete.

The DataContext class contains the connection string's definition (which is the path where the database is stored) and all the tables that are included in the database. In the following sample,

```
you can see a DataContext definition that includes the Person table we've previously defined:
```

```
public class DatabaseContext: DataContext
{
    public static string ConnectionString = "Data source=isostore:/Persons.sdf";
```

public DatabaseContext(string connectionString):base(connectionString)

```
public Table<Person> Persons;
}
```

A separate class of your project inherits from the

DataContext class. It will force you to

implement a public constructor that supports a connection string as its input parameter. There are two connection string types, based on the following prefixes:

- isostore:/ means that the file is stored in the local storage. In the previous sample, the
  - database's file name is Persons.sdf and it's stored in the storage's root.
- appdata:/ means that the file is stored in the Visual Studio project instead. In this case,

you're forced to set the File Mode attribute to Read Only.

### Creating the Database

As soon as the data is needed, you'll need to create the database if it doesn't exist yet. For this purpose, the DataContext class exposes two methods:

- DatabaseExists() returns whether the database already exists.
- CreateDatabase() effectively creates the database in the storage.

In the following sample, you can see a typical database initialization that is executed every time the application starts:

```
{
        using
                         (DatabaseContext
                                                      db
                                                                    =
                                                                                  new
        DatabaseContext(DatabaseContext.ConnectionString))
        {
          if (!db.DatabaseExists())
          {
            db.CreateDatabase();
          }
Working With the Data
       All the operations are made using the
                                                 Table<T> object that we've declared in
the DataContext definition. It supports standard LINQ operations, so you can query the data
using methods like Where(), FirstOrDefault(), Select(), and OrderBy().
In the following sample, you can see how we retrieve all the Person objects in the table whose
name is Matteo:
    private void OnShowClicked(object sender, RoutedEventArgs e)
                        (DatabaseContext
       using
                                                     db
                                                                                  new
       DatabaseContext(DatabaseContext.ConnectionString))
       {
List<Person>
                               db.Persons.Where(x
                persons
                                                            x.Name
"Matteo").ToList();
       }
```

}

The returned result can be used not only for display purposes, but also for editing. To update the item in the database, you can change the values of the returned object by calling the SubmitChanges() method exposed by the DataContext class.

To add new items to the table, the Table<T> class offers two methods: InsertOnSubmit() and InsertAllOnSubmit(). The first method can be used to insert a single object, while the second one adds multiple items in one operation (in fact, it accepts a collection as a parameter).

```
private void OnAddClicked(object sender, RoutedEventArgs e)
                {
                  using
                                   (DatabaseContext
                                                                db
                                                                                            new
                  DatabaseContext(DatabaseContext.ConnectionString))
                  {
                    Person person = new Person
                    {
Name
             "Matteo",
Surname = "Pagani" };
db.Persons.InsertOnSubmit(person);
db.SubmitChanges();
                }
          Please note again the SubmitChanges() method: it's important to call it every
                                                 time you modify
```

the table (by adding a new item or editing or deleting an already existing one), otherwise changes won't be saved. similar delete items way, you can all persons with the name Matteo: private void OnDeleteClicked(object sender, RoutedEventArgs e) { (DatabaseContext using db new DatabaseContext(DatabaseContext.ConnectionString)) { List<Person> persons = db.Persons.Where(x => x.Name == "Matteo").ToList(); db.Persons.DeleteAllOnSubmit(persons);db.SubmitChanges(); Updating the Schema SQL CE in Windows Phone offers a specific class to satisfy this requirement, called DatabaseSchemaUpdater, which offers some methods to update an already existing database's schema. The offered the DatabaseSchemaUpdater class key property by is DatabaseSchemaVersion, which is used to track the current schema's version. It's important to properly set it every time we apply an update because we're going to use it when the database is created or updated to recognize whether we're using the latest version. After you've modified your entities or the DataContext definition in your project, you can use the following methods: AddTable<T>() if you've added a new table (of type T). AddColumn<T>() if you've added a new column to a table (of type |T|).

• AddAssociation<T>() if you've added a new relationship to a table (of type T)
The following sample code is executed when the application starts and needs to take care of the

schema update process:

```
private void OnUpdateDatabaseClicked(object sender, RoutedEventArgs e)
{
  using
                   (DatabaseContext
                                               db
                                                                          new
  DatabaseContext(DatabaseContext.ConnectionString))
  {
    if (!db.DatabaseExists())
      db.CreateDatabase();
      DatabaseSchemaUpdater updater = db.CreateDatabaseSchemaUpdater();
       updater.DatabaseSchemaVersion = 2;
      updater.Execute();
    }
    else
      DatabaseSchemaUpdater
                                      updater
      db.CreateDatabaseSchemaUpdater();
                                                     if
       (updater.DatabaseSchemaVersion < 2)
       {
         updater.AddColumn<Person>("BirthDate");
         updater.Databas
         eSchemaVersio
                      2;
               =
         updater.Execute
         ();
```

```
}
}
```

We're assuming that the current database's schema version is 2. In case the database doesn't exist, we simply create it and, using the DatabaseSchemaUpdater class, we update the DatabaseSchemaVersion property. This way, the next time the data will be needed, the update operation won't be executed since we're already working with the latest version.

Instead, if the database already exists, we check the version number. If it's an older version, we update the current schema. In the previous sample, we've added a new column to the Person table, called BirthDate (which is the parameter requested by the AddColumn<T>() method). Also in this case we need to remember to properly set the DatabaseSchemaVersion property to avoid further executions of the update operation.

In both cases, we need to apply the described changes by calling the Execute() method.

### SQL Server Compact Toolbox: An Easier Way to Work With SQL CE

Two versions of the tool are available:

- As an <u>extension</u> that's integrated into commercial versions of Visual Studio.
- As a <u>stand-alone tool</u> for Visual Studio Express since it does not support extensions.

The following are some of the features supported by the tool:

- Automatically create entities and a DataContext class starting from an already existing SQL CE database.
- The generated DataContext is able to copy a database from your Visual Studio project

to your application's local storage. This way, you can start with a prepopulated database and, at the same time, have write access.

• The generated DataContext supports logging in the Visual Studio Output Window so you can see the SQL queries generated by LINQ to SQL.

#### Advertisement

### **Using Databases: SQLite**

SQLite, from a conceptual point of view, is a similar solution to SQL CE: it's a standalone database solution, where data is stored in a single file without a DBMS requirement.

The pros of using SQLite are:

- It offers better performance than SQL CE, especially with large amounts of data.
- It is open source and cross-platform; you'll find a SQLite implementation for Windows 8, Android, iOS, web apps, etc.

SQLite support has been introduced only in Windows Phone 8 due to the new native code support feature (since the SQLite engine is written in native code), and it's available as a Visual Studio extension that you can download from the <u>Visual Studio website</u>.

After you've installed it, you'll find the SQLite for Windows Phone runtime available in the **Add reference** window, in the **Windows Phone Extension** section. Be careful; this runtime is just the SQLite engine, which is written in native code. If you need to use a SQLite database in a C# application, you'll need a third-party library that is able to execute the appropriate native calls for you.

In actuality, there are two available SQLite libraries: **sqlite-net** and **SQLite Wrapper for Windows Phone**. Unfortunately, neither of them is as powerful and flexible as the LINQ to SQL library that is available for SQL CE.

### Sqlite-net

Sqlite-net is a third-party library. The original version for Windows Store apps is developed by <u>Frank A. Krueger</u>, while the Windows Phone 8 port is developed by <u>Peter Huene</u>.

The Windows Phone version is available on GitHub. Its configuration procedure is a bit tricky and changes from time to time, so be sure to follow the directions provided by the developer on the <u>project's home page</u>.

Sqlite-net offers a LINQ approach to use the database that is similar to the code-first one offered by LINQ to SQL with SQL CE.

For example, in sqlite-net, tables are mapped with your project's entities. The difference is that, this time, attributes are not required since every property will be automatically translated into a column. Attributes are needed only if you need to customize the conversion process, as in the following sample:

```
public class Person

{
    [Primary
        Key,
        AutoIncr
        ement]
    public
    int Id {
        get; set;
    }

[MaxLength(50)]
    public string Name { get; set; }
```

```
public string Surname { get; set; }
               }
 Surname doesn't have any attribute, so it will be automatically converted into
a varchar column. Instead, we set Id as a primary key with an auto increment value, while we
specify that Name can have a maximum length of 50 characters.
                  All
                                  the
                                                                                                       with
                                                 basic
                                                                      operations
                                                                                                                         the
                                                                                                                                         database
                                                                                                                                                                                      accomplished
                                                                                                                                                                      are
the SQLiteAsyncConnection class, which exposes asynchronous methods to create tables, query
the data, delete items, etc. It requires as an input parameter the local storage path where the
database will be saved.
                  As with SQL CE and LINQ to SQL, we need to create the database before using it. This
is done by calling the CreateTableAsync<T>() method for every table we need to create,
where T is the table's type. In the following sample, we create a table to store
the Person entity:
           private async Task CreateDatabase()
                 SQLiteAsyncConnection
                                                                                                                     conn
                                                                                                                                                                                                                    new
                 SQLite A sync Connection (Path. Combine (Application Data. Current. L. Combine (Application Data)) and the combine (Application Data) and the combine (Application Data). The combine (Application Data) are combined by the combine (Application Data) and the combine (Application Data). The combine (Application Data) are combined by the combined by the combined by t
                                                                                                                                                                                                                  await
                 conn.CreateTableAsync<Person>();
           }
In a similar way to LINQ to SQL, queries are performed using the
                                                                                                                                                                        Table<T> object. The only
difference is that all the LINQ methods are asynchronous.
           private async void OnReadDataClicked(object sender, RoutedEventArgs e)
           {
                 SQLiteAsyncConnection
                                                                                                                     conn
                                                                                                                                                                                                                    new
```

```
SQLiteAsyncConnection(Path.Combine(ApplicationData.Current.L
                                                                         List<Person>
      person
                      await
                               conn.Table<Person>().Where(x
                                                                        x.Name
      "Matteo").ToListAsync();
    }
In the previous sample, we retrieve all the Person objects whose name is Matteo.
                                                                 directly
               update,
                        and
                              delete operations
                                                   are
                                                        instead
                                                                           executed using
                                                        the InsertAsync(), UpdateAsync(),
the SQLiteAsyncConnection object,
                                      which
                                               offers
and DeleteAsync() methods. It is not required to specify the object's type; sqlite-net will
automatically detect it and execute the operation on the proper table. In the following sample,
you can see how a new record is added to a table:
     private async void OnAddDataClicked(object sender, RoutedEventArgs e)
     {
        SQLiteAsyncConnection
                                              conn
                                                                                  new
        SQLiteAsyncConnection(Path.Combine(ApplicationData.Current
        Person person = new Person
        {
          N
          a
          m
          e
          =
```

"

M

a

t

t

e

0

"

,

S

u

r

n

a

m

e

=

"

P

a

g

a

n

i

"

**}**;

### await conn.InsertAsync(person);

Sqlite-net is the SQLite library that offers the easiest approach, but it has many limitations. For example, foreign keys are not supported, so it's not possible to easily manage relationships.

### SQLite Wrapper for Windows Phone

SQLite Wrapper for Windows Phone has been developed directly by Microsoft team members (notably Peter Torr and Andy Wigley) and offers a totally different approach than sqlite-net. It doesn't support LINQ, just plain SQL query statements.

The advantage is that you have total control and freedom, since every SQL feature is supported: indexes, relationships, etc. The downside is that writing SQL queries for every operation takes more time, and it's not as easy and intuitive as using LINQ.

The key class is called Database, which takes care of initializing the database and offers all the methods needed to perform the queries. As a parameter, you need to set the local storage }

path to save the database. If the path doesn't exist, it will be automatically created. Then, you need to open the connection using the OpenAsync() method. Now you are ready to perform operations.

There are two ways to execute a query based on the value it returns.

If the query doesn't return a value—for example, a table creation—you can use the ExecuteStatementAsync() method as shown in the following sample:

```
private async void OnCreateDatabaseClicked(object sender, RoutedEventArgs e)

{
    Database database = new Database(ApplicationData.Current.LocalFolder, "people.db");
    await database.OpenAsync();

string query = "CREATE TABLE PEOPLE " +

    "(Id INTEGER PRIMARY KEY AUTOINCREMENT NOT NULL," +

    "Name varchar(100), " +

    "Surname varchar(100))";

await database.ExecuteStatementAsync(query);
}
```

The previous method simply executes the query against the opened database. In the sample, we create a People table with two fields, Name and Surname.

The query, instead, can contain some dynamic parameters or return some values. In this case, we need to introduce a new class called Statement as demonstrated in the following sample:

```
private async void OnAddDataClicked(object sender, RoutedEventArgs e)
     {
       Database
                   database
                                          Database(ApplicationData.Current.LocalFolder,
                                   new
       "people.db");
       await database.OpenAsync();
       string query = "INSERT INTO PEOPLE (Name, Surname) VALUES
       (@name,
                     @surname)";
                                      Statement
                                                    statement
                                                                        await
       database.PrepareStatementAsync(query);
       statement.BindTextParameterWithName("@name","Matteo");
       statement.BindTextParameterWithName("@surname", "Pagani");
       await statement.StepAsync();
The Statement class identifies a query, but it allows additional customization to be performed
with
                 the
       it.
                       sample,
                                 we
                                       use
                                             it
                                                  to
                                                       assign
                                                                    dynamic
                                                                                        to
the Name and Surname parameters.
                                     We
                                           set the
                                                     placeholder using
                                                                               (a)
                                                                          the
                                                                                    prefix
(@name and @surname),
                                     then
                                                    assign
                             and
                                             we
                                                              them
                                                                           value
                                                                                     using
the BindTextParameterWithName() method, passing the parameter's name and the value.
BindTextParameterWithName() isn't the only available method, but it's specifically for string
parameters.
             There
                     are
                           other
                                  methods
                                             based
                                                    on the
                                                                parameter's type,
                                                                                     such
as BindIntParameterWithName() for numbers.
                                  StepAsync() method. Its purpose isn't just to execute the
To execute the query, we use the
query, but also to iterate the resulting rows.
In the following sample, we can see how this method can be used to manage the results of
a SELECT query:
```

```
private async void OnGetDataClicked(object sender, RoutedEventArgs e)
{
    Database database = new Database(ApplicationData.Current.LocalFolder, "people.db");
    await database.OpenAsync();

string query = "SELECT * FROM PEOPLE";
Statement statement = await database.PrepareStatementAsync(query);

while (await statement.StepAsync())
    {

MessageBox.Show(statement.GetTextAt(0) + "" + statement.GetTextAt(1));
    }
}
```

#### **NETWORK COMMUNICATION**

The Windows Runtime API, Windows.Networking.Sockets, has been adopted for Windows Phone 8. It has been implemented as a Windows Phone Runtime API, making it easy to use in whatever supported programming language you choose. Although we've enhanced the .NET API, System.Net.Sockets, to support more features such as IPv6 and listener sockets, you should consider using the new API for sockets programming because it is more portable than the .NET API. Windows.Networking.Sockets has been built from the ground up to be clean, secure, and easy-to-use APIs that enforce best practices

New Features in Windows Phone 8

- •Two different Networking APIs
- •System.Net Windows Phone 7.1 API, upgraded with new features
- •Windows.Networking.Sockets WinRT API adapted for Windows Phone
- •Support for IPV6
- •Support for the 128-bit addressing system added to System.Net.Sockets and also is supported in Windows.Networking.Sockets
- •NTLM and Kerberos authentication support

- Incoming Sockets
- •Listener sockets supported in both System.Net and in Windows.Networking
- •Winsock support
- •Winsock supported for

native development

Windows Phone 8

#### Emulator and local host

- •In Windows Phone 7.x, the emulator shared the networking of the Host PC
- •You could host services on your PC and access them from your code using http://localhost...
- •In Windows Phone 8, the emulator is a Virtual machine running under Hyper-V
- •You cannot access services on your PC using http://localhost...
- •You must use the correct host name or raw IP address of your host PC in URIs

#### Sockets for Windows Phone 8

Windows Phone provides a programming interface to enable developers to create applications that can communicate with internet services and other remote applications using sockets. Examples of applications and services that use sockets to communicate include FTP, email, chat systems, and streaming multimedia. Using sockets in your Windows Phone application enables you to create rich client applications that can communicate with services over Transmission Control Protocol (TCP) or User Datagram Protocol (UDP) sockets.

#### Sockets Support on Windows Phone

Windows Phone provides the programming interface needed to create and use TCP and UDP sockets. You can select which type of socket to use based on your application's needs. The following diagram shows a view of the operations that take place during a communication session between a client application and a service.

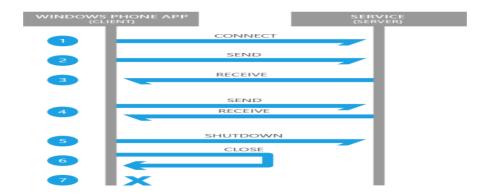

| Operation | ТСР                                                                                                    | UDP                                                                                                    |
|-----------|----------------------------------------------------------------------------------------------------|----------------------------------------------------------------------------------------------------|
| 1         | To communicate over TCP, a connection must be established between the client and the server. The endpoint to which the client wants to communicate must be defined as part of the connection request. This is an asynchronous operation in Windows Phone.                                                                                                    | Communication over UDP is connectionless, meaning a connection does not have to be created prior to communication.                                                                                                    |
| 2         | Once the connection has been successfully established, the client can send data to the server by setting up a buffer of data and passing it to the server. TCP is stream-based and the order in which the data is received is guaranteed to be in the order in which it was sent. The TCP protocol takes care of this ordering and reliability for the transmission. | A UDP socket can begin communicating by creating a send request and passing the buffer of data to the server. The successful receipt of the data by the server and the order in which it is received is not guaranteed. If the client requires this certainty, then this must be custom implemented on both the client and the server. |
| 3         | The client can request to receive data from the server. This is an asynchronous call and, if successful, the resulting callback will contain the buffer of data that was sent.                                                                                                    | A UDP socket can receive data from a service<br>by "listening" on the port associated with this<br>service for any incoming data, and processing<br>it as appropriate.                                                                                                    |
| 4         | The send and receive pattern in operations 2 and 3 can be repeated for as long as the socket remains connected.                                                                                                    | The client can continue to send and receive data.                                                                                                    |
| 5         | Once the client has finished communicating, it calls shutdown to inform the server that the socket is terminating. This call is used to make sure the remaining data from the server is received before the socket disconnects.                                                                                                    |                                                                                                    |
| 6         | Finally, the client disconnects the socket and closes the communication channel.                                                                                                    |                                                                                                    |
| 7         | At this point, there is no active socket channel, and data sent to the client will be lost.                                                                                                    | =                                                                                                    |

The following is a comparison of the characteristics of TCP and UDP sockets on Windows Phone.

|                                 | ТСР                                                    | UDP                                                          |
|---------------------------------|--------------------------------------------------------|--------------------------------------------------------------|
| Transmission Type               | Stream-based                                           | Datagram                                                     |
| Example Uses                    | Email, Remote<br>Administration, File<br>Transfer, Web | Streaming Multimedia,<br>Online Games, Internet<br>Telephony |
| Unicast                         | Yes                                                    | Yes                                                          |
| Any Source Multicast (ASM)      | No                                                     | Yes                                                          |
| Source-specific Multicast (SSM) | No                                                     | Yes                                                          |
| Broadcast                       | No                                                     | No                                                           |
| Connectionless or<br>Connected  | Connection-oriented                                    | Connectionless                                               |
| Reliable Communication          | Yes                                                    | No                                                           |
| Terminology                     |                                                        |                                                              |

A *socket* is a mechanism for delivering data packets or messages between applications or processes. In programming terms, a socket is a programming interface against the TCP/IP protocol stack. Sockets are identified on a network through a socket address, which is a combination of Internet protocol (IP) address and port number. The following table lists some common terminology that you should become familiar with as you work with sockets in your Windows Phone applications.

| Term      | Description                                                                                                    |
|-----------|----------------------------------------------------------------------------------------------------|
| Broadcast | To send data to all devices on a network.                                                                                                    |
| Client    | In socket communication, the consumer of a service provided by a server. For example, a chat client is a consumer of a chat service and can use that service to establish a chat session with other clients. An application running on a Windows Phone device is a client |

|                         | application that can consume a service over sockets.                                                                                                    |
|-------------------------|----------------------------------------------------------------------------------------------------|
| Connectionless          | Communication in which a connection does not need to be set up between the sending socket and the receiving socket prior to the communication starting. In this mode, there is no guarantee that the recipient is ready to receive the data and there is also no acknowledgement that the data was ever received, or received with no errors. A UDP socket provides a connectionless communication interface. |
| Connection-<br>oriented | Communication in which a socket must first set up a connection to a destination socket prior to sending or receiving data. Once a connection is established, a stream of data can be sent and it will be received in the same order. A TCP socket provides a connection- oriented communication interface.                                                                                                    |
| Endpoint                | A communication port on either side of the communication. It is typically defined by an IP address, supported transport protocol type, and port number.                                                                                                    |
| IP Address              | The industry-standard naming convention for devices on a network. It is a binary number, usually stored in a human readable format such as 172.36.254.14.                                                                                                    |
| IPv4                    | The older 32-bit addressing system for devices on the Internet. An example of an IPv4 address in human-readable form is 172.36.254.14.                                                                                                    |
| IPv6                    | The latest 128-bit addressing system for devices on a network. It was developed to accommodate the everincreasing growth of the number of devices on the Internet. An example of an IPv6 address in human-readable form is fe80::e42b:2e74:6ddb:e30.  Important Note:                                                                                                    |
|                         | IPv6 is not supported in sockets for Windows Phone OS 7.1.                                                                                                    |
| Multicast               | Sending data to devices on a network that have registered interest in that data by joining a multicast group.                                                                                                    |
| Port Number             | A number that, combined with an IP address and the transport protocol it supports for communication, identifies a port or endpoint on a network. A well-known list of ports has been reserved for use by specific services such as Telnet (23) and HTTP (80). Other numbers are available for use by other services and applications.                                                                         |

| Server | A device on a network that provides a service, or multiple services, for consumption by clients. As an example, a chat                                                                                                    |  |
|--------|----------------------------------------------------------------------------------------------------|--|
|        | server provides a chat service that can be used by chat clients to establish chat sessions with other clients. Although applications on a Windows Phone device can send and receive data over a socket, they are not considered servers. |  |

| Socket                              | A programming interface to communicate with other applications or services on a network.                                                                                                    |
|-------------------------------------|----------------------------------------------------------------------------------------------------|
| Transmission Control Protocol (TCP) | An Internet standard that guarantees reliable, in order, delivery of messages on a network.                                                                                                    |
| TCP/IP                              | The suite of communication protocols used on the Internet and other networks. It was named after the first two protocols that were added to this standard, namely, TCP and IP, but it consists of four layers of protocols, with the TCP and UDP protocols being parts of the Transport Laver. |

```
User Protocol

using System.Net; ... WebClient client; // Constructor

public MainPage()

Unicast

client = new WebClient();

client.DownloadStringCompleted += client_DownloadStringCompleted;

y

void client_DownloadStringCompleted(object sender, DownloadStringCompletedEventArgs e)

{ this.downloadedText = e.Result;
```

```
private void loadButton_Click(object sender, RoutedEventArgs e) {
  client.DownloadStringAsync(new Uri("http://MyServer/ServicesApplication/rssdump.xml"));
}
```

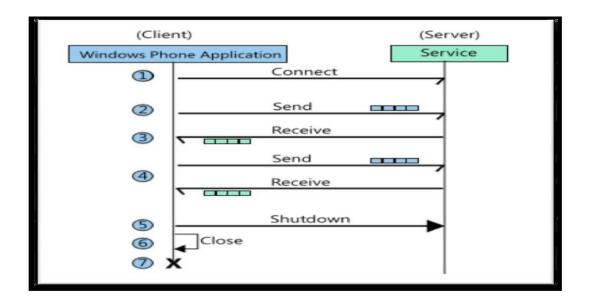

Determining the Current Internet Connection Type private const int IANA\_INTERFACE\_TYPE\_OTHER = 1;

```
private const int IANA_INTERFACE_TYPE_ETHERNET = 6;
private const int IANA_INTERFACE_TYPE_PPP = 23;
private const int IANA_INTERFACE_TYPE_WIFI = 71; ... string network = string.Empty;
// Get current Internet Connection Profile. ConnectionProfile internetConnectionProfile =
Windows.Networking.Connectivity.NetworkInformation.GetInternetConnectionProfile();
switch (internetConnectionProfile.NetworkAdapter.IanaInterfaceType)
{
case IANA_INTERFACE_TYPE_OTHER: cost += "Network: Other";
break;
case IANA_INTERFACE_TYPE_ETHERNET: cost += "Network: Ethernet";
break;
case IANA_INTERFACE_TYPE_WIFI: cost += "Network: Wifi\r\n";
break;
default:
cost += "Network: Unknown\r\n"; break;
```

#### **PUSH NOTIFICATION**

Microsoft Push Notification Service in Windows Phone is an asynchronous, best-effort service that offers third-party developers a channel to send data to a Windows Phone app from a cloud service in a power-efficient manner.

The following diagram shows how a push notification is sent.

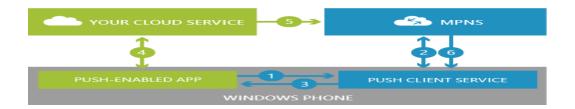

- 1. Your app requests a push notification URI from the Push client service.
- 2. The Push client service negotiates with the Microsoft Push Notification Service (MPNS), and MPNS returns a notification URI to the Push client service.
- 3. The Push client service returns the notification URI to your app.
- 4. Your app can then send the notification URI to your cloud service.
- 5. When your cloud service has info to send to your app, it uses the notification URI to send a push notification to MPNS.
- 6. MPNS routes the push notification to your app.

To send push notifications, your web service or app must:

- Create a POST message for each Windows Phone device to which you want to send a notification.
- Form the message for the appropriate notification type. The following sections describe the message formats for toast, Tile, and raw notification messages. You can post only one notification type (toast, Tile, or raw) to the server at a time. If you want to send multiple notification types to the same client device at the same time, you must create separate POST messages for each notification type.
  - Post the messages to the push notification service.
- Get the response from the push notification service and respond accordingly.

#### **Custom HTTP headers**

Custom HTTP headers can include a notification message ID, batching interval, the type of push notification being sent, and the notification channel URI. The **MessageID** is the notification message ID associated with the response. If this header is not added to the POST request, the push notification service omits this header in the response.

The header specification is "X-MessageID"":"1\*MessageIDValue MessageIDValue = STRING (uuid).

For example: X-MessageID: UUID

The **NotificationClass** is the batching interval that indicates when the push notification will be sent to the app from the push notification service. See the tables in the toast, Tile, and raw notification sections for possible values for this header. If this header is not present, the message will be delivered by the push notification service immediately.

The header specification is "X-NotificationClass": "1\*NotificationClassValue NotificationClassValue = DIGIT.

For example: X-NotificationClass:1

The **Notification Type** is the type of push notification being sent. Possible options are Tile, toast, and raw. If this header is not present, the push notification will be treated as a raw notification. For more info, see Push notifications for Windows Phone 8. The header specification is "X-WindowsPhone-Target": "1\*NotificationTypeValue NotificationTypeValue = STRING.

For example: X-WindowsPhone-Target:toast.

#### Special characters

The following characters should be encoded as shown in the table when used in a Tile or toast payload.

| Character | XML encoding |
|-----------|--------------|
| <         | <            |
| >         | >            |
| &         | &            |
| 6         | '            |

Tile and toast notification payloads

The following sections describe payload info needed for sending a push notification to a toast or Tile.

### **Toast notification payloads**

For general info about how to structure the toast notification payload using code or XML, as well as for info about how to structure the payload to deep link into your app, see Toasts for Windows Phone 8.

### **Toast notification payload HTTP headers**

Use the following HTTP headers when creating a toast notification: C#

```
sendNotificationRequest.ContentType = "text/xml";
sendNotificationRequest.Headers.Add("X-WindowsPhone-Target", "toast");
sendNotificationRequest.Headers.Add("X-NotificationClass", "[batching interval]");
```

### **Toast notification batching intervals**

The following table describes the values that the batching interval can have.

| Value | Delivery interval             |
|-------|-------------------------------|
| 2     | Immediate delivery.           |
| 12    | Delivered within 450 seconds. |
| 22    | Delivered within 900 seconds. |

### Tile notification batching intervals

The following table describes the values that the batching interval can have.

| Value | Delivery interval             |
|-------|-------------------------------|
| 1     | Immediate delivery.           |
| 11    | Delivered within 450 seconds. |
| 21    | Delivered within 900 seconds. |

### Sending push notifications to secondary Tiles

If your app has secondary Tiles, the **Id** attribute designates which Tile to update. You can omit the **Id** attribute of the **Tile** element if updating your app's default Tile.

The following code shows an example of the **Id** attribute of the **Tile** element, which should contain the exact navigation URI of the secondary Tile.

### Raw Tile notification payload

Use the following HTTP headers when sending a raw Tile notification.  $C^{\#}$ 

```
sendNotificationRequest.ContentType = "text/xml";
sendNotificationRequest.Headers.Add("X-NotificationClass", "[batching interval]");
```

The following table describes the values that the batching interval can have.

| Value | Delivery interval             |
|-------|-------------------------------|
| 3     | Immediate delivery.           |
| 13    | Delivered within 450 seconds. |
| 23    | Delivered within 900 seconds. |

The structure of the payload is defined by the app. The following code shows an example.

```
string tileMessage = "<?xml version=\"1.0\" encoding=\"utf-8\"?>" +
"<root>" +
"<Value1>[UserValue1]<Value1>" +
"<Value2>[UserValue2]<Value2>" +
"</root>"
```

You can also pass a byte stream. The following code shows an example. new byte[]  $\{0x01, 0x02, 0x03, 0x04, 0x05, 0x06, 0x07, 0x08\}$ ;

### **Background agents for Windows Phone 8**

Scheduled Tasks and background agents allow an application to execute code in the background, even when the application is not running in the foreground. The different types of Scheduled Tasks are designed for different types of background processing scenarios and

therefore have different behaviors and constraints. This topic describes the scheduling, duration, and limitations of scheduled tasks.

The following are the types of Scheduled Tasks. Note that <u>ScheduledTask</u> derives from <u>ScheduledAction</u>. The code that runs in the background is placed in a class that derives from <u>ScheduledTaskAgent</u>, which derives from<u>BackgroundAgent</u>.

| Scheduled Task<br>Type    | Description                                                                                                    |
|---------------------------|----------------------------------------------------------------------------------------------------|
| <u>PeriodicTask</u>       | Periodic agents run for a small amount of time on a regular recurring interval. Typical scenarios for this type of task include uploading the device's location and performing small amounts of data synchronization.                                                                                                    |
| ResourceIntensiv<br>eTask | Resource-intensive agents run for a relatively long period of time when the phone meets a set of requirements relating to processor activity, power source, and network connection. A typical scenario for this type of task is synchronizing large amounts of data to the phone while it is not being actively used by the user. |

### Background Agent Lifecycle

An application may have only one background agent. This agent can be registered as a **PeriodicTask**, a**ResourceIntensiveTask**, or both. The schedule on which the agent runs depends on which type of task it is registered as. The details of the schedules are described later in this topic. Only one instance of the agent runs at a time.

The code for the agent is implemented by the application in a class that inherits from <u>BackgroundAgent</u>. When the agent is launched, the operating system calls <u>OnInvoke(ScheduledTask)</u>. In this method, the application can determine which type of **ScheduledTask** it is being run as, and perform the appropriate actions.

When the agent has completed its task, it should call <a href="NotifyComplete">NotifyComplete</a> or <a href="Abort()">Abort()</a> to let the operating system know that it has completed. <a href="NotifyComplete">NotifyComplete</a> should be used if the task was successful. If the agent is unable to perform its task — such as a needed server being unavailable - the agent should call **Abort**, which causes the <a href="IsScheduled">IsScheduled</a> property to be set to false.

The following constraints apply to all Scheduled Tasks.

| Unsupported APIs                                  | There is a set of APIs that cannot be used by any Scheduled Task. Using these APIs either will cause an exception to be thrown at run time or will cause the application to fail certification during submission to Store. For the list of restricted APIs, see <u>Unsupported APIs for background agents for Windows Phone 8</u> . |
|---------------------------------------------------|----------------------------------------------------------------------------------------------------|
| Memory usage cap                                  | Periodic agents and resource-intensive agents can use no more than 20 MB of memory at any time on devices with 1 GB of memory or more.                                                                                                    |
| Reschedule<br>required every two<br>weeks         | Use the <u>ExpirationTime</u> property of the <u>ScheduledTask</u> object to set the time after which the task no longer runs. This value must be set to a time within two weeks of the time when the action is scheduled with the <u>Add(ScheduledAction)</u> method.                                                              |
| Agents unscheduled after two consecuti ve crashes | Both periodic and resource-intensive agents are unscheduled if they exit two consecutive times due to exceeding the memory quota or any other unhandled exception. The agents must be rescheduled by the foreground application.                                                                                                    |

The following are the schedule, duration, and general constraints for Resource-intensive agents.

| Constraint                             | Description                                                                                                    |
|----------------------------------------|----------------------------------------------------------------------------------------------------|
| Duration: 10 minutes                   | Resource-intensive agents typically run for 10 minutes. There are other constraints that may cause an agent to be terminated early. |
| External power required                | Resource-intensive agents do not run unless the device is connected to an external power source.                                    |
| Non-cellular<br>connection<br>required | Resource-intensive agents do not run unless the device has a network connection over Wi-Fi or through a connection to a PC.         |
| Minimum<br>battery power               | Resource-intensive agents do not run unless the device's battery power is greater than 90%.                                         |
| Device<br>scree<br>n lock required     | Resource-intensive agents do not run unless the device screen is locked.                                                            |
| No active phone call                   | Resource-intensive agents do not run while a phone call is active.                                                                  |

### **Introduction to Silverlight**

Microsoft **Silverlight** is a deprecated application framework for writing and running rich Internet applications, similar to Adobe Flash. A plug-in for **Silverlight** is available for some browsers.

Microsoft Silverlight is a cross-browser, cross-platform implementation of .NET for building and delivering the next generation of media experiences & rich interactive applications for the Web.

# What is Silverlight?

- · Like Flash:
  - Browser plug-in: cross-browser, crossplatform
  - Animated ads, video, applications (like Flex)
  - Benefits:
    - · Write-once-run-everywhere,
    - · Adds functionality not in HTML / AJAX

### Versions of Silverlight

- v 1.0
  - RTM in Sept. 2007
  - Code behind JavaScript only
- v 1.1 / 2
  - .NET based
  - SL 1.1 Alpha introduced in Spring 2007.
  - SL 2 Beta 1 released at MIX08 in March 2008
  - RTM maybe Q3-2008? For Olympics?
  - Code behind .NET languages C#, etc.
  - Partial .NET class library

# SL for Mobile: Schedule

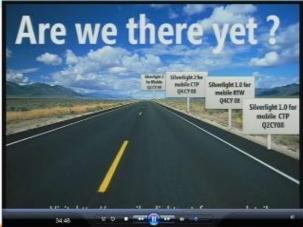

# SL for Mobile: Weatherbug Demo

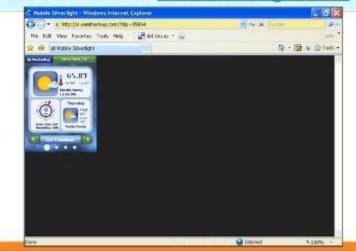

# **Inside Silverlight 2**

### Silverlight 2:

GUI "eye-candy":

XAML, Layout, Styling, Animation

.NET "plumbing":

CLR, Base Class Libraries

# Comparing client platforms

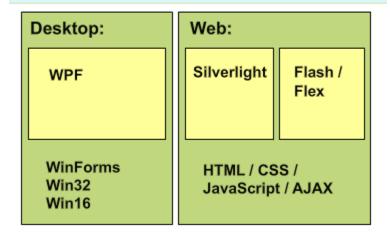

# Competing technologies

- Web-based:
  - Adobe Flash / Flex
  - "Ajax": HTML + CSS + JavaScript
- · Desktop based "smart clients"
  - WPF on high end
    - · 3D, Hardware acceleration
  - WinForms: (Mature, proven)
- Desktop-web hybrid (?):
  - Adobe AIR

### Silverlight and WPF: Differences

- WPF:
  - Windows only
  - Requires 50 / 200 MB .NET 3.x runtime
  - Steeper learning curve
- Silverlight:
  - Cross OS, cross browser
  - Small download (approx. 4 to 5 MB)
  - Reduced feature set
  - Sandboxed Secure but limiting

# How important is Silverlight?

- This is a big deal
- · Once-every-20-years event
- Existing client-side web technology has reached the peak of its life-cycle
- · Fresh start of a new client GUI technology
- · Web is where the action is
  - The network is the computer

### What Can Silverlight Do?

### **Feature Details**

# **SL2 Feature Summary:**

- · GUI system features:
  - XAML, etc.
- Controls:
  - What controls come "in the box"?
- Data:
  - Features related to database-type apps
- · Communications:
  - Web services

# **GUI System Features**

- WPF subset
- Vector based vs. pixel based
  - Scalable Looks good at multiple resolutions
- Dynamic layouts
- XAML Similar to HTML
  - Declarative
  - Designers and programmers work in parallel
- · Rich customization is easier
  - "Lookless" controls
  - Styles and templating

### Non-GUI Features

- More than just "eye-candy"
  - OpenFileDialog
  - Threads
  - Direct cross-domain access rather than proxied by your server.

### **SL2 Features: Controls**

- · Controls:
  - Extensible control base classes
  - Common controls:
    - · Textbox, Checkbox, Radiobutton, etc
    - · TabControl, Slider, ScrollViewer, ProgressBar, etc
  - Layout controls:
    - · Grid. StackPanel
  - Data controls:
    - · DataGrid, etc

# **SL2 Features: Control Source Code**

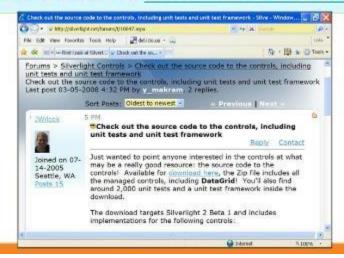

### SL2 Features: Communications

- Communications:
  - REST, POX, RSS, and WS-\* communication
  - Cross domain network access (coming)
  - Sockets (no cross-domain yet)
  - WCF? (How much client side?)

#### ound Agents

# SL2 Features: Other

- Isolated Storage:
  - Secure
  - Size? (100KB, expandable to X?)
- Security

c

r

See Perry Birch's talk from 1:30-3:00

# Silverlight Development Walk-through t Tools

- · Expression Flend release of Windows Phone 7 Mango, you now
  - Fraggathical multitask (scheduled multitask) by using
  - Chackground agents. Background agents allow you to do things when your application is not running.
- Visual Studio 2008:

   It is important to understand that the OS is responsible for For programmers
   determining when your background agent can run and is
  - Includes a more limited GUI builder determined by a number of factors. It is also dependent on the type of Background Agent you use.
- В For both types of Agents you are constrained by the following: a
- Unsupported APIs k
- Memory Cap Usage g

76

```
A
        hes)
g
        Rescheduling (You have to reschedule every two weeks)
e
n
     Periodic Agents (PeriodicTask) are used when you want a
t
    "semi" predictable action to fire. But they are constrained to the
    following. For example, you can use Periodic Agents for
    collecting quick GPS coordinates or updating an RSS feed.
a
        30 Minute Intervals (this time may drift)
S
        Run for 25 seconds
h
        Might not run on Battery Saver mode
e
        Agents per device (The number of apps using agents) can be as low as 6 on
S
        some devices
    Resource-intensive Agents (resourceIntensiveTask) can be used
u
n
    for more intensive items like downloading larger files or coping
\mathbf{S}
    database entries to a replication server. But you must keep in
c
    mind that they have some specific constraints as well.
h
e
        Duration 10 Minutes
d
        External Power Required (You need to plug it in)
u
        Connection through WiFi or PC
1
        Battery 90% or better
e
        Screen Lock on
d
        No active phone call
Α
        Add a ScheduledAgentTasks project to your solution
g
        Add a reference to the agent project in your phone application project
e
        Add your code to the Invoke Method in the
n
t
     ScheduledAgentTasks project as shown below protected
S
     override void OnInvoke(ScheduledTask task)
a
f
         {
t
e
           //TODO: Add code to
r
           perform your task in
t
W
           background
                              string
O
           toastMessage = "";
c
r
           // If your application uses both PeriodicTask and ResourceIntensiveTask
a
S
           // you can branch your application code
```

```
h
         need to. if (task is PeriodicTask)
e
         {
r
                Execute
e
           periodic task
           actions here.
           toastMessag
O
t
           "Periodic
h
           task
e
           running.";
r
W
         else
           // Execute resource-
e
           intensive task actions
           here. toastMessage =
           "Resource-intensive
y
           task running.";
o
u
d
        // Launch a toast to show that the agent is running.
\mathbf{o}
        // The toast will not be shown if the
n
         foreground application is running.
         ShellToast toast = new ShellToast();
t
         toast.Title
```

```
۳,
                 toast.Conte
                 nt
         В
                 toastMessa
         a
                 ge;
                 toast.Show
        c
        k
                 ();
         g
                 // If debugging is enabled,
        Olaunch the agent again in one minute.
         u#if DEBUG_AGENT
        n \>\>\>\> Scheduled Action Service. Launch For Test (task. Name,
           TimeSpan.FromSeconds(60));
        d
#endif
         A
        g
// Call NotifyComplete to let the system know the agent is done working.
NotifyComplete();
        t
         S
         a
         m
         p
        1
        e
```

Resource Intensive agents run for a relatively long period of time when the phone meets a set of requirements relating to *processor* activity, *power* source, and *network* connection.

#### Example:

 Synchronizing large amounts of data when phone's not being used.
 INTERVAL.

# **Examples:**

- Uploading the device's location
- Small amounts of data synchronization

The one caveat is that it can sometimes be difficult to debug in an emulator. If you have a developer phone you will have a much easier time debugging it on the device.

#### **Background Agents**

# **Periodic Agent Constraints**

Scheduled interval: 30 minutes

Typically run every 30 minutes, may drift by up to 10 minutes.

Scheduled duration: 25 seconds

 Periodic agents typically run for 25 seconds, may be terminated earlier.

Battery Saver mode can prevent execution

Per-device periodic agent limit: 6

· User may be warned earlier

# **Resource Intensive Agent Constraints**

- Duration: 10 minutes
- External power required
- Non-cellular connection required
- Minimum battery power: 90%
- Device screen lock required
- No active phone call
- Cannot change network to cellular

# **Resource Intensive Agent**

Might never run on some devices.

Example: User doesn't have wi-fi access

# But that's not all!

Additional limits for both:

- Unsupported API's
- Memory usage cap: 6MB
- Reschedule required: 2 weeks
- Unscheduled after 2 consecutive crashes

```
ShellToast toast = new ShellToast();
  toast.Title = "Background Agent Sample";
  toast.Content = toastMessage;
  toast.Show();

#if DEBUG_AGENT
  ScheduledActionService.LaunchForTest(
     task.Name, TimeSpan.FromSeconds(60));
#endif
```

#### **Applications of Background Agents**

# **Background Audio**

- Continues to play when you navigate away
- Uses Zune playlist, Universal Volume Control
- Internet URI or Isolated Storage
- Implementation
  - BackgroundAudioPlayer
  - AudioPlayerAgent

#### **Background Audio Playlist Application**

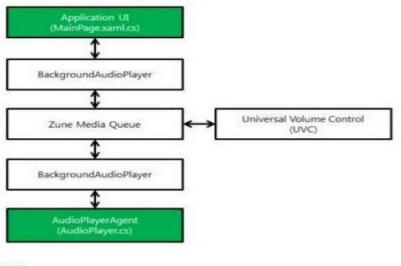

- Application code
- Operating System code

#### **Background File Transfer - Size** Maximum upload file size 5 MB 20 MB - If a file exceeds this limit, the TransferPreferences property for the Maximum download size over cellular transfer is automatically changed to connection AllowBattery, which has the effect of requiring Wi-Fi for the transfer. 100 MB – Files larger than 100 MB must set the <u>TransferPreferences</u> property of the transfer to <u>None</u> or the transfer will Maximum download size over Wi-Fi fail. If you do not know the size of a without external power transfer and it is possible that it could exceed this limit, you should set the value to None.

# Maximum outstanding requests in the queue per application (this includes active and pending requests). Maximum concurrent transfers across all applications on the device Maximum queued transfers across all applications on the device 5 – Transfers are not removed from the queue automatically when they complete.

#### Alarm

- Displays the Application Name
- Always shows Alarm as the UI title
- Displays text provided by the application
- Application can set alarm sound
- The sound begins quietly, gets louder
- Tapping Alarm takes user to <u>initial page of app</u> (same as first launch)

# Reminder

- Displays a title that is provided by the app
- Uses the default notification sound
- When the user taps the Reminder, the application can provide a navigation URI and query string parameters to which the application will navigate when it is launched

Using maps and Locations The Maps app in Windows Phone can show you where you are,

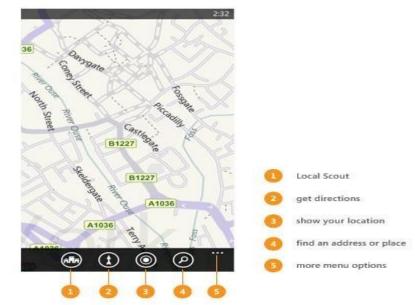

where you want to go, and provide directions to get you there. It can also show you nearby shops or restaurants you might be interested in and what other people are saying about them.

## Displaying a Map

To display a map in your Windows Phone 8 app, use the Map control. For more info, see How to add a Map control to a page in Windows Phone 8.

#### **Important Note:**

To use the control, you have to select the ID\_CAP\_MAP capability in the app manifest file. For more info, see How to modify the app manifest file for Windows Phone 8.

## Displaying a Map with XAML

The following code example shows how you can use XAML to display a Map control in your Windows Phone 8 app.

```
<!--ContentPanel - place additional content here-->

<Grid x:Name="ContentPanel" Grid.Row="1" Margin="12,0,12,0">

<maps:Map />

</Grid>
```

If you add the control by writing XAML, you also have to add the following xmlns declaration to the phone:PhoneApplicationPage element. If you drag and drop the Map control from the Toolbox, this declaration is added automatically.

```
xmlns:maps="clr-namespace:Microsoft.Phone.Maps.Controls;assembly=Microsoft.Phone.Maps"
```

#### Displaying a Map with code (C#)

The following code example shows how you can use code to display a Map control in your Windows Phone 8 app.

using Microsoft.Phone.Maps.Controls;

```
Map MyMap = new Map();
ContentPanel.Children.Add(MyMap);
```

# Displaying a Map by using a built-in launcher

This topic describes how to write code that displays a map inside your app. If you simply want to display a map, you can also use the Maps task, which launches the built-in Maps app. For more info, see How to use the Maps task for Windows Phone 8.

The following table lists all the built-in launchers that display or manage maps. For more info about launchers, see Launchers and Choosers for Windows Phone 8.

| Launcher             | More info                                                       |  |
|----------------------|-----------------------------------------------------------------|--|
| Maps task            | Launches the built-in Maps app and optionally marks a location. |  |
| Maps directions task | Launches the built-in Maps app and displays directions.         |  |
| MapDownloader task   | Downloads maps for offline use.                                 |  |

# Specifying the center of a map (XAML)

You can set the center of the Map control by using its Center property. To set the property using XAML, assign a (latitude, longitude) pair to the Center property.

The following code example shows how you can set the center of Map by using XAML.

```
<!--ContentPanel - place additional content here-->

<Grid x:Name="ContentPanel" Grid.Row="1" Margin="12,0,12,0">

<maps:Map x:Name="MyMap" Center="47.6097, -122.3331" />

</Grid>

The following code example shows how can set the center of Map using code. (C#) using Microsoft.Phone.Maps.Controls; using System.Device.Location;

...

Map MyMap = new Map();

MyMap.Center = new GeoCoordinate(47.6097, -122.3331);

ContentPanel.Children.Add(MyMap);

}
```

#### Specifying the zoom level of a map (XAML)

Use the ZoomLevel property to set the initial resolution at which you want to display the map. ZoomLevel property takes values from 1 to 20, where 1 corresponds to a fully zoomed out map, and higher zoom levels zoom in at a higher resolution. The following code examples show how you can set the zoom level of the map by using the ZoomLevel property in XAML and code.

The following code example shows how you can set the zoom level of the map by using the ZoomLevel property in XAML.

```
<!--ContentPanel - place additional content here-->

<Grid x:Name="ContentPanel" Grid.Row="1" Margin="12,0,12,0">

<maps:Map x:Name="MyMap" Center="47.6097, -122.3331" ZoomLevel="10"/>

</Grid>
The following code example shows how you can set the zoom level of the map by using the ZoomLevel property in code. (C#)

using Microsoft.Phone.Maps.Controls;

using System.Device.Location;

...

Map MyMap = new Map();

MyMap.Center = new GeoCoordinate(47.6097, -122.3331);

MyMap.ZoomLevel = 10;

ContentPanel.Children.Add(MyMap);

}
```

#### Converting a Geocoordinate to a GeoCoordinate

The Center property of the Map control requires a value of type GeoCoordinate from the System.Device.Location namespace. If you are using location services from the Windows.Devices.Geolocation namespace, you have to convert a Windows.Devices.Geolocation.Geocoordinate value to a System.Device.Location.GeoCoordinate value for use with the Map control.

You can get an extension method to do this conversion, along with other useful extensions to the Maps API, by downloading the Windows Phone Toolkit. If you want to write your own code, here is an example of a method that you can use to convert a Geocoordinate to a GeoCoordinate:

```
using System;
using System.Device.Location; // Contains the GeoCoordinate class.
using Windows.Devices.Geolocation; // Contains the Geocoordinate class.
namespace CoordinateConverter
```

```
public static class CoordinateConverter
    public static GeoCoordinate ConvertGeocoordinate(Geocoordinate geocoordinate)
      return new GeoCoordinate
         (
         geocoordinate.Latitude,
         geocoordinate.Longitude,
         geocoordinate. Altitude ?? Double. NaN,
         geocoordinate. Accuracy,
         geocoordinate. Altitude Accuracy
                                           ??
                                                Double.NaN,
                                      ??
         geocoordinate.Speed
                                                Double.NaN,
         geocoordinate.Heading ?? Double.NaN
         );
    }
}
```

#### Displaying landmarks and pedestrian features

Landmarks. Set the LandmarksEnabled property to true to display landmarks on a Map control. Landmarks are visible on the map only when the ZoomLevel property is set to a value of 16 or higher.

Pedestrian features. Set PedestrianFeaturesEnabled to true on a Map control to display pedestrian features such as public stairs. Pedestrian features are visible on the map only when the ZoomLevel property is set to a value of 16 or higher.

The following illustration displays a map with landmarks and pedestrian features.

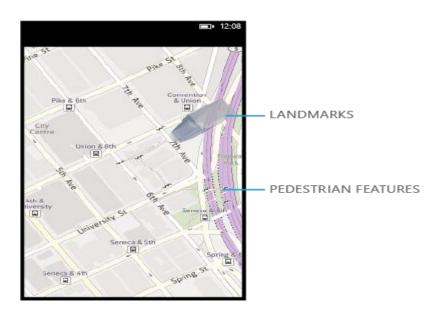

The following example shows how you can set the PedestrianFeaturesEnabled property and the LandmarksEnabled property in XAML.

```
<!--ContentPanel - place additional content here-->
```

```
<Grid x:Name="ContentPanel" Grid.Row="1" Margin="12,0,12,0">
```

<maps:Map Center="47.6097, -122.3331" ZoomLevel="16" LandmarksEnabled="true"
PedestrianFeaturesEnabled="true"/>

</Grid>

The following example shows how to set these properties in code.

using Microsoft.Phone.Maps.Controls;

using System.Device.Location;

. . .

Map MyMap = new Map();

MyMap.Center = new GeoCoordinate(47.6097, -122.3331);

```
MyMap.ZoomLevel = 16;
MyMap.LandmarksEnabled = true;
MyMap.PedestrianFeaturesEnabled = true;
ContentPanel.Children.Add(MyMap);
}
```

# Setting the cartographic mode

Once you set the center and zoom level of a map, you You might may also want to set the cartographic mode of the map. The cartographic mode defines the display and the translation of coordinate systems from screen coordinates to world coordinates on the Map control. You can use the CartographicMode property of the Map control to set the cartographic mode of the map. This property takes accepts values from the MapCartographicMode enumeration. The following types of cartographic modes are supported in the MapCartographicMode enumeration:

Road: displays the normal, default 2-D map.

Aerial: displays an aerial photographic map.

Hybrid: displays an aerial view of the map overlaid with roads and labels.

Terrain: displays physical relief images for displaying elevation and water features such as mountains and rivers.

The following illustration displays the four cartographic modes.

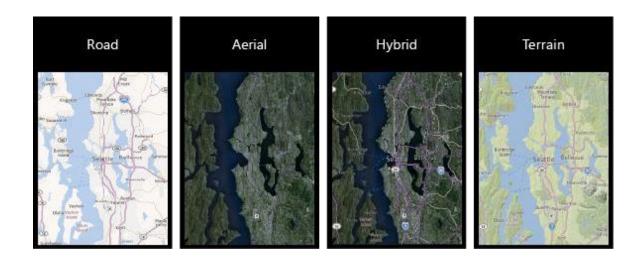

The following example displays a map in the default Road mode. The buttons in the app bar can be used to view the map in Aerial, Hybrid, and Terrain modes.

#### **XAML**

```
<!--LayoutRoot is the root grid where all page content is placed-->
<Grid x:Name="LayoutRoot" Background="Transparent">
 <Grid.RowDefinitions>
   <RowDefinition Height="Auto"/>
   <RowDefinition Height="*"/>
 </Grid.RowDefinitions>
 <!--TitlePanel contains the name of the application and page title-->
 <StackPanel x:Name="TitlePanel" Grid.Row="0" Margin="12,17,0,28">
   <TextBlock
                   x:Name="ApplicationTitle"
                                                  Text="Maps"
                                                                   Style="{StaticResource
PhoneTextNormalStyle}"/>
   <TextBlock
                   x:Name="PageTitle"
                                            Text="map
                                                            modes"
                                                                        Margin="9,-7,0,0"
Style="{StaticResource PhoneTextTitle1Style}"/>
 </StackPanel>
 <!--ContentPanel - place additional content here-->
 <Grid x:Name="ContentPanel" Grid.Row="1" Margin="12,0,12,0">
   <maps:Map x:Name="MyMap" Center="13.0810, 80.2740" ZoomLevel="10"/>
 </Grid>
</Grid>
<!--Sample code showing usage of ApplicationBar-->
<phone:PhoneApplicationPage.ApplicationBar>
 <shell:ApplicationBar IsVisible="True" IsMenuEnabled="True">
                                     IconUri="/Images/appbar button1.png"
                                                                             Text="Road"
   <shell:ApplicationBarIconButton</pre>
Click="Road_Click"/>
```

```
<shell:ApplicationBarIconButton</p>
                                    IconUri="/Images/appbar_button2.png"
                                                                             Text="Aerial"
Click="Aerial_Click"/>
   <shell:ApplicationBarIconButton IconUri="/Images/appbar_button3.png"</p>
                                                                            Text="Hybrid"
Click="Hybrid_Click"/>
   <shell:ApplicationBarIconButton IconUri="/Images/appbar_button4.png"</pre>
                                                                            Text="Terrain"
Click="Terrain Click"/>
 </shell:ApplicationBar>
</phone:PhoneApplicationPage.ApplicationBar>
C#
void Road_Click(object sender, EventArgs args)
{
 MyMap.CartographicMode = MapCartographicMode.Road;
}
void Aerial_Click(object sender, EventArgs args)
{
 MyMap.CartographicMode = MapCartographicMode.Aerial;
}
void Hybrid_Click(object sender, EventArgs args)
{
 MyMap.CartographicMode = MapCartographicMode.Hybrid;
}
void Terrain_Click(object sender, EventArgs args)
{
```

```
My Map. Cartographic Mode = Map Cartographic Mode. Terrain; \\
```

# **Setting the color mode**

}

You can display the map in a light color mode or a dark mode by using the ColorMode property. The values that this property can take—Light or Dark—is accepts are specified contained in the MapColorMode enumeration. The default is Light.

In the following illustration, the first map is in the Light color mode and the second map is in the Dark color mode.

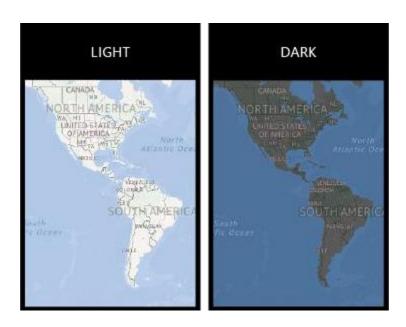

The following code example displays a map in the default Light mode. The buttons in the app bar can be used to view the map in Light or Dark modes.

#### **XAML**

```
<!--LayoutRoot is the root grid where all page content is placed-->

<Grid x:Name="LayoutRoot" Background="Transparent">

<Grid.RowDefinitions>

<RowDefinition Height="Auto"/>
```

```
<RowDefinition Height="*"/>
     </Grid.RowDefinitions>
     <!--TitlePanel contains the name of the application and page title-->
     <StackPanel x:Name="TitlePanel" Grid.Row="0" Margin="12,17,0,28">
       <TextBlock
                      x:Name="ApplicationTitle"
                                                    Text="Maps"
                                                                     Style="{StaticResource
PhoneTextNormalStyle}"/>
       <TextBlock
                      x:Name="PageTitle"
                                              Text="color
                                                              modes"
                                                                          Margin="9,-7,0,0"
Style="{StaticResource PhoneTextTitle1Style}"/>
     </StackPanel>
     <!--ContentPanel - place additional content here-->
     <Grid x:Name="ContentPanel" Grid.Row="1" Margin="12,0,12,0">
<maps:Map x:Name="MyMap" />
     </Grid>
  </Grid>
  <!--Sample code showing usage of ApplicationBar-->
  <phone:PhoneApplicationPage.ApplicationBar>
     <shell:ApplicationBar IsVisible="True" IsMenuEnabled="True">
                                                                                            Text="Light"
       <shell:ApplicationBarIconButton</pre>
                                               IconUri="/Images/appbar_button1.png"
Click="Light_Click"/>
                                                                                             Text="Dark"
       <shell:ApplicationBarIconButton</pre>
                                               IconUri="/Images/appbar_button2.png"
Click="Dark_Click"/>
     </shell:ApplicationBar>
</phone:PhoneApplicationPage.ApplicationBar>
C#
void Light_Click(object sender, EventArgs args)
{
```

```
MyMap.ColorMode = MapColorMode.Light;
}
void Dark_Click(object sender, EventArgs args)
{
    MyMap.ColorMode = MapColorMode.Dark;
}
```

#### **XAML**

XAML --> Extensible Markup Language. XAML is very easy in use and it is tag based language. There are different tags that do their work. It is tag based and when we open a tag mostly it is necessary to close the same tag as same in HTML.

The Extensible Application Markup Language (XAML) with C# to create a simple "Hello, world" app that targets the Universal Windows Platform (UWP) on Windows 10. With a single project in Microsoft Visual Studio, you can build an app that runs on any Windows 10 device. Here we focus on creating an app that runs equally well on desktop and mobile devices.

Step 1: Create a new project in Visual Studio

1. Launch Visual Studio 2015.

The Visual Studio 2015 Start page appears. (From now on, we'll refer to Visual Studio 2015 simply as Visual Studio .)

2. On the File menu, select New > Project.

The New Project dialog appears. The left pane of the dialog lets you select the type of templates to display.

3. In the left pane, expand Installed > Templates > Visual C# > Windows, then pick the Universal template group. The dialog's center pane displays a list of project templates for Universal Windows Platform (UWP) apps.

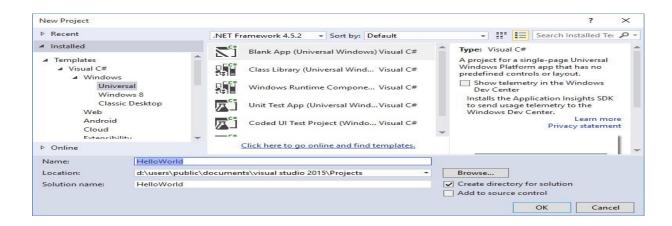

4. In the center pane, select the Blank App (Universal Windows) template.

The Blank App template creates a minimal UWP app that compiles and runs, but contains no user-interface controls or data. You add controls to the app over the course of this tutorial.

- 5. In the Name text box, type "HelloWorld".
- 6. Click OK to create the project.

Visual Studio creates your project and displays it in the Solution Explorer.

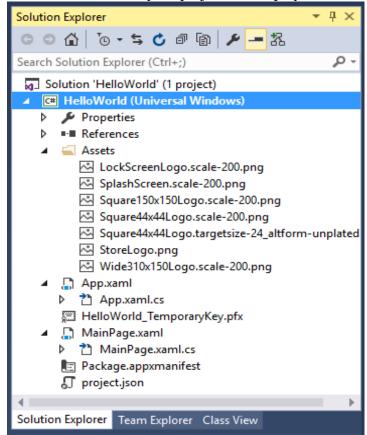

Although the Blank App is a minimal template, it still contains a lot of files:

A manifest file (Package.appxmanifest) that describes your app (its name, description, tile, start page, and so on) and lists the files that your app contains.

A set of logo images (Assets/Square150x150Logo.scale-200.png, Assets/Square44x44Logo.scale-200.png, and Assets/Wide310x150Logo.scale-200.png)to display in the start menu.

An image (Assets/StoreLogo.png) to represent your app in the Windows Store.

A splash screen (Assets/SplashScreen.scale-200.png) to display when your app starts.

XAML and code files for the app (App.xaml and App.xaml.cs).

A start page (MainPage.xaml) and an accompanying code file (MainPage.xaml.cs) that run when your app starts.

These files are essential to all UWP apps using C#. Every project that you create in Visual Studio contains them.

Step 2: Modify your start page

#### What's in the files?

П

П

To view and edit a file in your project, double-click the file in the Solution Explorer. By default, you can expand a XAML file just like a folder to see its associated code file. XAML files open in a split view that shows both the design surface and the XAML editor.

In this tutorial, you work with just a few of the files listed previously: App.xaml, MainPage.xaml, and MainPage.xaml.cs.

#### App.xaml and App.xaml.cs

App.xaml is where you declare resources that are used across the app. App.xaml.cs is the code-behind file for App.xaml. Code-behind is the code that is joined with the XAML page's partial class. Together, the XAML and code-behind make a complete class. App.xaml.cs is the entry point for your app. Like all code-behind pages, it contains a constructor that calls the InitializeComponent method. You don't write the InitializeComponent method. It's generated by Visual Studio, and its main purpose is to initialize the elements declared in the XAML file. App.xaml.cs also contains methods to handle activation and suspension of the app.

#### MainPage.xaml

In MainPage.xaml you define the UI for your app. You can add elements directly using XAML markup, or you can use the design tools provided by Visual Studio. MainPage.xaml.cs is the code-behind page for MainPage.xaml. It's where you add your app logic and event handlers. Together these two files define a new class called MainPage, which inherits from Page, in the HelloWorld namespace.

MainPage.xaml

```
<Page x:Class="HelloWorld.MainPage"
```

```
xmlns="http://schemas.microsoft.com/winfx/2006/xaml/presentation"
  xmlns:x="http://schemas.microsoft.com/winfx/2006/xaml"
  xmlns:local="using:HelloWorld"
  xmlns:d="http://schemas.microsoft.com/expression/blend/2008"
  xmlns:mc="http://schemas.openxmlformats.org/markup-compatibility/2006"
  mc:Ignorable="d">
  <Grid Background="{ThemeResource ApplicationPageBackgroundThemeBrush}">
  </Grid>
</Page>
MainPage.xaml.cs
using Windows.UI.Xaml;
using Windows.UI.Xaml.Controls;
namespace HelloWorld
  /// <summary>
  /// An empty page that can be used on its own or navigated to within a Frame.
  /// </summary>
  public sealed partial class MainPage: Page
    public MainPage()
       this.InitializeComponent();
  }
}
```

# Modify the start page

Now, let's add some content to the app. To modify the start page

- 1. Double-click MainPage.xaml in **Solution Explorer** to open it.
- 2. In the XAML editor, add the controls for the UI.

In the root **Grid**, add this XAML. It contains a **StackPanel** with a title **TextBlock**, a **TextBlock** that asks the user's name, a **TextBox** element to accept the user's name, a **Button**, and another **TextBlock** to show a greeting. Some of these controls have names so that you can refer to them later in your code.

```
<StackPanel x:Name="contentPanel" Margin="8,32,0,0">

<TextBlock Text="Hello, world!" Margin="0,0,0,40"/>

<TextBlock Text="What's your name?"/>
```

The controls that you added in the XAML editor show up in the design view. Step 3: Start the app

At this point, you've created a very simple app. This is a good time to build, deploy, and launch your app and see what it looks like. You can debug your app on the local machine, in a simulator or emulator, or on a remote device. Here's the target device menu in Visual Studio.

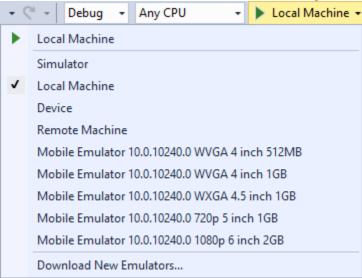

#### Start the app on a Desktop device

By default, the app runs on the local machine. The target device menu provides several options for debugging your app on devices from the desktop device family.

Simulator
Local Machine
Remote Machine

#### To start debugging on the local machine

- 1. In the target device menu ( Local Machine ) on the **Standard** toolbar, make sure that **Local Machine** is selected. (It's the default selection.)
- 2. Click the **Start Debugging** button ( ) on the toolbar.

From the **Debug** menu, click **Start Debugging**.

The app opens in a window, and a default splash screen appears first. The splash screen is

defined by an image (SplashScreen.png) and a background color (specified in your app's manifest file).

The splash screen disappears, and then your app appears. It looks like this.

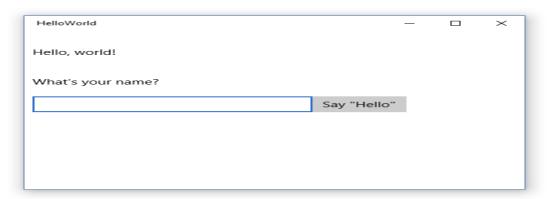

Press the Windows key to open the **Start** menu, then show all apps. Notice that deploying the app locally adds its tile to the **Start** menu. To run the app again (not in debugging mode), tap or click its tile in the **Start** menu.

It doesn't do much—yet—but congratulations, you've built your first UWP app!

# To stop debugging

Click the **Stop Debugging** button ( ) in the toolbar.

-or-

From the **Debug** menu, click **Stop debugging**.

-or-

Close the app window.

## Start the app on a mobile device emulator

Your app runs on any Windows 10 device, so let's see how it looks on a Windows Phone. In addition to the options to debug on a desktop device, Visual Studio provides options for deploying and debugging your app on a physical mobile device connected to the computer, or on a mobile device emulator. You can choose among emulators for devices with different memory and display configurations.

Device
 Emulator <SDK version> WVGA 4 inch 512MB
 Emulator <SDK version> WVGA 4 inch 1GB

It's a good idea to test your app on a device with a small screen and limited memory, so use the **Emulator 10.0.10240.0 WVGA 4 inch 512MB** option.

To start debugging on a mobile device emulator

- 1. In the target device menu ( Local Machine ) on the **Standard** toolbar, pick **Emulator** 10.0.10240.0 WVGA 4 inch 512MB.
- 2. Click the **Start Debugging** button ( ) in the toolbar.

etc... (Various emulators in other configurations)

-or-

From the **Debug** menu, click **Start Debugging**.

-or-

Press F5.

Visual Studio starts the selected emulator and then deploys and starts your app. On the mobile device emulator, the app looks like this.

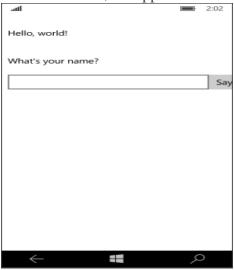

The first thing you'll notice is the button is pushed off the smaller screen of a mobile device. Later in this tutorial, you'll learn how to adapt the UI to different screen sizes so your app always looks good.

You might also notice that you can type in the **TextBox**, but right now, clicking or tapping the **Button** doesn't do anything. In the next steps, you create an event handler for the button's **Click** event to display a personalized greeting. You add the event handler code to your MainPage.xaml.cs file.

Step 4: Create an event handler

XAML elements can send messages when certain events occur. These event messages give you the opportunity to take some action in response to the event. You put your code to respond to the event in an event handler method. One of the most common events in many apps is a user clicking a **Button**.

Let's create an event handler for your button's **Click** event. The event handler will get the user's name from the nameInput**TextBox** control and use it to output a greeting to the greetingOutput **TextBlock**.

# Using events that work for touch, mouse, and pen input

What events should you handle? Because they can run on a variety of devices, design your Windows Store apps with touch input in mind. Your app must also be able to handle input from a mouse or a stylus. Fortunately, events such as **Click** and **DoubleTapped** are device-independent. If you're familiar with Microsoft .NET programming, you might have seen separate events for mouse, touch, and stylus input, like **MouseMove**, **TouchMove**, and **StylusMove**. In Windows Store apps, these separate events are replaced with a single **PointerMoved** event that works equally well for touch, mouse, and stylus input.

#### To add an event handler

- 1. In XAML or design view, select the "Say Hello" **Button** that you added to MainPage.xaml.
- 2. In the **Properties Window**, click the Events button ( ).
- 3. Find the **Click** event at the top of the event list. In the text box for the event, type the name of the function that handles the **Click** event. For this example, type "Button\_Click".

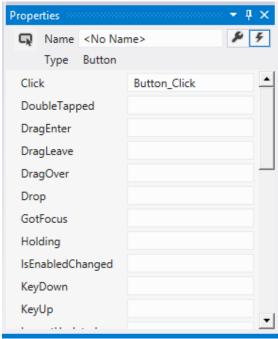

4. Press Enter. The event handler method is created and opened in the code editor so you can add code to be executed when the event occurs.

In the XAML editor, the XAML for the **Button** is updated to declare the **Click** event handler like this.

```
<Button x:Name="inputButton" Content="Say &quot;Hello&quot;" Click="Button_Click"/>
```

5. Add code to the event handler that you created in the code-behind page. In the event handler, retrieve the user's name from the nameInput **TextBox** control and use it to create a greeting. Use the greetingOutput **TextBlock** to display the result.

```
private void Button_Click(object sender, RoutedEventArgs e)
{
   greetingOutput.Text = "Hello, " + nameInput.Text + "!";
}
```

6. Debug the app on the local machine. When you enter your name in the text box and click the button, the app displays a personalized greeting.

#### Step 5: Adapt the UI to different window sizes

Now we'll make the UI adapt to different screen sizes so it looks good on mobile devices. To do this, you add a**VisualStateManager** and set properties that are applied for different visual states. **To adjust the UI layout** 

1. In the XAML editor, add this block of XAML after the opening tag of the root **Grid** element.

```
<VisualStateManager.VisualStateGroups>
  <VisualStateGroup>
    <VisualState x:Name="wideState">
       <VisualState.StateTriggers>
         <AdaptiveTrigger MinWindowWidth="641" />
       </VisualState.StateTriggers>
    </VisualState>
    <VisualState x:Name="narrowState">
       <VisualState.StateTriggers>
         <AdaptiveTrigger MinWindowWidth="0" />
       </VisualState.StateTriggers>
       <VisualState.Setters>
         <Setter Target="inputPanel.Orientation" Value="Vertical"/>
         <Setter Target="inputButton.Margin" Value="0,4,0,0"/>
      </VisualState.Setters>
    </VisualState>
  </VisualStateGroup>
VisualStateManager.VisualStateGroups>
```

- 2. Debug the app on the local machine. Notice that the UI looks the same as before unless the window gets narrower than 641 pixels.
- 3. Debug the app on the mobile device emulator. Notice that the UI uses the properties you defined in the narrowStateand appears correctly on the small screen.

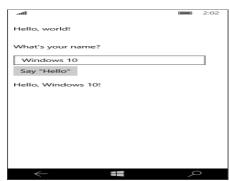

If you've used a **VisualStateManager** in previous versions of XAML, you might notice that the XAML here uses a simplified syntax.

The **VisualState** named wideState has

an AdaptiveTrigger with

its **MinWindowWidth** property set to 641. This means that the state is to be applied only when

the window width is not less than the minimum of 641 pixels. You don't define any **Setter** objects for this state, so it uses the layout properties you defined in the XAML for the page content. The second **VisualState**, narrowState, has an **AdaptiveTrigger** with its **MinWindowWidth** property set to 0. This state is applied when the window width is greater than 0, but less than 641 pixels. (At 641 pixels, the wideState is applied.) In this state, you do define some **Setter** objects to change the layout properties of controls in the UI:

You change the **Orientation** of the inputPanel element from **Horizontal** to **Vertical**. You add a top margin of 4 to the inputButton element.

#### Summary

Congratulations, you've created your first app for Windows 10 and the UWP! Adding controls and handling events (XAML)

You create the UI for your app by using controls such as buttons, text boxes, and combo boxes. Here we show you how to add controls to your app. You typically use this pattern when working with controls:

You add a control to your app UI.

You set properties on the control, such as width, height, or foreground color.

You hook up some code to the control so that it does something.

## Adding a control

You can add a control to an app in several ways:

Use a design tool like Blend for Visual Studio or the Microsoft Visual Studio XAML designer.

Add the control to the XAML markup in the Visual Studio XAML editor.

Add the control in code. Controls that you add in code are visible when the app runs, but are not visible in the Visual Studio XAML designer.

Documentation for each control includes a "How to" topic that describes how to add the control in XAML, code, or using a design tool. For example, to add a **Button** control, see <u>How to add a button</u>.

Here, we use Visual Studio as our design tool, but you can do the same tasks and more in Blend for Visual Studio.

In Visual Studio, when you add and manipulate controls in your app, you can use many of the program's features, including the **Toolbox**, XAML designer, XAML editor, and the **Properties** window.

The Visual Studio **Toolbox** displays many of the controls that you can use in your app. To add a control to your app, double-click it in the **Toolbox**. For example, when you double-click the **TextBox** control, this XAML is added to the **XAML**view.

<TextBox HorizontalAlignment="Left" Text="TextBox" VerticalAlignment="Top"/>

You can also drag the control from the **Toolbox** to the XAML designer. Setting the name of a control

To work with a control in code, you set its  $\underline{x:Name}$  attribute and reference it by name in your code. You can set the name in the Visual Studio **Properties** window or in XAML. Here's how to change the name of the currently selected control by using the **Name** text box at the top of the **Properties** window.

#### To name a control

- 1. Select the element to name.
- 2. In the **Properties** panel, type a name into the **Name** text box.
- 3. Press Enter to commit the name.

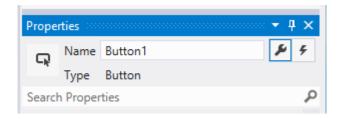

Here's how you can change the name of a control in the XAML editor by changing the x:Name attribute.

#### <Button x:Name="Button1" Content="Button"/>

#### Setting control properties

You use properties to specify the appearance, content, and other attributes of controls. When you add a control using a design tool, some properties that control size, position, and content might be set for you by Visual Studio. You can change some properties, such as **Width**, **Height** or **Margin**, by selecting and manipulating the control in the **Design** view. This illustration shows some of the resizing tools available in **Design** view.

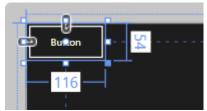

You might want to let the control be sized and positioned automatically. In this case, you can reset the size and position properties that Visual Studio set for you.

## To reset a property

1. In the **Properties** panel, click the property marker next to the property value. The property menu opens.

# 2. In the property menu, click **Reset**.

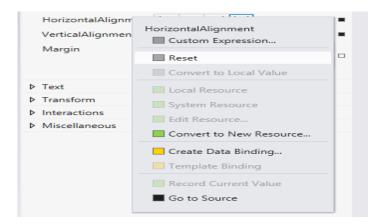

You can set control properties in the **Properties** window, in XAML, or in code. For example, to change the foreground color for a **Button**, you set the control's **Foreground** property. This illustration shows how to set the **Foreground** property by using the color picker in the **Properties** window.

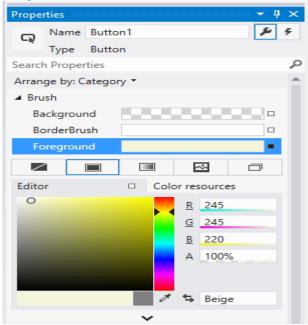

Here's how to set the **Foreground** property in the **XAML** editor. Notice the Visual Studio IntelliSense window that opens to help you with the syntax.

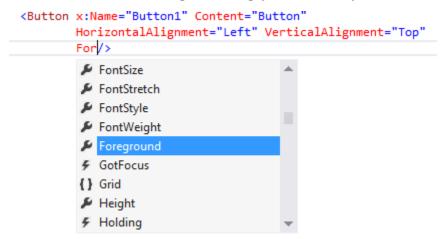

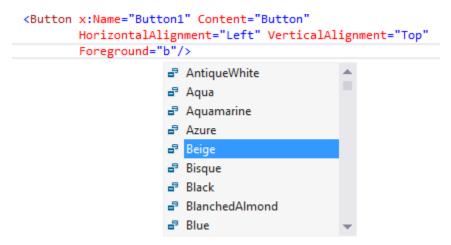

Here's the resulting XAML after you set the **Foreground** property. XAML

```
<Button x:Name="Button1" Content="Button"
HorizontalAlignment="Left" VerticalAlignment="Top"
Foreground="Beige"/>
```

Here's how to set the **Foreground** property in code. C#, <u>C++</u>, <u>VB</u>

Button1.Foreground = new SolidColorBrush(Windows.UI.Colors.Beige);

Creating an event handler

Each control has events that enable you to respond to actions from your user or other changes in your app. For example, a **Button** control has a **Click** event that is raised when a user clicks the **Button**. You create a method, called an event handler, to handle the event. You can associate a control's event with an event handler method in the **Properties**window, in XAML, or in code. For more info about events, see Events and routed events overview.

To create an event handler, select the control and then click the **Events** tab at the top of the **Properties** window. The **Properties** window lists all of the events available for that control. Here are some of the events for a **Button**.

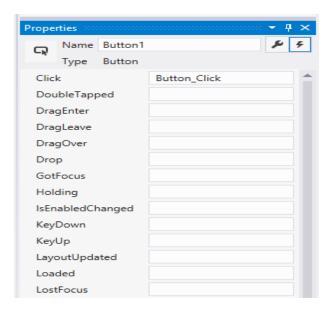

To create an event handler with the default name, double-click the text box next to the event name in the **Properties**window. To create an event handler with a custom name, type the name of your choice into the text box and press enter. The event handler is created and the codebehind file is opened in the code editor. The event handler method has 2 parameters. The first is sender, which is a reference to the object where the handler is attached. The sender parameter is an**Object** type. You typically cast sender to a more precise type if you expect to check or change state on the sender object itself. Based on your own app design, you expect a type that is safe to cast sender to, based on where the handler is attached. The second value is event data, which generally appears in signatures as the e parameter.

Here's code that handles the **Click** event of a **Button** named Button1. When you click the button, the **Foreground** property of the **Button** you clicked is set to blue. C#, <u>C++</u>, <u>VB</u>

```
private void Button_Click(object sender, RoutedEventArgs e)
{
   Button b = (Button)sender;
   b.Foreground = new SolidColorBrush(Windows.UI.Colors.Blue);
}
```

You can also associate an event handler in XAML. In the XAML editor, you type in the event name that you want to handle. Visual Studio shows an IntelliSense window when you begin typing. After you specify the event, you can double-click **New Event Handler** in the IntelliSense window to create a new event handler with the default name, or select an existing

event handler from the list. Here's the IntelliSense window that appears to help you create a new event handler.

This example shows how to associate a **Click** event with an event handler named Button Click in XAML.

```
<Button Name="Button1" Content="Button" Click="Button Click"/>
```

You can also associate an event with its event handler in the code-behind. Here's how to associate an event handler in code. C#, C++, VB

Button1.Click += new RoutedEventHandler(Button\_Click);

New controls

If you use other XAML platforms, you might be interested in these controls that are new for Windows 8.

AppBar
CaptureElement
FlipView
GridView
SemanticZoom
ProgressRing
ToggleSwitch
VariableSizedWrapGrid

Displaying text (XAML)

The XAML framework provides several controls for rendering text, and a set of properties for formatting the text. The controls for displaying read-only text are **TextBlock** and **RichTextBlock**. This quickstart shows you how to use **TextBlock**controls to display text.

TextBlock

**TextBlock** is the primary control for displaying read-only text in Windows Runtime apps using C++, C#, or Visual Basic. You can display text in a **TextBlock** control using its **Text** property. This XAML shows how to define a **TextBlock** control and set its **Text** property to a string.

#### <TextBlock Text="Hello, world!" />

You can also display a series of strings in a **TextBlock**, where each string has different formatting. You can do this by using a **Run** element to display each string with its formatting and by separating each **Run** element with a **LineBreak**element.

Here's how to define several differently formatted text strings in a **TextBlock** by using **Run** objects separated with a**LineBreak**. XAML

```
<TextBlock FontFamily="Arial" Width="400" Text="Sample text formatting runs">
  <LineBreak/>
  <Run Foreground="LightGray" FontFamily="Courier</pre>
    New" FontSize="24"> Courier New 24
  </Run>
  <LineBreak/>
  <Run
           Foreground="Teal"
                                FontFamily="Times
                                                      New
           Roman"
                                FontSize="18" FontStyle="Italic">
    Times New Roman Italic 18
  </Run>
  <LineBreak/>
  <Run Foreground="SteelBlue" FontFamily="Verdana" FontSize="14"</p>
    FontWeight="Bold"> Verdana Bold 14
  </Run>
</TextBlock>
```

Here's the result.

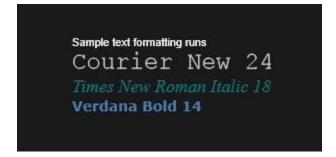

Summary and next steps

You learned how to create **TextBlock** controls to display text in your app.

Adding text input and editing controls (XAML)

The XAML framework includes several controls for entering and editing text, and a set of properties for formatting the text. The text-entry controls are **TextBox**, **PasswordBox**, and **RichEditBox**. This quickstart shows you how you can use these text controls to display, enter, and edit text.

Choosing a text control

The XAML framework includes 3 core text-entry controls: **TextBox**, **PasswordBox**, and **RichEditBox**. The text control that you use depends on your scenario. Here are some scenarios and the recommended control.

| Section to the recommended control                                                                    |                  |  |
|----------------------------------------------------------------------------------------------------|------------------|--|
| Scenario                                                                                              | ommended Control |  |
| Enter or edit plain text, such as in a form.                                                          | TextBox          |  |
| Enter a password.                                                                                     | PasswordBox      |  |
| Edit a document, article, or blog that requires formatting, paragraphs, hyperlinks, or inline images. | RichEditBox      |  |

#### TextBox

You can use a **TextBox** control to enter and edit unformatted text. You can use the **Text** property to get and set the text in a **TextBox**. Here's the XAML for a simple **TextBox** with it's **Text** property set.

<TextBox Height="35" Width="200" Text="Hello World!" Margin="20"/>

Here's the **TextBox** that results from this XAML.

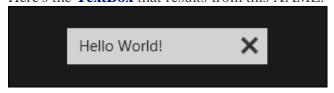

You can make a **TextBox** read-only by setting the **IsReadOnly** property to **true**. To make the text in a multi-line **TextBox**wrap, set the **TextWrapping** property to **Wrap** and the **AcceptsReturn** property to **true**.

You can get or set the selected text in a **TextBox** using the **SelectedText** property. Use the **SelectionChanged** event to do something when the user selects or de-selects text.

Here, we have an example of these properties and methods in use. When you select text in the first **TextBox**, the selected text is displayed in the second **TextBox**, which is read-only. The values of the **SelectionLength** and **SelectionStart** properties are shown in two **TextBlock**s. This is done using the **SelectionChanged** event.

Here's the result of this code.

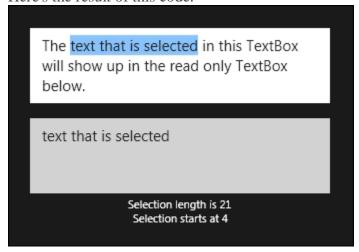

### PasswordBox

You can enter a single line of non-wrapping content in a **PasswordBox** control. The user cannot view the entered text; only password characters that represents the text are displayed. You can specify this password character by using the **PasswordChar** property, and you can specify the maximum number of characters that the user can enter by setting the **MaxLength** property.

You get the text that the user entered from the **Password** property, typically in the handler for the **PasswordChanged**event.

Here's the XAML for a password box control that demonstrates the default look of the **PasswordBox**. When the user enters a password, it is checked to see if it is the literal value, "Password". If it is, we display a message to the user. XAML

Here's the result when this code runs and the user enters "Password".

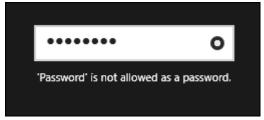

In Windows Store apps, the **PasswordBox** has a built-in button that the user can touch or click to display the password text. Here's the result of the user's action. When the user releases it, the password is automatically hidden again.

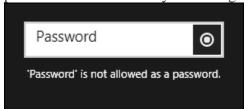

In Windows Phone Store apps, the **PasswordBox** has a built-in checkbox below it that the user can check to display the password text.

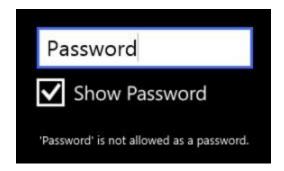

#### RichEditBox

You can use a **RichEditBox** control to enter and edit rich text documents that contain formatted text, hyperlinks, and images. You can make a **RichEditBox** read-only by setting its **IsReadOnly** property to **true**.

By default, the **RichEditBox** supports spell checking. To disable the spell checker, set the **IsSpellCheckEnabled** property to false. For more info, see <u>Guidelines and checklist for spell checking</u>.

You use the **Document** property of the **RichEditBox** to get its content. The content of a **RichEditBox** is a **Windows.UI.Text.ITextDocument** object, unlike the **RichTextBlock** control, which uses **Windows.UI.Xaml.Documents.Block** objects as its content. The **ITextDocument** interface provides a way to load and save the document to a stream, retrieve text ranges, get the active selection, undo and redo changes, set default formatting attributes, and so on.

This example shows how to load and save a Rich Text Format (rtf) file in a RichEditBox.

```
<Grid Margin="120">
  <Grid.RowDefinitions>
    <RowDefinition Height="50"/>
    <RowDefinition/>
  </Grid.RowDefinitions>
  <StackPanel Orientation="Horizontal">
    <Button Content="Open file" Click="OpenButton_Click"/>
    <Button Content="Save file" Click="SaveButton_Click"/>
  </StackPanel>
  <RichEditBox x:Name="editor" Grid.Row="1"/>
</Grid>
private async void OpenButton Click(object sender, RoutedEventArgs e)
  //
           Open
                        a
                                 text
                                            file.
  Windows.Storage.Pickers.FileOpenPicker open =
                  Windows.Storage.Pickers.FileOpenPicker();
  open.SuggestedStartLocation =
    Windows.Storage.Pickers.PickerLocationId.DocumentsLibrary;
```

```
open.FileTypeFilter.Add(".rtf");
  Windows.Storage.StorageFile file = await open.PickSingleFileAsync(); if (file != null)
    Windows.Storage.Streams.IRandomAccessStream randAccStream =
       await file.OpenAsync(Windows.Storage.FileAccessMode.Read);
    // Load the file into the Document property of the RichEditBox.
    editor.Document.LoadFromStream(Windows.UI.Text.TextSetOptions.FormatRtf,
randAccStream):
  }
}
private async void SaveButton_Click(object sender, RoutedEventArgs e)
  if (((ApplicationView.Value != ApplicationViewState.Snapped) ||
     ApplicationView.TryUnsnap()))
  {
    FileSavePicker
                         savePicker
                                                  new
                                                             FileSavePicker();
    savePicker.SuggestedStartLocation = PickerLocationId.DocumentsLibrary;
    // Dropdown of file
                              types
                                     the user can save the file as
    savePicker.FileTypeChoices.Add("Rich Text", new List<string>() { ".rtf" });
    // Default file name if the user does not type one in or select a file to replace
    savePicker.SuggestedFileName = "New Document";
    StorageFile file = await savePicker.PickSaveFileAsync();
    if (file != null)
      // Prevent updates to the remote version of the file until we
      // finish making changes and call CompleteUpdatesAsync.
      CachedFileManager.DeferUpdates(file);
      // write to file
       Windows.Storage.Streams.IRandomAccessStream
                                                       randAccStream
         await file.OpenAsync(Windows.Storage.FileAccessMode.ReadWrite);
      editor.Document.SaveToStream(Windows.UI.Text.TextGetOptions.FormatRtf,
randAccStream);
      // Let Windows know that we're finished changing the file so the
```

```
// other app can update the remote version of the file.

FileUpdateStatus status = await

CachedFileManager.CompleteUpdatesAsync(file); if (status != FileUpdateStatus.Complete)
```

```
saved.");

     }
}
Using the touch keyboard
```

The touch keyboard can be used for text entry when your app runs on a device with a touch screen. The touch keyboard is invoked when the user taps on an editable input field, such as a **TextBox** or **PasswordBox**, and is dismissed when the input field loses focus. The touch keyboard uses accessibility info to determine when it is invoked and dismissed. The text controls provided in the XAML framework have the automation properties built in. If you create your own custom text controls, you must implement **TextPattern** to use the touch keyboard.

# Packaging Universal Windows apps

To sell your Universal Windows app or distribute it to other users, you need to create an appxupload package for it. When you create the appxupload, another appx package will be generated to use for testing and sideloading. You can distribute your app directly by sideloading the appx package to a device. For Windows 10, you generate one package (.appxupload) that can be uploaded to the Windows Store. Your app is then available to be installed and run on any Windows 10 device.

Here are the steps:

- 1. <u>Before packaging your app</u>: Follow these steps to make sure your application is ready to be packaged for store submission.
- 2. <u>Configure an app package</u>: Use the manifest designer to configure the package. For example, add tile images and choose the orientations that your app supports.
- 3. <u>Create an app package</u>: Use the wizard in Visual Studio and then certify your package with the Windows App Certification Kit.
- 4. <u>Sideload your app package</u>: After sideloading your app to a device, you can test it works correctly.
  - Once you've done this, you are ready to sell your app in the Store. If you have a line-of-business (LOB) app, that you don't plan to sell because it is for internal

users only, you can sideload this app to install it on any Windows 10 device.

## Before packaging your app

- 1. Test your app: Before you package your app for store submission, make sure it works as expected on all device families that you plan to support. These device families may include desktop, mobile, Surface Hub, XBOX, IoT devices, or others.
- 2. Optimize your app: You can use Visual Studio's profiling and debugging tools to optimize the performance of your Universal Windows app. For example, the Timeline tool for UI responsiveness, the memory Usage tool, the CPU Usage tool, and more.
- 3. Check .NET Native compatibility (for VB and C# apps): With the Universal Windows Platform, there is now a new native compiler that will improve the runtime performance of your app. With this change, it is highly recommended that you test your app in this compilation environment. By default, the **Release** build configuration enables the .NET native toolchain, so it is important to test your app with this **Release** configuration and check that your app behaves as expected.

## Configure an app package

The app manifest file (package.appxmanifest.xml) has the properties and settings that are required to create your app package. For example, properties in the manifest file describe the image to use as the tile of your app and the orientations that your app supports when a user rotates the device.

Visual Studio has a manifest designer that makes it easy for you to update the manifest file without editing the raw XML of the file.

Visual Studio can associate your package with the Store. When you do this, some of the fields in the **Packaging** tab of the manifest designer are automatically updated.

# Configure a package with the manifest designer

- 1. In **Solution Explorer**, expand the project node of your Universal Windows app.
- 2. Double-click the **Package.appxmanifest** file. If the manifest file is already open in XML code view, Visual Studio prompts you to close the file.
- 3. Now you can decide how to configure your app. Each tab contains information that you can configure about your app and links to more information if necessary.

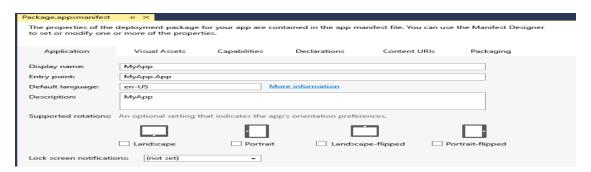

Check that you have all the images that are required for a Universal Windows app on the **Visual Assets** tab.

From the **Packaging** tab, you can enter publishing data. This is where you can choose which certificate to use to sign your app. All Universal Windows Apps must be signed with a certificate. In order to sideload an app package, you need to trust the package. The certificate must be installed on that device to trust the package.

4. Save your file after you have made the necessary edits for your app. Create an app package

To distribute an app through the Store you must create an appxupload package. You can do that by using the **Create App Packages** wizard. Follow these steps to create a package suitable for store submission with Visual Studio 2015:

## To create your app package

- 1. In **Solution Explorer**, open the solution for your Universal Windows app project.
- 2. Right-click the project and choose **Store->Create App Packages**. If this option is disabled or does not appear at all, check that the project is a Universal

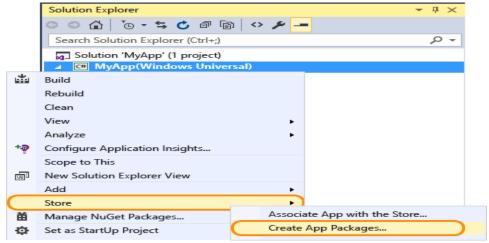

Windows project.

#### The Create App Packages wizard appears.

3. Select Yes in the first dialog asking if you want to build packages to upload to the Windows Store, then click Next.

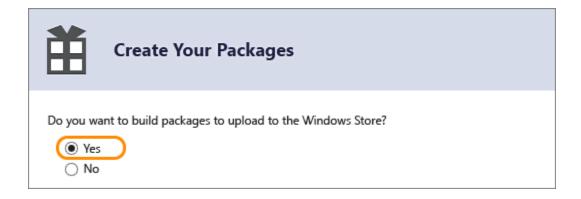

If you choose **No** here, Visual Studio will not generate the required .appxupload package you need for store submission. If you only want to sideload your app to run it on internal devices, then you can select this option.

- 4. Sign in with your developer account to the Windows Dev Center. (If you don't have a developer account yet, the wizard will help you create one.)
- 5. Select the app name for your package, or reserve a new one if you have not already reserved one with the Windows Dev Center portal.

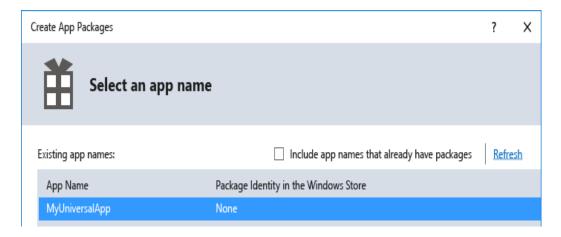

6. Make sure you select all three architecture configurations (x86, x64, and ARM) in the **Select and Configure Packages** dialog. That way your app can be deployed to the widest range of devices. In the **Generate app bundle**listbox, select **Always**. This makes the store submission process much simpler because you will only have one file to upload (.appxupload). The single bundle will contain all the necessary packages to deploy to devices with each processor architecture.

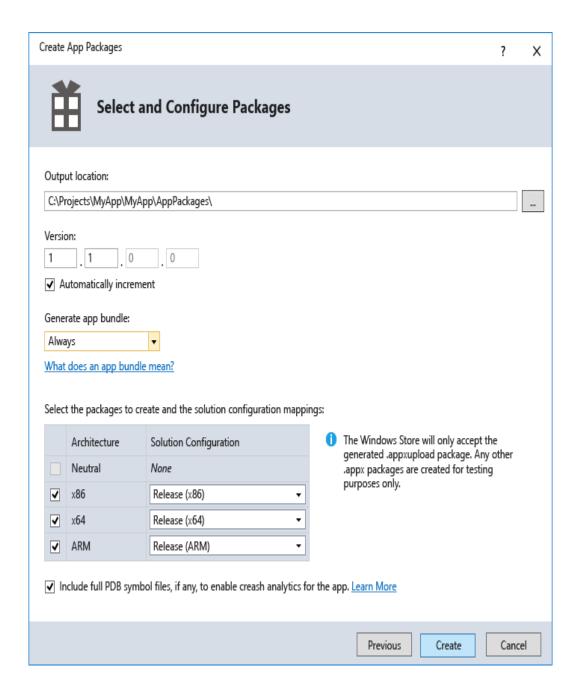

- 7. It is a good idea to include full PDB symbol files for the best <u>crash analytics</u> experience from the Windows Dev Center.
- 8. Now you can configure the details to create your package. When you're ready to publish your app, you'll upload the packages from the output location.
- 9. Click **Create** to generate your appxupload package.
- 10. Now you will see this dialog:

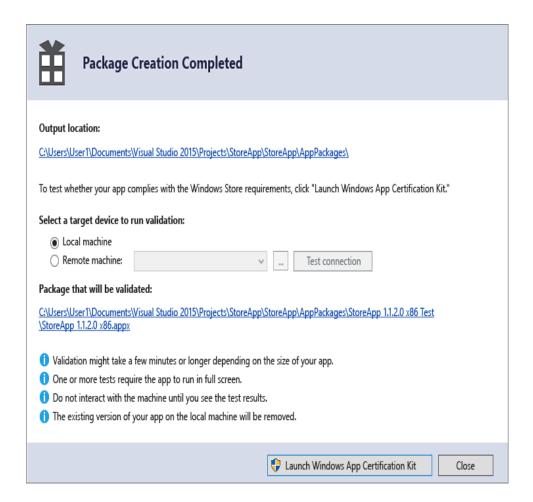

Validate your app before you submit it to the Store for certification on a local or remote machine. (You can only validate release builds for your app package and not debug builds.)

11. To validate locally, leave the **Local machine** option selected and click **Launch Windows App Certification Kit**.

The Windows App Certification Kit performs tests and shows you the results.

If you have a remote Windows 10 device, that you want to use for testing, you will need to install the Windows App Certification Kit manually on that device. The next section will walk you through these steps. Once you've done that, then you can select **Remote machine** and click **Launch Windows App Certification Kit** to connect to the remote device and run the validation tests.

12. After WACK has finished and your app has passed, you are ready to upload to the store. Make sure you upload the correct file. It can be found in the root folder of your solution \[AppName]\AppPackages and it will end with .appxupload file extension. The name will be of the form [AppName]\_[AppVersion]\_x86\_x64\_arm\_bundle.appxupload.

### Validate your app package on a remote Windows 10 device

- 1. Enable your Windows 10 device for development using these instructions.
- 2. <u>Download and install the remote tools</u> for Visual Studio. These tools are used to run the Windows App Certification Kit remotely.

- 3. On the **Package Creation Completed** page of the wizard, choose the **Remote Machine** option button, and then choose the ellipsis button next to the **Test Connection** button.
- 4. Specify a device from inside your subnet, or provide the Domain Name Server (DNS) name or IP address of a device that's outside of your subnet.
- 5. In the **Authentication Mode** list, choose **None** if your device doesn't require you to log onto it by using your Windows credentials.
- 6. Choose the **Select** button, and then choose the **Launch Windows App Certification Kit** button.

If the remote tools are running on that device, Visual Studio connects to it and then performs the validation tests.

# Sideload your app package

With Universal Windows app packages, you cannot simply install an app to your device like Desktop apps for example. Typically, you download these apps from the Store and that is how they are installed on your device. But you can sideload apps to your device without submitting them to the Store. This lets you install them and test them out using the app package (.appx) that you have created. If you have an app that you don't want to sell in the Store, like a line-of-business (LOB) app, you can sideload that app so that other users in your company can use it. To sideload your app package to a Windows 10 device, follow these steps:

## Enable your device

To install your app to a desktop, laptop, or tablet, follow the steps in the section below. To install an app to a Windows 10 Mobile device, use the <a href="WinAppDeployCmd.exe">WinAppDeployCmd.exe</a>. After you have sideloaded your app to test it, you can <a href="upload your package to sell your app in the Store">upload your package to sell your app in the Store</a>, or you can sideload your app to any Windows 10 device.

## Install an app to a desktop, laptop, or tablet

- 1. Copy the folders for the version that you want to install to the target device. If you've created an app bundle, then you will have a folder based on the version number and an \_test folder. For example these two folders (where the version to install is 1.0.2):
  - C:\Projects\MyApp\MyApp\AppPackages\MyApp\_1.0.2.0
     C:\Projects\MyApp\MyApp\AppPackages\MyApp\_1.0.2.0\_Test
     If you don't have an app bundle, then you can just copy the folder for the correct architecture and the corresponding test folder. For example these two folders:
  - C:\Projects\MyApp\MyApp\AppPackages\MyApp\_1.0.2.0\_x64
     C:\Projects\MyApp\MyApp\AppPackages\MyApp\_1.0.2.0\_x64\_Test
- 2. On the target device, open the test folder. For example: C:\Projects\MyApp\MyApp\AppPackages\MyApp\_1.0.2.0\_Test.
- 3. Right-click the **Add-AppDevPackage.ps1** file, then choose **Run with PowerShell** and follow the prompts.

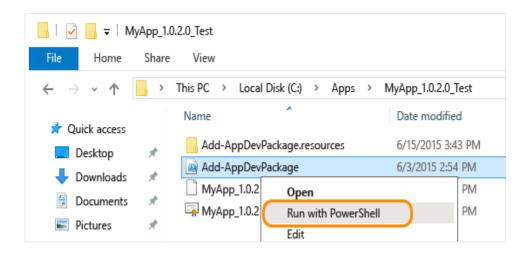

When the app package has been installed, you will see this message in your PowerShell window: Your app was successfully installed.

4. Click the Start button and then type the name of your app to launch it.